# Islamic Accounts User Guide Oracle FLEXCUBE Universal Banking

Release 14.6.1.0.0

Part No. F61251-01

August 2022

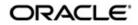

Islamic Accounts User Guide Oracle Financial Services Software Limited Oracle Park

Off Western Express Highway Goregaon (East) Mumbai, Maharashtra 400 063 India Worldwide Inquiries: Phone: +91 22 6718 3000 Fax: +91 22 6718 3001 https://www.oracle.com/industries/financial-services/index.html

Copyright © 2007, 2022, Oracle and/or its affiliates. All rights reserved.

Oracle and Java are registered trademarks of Oracle and/or its affiliates. Other names may be trademarks of their respective owners.

U.S. GOVERNMENT END USERS: Oracle programs, including any operating system, integrated software, any programs installed on the hardware, and/or documentation, delivered to U.S. Government end users are "commercial computer software" pursuant to the applicable Federal Acquisition Regulation and agency-specific supplemental regulations. As such, use, duplication, disclosure, modification, and adaptation of the programs, including any operating system, integrated software, any programs installed on the hardware, and/or documentation, shall be subject to license terms and license restrictions applicable to the programs. No other rights are granted to the U.S. Government.

This software or hardware is developed for general use in a variety of information management applications. It is not developed or intended for use in any inherently dangerous applications, including applications that may create a risk of personal injury. If you use this software or hardware in dangerous applications, then you shall be responsible to take all appropriate failsafe, backup, redundancy, and other measures to ensure its safe use. Oracle Corporation and its affiliates disclaim any liability for any damages caused by use of this software or hardware in dangerous applications.

This software and related documentation are provided under a license agreement containing restrictions on use and disclosure and are protected by intellectual property laws. Except as expressly permitted in your license agreement or allowed by law, you may not use, copy, reproduce, translate, broadcast, modify, license, transmit, distribute, exhibit, perform, publish or display any part, in any form, or by any means. Reverse engineering, disassembly, or decompilation of this software, unless required by law for interoperability, is prohibited.

The information contained herein is subject to change without notice and is not warranted to be error-free. If you find any errors, please report them to us in writing.

This software or hardware and documentation may provide access to or information on content, products and services from third parties. Oracle Corporation and its affiliates are not responsible for and expressly disclaim all warranties of any kind with respect to third-party content, products, and services. Oracle Corporation and its affiliates will not be responsible for any loss, costs, or damages incurred due to your access to or use of third-party content, products, or services.

# Contents

| 1. | Pref | face     |                                                             | 1-1    |
|----|------|----------|-------------------------------------------------------------|--------|
|    | 1.1  | Introdu  | ction                                                       | 1-1    |
|    | 1.2  | Audien   | ce                                                          | 1-1    |
|    | 1.3  | Docum    | entation Accessibility                                      | 1-1    |
|    | 1.4  | Organiz  | zation                                                      | 1-1    |
|    | 1.5  | Related  | d Documents                                                 | 1-2    |
|    | 1.6  | Glossa   | ry of lcons                                                 | 1-2    |
| 2. | Crea | ating Is | lamic Accounts                                              | 2-1    |
|    | 2.1  | Introdu  | ction                                                       | 2-1    |
|    | 2.2  | Islamic  | Account Class                                               | 2-1    |
|    |      | 2.2.1    | Maintaining Islamic Account Class                           | 2-2    |
|    |      | 2.2.2    | Account Details Tab                                         | 2-3    |
|    |      | 2.2.3    | Statement Parameters Tab                                    | 2-9    |
|    |      | 2.2.4    | Capturing Additional Details                                | . 2-13 |
|    |      | 2.2.5    | Specifying Restrictions Details                             | . 2-14 |
|    |      | 2.2.6    | Maintaining Exclusion Criteria for Profit Sharing           | . 2-14 |
|    |      | 2.2.7    | Maintaining Branch Preferences                              | . 2-15 |
|    |      | 2.2.8    | Maintaining Currency Preferences                            | . 2-16 |
|    |      | 2.2.9    | Specifying MIS Details                                      | . 2-18 |
|    |      | 2.2.10   | Specifying Preferences Details                              | . 2-19 |
|    |      | 2.2.11   | Specifying REG Details                                      | . 2-23 |
|    |      | 2.2.12   | Specifying Deposit Details                                  | . 2-24 |
|    |      | 2.2.13   | Specifying Auto Deposit Details                             | . 2-25 |
|    |      | 2.2.14   | Specifying GL Lines Details                                 | . 2-27 |
|    |      | 2.2.15   | Specifying Status Rule Details                              | . 2-28 |
|    |      | 2.2.16   | Specifying Amount Block Details                             | . 2-30 |
|    |      | 2.2.17   | Specifying Statement Details                                | . 2-31 |
|    |      | 2.2.18   | Time Interim Transactions Report                            | . 2-33 |
|    |      | 2.2.19   | Times – Balance Report                                      | . 2-33 |
|    |      | 2.2.20   | Specifying Notice Details                                   | . 2-33 |
|    |      | 2.2.21   | Specifying Fields Details                                   | . 2-35 |
|    |      | 2.2.22   | Triggering a Batch for Accounts Eligible for Profit Sharing | . 2-35 |
|    |      |          | Banking Channels Button                                     |        |
|    | 2.3  | Islamic  | Account Class Restriction                                   |        |
|    |      | 2.3.1    | Maintaining Branch Preferences                              | . 2-39 |
|    |      | 2.3.2    | Maintaining Currency Preferences                            | . 2-39 |
|    |      | 2.3.3    | Maintaining Minimum Balance                                 |        |
|    |      | 2.3.4    | Specifying Customers/Categories Details                     |        |
|    | 2.4  |          | Customer Accounts                                           |        |
|    |      | 2.4.1    | Maintaining Islamic Customer Accounts                       |        |
|    |      | 2.4.2    | Main Tab                                                    |        |
|    |      | 2.4.3    | Auxiliary Tab                                               |        |
|    |      | 2.4.4    | Nominee Tab                                                 |        |
|    |      | 2.4.5    | Check List Tab                                              | . 2-61 |

|     | 2.4.6  | Capturing Additional Details                               | 2-63  |
|-----|--------|------------------------------------------------------------|-------|
|     | 2.4.7  | Specifying Profit Details                                  | 2-66  |
|     | 2.4.8  | Specifying Charges Details                                 | 2-68  |
|     | 2.4.9  | Specifying Consolidated Charges Details                    | 2-69  |
|     | 2.4.10 | Specifying BIC Details                                     | 2-71  |
|     | 2.4.11 | Specifying Deposits Details                                | 2-72  |
|     |        | Specifying Instructions Details                            |       |
|     |        | Specifying Details                                         |       |
|     | 2.4.14 | Specifying Linked Entities Details                         | 2-74  |
|     | 2.4.15 | Specifying REG Details                                     | 2-75  |
|     |        | Specifying Account Status Details                          |       |
|     |        | Specifying Restrictions Details                            |       |
|     |        | Specifying Currency Limits Details                         |       |
|     |        | Specifying MIS Details                                     |       |
|     |        | Banking Channels Button                                    |       |
|     |        | Specifying Cheque Book Request Details                     |       |
|     |        | Specifying Card Request Details                            |       |
|     |        | Sweep in Setup Button                                      |       |
|     |        | Specifying Statement Details                               |       |
|     |        | Specifying Joint Holders Details                           |       |
|     |        | Specifying UDF Details                                     |       |
|     |        | Specifying Deposits Instruction Details                    |       |
|     |        | Specifying Billing Parameters Details                      |       |
|     |        | Specifying Account Signatory Details                       |       |
|     |        | Specifying Interim Transactions Report Details             |       |
|     | 2.4.31 | Specifying Interim Transactions Report                     |       |
|     |        | Specifying Notice Details                                  |       |
|     |        | Specifying Cards Details                                   |       |
|     |        | Specifying OFAC Check Details                              |       |
|     |        | Specifying Change Log Details                              |       |
|     |        | Maintaining Provisioning Preferences for a Islamic account |       |
|     |        | Maintaining Provisioning Precentages Details               |       |
|     |        | Viewing details of Amounts and Dates                       |       |
|     |        | Viewing Total Available Balance Details                    |       |
|     |        | Viewing Turnover Amounts                                   |       |
|     |        | Maintaining Other Details for Islamic Deposit Account      |       |
|     |        | Closing a Islamic Account                                  |       |
|     |        | -                                                          |       |
|     |        | Executing Automatic Closure Batch                          |       |
|     |        | Generating Alert for Secure Overdraft Utilization          |       |
|     |        | Creating a Message Advice Format                           |       |
|     |        | Viewing Islamic Customer Accounts Details                  |       |
|     |        | Releasing Track Receivable Details                         |       |
|     |        | Viewing Release of Track Receivable Summary                |       |
|     |        | Deleting Track Receivable Details                          |       |
| 0.5 |        | Viewing Deletion of Track Receivable Summary               |       |
| 2.5 | -      | Primary Party of an Account                                |       |
|     | 2.5.1  | Changing Primary Party of an Account                       |       |
|     | 2.5.2  | Viewing linked Entities                                    |       |
|     | 2.5.3  | Viewing Account Signatory Details                          |       |
|     | 2.5.4  | Viewing Customer Change Details                            | 2-134 |

|    |      | 2.5.5    | Viewing Islamic Primary Party Change Summary | 2-137 |
|----|------|----------|----------------------------------------------|-------|
|    | 2.6  | Viewing  | g Mudarabah Sweep Details                    | 2-139 |
| 3. | Mai  | ntainin  | g Investment Weights                         | 3-1   |
|    | 3.1  | Mainta   | ining Investment Weights                     | 3-1   |
|    | 3.2  | Profit C | Calculation Exclusion Batch                  | 3-4   |
|    | 3.3  | Profit C | Calculation Batch                            | 3-4   |
|    | 3.4  | Profit D | Distribution Batch                           | 3-6   |
|    |      | 3.4.1    | Invoking Profit Distribution Batch Screen    | 3-6   |
|    |      | 3.4.2    | Profit Calculation Details Tab               | 3-7   |
|    |      | 3.4.3    | Account Class Wise Profit Details Tab        | 3-10  |
|    |      | 3.4.4    | Viewing Profit Distribution Batch Details    |       |
|    | 3.5  | Zakat E  | Batch Process                                | 3-14  |
|    |      | 3.5.1    | Status Change Batch Processing (CSDSTBTC)    | 3-15  |
| 4. | Crea | ating Is | slamic Term Deposits                         | 4-1   |
|    | 4.1  | Introdu  | lction                                       | 4-1   |
|    | 4.2  | Term D   | Deposit Account Class                        | 4-1   |
|    |      | 4.2.1    | Maintaining Term Deposit Account Class       | 4-1   |
|    |      | 4.2.2    | Specifying Deposit Preferences               | 4-2   |
|    |      | 4.2.3    | Specifying the Auto Deposits                 | 4-8   |
|    | 4.3  | Profit F | Preferences for TD                           | 4-9   |
|    |      | 4.3.1    | Setting Up Profit Preferences for TD         | 4-9   |
|    |      | 4.3.2    | Linking TD Account Class to Profit Product   | 4-11  |
|    | 4.4  | Islami   | c TD                                         | 4-12  |
|    |      | 4.4.1    | Creating Islamic TD                          | 4-13  |
|    |      | 4.4.2    | Main Tab                                     | 4-14  |
|    |      | 4.4.3    | Nominee Tab                                  | 4-17  |
|    |      | 4.4.4    | Check List Tab                               | 4-18  |
|    |      | 4.4.5    | Deposit Tab                                  | 4-20  |
|    |      | 4.4.6    | Capturing Additional Details                 | 4-24  |
|    |      | 4.4.7    | Specifying IP Special Condition Details      | 4-26  |
|    |      | 4.4.8    | Specifying TD Payout Details                 | 4-27  |
|    |      | 4.4.9    | Rollover Details                             | 4-29  |
|    |      | 4.4.10   | Banking Channels Button                      | 4-31  |
|    |      | 4.4.11   | Viewing Islamic TD Account Details           | 4-32  |
|    | 4.5  | Input a  | Ind Authorization Limit Validation for TD    | 4-33  |
|    | 4.6  | Redee    | m TD                                         | 4-34  |
|    |      | 4.6.1    | Redeeming TD                                 | 4-34  |
|    |      | 4.6.2    | Bank - Cheque Tab                            | 4-38  |
|    |      | 4.6.3    | Savings Tab                                  |       |
|    |      | 4.6.4    | General Ledger Tab                           |       |
|    |      | 4.6.5    | Additional Payin Details Tab                 |       |
|    |      | 4.6.6    | Authorizing Transaction                      |       |
|    | 4.7  |          | g TD Redemption Details                      |       |
|    | 4.8  |          | ming TD Partially                            |       |
| 5. | Ann  | exure    | A - IP Rule Set-up                           | 5-1   |
|    | 5.1  | Introdu  | iction                                       | 5-1   |
|    | 5.2  | IP Rule  | e Maintenance                                | 5-1   |
|    | 5.3  | UDE V    | alue Maintenance                             | 5-3   |
|    |      | 5.3.1    | Maintaining UDE Value                        | 5-3   |

| 6. | Function II | D Glossary                   | 6-1 |
|----|-------------|------------------------------|-----|
|    | 5.3.4       | Recurring Deposit Scheme     | 5-5 |
|    | 5.3.3       | Normal TD with Simple Profit | 5-4 |
|    | 5.3.2       | TD with Capitalization       | 5-4 |

# 1. Preface

### 1.1 Introduction

This manual is designed to help you quickly acquaint yourself with the Islamic Accounts module of Oracle FLEXCUBE. It provides information on creating Islamic accounts in Oracle FLEXCUBE.

You can obtain information specific to a particular field by placing the cursor on the relevant field and striking <F1> on the keyboard.

### 1.2 <u>Audience</u>

This manual is intended for the following User/User Roles:

| Role                                  | Function                                       |
|---------------------------------------|------------------------------------------------|
| Back office managers/officers         | Authorization functions                        |
| Product Managers                      | Product definition and authorization           |
| End of day operators                  | Processing during end of day/ beginning of day |
| Financial Controller/Product Managers | Generation of reports                          |

### 1.3 **Documentation Accessibility**

For information about Oracle's commitment to accessibility, visit the Oracle Accessibility Program website at <u>http://www.oracle.com/pls/topic/lookup?ctx=acc&id=docacc</u>.

### 1.4 Organization

This manual is organized into the following chapters:

| Chapter   | Description                                                                                                    |
|-----------|----------------------------------------------------------------------------------------------------|
| Chapter 1 | About this Manual gives information on the intended audience. It also lists the various chapters covered in this User Manual.                      |
| Chapter 2 | <i>Creating Islamic Accounts</i> explains how you can create Islamic Deposit Accounts.                                                             |
| Chapter 3 | <i>Maintaining Investment Weights</i> explains to process to capture the risk associated with every investment to compute the profit distribution. |
| Chapter 4 | <i>Creating Islamic Term Deposits</i> describes the process to setup and main-<br>tain term deposit account facilitated by Oracle FLEXCUBE.        |
| Chapter 5 | <i>Annexure A - IP Rule Set-up</i> lists the Profit and Charge (IP) rules which are to be maintained for the Islamic TD module of Oracle FLEXCUBE. |
| Chapter 6 | <i>Function ID Glossary</i> has alphabetical listing of Function/Screen ID's used in the module with page references for quick navigation.         |

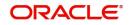

### 1.5 Related Documents

- The Core Entities User Manual
- The Procedures User Manual
- The Settlements User Manual
- The Profit and Charges User Manual

## 1.6 Glossary of Icons

This User Manual may refer to all or some of the following icons.

| lcons | Function    |
|-------|-------------|
| ×     | Exit        |
| +     | Add row     |
| Ţ     | Delete row  |
| Q     | Option List |

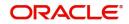

# 2. Creating Islamic Accounts

### 2.1 Introduction

As part of capturing customer related information in Oracle FLEXCUBE you need to maintain Customer Information Files (CIF records) for each entity who is a customer of your bank. Apart from creating CIF records for each entity you need to maintain separate accounts for each customer. The features of these two screens have been discussed in detail in the preceding sections.

While defining Islamic Deposit Accounts, you would have noticed that many of the fields have option lists positioned next to them. While some option lists contain pre-defined values for some option lists to be populated you need to capture data through separate screens. For instance, each Islamic deposit account needs to be associated with an Islamic account class. Therefore, you will need to maintain Islamic account class before you start defining Islamic deposit accounts.

All such screens have been documented in the subsequent sections.

This chapter contains the following sections:

- Section 2.2, "Islamic Account Class"
- Section 2.3, "Islamic Account Class Restriction"
- Section 2.4, "Islamic Customer Accounts"
- Section 2.5, "Change Primary Party of an Account"
- Section 2.6, "Viewing Mudarabah Sweep Details"

### 2.2 Islamic Account Class

This section contains the following topics:

- Section 2.2.1, "Maintaining Islamic Account Class"
- Section 2.2.2, "Account Details Tab"
- Section 2.2.3, "Statement Parameters Tab"
- Section 2.2.4, "Capturing Additional Details"
- Section 2.2.5, "Specifying Restrictions Details"
- Section 2.2.6, "Maintaining Exclusion Criteria for Profit Sharing"
- Section 2.2.7, "Maintaining Branch Preferences"
- Section 2.2.8, "Maintaining Currency Preferences"
- Section 2.2.9, "Specifying MIS Details"
- Section 2.2.10, "Specifying Preferences Details"
- Section 2.2.11, "Specifying REG Details"
- Section 2.2.12, "Specifying Deposit Details"
- Section 2.2.13, "Specifying Auto Deposit Details"
- Section 2.2.14, "Specifying GL Lines Details"
- Section 2.2.15, "Specifying Status Rule Details"
- Section 2.2.16, "Specifying Amount Block Details"
- Section 2.2.17, "Specifying Statement Details"
- Section 2.2.18, "Time Interim Transactions Report"

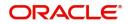

- Section 2.2.19, "Times Balance Report"
- Section 2.2.20, "Specifying Notice Details"
- Section 2.2.21, "Specifying Fields Details"
- Section 2.2.22, "Triggering a Batch for Accounts Eligible for Profit Sharing"

#### 2.2.1 <u>Maintaining Islamic Account Class</u>

In the 'Islamic Account Class Maintenance' screen, where you open Islamic deposit accounts for the customers of your bank, each customer account is linked to an Islamic deposit account class, and the attributes defined for the account class are by default applicable to the customer account. For instance, if the frequency of account statement generation has been defined as daily for Islamic account class, the system generates statements for all accounts under this class on a daily basis. However, some of the parameters defined for the account class, can be revised at the account level for any of the accounts linked to the class. Account level parameters will supersede those defined for the account class.

While defining the Islamic account classes you should also keep in mind, that the profit rate structure is also specified for an account class (in the Profit and Charges module).

The account class table is maintained at the Bank Level by the Head Office branch.

You can invoke the 'Islamic Account Class Maintenance' screen by typing 'IADACCLS' in the field at the top right corner of the Application tool bar and clicking the adjoining arrow button.

| New Enter Query                                                                         |                                                         |                                                             |                                                                                                    |                                                                                                |                            |      |
|-----------------------------------------------------------------------------------------|---------------------------------------------------------|-------------------------------------------------------------|----------------------------------------------------------------------------------------------------|------------------------------------------------------------------------------------------------|----------------------------|------|
| Account Class *<br>Description *<br>Account Type                                        | Current                                                 |                                                             | Start Date<br>End Date                                                                                |                                                                                                |                            |      |
| Account Details Statemen<br>Account Code<br>IBAN Account Type<br>Dormancy Days          | t Parameters                                            | Provisioning Details                                        | Required                                                                                              | Transaction Code<br>Transaction Code For<br>Reversal                                           | Escrow Transfer Applicable | ^    |
| Natural GL                                                                              | Display IBAN in Advices<br>Inter Pay<br>Debit<br>Credit | Provision Currency<br>Exposure Category<br>Event Class Code | Local     Account                                                                                     | Cash Deposit Limit on Trust<br>Account                                                         |                            |      |
| Dormancy Parameters<br>Applicable Customer Status<br>Charges<br>Restrictions   MIS   Pr | Any V<br>Not Applicable V<br>eferences   Reg   Deposit  | Debit Profit/Charge Liqui                                   | idation<br>Liquidate Using Receivable<br>Verify Funds<br>Debit Notice<br>n<br>Status Rule   Amt Block | Initial Funding<br>Event Class Code<br>Charge Role To Head Code<br>Statement   Notice   Fields | Banking Channels           | ~    |
| Maker<br>Checker                                                                        | Date Time                                               |                                                             | Mod No                                                                                                | Record Status<br>Authorization<br>Status                                                       |                            | Exit |

Defining Islamic Account Class includes the maintenance of the following parameters:

#### Account Class and Description

The Account Class code is a unique code, which identifies the class. Along with the class code you need to assign an appropriate description to the account class.

For instance, let us assume you are defining a class for deposit account of individuals. You could associate the code DEP IND with it. Similarly, the description that you associate with it could be something like this – 'Deposit accounts of individuals'.

#### Account Type

By default the account type is 'Deposit'. You will not be able to modify this option.

#### **IBAN Account Type**

Specify the IBAN account type if BBAN format has an account type.

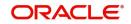

#### Start Date

When you create a Islamic account class, you can specify the life span of the account class by indicating the start date.

The start date for an account class refers to the start date for which, creation of new account under the account class is allowed.

Consequently, the option list for Islamic account class in all further transactions screen in Oracle FLEXCUBE, will display the account class as of the system date.

#### **End Date**

When you create a Islamic account class, you can also specify the life span of the account class by indicating the end date.

The end date for an account class refers to the termination date after which, creation of new account under the account class is disallowed.

Consequently, the option list for Islamic account class in all further transactions screen in Oracle FLEXCUBE, will not display the 'expired' account class as of the system date. However, the existing accounts for the account class will be active even after the end date.

#### Note

If you do not specify an End Date for the account class, the account is taken to be an openended account class.

#### 2.2.2 Account Details Tab

The 'Account Details' tab is displayed, by default, in the 'Islamic Accounts Class Maintenance' screen. The fields in the Account Details section are as follows:

#### Account Code

As per your bank's requirement you can choose to classify Islamic account class into different account codes. The bank can decide the manner in which the account classes are to be assigned to different account codes. An account code can consist of a maximum of four characters.

Depending on the customer account mask maintained, the value in the account code field would be used during the generation of customer account numbers through the 'Islamic Customer Accounts Maintenance' screen.

If you have decided to include account code as part of the customer account number (in the account number mask), then at the time of creating a new customer account number, you will need to select the account class for the account number being generated. In the option-list provided, the account class is displayed along with the associated account code. When the account number gets populated, it is the account code that forms a part of the customer account number.

#### **Dormancy Days**

You have to indicate the period after which an account in an Islamic account class becomes inactive or dormant if customer transactions are not posted into the account.

#### Note

However, while maintaining transaction codes, if you have checked the Consider for Account Activity field, all transactions posted to any account under this account class linked

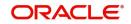

to the particular transaction code will become active from dormant irrespective of the dormancy period. If a customer-initiated transaction is posted into the account with the dormant status the account status will be updated to Active from Dormant since the Transaction Code associated with the account has the Consider for Account Activity option enabled.

#### Account Statement Format

Choose 'ACST\_DETAILED' for Savings type of account class and Nostro type of account class.

#### **Display IBAN in Advices**

For an Islamic account class you can indicate whether the IBAN number of the customers involving the accounts within the class should be printed on advices sent to the customer. If you would like to print the IBAN number of the customers on advices sent to the customers involving the account class, you can enable the 'Display IBAN in Advices' option by checking it.

Your specification will be made applicable to all customers linked to the account class. You will be allowed to change this option for a specific account.

#### Note

IBAN Account numbers for specific customers can be captured while defining a specific account through the IBAN Sub-screen of the 'Islamic Customer Account Maintenance' screen.

#### Interpay

Check this box if you wish to interpay.

#### **Natural GL**

The reporting of all turnovers of the particular Islamic account class will be directed to the GL that you identify as the natural GL. Based on the characteristic of the account balance, you can specify whether the turnover is to be posted to the Debit GL or to the Credit GL. For instance, if the account class is for overdrafts, the balance is normally a debit whereas current accounts normally do not have a debit balance.

#### **Dormancy Parameters**

As stated above, if transaction code associated with the account has the 'Consider for Account Activity' option enabled, the dormant status of the account will be updated to 'Active'. Apart from this, you can specify the parameter that is required for re activating the account. To indicate the re activation parameters for the dormant account choose any from the following options:

- Debit
- Credit
- Any
- Manual

In case of a transaction, the system will check for the parameter you have specified here and accordingly change the status of the account. However, the parameter maintained at the account level will supersede the parameter you have specified here.

#### **Applicable Customer Status**

Specify the applicable customer status from the drop-down list. The available options are:

Major

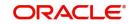

- Minor
- Both
- Not Applicable

#### Note

By default 'Not applicable' option would be selected when a new account class is created.

If you select 'Minor' option at the CIF level and 'Applicable customer status' as 'Major' at the account class level then the system displays an error message as, "The A/c class you selected is for major customer."

Similarly if you uncheck 'Minor' option at the CIF level and select 'Applicable customer status' as 'Minor' at the account class level then the system displays an error message as, "The A/c class you selected is for minor customer."

#### **Charges**

Specify the following details.

#### **Charge Start Advice**

You can use this field to indicate whether a charge start advice is to be sent to the customer, indicating the commencement of charging on accounts under the account class.

Charging on the accounts under the class would commence on the charge start date specified for the account. The charge start advice would be sent, a specified number of days in advance (the Advice Days) of the charge start date.

#### **Advice Days**

If you have indicated that a charge start advice is to be sent to the customer, indicating the commencement of charging on accounts under the account class, specify the number of days before the charge start date, the charge start advice is to be sent.

#### **Free Period**

Specify the number of days after the account opening date, which constitute the free banking period for accounts under the class. During the free banking period, no charges are applied on the account.

#### **Provisioning Details**

When you define an account class, you can specify whether provisioning is applicable for accounts using the class. You can make the following specifications in the Provisioning Details section in the 'Account Classes' screen:

#### Required

Check this box if provisioning is applicable.

#### **Provisioning Frequency**

Select the frequency at which the provisioning would be done either daily or monthly.

#### Note

The frequency you define here is only applicable if you have indicated individual accountwise status processing for accounts in the Branch Parameters. If you have indicated status processing at Group/CIF level, then the provisioning batch process executes at the fre-

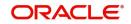

quency maintained in the 'Branch Parameters' screen for your branch, and not at the frequency maintained in the Account Classes screen.

#### **Provision Currency**

You can indicate the currency in which the provisioning amount must be calculated – either account currency or local currency. This specification is defaulted from the preferences for the Islamic account class used by the account, and you can alter it if necessary.

#### **Exposure Category**

If the logic for deriving the exposure category of the CIF or customer group to which the customer belongs, based on the total exposure, has been maintained in the Exposure Type Category Linkage maintenance, then the exposure category of the account is identified. If no logic has been maintained, you can specify the exposure category in the 'Islamic Account Class Maintenance' screen.

#### **Event Class Code**

Specify the event class for which the provisioning accounting entries would be defined.

#### **Liquidation Days**

Specifies the number of working days from the actual liquidation date before the profit / charge can be liquidated into the customer account. Working days are calculated on the basis of the Local Holiday Calendar.

#### **Liquidation Mode**

Debit profit or charges can be liquidated either Manually or Automatically. If you choose the automatic mode of liquidation, debit profit or charges are liquidated automatically as part of the BOD process on the liquidation date. However, after having specified Auto as the mode of liquidation, if you wish to liquidate them manually for a specific account, the System intimates you with an override message. Manual profit liquidation can be triggered through the 'Debit Profit Liquidation' screen. Manual liquidation is recommended during Account Closure.

#### Note

- You will not be allowed to change these preferences at the account level. However in the Amounts and Dates section of the 'Islamic Customer Accounts Maintenance' screen, both the total debit profit due as well as the charges due, are displayed.
- If there is any outstanding profit or charges on the account, the outstanding amount is displayed as an override while saving the transaction involving the account.
- While closing an account closure, the system verifies whether there is any outstanding debit profit or charges on the account. You will need to liquidate these before account closure.
- An error log is created to store the error details of accounts for which liquidation could not be performed due to the following reasons:
- The Verify Funds option is enabled and partial liquidation is performed.
- The Verify Funds option is enabled and the account has insufficient funds.
- Accounting entries do not get passed successfully irrespective of whether the Verify Funds option is set or not.

Refer the End of Day processing for Debiting Receivable GLs section in the Daily Processing of IP chapter of the IP User Manual for details on end of day processes on Auto and Manual liquidation.

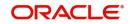

#### **Escrow Details**

The following Escrow details can be maintained for the account class:

#### **Escrow Transfer Applicable**

This box is checked by default, when an account is created. Uncheck this box if Escrow transfer is not applicable.

#### **Transaction Code**

Select the Transaction Code to be used for Escrow transfer from the adjoining option list. The option list displays only those transaction codes which are enabled for Escrow processing at the 'Transaction Code Maintenance' screen.

#### Note

This is a mandatory input if Escrow transfer is enabled for the account class.

#### **Transaction Code for Reversal**

Select the transaction code to be used for Escrow Reversal transactions from the adjoining option-list. The option list displays only those transaction codes which are enabled for Escrow processing at the 'Transaction Code Maintenance' screen.

#### Note

During account class amendment system does not allow you to disable Escrow process for an account class if a Project account has been created using that account class.

#### **Cash Deposit Limit on Trust Account**

If you have checked the box 'Escrow Transfer Applicable', you will have to specify the maximum cash that can be deposited in the Trust accounts under this account class.

#### **Sweeps Required**

#### Enable Sweep in

Check this box to enable sweep in functionality.

#### Enable Reverse Sweep in

Check this box to enable reverse sweep in functionality.

During Reverse Sweep in, the system will follow the reverse of original utilization sequence followed during Sweep in process i.e. Term deposits, Auto Deposits and cover accounts.

During Sweep in/Reverse sweep in, the system will check if the cover account is dormant/ frozen/ debit restricted/ closed. In such cases, The system will skip the cover account and pick the next account for processing.

While changing the customer, the system will validate and display an error message if the account has some linked deposits or cover accounts for sweep in / sweep out functionality.

#### Consider Primary account minimum balance for sweep

Check this box to retain the minimum balance of the primary account after the debit transaction.

This field is enabled only if 'Enable Sweep In' field is checked.

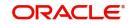

While doing a debit transaction, if the available balance for primary account goes below minimum balance and 'Consider Primary Account for minimum balance sweep' field is checked at account class level, then the system will try for the cover account sweeps as follows:

- The amount to be swept will be arrived at considering the minimum balance requirement of the primary account.
- The system will try to sweep the shortfall from the cover accounts considering the minimum balance requirement of cover accounts.

If the balance in cover accounts is not sufficient to cover the sweep amount, then the system will sweep available amount from cover accounts and balance amount for the transaction will be recovered from primary account without considering the minimum balance of the primary account. The system will display an configurable override message if either primary account or cover account goes below minimum balance.

AC-SWP01 - After the transaction Primary Account <Account> will be having balance below minimum balance required.

AC-SWP02 - After the transaction, Cover Account <Account> will be having balance below minimum balance required.

Arriving at the shortfall amount taking into consideration of Minimum balance requirement of primary account will remain at the cover account sweep level and will not be applicable for sweep from auto deposits /Term deposits.

If auto deposits/term deposits are linked to an account and the balance is not sufficient after considering the balance in cover and primary accounts, the system will proceed with sweeping from auto deposits.

#### 2.2.2.1 Processing Sweep in functionality

During Sweep in process, the system will check the availability of funds in cover accounts, Auto Deposits and Term Deposits in the same order if there is shortfall in Primary CASA account.

The system will ensure that the primary CASA account will be funded online by debiting linked accounts to the extent of shortfall amount so that the primary CASA account can be fully debited to the extent of Debit transaction amount.

The system will pass the following accounting entries:

#### <u>Set 1</u>

- Debit Linked Accounts (To the extent of shortfall amount)
- Credit CASA account (To the extent of shortfall amount)

#### <u>Set 2</u>

- Debit CASA account (Transaction amount)
- Credit Target account (Transaction amount)

During sweep in process, the system will first consider cover Accounts and then Auto Deposits and finally Term Deposits.

The order in which the linked accounts are debited is as following for different linkage types.

• Multiple Cover accounts - Will follow the sequence of linkage in proposed 'Sweep in setup' screen

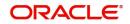

- Multiple Auto Deposits Will follow the value selected for 'Break Method' parameter in Auto Deposit tab of CASA account class (IADACCLS).
- Multiple Term Deposits Will follow the linkage sequence in 'Term Deposit' screen at Primary account level

#### 2.2.3 Statement Parameters Tab

For each Islamic account class that you maintain you have the option of generating account statement details, periodically, for all customer accounts associated with the account class.

If you need to generate account statements that would need to be sent across multiple media, generated at different frequencies, you can define up to three different frequencies at which the statements could be generated, with a primary, secondary and tertiary frequency.

#### Note

If you are defining primary, secondary and tertiary statements, the frequency for each must be different and unique; for instance, if you define a monthly primary statement, you cannot define a secondary or tertiary statement with a monthly frequency.

As part of specifying the account statement preferences you can indicate the following for each of the statements, whether primary, secondary or tertiary.

Click 'Statement Parameters' tab in the 'Islamic Accounts Class Maintenance' screen. The fields in the Statement Parameters section are as follows:

| Islamic Account Class Maintenance           |                                  |                                                | - ×                                                         |
|---------------------------------------------|----------------------------------|------------------------------------------------|-------------------------------------------------------------|
| New Enter Query                             |                                  |                                                |                                                             |
| Account Class *                             |                                  | Start Date                                     | YYYY-MM-DD                                                  |
| Description *                               |                                  | End Date                                       | YYYY-MM-DD                                                  |
| Account Type Current                        | Ŧ                                |                                                |                                                             |
| Account Details Statement Parameters        |                                  |                                                |                                                             |
| Primary Account Statement Parameters        |                                  | Secondary Account Stateme                      | nt Parameters                                               |
| Type 🔘 None                                 |                                  | Туре                                           | None                                                        |
| Summary<br>Detailed                         |                                  |                                                | Summary<br>Detailed                                         |
| Cycle                                       | ×                                | Cycle                                          | T                                                           |
| On                                          |                                  | On                                             |                                                             |
| Offline Limit                               |                                  |                                                |                                                             |
|                                             |                                  |                                                |                                                             |
| Tertiary Account Statement Parameters       | Document Lis                     | st                                             | Document Notification Details                               |
| Type None                                   | 🔘 < 1 Of 1                       | ▶ ₩ Go + - E                                   | E Send Notification                                         |
| Summary<br>Detailed                         |                                  | ocument Type Customer Type Mandatory           |                                                             |
| Cycle                                       | Y.                               |                                                | Frequency Select v (Notification)                           |
| Restrictions   Branch and Currency Restrict | ion   Customers/Categories   MIS | Preferences   Reg   Deposit   Auto Deposit   0 | GL Lines   Status Rule   Amt Block   Statement   Notice   ^ |
| Maker                                       | Date Time:                       | Mod No                                         | Record Status Exit                                          |
| Checker                                     | Date Time:                       |                                                | Authorization Status                                        |

Specify the following details:

#### **Primary Account Statement Parameters**

Indicate the following details.

#### Туре

The first preference that you specify for Islamic account class is to indicate whether the periodic generation an account statement is required. If the generation of an account statement is necessary, you have to specify the format in which it is to be generated. The options available are:

- None
- Detailed indicating that the statement should be a detailed account of all the customer transactions within the account class.

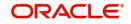

• Summary – indicating that only a summary of the transaction details is enough.

#### Cycle

The system generates the account statement details at a frequency that you specify. The frequency can be:

- Annual
- Semi-annual
- Quarterly
- Monthly
- Fortnightly
- Weekly
- Daily

If you indicate that the statement generation frequency is weekly, you should also indicate the day of the week on which the account statement is due. Similarly, for a monthly statement you should indicate the day of the month.

#### On

To specify the frequency for a monthly statement you can specify a number between 1 and 31 (corresponding to the system date). If you set the statement date to 30, then account statements will be generated on:

- The last working day for months with < 30 days
- For months with 30 days on the 30th; if 30th is a holiday on the next working day

If you set the statement date to 31, then account statements will be generated on:

- The 31st, for month with 31 days; if 31st is a holiday on the next working day
- The last working day for months < 31 days

For all other cycles, account statement would be generated on the last day of that cycle.

#### **Offline Limit**

This is the limiting amount till which transactions will be carried out between account(s) for the account class you are defining here, between branches when the database connectivity is not functional.

Enter the off-line limit here.

#### Note

- If you are defining primary, secondary and tertiary statements, the frequency for each must be different and unique; for instance, if you define a monthly primary statement, you cannot define a secondary or tertiary statement with a monthly frequency.
- Offline limit is maintained only for primary level

#### **Tertiary Account Statement Parameters**

Indicate the following details.

#### Туре

The first preference that you specify for Islamic account class is to indicate whether the periodic generation an account statement is required. If the generation of an account

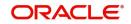

statement is necessary, you have to specify the format in which it is to be generated. The options available are:

- None
- Detailed indicating that the statement should be a detailed account of all the customer transactions within the account class
- Summary indicating that only a summary of the transaction details is enough

#### Cycle

The system generates the account statement details at a frequency that you specify. The frequency can be:

- Annual
- Semi-annual
- Quarterly
- Monthly
- Fortnightly
- Weekly
- Daily

If you indicate that the statement generation frequency is weekly, you should also indicate the day of the week on which the account statement is due. Similarly, for a monthly statement you should indicate the day of the month.

#### On

To specify the frequency for a monthly statement you can specify a number between 1 and 31 (corresponding to the system date). If you set the statement date to 30, then account statements will be generated on:

- The last working day for months with < 30 days
- For months with 30 days on the 30th; if 30th is a holiday on the next working day
- If you set the statement date to 31, then account statements will be generated on:
- The 31st, for month with 31 days; if 31st is a holiday on the next working day
- The last working day for months < 31 days

For all other cycles, account statement would be generated on the last day of that cycle.

#### Secondary Account Statement Parameters

Indicate the following details.

#### Туре

The first preference that you specify for Islamic account class is to indicate whether the periodic generation an account statement is required. If the generation of an account statement is necessary, you have to specify the format in which it is to be generated. The options available are:

- None
- Detailed indicating that the statement should be a detailed account of all the customer transactions within the account class
- Summary indicating that only a summary of the transaction details is enough

#### Cycle

The system generates the account statement details at a frequency that you specify. The frequency can be:

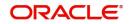

- Annual
- Semi-annual
- Quarterly
- Monthly
- Fortnightly
- Weekly
- Daily

If you indicate that the statement generation frequency is weekly, you should also indicate the day of the week on which the account statement is due. Similarly, for a monthly statement you should indicate the day of the month.

#### On

To specify the frequency for a monthly statement you can specify a number between 1 and 31 (corresponding to the system date). If you set the statement date to 30, then account statements will be generated on:

- The last working day for months with < 30 days
- For months with 30 days on the 30th; if 30th is a holiday on the next working day
- If you set the statement date to 31, then account statements will be generated on:
- The 31st, for month with 31 days; if 31st is a holiday on the next working day
- The last working day for months < 31 days

For all other cycles, account statement would be generated on the last day of that cycle.

#### **Document Check List**

Specify the following details:

#### **Document Type**

Specify the document type. The adjoining option list displays all the document types that are maintained in the system. You can select the appropriate one.

#### Customer Type

Specify the customer type. The adjoining option list displays all the customer types that are maintained in the system. You can select the appropriate one.

#### Mandatory

Check this box to indicate that the document specified here is mandatory.

#### **Document Notification Details**

#### **Send Notification**

This check box indicates whether to send notifications or reminders for not submitting the mandatory documents.

#### **Frequency (Notification)**

System defaults the frequency of notification to be sent. The frequency can be one of the following:

- Daily
- Weekly
- Monthly
- Quarterly

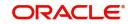

- Half yearly
- Yearly

#### Days (Reminder)

System defaults the number of days left for the expiry or submission due date of the documents for sending the reminder.

#### 2.2.4 Capturing Additional Details

You can capture additional details for the Islamic Account Class by clicking the following buttons in the 'Islamic Account Class Maintenance' screen:

| Button                         | Function                                                                                |  |
|--------------------------------|-----------------------------------------------------------------------------------------|--|
| Restrictions                   | This invokes the 'Account Class - Product and Transaction<br>Codes Maintenance' screen. |  |
| Branch/Currency<br>Restriction | This invokes the 'Branch Currency' screen.                                              |  |
| Customer Catego-<br>ries       | This invokes the 'Account Class - Customer List' screen.                                |  |
| MIS                            | This invokes the 'Management Information System' screen.                                |  |
| Preferences                    | This invokes the 'Preferences' screen.                                                  |  |
| REG                            | This invokes the 'REG Details' screen.                                                  |  |
| Deposit                        | This invokes the 'Deposit Account Details' screen.                                      |  |
| Auto Deposit                   | This invokes the 'Auto Deposits' screen.                                                |  |
| GL Lines                       | This invokes the 'GL Lines' screen.                                                     |  |
| Status Rule                    | This invokes the 'Status Rule Definition' screen.                                       |  |
| Amt Block                      | This invokes the 'Amount Block Details' screen.                                         |  |
| Statement                      | This invokes the 'Interim Transactions and Balance Report' screen.                      |  |
| Notice                         | This invokes the 'Notice Details' screen.                                               |  |
| Fields                         | This invokes the 'User Defined Fields' screen.                                          |  |

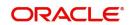

| Banking Channels | This invokes the 'Banking Channels Subscription Details' | Ì |
|------------------|----------------------------------------------------------|---|
|                  | screen.                                                  |   |

#### 2.2.5 Specifying Restrictions Details

You can place restrictions on transactions involving Islamic accounts, at the account class level. As discussed earlier (for customer account), these restrictions get defaulted to all accounts that are linked to the Islamic account class. But you are allowed to change these restrictions for individual accounts as well.

To maintain the restrictions, click the 'Restriction' button in the 'Islamic Account Class Maintenance' screen. The 'Account Class - Product and Transaction Codes Maintenance' screen is displayed.

| Account Class Product and Transaction Codes Maintenance | - >     |
|---------------------------------------------------------|---------|
| Account Class                                           |         |
| Product Details Transaction Details                     |         |
| Product List Allowed                                    |         |
| Disallowed Products and Transaction Codes               |         |
| Go                                                      | + - =   |
| Product Code Product Description Debit Credit           |         |
|                                                         |         |
|                                                         |         |
|                                                         |         |
|                                                         |         |
|                                                         |         |
|                                                         |         |
|                                                         |         |
|                                                         |         |
|                                                         |         |
|                                                         |         |
|                                                         |         |
|                                                         |         |
|                                                         |         |
|                                                         |         |
| Exclusion Criteria For Profit Sharing                   |         |
|                                                         | Ok Exit |

The restrictions can be based on:

- Products
- Transaction Codes

#### Validation of restrictions

During maintenance or online operations, in the respective contract screens for the restricted transactions, when you specify the customer account, the system checks whether the account class used by the specified account is restricted for the product that has been selected, or the debit / credit transaction type. If so, an override is sought when such contracts are saved.

#### 2.2.6 Maintaining Exclusion Criteria for Profit Sharing

You can specify the allowed transaction count for accounts in the account class to be considered for the profit sharing process and also you need to specify the threshold count for every allowed transaction code maintained for the Account Class. In case the transaction count for certain accounts exceeds the stipulated count, then such accounts will not be considered for the purpose of profit contribution and sharing.

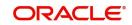

Click on 'Exclusion Criteria for Profit Sharing' button in the 'Account Class - Product and Transaction Codes Maintenance' screen to invoke 'Exclusion Criteria For Profit Sharing' screen.

| Exclusion Criteria For Profit Sharing | - ×     |
|---------------------------------------|---------|
| Account Class                         |         |
| Profit Sharing                        |         |
| K ◀ 1 0F 1 ► ₩ Go + -                 | ==      |
| Transaction Code Transaction Count    |         |
|                                       |         |
|                                       |         |
|                                       |         |
|                                       |         |
|                                       |         |
|                                       |         |
|                                       |         |
|                                       |         |
|                                       |         |
|                                       |         |
|                                       |         |
|                                       |         |
|                                       | Ok Exit |

Here you specify the count threshold for every transaction code maintained in the system

#### 2.2.7 <u>Maintaining Branch Preferences</u>

You can specify the branch and currency preferences through the 'Branch Currency' screen. Click the 'Branch/ Currency Restriction' button in the 'Islamic Account Class Maintenance' screen. The screen will be displayed.

| Branch Currency                               | - ×     |
|-----------------------------------------------|---------|
| Account Class Eranch Details Currency Details |         |
| Branch Restrictions Allowed                   |         |
| Available Branches                            |         |
| K ◀ 1 0/ 1 ▶ M Go + -                         |         |
| Branch Code *                                 |         |
|                                               |         |
|                                               |         |
|                                               |         |
|                                               |         |
|                                               |         |
|                                               |         |
|                                               |         |
|                                               |         |
|                                               |         |
| Currency Preferences   Minimum Balance        | ^       |
|                                               | Ok Exit |

All the allowed currencies you have defined for this account class will be displayed in the Allowed column. You can enter the minimum balance that should be maintained against each currency. Additionally, you can also enter the currency-wise minimum balance for the profit sharing that should be maintained in the accounts (under the account class) to be eligible for profit sharing.

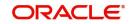

Customer accounts maintained in any branch can be linked to any account class. However, you have the option of restricting the linkage of customer accounts in a particular branch or branches to an account class.

To specify this, click on disallowed since the disallowed branch list is smaller than the allowed branch list. From the list of Available Branches select 001 and click the adjoining arrow. Repeat the procedure for 004. 001 and 004 will be listed under disallowed branches.

#### Note

For specifying the allowed list of branches, first click on allowed. You will notice that the list title changes accordingly to allowed and vice versa. You should select allowed or disallowed depending upon the length of the list.

#### 2.2.8 Maintaining Currency Preferences

In this screen you can specify the following for an account class:

- Those branches to which all parameters defined for this account class should be available
- Those currencies in which all customer accounts linked to this account class can operate

For all accounts under this account class you have the option of specifying currencies in which transactions are allowed/disallowed.

For example, you want to restrict all account level transactions under the account class Corporations for corporate type accounts to four important currencies only, say - USD, GBP, JPY, and DEM. You can specify the same.

To do this, click the 'Currency Preferences' button in the 'Branch Currency' screen to invoke 'Currency Preferences' screen.

| Account Class         I 101       Image: Class Class Clas Cla | Currency Preferences |                |                       |                                |                    |                                   | - ×     |
|----------------------------------------------------------------------------------------------------|----------------------|----------------|-----------------------|--------------------------------|--------------------|-----------------------------------|---------|
| Currency Code ATM Cash Limit ATM Transaction Limit Minimum Balance Profit Sharing Cash Reserve Ratio Cash Deposit Limit on Trust Accou                                                                                                    | Accou                | nt Class       |                       |                                |                    |                                   |         |
| Currency Code • ATM Cash Limit ATM Transaction Limit Minimum Balance Profit Sharing Cash Reserve Ratio Cash Deposit Limit on Trust Accou                                                                                                    | Currency Preferences |                |                       |                                |                    |                                   |         |
|                                                                                                    | K < 1 Of 1 ► N       |                |                       |                                |                    | + - =                             |         |
| Ok         Exit                                                                                                    | Currency Code *      | ATM Cash Limit | ATM Transaction Limit | Minimum Balance Profit Sharing | Cash Reserve Ratio | Cash Deposit Limit on Trust Accou |         |
| Ok Exit                                                                                                    |                      |                |                       |                                |                    |                                   |         |
| Ok         Exit                                                                                                    |                      |                |                       |                                |                    |                                   |         |
| Ok Exit                                                                                                    |                      |                |                       |                                |                    |                                   |         |
| Ok Exit                                                                                                    |                      |                |                       |                                |                    |                                   |         |
| Ok Exit                                                                                                    |                      |                |                       |                                |                    |                                   |         |
| Ok Exit                                                                                                    |                      |                |                       |                                |                    |                                   |         |
| Ok Exit                                                                                                    |                      |                |                       |                                |                    |                                   |         |
| Ok Exit                                                                                                    |                      |                |                       |                                |                    |                                   |         |
| Ok Exit                                                                                                    |                      |                |                       |                                |                    |                                   |         |
| Ok Exit                                                                                                    |                      |                |                       |                                |                    |                                   |         |
| Ok Exit                                                                                                    |                      |                |                       |                                |                    |                                   |         |
| Ok Exit                                                                                                    |                      |                |                       |                                |                    |                                   |         |
| Ok Exit                                                                                                    |                      |                |                       |                                |                    |                                   |         |
| Ok Exit                                                                                                    |                      |                |                       |                                |                    |                                   |         |
| Ok Exit                                                                                                    |                      |                |                       |                                |                    |                                   |         |
| Ok Exit                                                                                                    |                      |                |                       |                                |                    |                                   |         |
| Ok Exit                                                                                                    |                      |                |                       |                                |                    |                                   |         |
| Ok Exit                                                                                                    |                      |                |                       |                                |                    |                                   |         |
| Ok Exit                                                                                                    |                      |                |                       |                                |                    |                                   |         |
| Ok Exit                                                                                                    |                      |                |                       |                                |                    |                                   |         |
| Ok Exit                                                                                                    |                      |                |                       |                                |                    |                                   |         |
| Ok Exit                                                                                                    |                      |                |                       |                                |                    |                                   |         |
|                                                                                                    |                      |                |                       |                                |                    |                                   | Ok Exit |

For every allowed currency, you can specify the limit for performing cash transactions in an ATM. You can also enter the currency-wise minimum balance for the profit sharing that should be maintained in the accounts (under the account class) to be eligible for profit sharing. You can also specify the cash reserve ratio (CRR percentage) for different currencies. Amount as per this ratio will be deducted from the account balance before applying weights. If the box

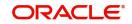

'Escrow Transfer Applicable' is checked for the account class, you can capture currency-wise cash deposit limit for the Trust accounts linked to the account class.

#### 2.2.8.1 Maintaining Minimum Balance

You can maintain minimum balance and minimum opening balance for a CASA account based on the account facilities in the Minimum Balance screen. You can also maintain the minimum balance for each currency.Click 'Minimum Balance' button under Currency Details tab of 'Branch and Currency Restriction' sub-screen to invoke Minimum Balance screen

| Minimum Balance                                                                 | - X     |
|---------------------------------------------------------------------------------|---------|
| Currency                                                                        |         |
| K <10f1 ► x Go + - ⊞                                                            |         |
| Currency Code Default Minimum Balance Default Minimum Opening Balance           |         |
|                                                                                 |         |
|                                                                                 |         |
|                                                                                 |         |
|                                                                                 |         |
|                                                                                 |         |
|                                                                                 |         |
|                                                                                 |         |
| Facilities Based Minimum Balance                                                |         |
| k ≤ 1 Of 1 ► M Go + - ⊞                                                         |         |
| Passbook Cheque Book ATM Direct Banking Minimum Balance Minimum Opening Balance |         |
|                                                                                 |         |
|                                                                                 |         |
|                                                                                 |         |
|                                                                                 |         |
|                                                                                 |         |
|                                                                                 | Ok Exit |

#### Currency

#### **Currency Code**

Specify the currency code of the account. Alternatively, you can select the currency code from the option list. The list displays all valid currency codes maintained in the system.

#### **Default Minimum Balance**

Specify the default minimum balance to be maintained for the account.

#### **Default Minimum Opening Balance**

Specify the default minimum opening balance to be maintained for the account. Default minimum opening balance amount should no be less than default minimum balance amount.

#### **Facilities Based Minimum Balance**

You can maintain minimum balance based on account facilities in this block

#### Passbook

Check this box if passbook facility is applicable for maintaining minimum balance amount.

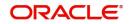

#### **Cheque Book**

Check this box if cheque book facility is applicable for maintaining minimum balance amount.

#### ATM

Check this box if ATM facility is applicable for maintaining minimum balance amount.

#### **Direct Banking**

Check this box if direct banking facility is applicable for maintaining minimum balance amount.

#### **Minimum Balance**

Specify the minimum balance for facility combination for a currency. You can maintain the minimum balance based on the multiple facility combinations.

#### **Minimum Opening Balance**

Specify the minimum opening balance for facility combination for a currency. The minimum opening balance should not be less than the minimum balance.

Based on the account facilities availed at account level, the system looks for a matching record of account facilities at account class level for an account currency. The minimum balance and minimum opening balance that is maintained for the matching record will be considered for validating minimum balance and minimum opening balance respectively. If none of the records are matching, then default minimum balance and default minimum opening balance maintained for that currency is considered for minimum balance and minimum balance and minimum

#### Note

For each records maintained in 'Facilities Based Minimum Balance' section, the criteria combination should be unique. For instance, for a USD currency, if one record is maintained with the value as 'Y' for all the facilities, then another record of USD currency should not have value as 'Y' for all facilities.

If the minimum balance is maintained for currencies that are disallowed or restricted for an account class, then the system displays an error message.

If 'Allowed' option is selected in Branch and Currencies Restriction sub screen and if the currency for which minimum balance details is maintained are not available in the list of allowed currencies, then the system displays an error message.

#### 2.2.9 Specifying MIS Details

To invoke the MIS details screen for an account, click the 'MIS' button while opening/ modifying the account. The entities defined for the customer will be picked up by default and these entities can be changed.

| etails        |                 |
|---------------|-----------------|
| Account Class |                 |
| Pool Code     | 1 Link To Group |
| saction MIS   |                 |
|               | Cost Code 1     |
|               | Cost Code 2     |
|               | Cost Code 3     |
|               | Cost Code 4     |
|               | Cost Code 5     |
|               |                 |
|               |                 |
|               |                 |
|               |                 |
|               |                 |
|               |                 |
|               |                 |
|               |                 |
|               |                 |
|               |                 |
|               |                 |
|               |                 |
|               |                 |
|               |                 |
|               |                 |
|               |                 |
|               |                 |
|               | Ok E            |

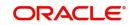

For an account, the transaction type of MIS class will be picked up from the account class, along with the cost codes and pool codes. The composite type of MIS class will be defaulted from those defined for the customer. These too can be changed.

#### 2.2.10 Specifying Preferences Details

To set preferences, click the 'Preferences' button in the 'Islamic Account Class Maintenance' screen. The 'Preferences' screen is displayed.

| Preferences                                                                                                    |                                                                                                    |                                                                                                    |    | -    |
|----------------------------------------------------------------------------------------------------|----------------------------------------------------------------------------------------------------|----------------------------------------------------------------------------------------------------|----|------|
| Preferences                                                                                                    | Cheque Book Preferences                                                                                  |                                                                                                    |    |      |
| Limit Check<br>Overdraft Facility<br>Pass Book Facility<br>Track Receivable<br>Account Statistics                                                               | Reorder Level<br>Reorder No of Leaves                                                                    | Cheque Book<br>Auto Reorder of Cheque Book                                                                                                    |    |      |
| Exclude Same Day Reversal Transactions from Statement<br>Back Period Entry Allowed                                                                              | Max No of Cheque Rejections                                                                              |                                                                                                    |    |      |
| IBAN Required<br>Profit Statement<br>Available Balance Check Required<br>Referral Required<br>Status Change Automatic<br>Integrated Liquidity Management<br>ATM | No of Days For Salary Block                                                                              | Consolidation for Inward Clearing<br>Profit Charges<br>Track Accrued Profit<br>Cr Advices<br>Posting Allowed<br>Lodgment Book<br>Replicate Customer Signature |    |      |
| Direct Banking Profit Calculation Balance Basis ionthly Average Balance                                                                                         | No of Days For Closing<br>Unauthorized Accounts With No<br>Activity<br>No of Days For Closing Authorized |                                                                                                    |    |      |
| Mudarabah Fund Id                                                                                                    | Accounts With No Activity                                                                                |                                                                                                    |    |      |
| Cash Reserve Ratio                                                                                                    | Passbook Preferences                                                                                     |                                                                                                    |    |      |
| Exclude from Distribution                                                                                                    | RT-Charge Product for Passbook<br>Issue                                                                  |                                                                                                    |    |      |
|                                                                                                    | Passbook Compression Prefere                                                                             | ences                                                                                                    |    |      |
|                                                                                                    | Limit for Unprinted Transactions                                                                         | Compression Required                                                                                                    |    |      |
|                                                                                                    | Transaction Code                                                                                         |                                                                                                    |    |      |
|                                                                                                    |                                                                                                    |                                                                                                    | Ok | Exit |

Preferences are the options or attributes that uniquely distinguish an account class. The following are the preferences that you can specify for Islamic account class:

- Limit Check You can check this box to indicate that a limit check for sufficient availability of funds in the account will be made for all accounts belonging to the account class.
- Overdraft Facility If checked, it indicates that all accounts belonging to this class would be allowed an overdraft facility (facility to draw a specified amount over and above the balance in the account).
- Passbook Facility If checked, it indicates that accounts linked to the account class are issued passbooks.
- Track Receivable If checked, you can choose to block the subsequent credit that happens to the settlement account (linked to this account class) of a finance contract or retail teller contract, if the system detects insufficient funds in the account, during liquidation. In other words, the system will track the account for receivables (credits). As and when a credit happens, the funds will be allocated to the finance or the retail teller contract for liquidation.
- Account Statistics You can enable printing statistics in respect of accounts using an account class, either period code-wise or financial year-wise, for the following customer information:

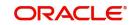

- Low and High Balance for a period The lowest and highest current balances for the period.
- Average credit and debit balance for a period This is computed as the sum of credit
   / (debit) current balances in a period, divided by the number of days of credit/(debit)
   balance during the period.
- Credit and debit days The number of days the account was in credit/ (debit) balance in the period.
- Credit and Debit Turnover The credit/(debit) turnover for the period.
- Excess days in debit balance The number of days in a month when the account exceeded the overdraft limits
- Overdraft Limit This is computed by summing the temporary overdraft limit and the sub-limit of the account. For each month, this would represent the limit on the last date of the month.
- Credit grade of the Customer This would be the prevalent rating on the last day of the period. For the current period, this information is provided up to the previous working day.

To enable printing of this information for all accounts using the account class, you must enable the Account Statistics option in the 'Islamic Account Class Maintenance' screen.

For each account class for which account statistics has been enabled, an accounting End of Day (EOD) process updates the statistics table both period-wise and according to financial years. The book-dated balances are used for computation of statistics, and the balances are maintained according to accounting periods.

For information about viewing the period-wise account statistics, refer the section Querying on Account Statistics, found earlier in this chapter.

- Exclude Same Day Reversal transaction from Statement If you do not wish transactions booked and reversed on the same day to be reflected in the account statement, you can specify the preference here. This feature is applicable only for the customer account legs and not for the related GL legs. Also, reversals made through the DE module will not be considered for exclusion. Your specification for this at the account class level defaults to all accounts involving the class. You can change it for a specific account. For comparing transactions the system will look for similarity of reference number and date.
- Back Period Entry Allowed –If checked, indicates that back-valued entries can be
  posted to account belonging to the class as long as the account is open. You will be
  allowed to change this specification for a specific account. While posting back-valued
  transactions, the system verifies whether the 'Back Period Entry Allowed' option has
  been enabled for the account class. If the option has not been enabled an error
  message is displayed. This check is also performed while uploading journal entry
  transactions.
- IBAN Required Check this box if IBAN is required for the account class.

#### Note

IBAN Required is restricted for TD and Nostro account class. The system displays an error message if user defines IBAN Required for Nostro or TD account.

- Profit Statement Check this box to generate the profit statement.
- Available Balance Check Required Check this box to indicate available balance is required or not
- Referral Required Enabling this option indicates whether a referral check should be performed on accounts belonging to the account class. Consequently, the system

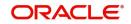

checks the available balance (not the current balance) while performing the referral checks for all transactions involving the account. If a transaction involving the account results in the account moving to overdraft, the account and transaction details will be sent to the Referral Queue.

- Status Change Automatic If you check this option, the status of the account will be changed automatically by the system as per the conditions maintained in the 'Status Rule Definition' screen. If you do not select this option, you have to change the status manually through the 'Manual Status Change' screen. These screens are discussed in detail in the subsequent sections of this document. This specification will be defaulted to all the accounts reporting to this account class.
- Integrated Liquidity Management Check this box to generate integrated liquidity management
- ATM If checked, it indicates that accounts linked to the class will avail the ATM facility
- Direct Banking Check this box to indicate that the direct banking facility is applicable for the account class.
- Consolidation for Inward Clearing You need to indicate whether or not consolidation is required for inward clearing transactions in a batch at the Account Class level. The indication for this option is carried forward to the 'Islamic Customer Account Maintenance' screen. If this option is unchecked here, it cannot be checked in the 'Islamic Customer Account Maintenance screen'.
- Profit Charges If checked, it indicates that for profit and charges computation the Profit and Charges module will process accounts linked to this class.
- Track Accrued Profit If checked, it indicates whether accrued profit in the Profit and Charges module on an account linked to this class, would be considered while computing credit utilization for the account.
- Credit Advices

   If checked, indicates that for all accounts belonging to this class, the system will generate a credit advices on profit liquidation. The advices are generated during end of day processing in SWIFT or/and MAIL format. You can also specify this preference through the 'Special Conditions' screen.
- Posting Allowed If checked, indicates that the account class being created is to be used while creating IRA monetary accounts. Monetary accounts used for IRA need to be distinguished from the other accounts in Oracle FLEXCUBE, so that these accounts do not come up for posting in the other Oracle FLEXCUBE screens.
- Lodgment Book If you wish to allow orders of lodgment books for all accounts that use this account class, you can indicate so, in the 'Islamic Account Class Maintenance' screen, by selecting the Lodgment Book option.
- Replicate Customer Signature Check this box to indicate that customer signature should be replicated. On checking this option, the signature of the customer gets defaulted to account level.
- Profit Calculation Balance Basis You can specify the balance basis on which all accounts under this account class should be considered for Mudarabah profit sharing. You can choose the appropriate option from the following values available in the dropdown list adjoining the field 'Profit Contribution Balance Basis':
  - Monthly Average Balance This option indicates that the system will check whether or not the average balance in every account (under this account class) is equal to or greater than the minimum balance for profit sharing.
  - Month End Balance This option indicates that the system will check whether or not the balance on the last day of the month in every account (under this account class) is equal to or greater than the minimum balance for profit sharing.
  - Dly Net Balance & Avg Balance This method of calculation is similar to the average balance calculation (as explained above) with the only difference that, whenever the day end balance of an account falls below the minimum balance (Not the Minimum balance maintained for profit Sharing) stipulated for the account, the contribution of

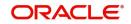

that days balance will be taken as 'zero' while doing summation for the month. System will not check the Balance arrived from the above method with the Minimum balance maintained for Profit Sharing.

 Min. Balance - This option indicates that the system will check whether or not the lowest ever balance in every account (under this account class) is equal to or greater than the minimum balance for Profit Sharing.

Based on the balance basis chosen, if the system finds the account balance greater than or equal to the minimum balance for profit sharing (Except for DIy Net Balance & Avg Balance), the system will consider that account for profit sharing.

- Mudarabah Fund ID You can indicate as to which fund the aggregate account balance of all the customers under this account class will report for the depositor contribution from the option list.
- Processing for consolidation of inward Clearing During the Inward Clearing process, the consolidated entry for clearing will be passed according to the following grouping:
  - Remitter's Account
  - Clearing Product
  - Instrument Currency
  - Remitter's branch
  - End point

A consolidated clearing entry will be passed using a separate Transaction Code maintained in the 'Clearing Product Preferences' screen. This Transaction Code should be set with Cheque Mandatory option as No in the 'Transaction Code Maintenance' screen.

One consolidated clearing entry will be passed for each of the above groups. Entries will be passed against a common reference no. generated for each of the groups. After the consolidated entry has been passed, each individual instrument will be processed separately to pass charge entries (if applicable) at the transaction level.

#### **Cash Reserve Ratio**

Specify the cash reserve ratio that should be maintained for all accounts under this account class. This ratio will be applied on the account balances before applying weights during profit distribution.

#### **Exclude from Distribution**

Check this box to indicate that accounts under this account class should be excluded from profit distribution.

#### No. of Days For Salary Block

Specify the number of days for salary block. At the time of salary credit in to a customer account, the system will place an amount block for the number of days specified here from the date of salary credit. The amount blocked will be equal to the finance installments due during this period.

#### No of days for Closing Unauthorized Accounts with No Activity

Specify the number of days (inactive days) allowed for closing unauthorized accounts with no activity.

#### No of days for Closing Authorized Accounts with No Activity

Specify the number of days (inactive days) allowed for closing authorized accounts with no activity.

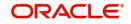

#### **Cheque Book Preferences**

Oracle FLEXCUBE provides you with the facility to automatically trigger the reorder of Cheque Books for all accounts reporting to a specific account class. However, you have the option of changing your preferences at the account level also.

To facilitate automatic reordering of Cheque Books, you have to maintain the following details:

#### **Cheque Book**

To indicate that automatic reordering of cheque books should be allowed and for specifying the details for the same, you have to check this option. If not selected, you will not be able to maintain the automatic reordering preferences for the account class.

#### Auto Reorder of Cheque Book

You have to select this option to specify that automatic reordering of Cheque Books is required for all accounts reporting to this account class. This field will be enabled only if you have checked the 'Cheque Book' option explained above.

#### **Reorder Level**

Here, you have to indicate the level at which the reordering of Cheque Book should happen. Automatic reordering will be set off by the system when the unused number of cheque leaves becomes equal to or less than the re-order level that you maintain here. This field will be enabled only if you have indicated that automatic reordering of Cheque Books is required i.e. the 'Auto Reorder of Cheque Book' option is checked.

#### Reorder Number of Leaves

In this field you have to specify the number of leaves that should be ordered for the new Cheque Book. This field will be enabled only if you have checked the 'Auto Reorder of Cheque Book' option.

#### Max No. of Cheque Rejections

Specify the maximum number of cheque rejections that can be allowed for an account.

#### Passbook Compression Preferences

#### **Compression Required**

Check this box to specify that transaction compression is applicable to the accounts under the particular account class.

#### **Limit for Unprinted Transactions**

Specify the maximum limit for unprinted transactions that can be printed without compression.

#### **Transaction Code**

Specify the Transaction code to be used for printing the description for compressed entry on passbook. Alternatively, you can select the transaction code from the option list. The list displays all valid transaction code maintained in the system.

The 'Limit for Unprinted Transactions' and 'Transaction Code' fields will be enabled only if 'Compression Required' field is checked.

If 'Compression Required' field is checked, it is mandatory to maintain the values in 'Limit for Unprinted Transactions' and 'Transaction Code' fields, else the system will display an appropriate error message.

#### 2.2.11 Specifying REG Details

For Islamic account class, you can define whether the Regulation D limits are applicable, and the period over which the limits would be applicable. To invoke 'REG Details' screen, click the

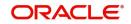

'REG' button in the 'Islamic Account Class Maintenance' screen. You can specify the Regulation D applicability details in this screen.

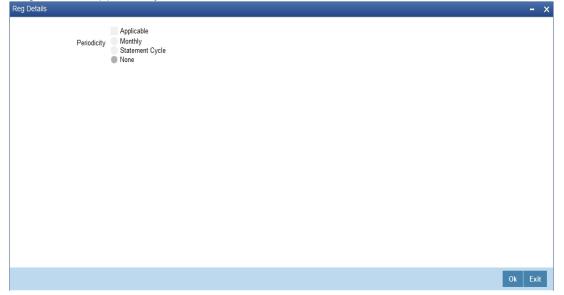

If you indicate the periodicity of Regulation D applicability as 'Statement Cycle', the restricted transactions would be counted over the primary statement cycle defined for the account class.

The Regulation D applicability details specified for the account class would default to all accounts using the class. However, you can make changes to these details when you set up a customer account that uses the account class.

#### 2.2.12 Specifying Deposit Details

To handle term deposits in Oracle FLEXCUBE, you have to set up an account class of type 'Deposit', in the 'Account Class Maintenance' screen.

Identify the account class you are setting up with a unique code and a brief description. To handle term deposits, choose the Deposit option under Account Type.

#### Note

Typically, for every deposit scheme you offer at your bank, you would set up a Deposit Type Account Class.

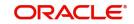

Click the 'Deposit' button to define the parameters for a deposit type account class. The 'Deposit Account Details' screen is displayed.

| Deposit Account Details                                                                                                    |                                                                                       |                                                                                                    | - ;                                                                                                    |
|----------------------------------------------------------------------------------------------------|---------------------------------------------------------------------------------------|----------------------------------------------------------------------------------------------------|----------------------------------------------------------------------------------------------------|
| Allow Partial Liquidation with An<br>Re-pick up Account Class Tenor                                                                                      | Move Profit To Unclaimed<br>Move Principal to Unclaimed<br>Month-end Maturity Deposit | Grace Period for Renewal Reference Date Auto Extension Allow Prepayment Rate Chart Deposits Rate Chart Tenor Tate Chart Tenor | Deposit Amount Currency wise Limits       Image: Currency wise Limits       Image: Currency wise Limits |
| Holiday Treatment<br>Holiday Calendar<br>Holiday Movement<br>Maturity Date Movement Across<br>Months<br>Adhoc Holiday Change<br>Applicable Deposit Tenor | <u> </u>                                                                              | -<br>-                                                                                                    |                                                                                                    |
| Minimum Tenor<br>Days<br>Months<br>Years                                                                                                    |                                                                                       | Default Tenor<br>Days<br>Months<br>Years                                                                                      | Maximum Tenor<br>Days<br>Months<br>Years                                                                                                    |
| Recurring Deposit                                                                                                    | Recurring Deposit<br>Move Maturity to Unclaimed<br>Move funds on Overdraft            | Installment Frequency Days Months Vacan                                                                                       | Redemption<br>Redemption<br>Pre Redemption<br>Profit Sharina<br>Ok Exit                                                                                                    |

If you want to allow partial redemption of TDs linked to this account class, you will have to check the box 'Allow Partial Redemption'.

Refer the chapter 'Term Deposit Maintenance' in the 'Term Deposits' User Manual for more details about this screen.

#### 2.2.13 Specifying Auto Deposit Details

You can create an auto deposit in case the balance in the source account is overdrawn. The auto creation of deposits is carried out as an end of day process. For creating an auto deposit, you have to maintain the following parameters:

| Auto Deposits                                                                                                    |                  | - ×     |
|----------------------------------------------------------------------------------------------------|------------------|---------|
| Account Class<br>Transaction Code<br>Currency<br>Minimum Required Balance<br>Cluster ID<br>Deposit Account Class Restriction<br>Deposit Account Class |                  |         |
| Deposit Account Class                                                                                                    |                  |         |
| ✓ 1 Of 1 > > Go                                                                                                    | + - 33           |         |
| Account Class * Acco                                                                                                    | ount Description |         |
|                                                                                                    |                  |         |
|                                                                                                    |                  |         |
|                                                                                                    |                  |         |
|                                                                                                    |                  |         |
|                                                                                                    |                  | Ok Exit |

#### Account Class

For creating an auto deposit, you have to specify an account class of the deposit. The tenor and profit conditions maintained for the selected account class will be defaulted.

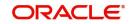

#### Note

You cannot create an auto deposit if the Account class you have chosen has expired, that is, surpassed the end date maintained for the account class. The system will log an exception in such a case.

#### **Transaction Code**

You have to specify the transaction code for the auto creation of the deposit.

#### Currency

Mention the currency in which the deposit is created.

#### Minimum Required Balance

The minimum balance indicates that only the amounts above this limit will be used for auto creating deposits. You have to specify the minimum amount that the customer can retain in the account.

#### **Cluster ID**

The system displays the cluster id linked with the deposit account class linked to the savings account class.

#### **Break Deposits First**

Check the box to indicate whether you want the funds to be moved by breaking deposits before breaking the deposit accounts. If you leave the box unchecked, the funds will be moved first from the linked CASA accounts.

#### Def Rate Code

Select the code of the differential rate from the adjoining option list.

#### Def Rate Type

Select the type of differential rate code; whether 'Mid' or 'Buy' or 'Sell'.

#### Sweep Mode

You can indicate the pattern in which sweep outs are created by selecting any on of the two options:

- Auto Here the amounts are automatically swept out at the end of day when minimum balance exceeds.
- Manual You have to manually initiate the sweep. The sweep will execute only those
  instructions that are specified while account opening/ad hoc.

#### **Break Method**

You can choose to maintain the any of the following order of breaking deposits:

- LIFO (Last In First Out)- Indicates that the last created deposit will be broken first
- FIFO (First In First Out) Indicates that the Earliest Deposit will be broken first
- MAXB (Maximum Balance) Indicates that the Deposits are broken in descending order of available balance
- MINB (Minimum balance) indicates that the order of breaking of Sweep / Auto deposit will be done for the Account / Deposit with the Minimum Balance

#### **Provide Profit on Broken Deposits**

You have to specify whether you want provide profit on deposits that were broken prematurely. Check the box to indicate that you want to give the profit for the deposits. Leave it unchecked to indicate otherwise.

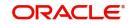

### 2.2.14 Specifying GL Lines Details

In Oracle FLEXCUBE, you can assign different status codes to the account class, which will be applicable to all the accounts under it. The accounts will move from one status to the other based on the number of days they have remained inactive in the system. The status of an account will determine whether the account should be marked as an NPA (Non-Performing Asset) or not.

Further, you can also specify the reporting lines (for GL, Central Bank, and Head Office) to which accounting entries should be passed when an account moves from one status to the other. You can post all debit and credit balances of one account class to a single General Ledger account. Conversely, you also have the option of posting debits and credits to separate GLs.

The status codes and the reporting lines for each status may be defined in the 'Status Details' screen. Click the 'GL Lines' button in the 'Islamic Account Class Maintenance' screen to invoke it.

|                                                                                                    | GL Lines              |                  |               |                |                        |           | - >        |
|----------------------------------------------------------------------------------------------------|-----------------------|------------------|---------------|----------------|------------------------|-----------|------------|
| Status NORM   Description Rebork Provisioning on Status Change     Debt Reporting Lines   Debt 13200012   Central Bank Line CB000001   G0000001 Central Bank Line   G0000001 GB000001   Status Details   Image: Comparison of Status Change     Image: Central Bank Line   G000001   G000001     G000001     G00     Image: Central Bank Line     G000001     Head Office Line     Head Office Line     G000001     G00001     G00     Image: Central Bank Line     G000001     Head Office Line     Head Office Line     Head Office Line     Head Office Line     Image: Central Bank Line     G0000001     Head Office Line     Head Office Line <td>Account Class</td> <td></td> <td>Description</td> <td></td> <td></td> <td></td> <td></td>                                                                                                    | Account Class         |                  | Description   |                |                        |           |            |
| Description     Rebook Provisioning on Status Change     Debt Reporting Lines     Debt 13200001   Central Bank Line CB000001    Central Bank Line CB000001    Status Details   Image: Constration of the status of the status of                                                                                                    |                       |                  |               |                |                        |           | < 1 Of 1 > |
| Lebit       13200012       Credit       231211002         Central Bank Line       CB000001       Central Bank Line       6B000001         Head Office Line       H0000001       Head Office Line       H0000001                                                                                                    |                       |                  | Status Change |                |                        |           |            |
| Lebit       13200012       Credit       231211002         Central Bank Line       CB000001       Central Bank Line       6B000001         Head Office Line       H0000001       Head Office Line       H0000001                                                                                                    | Debit Reporting Lines |                  |               |                | Credit Reporting Lines |           |            |
| Head Office Line HO000001 Head Office Line HO000001                                                                                                    |                       | 132000012        |               |                |                        | 231211002 |            |
| Status Details                                                                                                    | Central Bank Line     | CB0000001        |               |                | Central Bank Line      | CB0000001 |            |
| Account Role      Role Description     Account Head     GL Description     Cl     GL     GL | Head Office Line      | HO0000001        |               |                | Head Office Line       | HO0000001 |            |
| Account Role      Role Description Account Head GL Description                                                                                                    | Status Details        |                  |               |                |                        |           |            |
|                                                                                                    | K ≤ 1 0f 1 ► X        |                  |               |                |                        |           | + - =      |
| OK Exit                                                                                                    | Account Role *        | Role Description | Account Head  | GL Description |                        |           |            |
| Ok Exit                                                                                                    |                       |                  |               |                |                        |           |            |
|                                                                                                    |                       |                  |               |                |                        |           | Ok Exit    |

You can specify the following details in this screen:

#### Status

You can select the different status codes applicable to the account class, in this field. Use the Add icon to define each status and the attributes for the same. You can use the navigation icons to move from one status to the other.

Only status codes with status type 'Account' will be available in the option-list if the Status Processing Basis is defined as 'Contract/Account' for all branches, in the Branch Parameters. If the Status Processing Basis is defined as 'Group/CIF' level for any branch, then the statuses of type 'Both' are available. In this case, it is mandatory to link all the statuses defined.

On selection of the status, the associated description will be displayed alongside.

#### **Specifying Reporting line Details**

You can enter the following details:

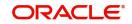

#### Dr and Cr GL Lines

Select the debit GL account, to which all debit balances within a specific account class will report to, when it moves to the status being defined. You can identify the debit GL from the list of existing GLs. Likewise, all credits within a particular account class will report to the GL account that you have identified to track credits.

#### **Dr and Cr Central Bank Lines**

Select the Central Bank Debit line to which all debit accounts belonging to an account class should report to when it moves to the selected status. You have maintained Central Bank Debit lines in the 'Reporting Lines Maintenance' screen. You can select the appropriate CB Debit Line from the available option-list.

Similarly, all accounts belonging to an account class, if in credit should report to a Central Bank Credit Line for the selected status. You can identify the CB Credit Line that should be associated with the status from the option-list available.

#### Dr and Cr Head Office Lines

This is the Debit Head Office GL maintained in the 'Reporting Lines Maintenance' screen to which all accounts belonging to this class will report, if they move to the status being defined.

Similarly, select the Credit Head Office GL maintained in the 'Reporting Lines Maintenance' screen to which all accounts belonging to this class will report to, when they move to the status being defined.

#### Note

As a mandatory requirement, you have to associate the status 'NORM' (Normal) when maintaining status codes for an account class.

#### Accounting Roles and Heads for Provisioning

In addition to the provisioning preferences that you specify for an account class, you must also maintain the accounting roles and heads representing the GLs to which the accounting entries for provisioning must be passed, for each account status. You can maintain this information in the 'Status Details' screen, when you define each of the status codes.

#### **Rebook Provisioning on Status Change**

In the 'Status Details' screen, you can indicate whether provisioning entries for an account must be rebooked when provisioning is done after an automatic status change for the account. Rebooking essentially means that fresh provisioning is done, after writing back the previous provisioning amount.

The provisioning batch process, when executed, not only computes the provisioning amount; it also records the current status of the account and checks whether the current status is different from the status that was prevalent when the process was previously executed. If so, the old provisioning amount is reversed (*if* the Rebook Provision option has been set in the Status Details), and the entries for the new provisioning amount are booked into the provisioning and write back GLs maintained for the current status in the Status Details.

If the Rebook Provision has not been set, there is no reversal of the old provisioning amount, and the differential provisioning entries are passed, as usual, into the GLs maintained for the new status.

#### 2.2.15 Specifying Status Rule Details

If you have opted for automatic status change for all accounts belonging to an account class, you have to maintain the criteria based on which the system will bring about the status change automatically.

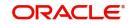

You can define the different criteria in the 'Status Rule Definition' screen. Click the 'Status Rule' button in the 'Islamic Account Class Maintenance' screen to invoke it.

| Status Rule Definition |             |                                         |  | - ×     |
|------------------------|-------------|-----------------------------------------|--|---------|
| Account Class          | Description |                                         |  |         |
|                        | < 1 Of 1 🕨  |                                         |  |         |
| Sequence Number        |             | Elements<br>Logical Operators<br>Status |  |         |
|                        |             |                                         |  |         |
|                        |             |                                         |  |         |
|                        |             |                                         |  | Ok Exit |

In this screen, you can define five conditions for each status applicable to an account class. An account will be said to be in a specific status if any one of the five conditions associated with the status holds true for an account. Conversely, if all the conditions are false, the account will automatically move to the next available status for which the condition is true.

# Elements

The following elements are available based on which you can build a condition for automatic status change. You can associate each of these elements with an account, in the 'Customer Accounts Maintenance' screen.

The set of elements are as follows:

- Frozen
- Dormant
- Nodebits
- Nocredits
- Stoppayment
- Current Status

In addition, the following elements will also be available for processing:

- OD (overdraft) Days
- Inactive Days
- Overline Days
- TOD (Temporary Overdraft) Days
- Customer Classification

# **Logical Operators**

Logical Operators are indicators of certain conditions that you specify while building a rule. These operators are used in combination with the elements discussed earlier. The following is a list of logical operators that you would require to build a status rule:

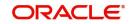

| AND | The conjunction 'and'                                                                 |
|-----|---------------------------------------------------------------------------------------|
| OR  | The conjunction 'or'                                                                  |
| >   | Greater than                                                                          |
| >=  | Greater than or equal to (please note that there is no space between the two symbols) |
| <   | Less than                                                                             |
| <=  | Less than or equal to (please note that there is no space between the two symbols)    |
| <>  | Not equal to (please note that there is no space between the two symbols)             |
| =   | Equal to                                                                              |

# 2.2.16 Specifying Amount Block Details

The allocation of funds will occur as per the product sequence you maintain in the 'Amount Block Details' screen invoked from the 'Islamic Account Class Maintenance' screen. Click the 'Amt Block' button to access this screen.

| Amount Block Details    |                     |       | - ×     |
|-------------------------|---------------------|-------|---------|
| Account Class           | Description         |       |         |
| Product Maintenance     |                     |       |         |
| ✓ 1 Of 1 ► M Go         |                     | + - = |         |
| Number * Product Code * | Product Description |       |         |
|                         |                     |       |         |
|                         |                     |       |         |
|                         |                     |       |         |
|                         |                     |       |         |
|                         |                     |       |         |
|                         |                     |       |         |
|                         |                     |       |         |
|                         |                     |       |         |
|                         |                     |       |         |
|                         |                     |       |         |
|                         |                     |       |         |
|                         |                     |       |         |
|                         |                     |       |         |
|                         |                     |       |         |
|                         |                     |       |         |
|                         |                     |       |         |
|                         |                     |       |         |
|                         |                     |       |         |
|                         |                     |       |         |
|                         |                     |       |         |
|                         |                     |       | Ok Exit |

In this screen, you will specify the sequence of products based on which funds will be made available when a credit is posted to an account with a track receivable option. The sequence number is automatically generated by the system. All authorized products of your bank will be available in the option-list. On selection of the product, the product description will appear alongside.

Whenever a credit happens to an account with a track receivable option, the system will check if the account has any receivable being tracked against it. If yes, the amount is blocked as a receivable and this process continues until the amount needed for liquidation becomes fully available.

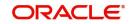

The batch process run as part of EOD/BOD will liquidate the loan contract or retail teller contracts.

If the amount received is not sufficient for full liquidation, then depending on the minimum amount required for liquidation, the system would initiate a partial liquidation for loans but for retail teller contracts liquidation will be initiated only when full amount is available.

#### Note

If insufficient funds are detected in an account with a receivable tracking, the system will trigger the event 'LBLK' indicating that enough funds are not available and that subsequent credits made to the account will be blocked as a receivable.

# 2.2.17 Specifying Statement Details

Interim Transaction reports are maintained through the 'Interim Transactions and Balance Report' screen. Click the 'Statement' button in the 'Islamic Account Class Maintenance' screen to invoke this screen.

| Interim Transactions and Balance Report                             |                                                            | - ×     |
|---------------------------------------------------------------------|------------------------------------------------------------|---------|
| Interim Transactions Report<br>Generate Message<br>Generate Message | e<br>e only on Movement                                    |         |
| Report Transactions Since                                           | Interim Report Type                                        |         |
| Go<br>Currency * Amount                                             | + - :=    < 1 0f 1 > >    _ Go + - :=<br>Currency ★ Amount |         |
|                                                                     |                                                            |         |
| Balance Report<br>Generate Balance F                                | Report                                                     |         |
| Report Transactions Since                                           | Of                                                         |         |
|                                                                     |                                                            |         |
| Times - Interim Transactions Report   Times - Balance R             | Report                                                     | ^       |
|                                                                     |                                                            | Ok Exit |

# **Specifying Interim Transactions Report**

#### Generate Message

Check this box to indicate that the periodic interim statement (MT942) generation is required for the account. The 'Consolidated Statement' and 'Generate Message' are mutually restricted.

#### **Generate Message Only on Movement**

Check this box to indicate that the interim statement generation is required, only if additional entries have been posted subsequent to the previous interim statement generation.

#### **Report Transaction Since**

This section lists all the transactions of the interim account statement, which are supposed to be reported. You can choose the appropriate values applicable:

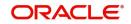

- MT942 This indicates that all transactions posted and authorized since previous MT942 would be sent in the current interim statement.
- MT940 This indicates that all transactions posted and authorized since previous MT940 will be sent in the current interim statement. If this option is selected, you will have to specify the cycle of account statement to be considered.
- MT941 This indicates all transactions posted and authorized since the issue of a previous MT 941 in the current balance report

# Interim Report Type

Select the interim report type from the adjoining drop-down list. This list displays the following values:

- Primary
- Secondary
- Tertiary

# Minimum Debit Amount

Specify the minimum transaction amount for the debit transaction to be eligible for reporting in the interim statement. The corresponding amount for the account currency will be defaulted. However, you can modify the amount defaulted. If the amounts are not defined at the account class for the currency in which the account is being created, no defaulting of amounts shall be done.

# Minimum Credit Amount

Specify the minimum transaction amount for the credit transaction to be eligible for reporting in the interim statement. However, you can modify the amount defaulted. If the amounts are not defined at the account class for the currency in which the account is being created, no defaulting of amounts shall be done.

#### **Generate Balance Report**

To indicate that the customer account is considered for generation of its balance message, check this box.

#### **Report Transaction Since**

This section lists all the transactions the customer account has undergone, in the interval of balance messages generated for the account. You can choose the appropriate values applicable:

- MT940: This indicates all transactions posted and authorized since the issue of a previous MT 940 in the current balance report
- MT941: This indicates all transactions posted and authorized since the issue of a previous MT 941 in the current balance report

#### Of

Select the mode of message for balance generation from the adjoining drop-down list. This list displays the following values:

- Primary
- Secondary
- Tertiary

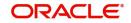

# **Time Interim Transactions Report** Generation Time - x Generation Time Go < 1 Of 1 🕨 🕅 Generation Time Ok Exit

2.2.18

#### 2.2.19 Times – Balance Report

| Generation Time |       |
|-----------------|-------|
| Generation Time |       |
| ✓ 1 Of 1 ► ►    | + - = |
| Generation Time |       |
|                 |       |
|                 |       |
|                 |       |
|                 |       |
|                 |       |
|                 |       |
|                 |       |
|                 |       |
|                 |       |
|                 |       |
|                 |       |
|                 |       |
|                 |       |

#### 2.2.20 **Specifying Notice Details**

Notice preferences are maintained through the 'Notice Details' screen. Click the 'Notice'

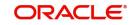

| otice Details       |                |  |    |
|---------------------|----------------|--|----|
| Account Class       |                |  |    |
|                     |                |  |    |
| Account Description |                |  |    |
|                     | Advance Profit |  |    |
| Monthly Free Amount |                |  |    |
| Notice Days         |                |  |    |
| Validity Period     |                |  |    |
| ,                   |                |  |    |
|                     |                |  |    |
|                     |                |  |    |
|                     |                |  |    |
|                     |                |  |    |
|                     |                |  |    |
|                     |                |  |    |
|                     |                |  |    |
|                     |                |  |    |
|                     |                |  |    |
|                     |                |  |    |
|                     |                |  |    |
|                     |                |  |    |
|                     |                |  | Ok |

button in the 'Islamic Account Class Maintenance' screen to invoke this screen.

The following field is displayed in this screen:

# Description

The following details are defaulted from the account class maintenance level. However, at the account level you are allowed to modify this.

# **Advance Profit**

Check this field to levy the advance profit on the account

#### Note

- The customer is liable to pay this advance profit in case he/she fails to provide the required notice to the bank
- The system deducts the advance profit from the credit profit earned by the customer on his/her credit balance in the account

#### **Monthly Free Amount**

Specify the amount that the customer can withdraw per calendar month from his/her savings account without being liable to pay advance profit.

#### **Notice Days**

Specify the number of days before which the customer should notify the bank if he/she wants to withdraw an amount more than the 'Free Amount' from his/her account.

# Validity Period

Specify the validity period in number of days. During this period, the customer can do the withdrawal of the amount for which he/she notified the bank.

# Note

This screen is applicable only for saving type of account

# 2.2.21 Specifying Fields Details

User defined fields are maintained through the 'User Defined Fields' screen. Click the 'Fields' button in the 'Islamic Account Class Maintenance' screen to invoke this screen.

| User Defined Fields |       |  |        | - ×     |
|---------------------|-------|--|--------|---------|
| UDF Details         |       |  |        |         |
| G0                  |       |  | + - 33 |         |
| Field Name          | Value |  |        |         |
|                     |       |  |        |         |
|                     |       |  |        |         |
|                     |       |  |        |         |
|                     |       |  |        |         |
|                     |       |  |        |         |
|                     |       |  |        |         |
|                     |       |  |        |         |
|                     |       |  |        |         |
|                     |       |  |        |         |
|                     |       |  |        |         |
|                     |       |  |        |         |
|                     |       |  |        |         |
|                     |       |  |        |         |
|                     |       |  |        |         |
|                     |       |  |        |         |
|                     |       |  |        |         |
|                     |       |  |        |         |
|                     |       |  |        |         |
|                     |       |  |        |         |
|                     |       |  |        |         |
|                     |       |  |        | Ok Exit |
|                     |       |  |        |         |

# 2.2.22 Triggering a Batch for Accounts Eligible for Profit Sharing

Based on the balance basis maintained in the 'Account Class Maintenance' screen and the transaction code-wise exclusion criteria maintained in the 'Exclusion Transaction Count' screen, the system will exclude all the accounts which satisfy the Exclusion criteria. You can trigger this Exclusion process through the 'Profit Calculation Exclusion Batch' screen. You can

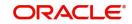

| invoke the 'Profit Calculation Exclusion Batch' screen by typing 'STDREXBT' in the field at the |
|-------------------------------------------------------------------------------------------------|
| top right corner of the Application tool bar and clicking the adjoining arrow button.           |

| Profit Calculation Exclusio          | n Batch –    | × |
|--------------------------------------|--------------|---|
| 🖹 New 🔂 Enter Query                  |              |   |
| Period Code<br>Financial Year        |              |   |
| Populate Parameters                  |              |   |
| Intraday Sequence Number<br>View Log | Submit Batch |   |
|                                      |              |   |
|                                      |              |   |

You can enter the following details in this screen:

#### **Period Code**

Specify the period code for which you wish to run the batch process. The adjoining option list displays all the period codes maintained in the system. You can select the appropriate one.

# **Financial Year**

Specify the financial year for which you wish to run the batch process. The adjoining option list displays all the financial year codes maintained in the system. You can select the appropriate one.

Click the 'Submit Batch' button to execute the batch. The system will identify all accounts that are not eligible for profit sharing in the given period and finanial year and exclude them from the profit sharing computation process. The system will update the Mudarabah \_Rate (UDE) as Zero with effective date as the start date of the period.

# 2.2.23 Banking Channels Button

The system defaults the common channel information captured at CIF and account class levels during account creation.

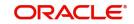

| Banking Channels Subscription Details   |       | - ×     |
|-----------------------------------------|-------|---------|
| Banking Channels Details                |       |         |
| K < 1 Of 1 > N Go                       | + - = |         |
| Banking Channels * Banking Channel Name |       |         |
|                                         |       |         |
|                                         |       |         |
|                                         |       |         |
|                                         |       |         |
|                                         |       |         |
|                                         |       |         |
|                                         |       |         |
|                                         |       |         |
|                                         |       |         |
|                                         |       |         |
|                                         |       |         |
|                                         |       |         |
|                                         |       |         |
|                                         |       |         |
|                                         |       |         |
|                                         |       | Ok Exit |

Specify the following details:

# **Banking Channels**

Specify the banking channels code. Alternatively, you can select the list of channels from the option list. The list displays the channels maintained in the system.

# **Banking Channel Name**

The system displays the name of the banking channel.

#### Note

- While populating the channels to the Customer Account screen, the system populates only the channels which are allowed in primary CIF and Account Class. The system defaults the remarks maintained at customer level to the account. You can modify it.
- You can delete the channels which need not be allowed at the customer account level, but you cannot add the channels which are disallowed at the customer or account class level. The system will display only those channels which are available in both CIF and account class levels.
- You can add channels which are mapped at both CIF and Account Class levels. You cannot delete a channel at CIF/Account Class level, which is already mapped to accounts (authorized or unauthorized) belonging to the CIF/Account Class. The system checks only for active accounts. You can delete the channels from customer/account class level only if the account is closed. During reopen of the account, the system validates whether the linked channels are available at Customer and Account Class level.
- When an account is created automatically from Customer Creation screen, the channels maintained at both Customer and Account Class is defaulted to the account. If no maintenance is performed at CIF/account class levels for channels, the system does not populate any channels at account.
- When account class transfer happens during batch, the system deletes the existing channels attached to the account and repopulates from the new Account Class and Customer.

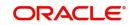

During authorization of the account, the system does not repopulate the channel details. While authorizing primary party change, the system defaults the existing channels which are attached to the account and repopulates from the new Customer and Account Class. You can modify the channel information from the main screen for Customer Account Creation.

During save, the system defaults the channel details from Customer and Account Class of the account. You can modify the details in the Account Creation screen (IADCUSAC).

# 2.3 Islamic Account Class Restriction

This section contains the following topics:

- Section 2.3.1, "Maintaining Branch Preferences"
- Section 2.3.2, "Maintaining Currency Preferences"
- Section 2.3.3, "Maintaining Minimum Balance"

IADACRES has been introduced for Islamic Account Class Restriction.

You can invoke the 'Islamic Account Class Restriction' screen by typing 'IADACRES' in the field at the top right corner of the Application tool bar and clicking the adjoining arrow button

| Islamic Account Clas | ses Restriction Maintenance       |        |                                          | - ×   |
|----------------------|-----------------------------------|--------|------------------------------------------|-------|
| New Enter Query      |                                   |        |                                          |       |
| Accou                | nt Class *                        |        |                                          |       |
| Branch Details Cu    | rrency Details Category Customer  |        |                                          |       |
| Branch Res           | trictions Disallowed V            |        |                                          |       |
| Available Branches   |                                   |        |                                          |       |
| ┥ ┥ 1 Of 1 🕨 🕅       | Go                                |        |                                          | + - = |
| Branch Co            | de *                              |        |                                          |       |
|                      |                                   |        |                                          | ~     |
| Minimum Balance      | Currency Preferences   Change Log |        |                                          |       |
| Maker<br>Checker     | Date Time:<br>Date Time:          | Mod No | Record Status<br>Authorization<br>Status | Exit  |

This screen has been designed to hold Branch Currency, Customer Category and Customer Restrictions fields for Islamic Account Class.

.In this screen user can maintain Account Class Restrictions for all authorized and Islamic Account Classes from Account Class screen (IADACCLS).

There are four types of Restrictions that can be maintained in each of the four tabs :

- "Branch Details
- "Currency Details
- "Category
- "Customer

Also user can set Minimum Balance and Currency Preferences for an Account class

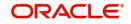

# 2.3.1 Maintaining Branch Preferences

You can specify the branch and currency preferences through the this screen. Click the 'Branch Details' tab in the 'Islamic Account Class Restriction' screen. The screen will be displayed.

All the allowed Branches you have defined for this account class will be displayed in the Allowed column.

Customer accounts maintained in any branch can be linked to any account class. However, you have the option of restricting the linkage of customer accounts in a particular branch or branches to an account class.

To specify this, click on disallowed since the disallowed branch list is smaller than the allowed branch list. From the list of Available Branches select 001 and click the adjoining arrow.

Repeat the procedure for 004. 001 and 004 will be listed under disallowed branches.

# Note

For specifying the allowed list of branches, first click on allowed. You will notice that the list title changes accordingly to allowed and vice versa. You should select allowed or disallowed depending upon the length of the list.

# 2.3.2 Maintaining Currency Preferences

You can specify the branch and currency preferences through the this screen. Click the 'Currency Details' tab in the 'Islamic Account Class Restriction' screen. The screen will be displayed.

All the allowed Currencies you have defined for this account class will be displayed in the Allowed column.

You can enter the minimum balance that should be maintained against each currency. Additionally, you can also enter the currency-wise minimum balance for the profit sharing that should be maintained in the accounts (under the account class) to be eligible for profit sharing.

All the allowed currencies you have defined for this account class will be displayed in the Allowed column. You can enter the minimum balance that should be maintained against each currency. Additionally, you can also enter the currency-wise minimum balance for the profit sharing that should be maintained in the accounts (under the account class) to be eligible for profit sharing.

For all accounts under this account class you have the option of specifying currencies in which transactions are allowed/disallowed.

For example, you want to restrict all account level transactions under the account class. Corporations for corporate type accounts to four important currencies only, say - USD, GBP,

JPY, and DEM. You can specify the same.

To do this, click the 'Currency Preferences' button.

For every allowed currency, you can specify the limit for performing cash transactions in an ATM. You can also enter the currency-wise minimum balance for the profit sharing that should

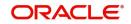

be maintained in the accounts (under the account class) to be eligible for profit sharing. You can also specify the cash reserve ratio (CRR percentage) for different currencies. Amount as per this ratio will be deducted from the account balance before applying weights. If the box

'Escrow Transfer Applicable' is checked for the account class, you can capture currency-wise

cash deposit limit for the Trust accounts linked to the account class.

# 2.3.3 <u>Maintaining Minimum Balance</u>

You can maintain minimum balance and minimum opening balance for a Islamic account based on the account facilities in the Minimum Balance screen. You can also maintain the minimum balance for each currency.Click 'Minimum Balance' button under Currency Details tab of Currency Details' sub-screen to invoke Minimum Balance screen

# Currency

# **Currency Code**

Specify the currency code of the account. Alternatively, you can select the currency code from the option list. The list displays all valid currency codes maintained in the system.

# **Default Minimum Balance**

Specify the default minimum balance to be maintained for the account.

# **Default Minimum Opening Balance**

Specify the default minimum opening balance to be maintained for the account. Default. minimum opening balance amount should no be less than default minimum balance amount.

# **Facilities Based Minimum Balance**

You can maintain minimum balance based on account facilities in this block

# Passbook

Check this box if passbook facility is applicable for maintaining minimum balance amount.

#### **Cheque Book**

Check this box if cheque book facility is applicable for maintaining minimum balance amount.

# ATM

Check this box if ATM facility is applicable for maintaining minimum balance amount.

# **Direct Banking**

Check this box if direct banking facility is applicable for maintaining minimum balance amount.

#### **Minimum Balance**

Specify the minimum balance for facility combination for a currency. You can maintain the minimum balance based on the multiple facility combinations.

# Minimum Opening Balance

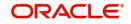

Specify the minimum opening balance for facility combination for a currency. The minimum opening balance should not be less than the minimum balance.

Based on the account facilities availed at account level, the system looks for a matching record of account facilities at account class level for an account currency. The minimum

balance and minimum opening balance that is maintained for the matching record will be considered for validating minimum balance and minimum opening balance respectively. If none of the records are matching, then default minimum balance and default minimum opening balance maintained for that currency is considered for minimum balance and minimum opening balance validation.

#### Note

- For each records maintained in 'Facilities Based Minimum Balance' section, the criteria combination should be unique. For instance, for a USD currency, if one record is maintained with the value as 'Y' for all the facilities, then another record of USD currency should not have value as 'Y' for all facilities.
- If the minimum balance is maintained for currencies that are disallowed or restricted for an account class, then the system displays an error message.
- If 'Allowed' option is selected in Branch and Currencies Restriction sub screen and if the currency for which minimum balance details is maintained are not available in the list of allowed currencies, then the system displays an error message.

# 2.3.4 Specifying Customers/Categories Details

Instead of linking each customer account to the account class, a customer category is linked to the class.

For an account class you should specify the category that should be linked to it and also specify if all customers under each of the categories are to be linked to the account class in 'Category' tab. In the 'Customer' screen you have the option of specifying the categories that should be linked to this account class and within a category you can also restrict individual customers to be linked to the class.

# 2.4 Islamic Customer Accounts

This section contains the following topics:

- Section 2.4.1, "Maintaining Islamic Customer Accounts"
- Section 2.4.2, "Main Tab"
- Section 2.4.3, "Auxiliary Tab"
- Section 2.4.4, "Nominee Tab"
- Section 2.4.5, "Check List Tab"
- Section 2.4.6, "Capturing Additional Details"
- Section 2.4.7, "Specifying Profit Details"
- Section 2.4.8, "Specifying Charges Details"
- Section 2.4.9, "Specifying Consolidated Charges Details"
- Section 2.4.10, "Specifying BIC Details"
- Section 2.4.11, "Specifying Deposits Details"
- Section 2.4.12, "Specifying Instructions Details "

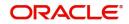

- Section 2.4.13, "Specifying Details"
- Section 2.4.14, "Specifying Linked Entities Details"
- Section 2.4.15, "Specifying REG Details"
- Section 2.4.16, "Specifying Account Status Details"
- Section 2.4.17, "Specifying Restrictions Details"
- Section 2.4.18, "Specifying Currency Limits Details"
- Section 2.4.19, "Specifying MIS Details"
- Section 2.4.20, "Banking Channels Button"
- Section 2.4.21, "Specifying Cheque Book Request Details"
- Section 2.4.22, "Specifying Card Request Details"
- Section 2.4.24, "Specifying Statement Details "
- Section 2.2.22, "Triggering a Batch for Accounts Eligible for Profit Sharing"
- Section 2.4.25, "Specifying Joint Holders Details"
- Section 2.4.25, "Specifying Joint Holders Details"
- Section 2.4.26, "Specifying UDF Details "
- Section 2.4.27, "Specifying Deposits Instruction Details"
- Section 2.4.28, "Specifying Billing Parameters Details"
- Section 2.4.29, "Specifying Account Signatory Details"
- Section 2.4.30, "Specifying Interim Transactions Report Details"
- Section 2.4.31, "Specifying Interim Transactions Report"
- Section 2.4.32, "Specifying Notice Details"
- Section 2.4.33, "Specifying Cards Details"
- Section 2.4.34, "Specifying OFAC Check Details"
- Section 2.4.35, "Specifying Change Log Details"
- Section 2.4.36, "Maintaining Provisioning Preferences for a Islamic account"
- Section 2.4.37, "Maintaining Provisioning Percentages Details"
- Section 2.4.38, "Viewing details of Amounts and Dates"
- Section 2.4.39, "Viewing Total Available Balance Details"
- Section 2.4.40, "Viewing Turnover Amounts"
- Section 2.4.41, "Maintaining Other Details for Islamic Deposit Account "
- Section 2.4.42, "Closing a Islamic Account"
- Section 2.4.43, "Executing Automatic Closure Batch"
- Section 2.4.44, "Generating Alert for Secure Overdraft Utilization"
- Section 2.4.44, "Generating Alert for Secure Overdraft Utilization"
- Section 2.4.45, "Creating a Message Advice Format"
- Section 2.4.46, "Viewing Islamic Customer Accounts Details"

# 2.4.1 <u>Maintaining Islamic Customer Accounts</u>

You can define Islamic customer accounts for all the customers of your bank through the 'Islamic Customer Accounts Maintenance' screen.

Each Islamic deposit account that you define is identified with an account number. The structure of the account number is based on the account mask you have maintained through the Account Parameters sub-screen of the 'Bank-wide Parameters' screen.

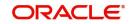

The account number can be combination of the CIF Number, the Islamic account class, currency, and any other alphabet/s or number/s of the account or currency as defined.

For an account number, you also need to define (in this screen) other parameters like: the account class; the type of account - joint or single; the reporting lines for the account; the currency in which transactions can be passed to this account; the customer's account limit; the check book/passbook/ATM facility, the various statuses applicable to the account and so on.

Every Islamic account created or modified in Oracle FLEXCUBE needs to be authorized to become effective. Whenever a new customer account is created or an existing record is modified, the system generates a notification message on the record authorization. This notification message can be sent to any external system if required.

# Note

You can query or modify the account details of the customers whose accounts are permitted to you for the query/modification in the 'Group Code Restriction' screen.

You can invoke the 'Islamic Customer Accounts Detailed' screen by typing 'IADCUSAC' in the field at the top right corner of the Application tool bar and clicking the adjoining arrow button.

| Islamic Customer Accounts E | Jetailed                             |                             |                                   |                 |                          |                                    | - >  |
|-----------------------------|--------------------------------------|-----------------------------|-----------------------------------|-----------------|--------------------------|------------------------------------|------|
| New Enter Query             |                                      |                             |                                   |                 |                          |                                    |      |
| Customer No *               |                                      |                             | Cu                                | stomer Name     |                          |                                    |      |
| Currency *                  |                                      |                             |                                   | Account *       |                          |                                    |      |
| Account Class *             | Fetch                                |                             |                                   | Branch *        |                          |                                    |      |
| SD User Reference           | Special Acc No Generation            |                             |                                   |                 | Private Customer         |                                    |      |
| Main Auxiliary Nominee C    | heck List                            |                             |                                   |                 | 14.12.11                 |                                    |      |
| Account Description         |                                      | Account Facilities          |                                   |                 | Options                  | Replicate Customer Signature       | _    |
| Account Type                | Single<br>Joint                      |                             | Cheque Book<br>Passbook           |                 |                          | Salary Account<br>IBAN Required    |      |
| Mode of Operation           | $\checkmark$                         |                             | CAS Account<br>ATM                |                 | IBAN Account Number      |                                    |      |
| Account Open Date           | YYYY-MM-DD                           |                             | Direct Banking                    |                 | Alternate Account Number |                                    |      |
| Address 1                   |                                      | Initial Funding             |                                   |                 | Clearing Bank Code       |                                    |      |
| Address 2                   |                                      | Account Opening Amount      |                                   |                 | Clearing Account Number  |                                    |      |
| Address 3<br>Address 4      |                                      | Pay In Option               | Pay In By Account<br>Pay In By GL |                 |                          | Amounts And Dates                  |      |
|                             | dated Charges   Bank Identifier Code | Deposits   Instructions   S | Standing Instructions             | Linked Entities | Reg   Account Status   R | Restrictions   Currency Limits   N | MIS  |
| Maker                       | Date Tim                             | 9:                          | Mod No                            |                 | Record Status            |                                    | Exit |
| Checker                     | Date Tim                             | 9.                          |                                   |                 | Authorization Status     |                                    | LAIL |

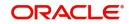

The details maintained in this screen have been classified into three broad heads:

| Main       | Here you maintain the basic attributes of each customer account like<br>the account number, customer code, the account class, account cur-<br>rency, type of account - single or joint, account status, other statuses<br>applicable, Cheque Book preferences and so on |
|------------|----------------------------------------------------------------------------------------------------|
| Auxiliary  | Here you can view other details like provisioning and so on                                                                                                    |
| Nominee    | Nominee details are maintained under nominee head                                                                                                    |
| Check List | Here you can view the check list details                                                                                                    |

The 'Islamic Customer Accounts Detailed Main' screen is displayed by default when you invoke the 'Islamic Customer Accounts Detailed' screen. The Branch Code of the sign-on branch is on display.

# Branch Code

The system displays the branch code of the sign on branch.

# Account

You can indicate the account number of the customer. One customer can have any number of accounts.

The structure of the account number is defined in the customer account mask maintained in the Account Parameters sub-screen of the Branch-wide parameters screen. The account number can be a combination of the account class, customer code (CIF Number), serial number or currency as defined in the customer account mask.

The last constituent of the account number is always a system generated check digit (it could be alphabetical or numeric depending upon the mask defined).

You cannot alter the relative position of the constituents of customer account (as defined in the mask) while maintaining actual customer accounts.

# Currency

You have to identify the currency of the customer account. A list of all the currencies maintained in the system will be displayed in the available list. You can select the currency of transaction for the respective account. If the currency of the account is not defined for the current period in the 'Turnover Limit Maintenance' screen, you will not be able to save the account.

In case the account is linked to a fund, The system defaults the fund currency. You cannot modify this.

# **Special Account No Generation**

Check this box to generate a special account number in the 'Account' field.

#### Note

- If the customer creation is manual, you should enter the desired customer number complying with the mask having the special number in the 'Account' field. On click of 'Ok' button, the system validates whether the special number entered is unused number and valid number.
- This field is disabled after generating account number in the 'Account' field.

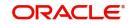

# **SD User Reference**

The system displays the SD user reference for the TD accounts.

# **Customer No**

If you have included the CIF Number of the customer as part of the Account Mask, the system automatically defaults the CIF code of the customer in the respective field. You can modify this code.

However, while defining the Account Mask in the Account Parameters section of the Bankwide Parameters screen, if you have specified that the CIF Number should not be a part of the account mask you will have to specify the customer code manually. A list of all the valid customer codes is displayed in the available option list. You can select the appropriate.

# **Customer Name**

On entering the Customer No, the customer name is automatically displayed.

# **Account Class**

In Oracle FLEXCUBE, you can classify the customer accounts of your bank into different groups. Each group is referred to as an account class and is maintained in the Account Class Maintenance screen. For each class, you have to define certain common attributes applicable to all accounts in the particular class.

While maintaining a specific account you have to identify the class to which the particular account belongs. You can select the appropriate account class from the list of all the valid account classes maintained in the system. Account classes that have surpassed their end date (expired) will not be displayed in the option list.

# 2.4.2 Main Tab

The 'Main' tab is displayed, by default, in the 'Islamic Customer Accounts Detailed' screen. The fields in the Main section are as follows:

# **Account Description**

This is the description of the account. Here you can enter the nature of the account like current, savings, overdraft, and so on. If a customer has two or more accounts under one account class you can specify the purpose of that account.

# Account type

You have to indicate whether the account is to be opened only by the account holder or whether it can be jointly operated.

# Fund Id

Select the fund id from the adjoining option list. The system defaults the value of Default Mudarabah Fund as fund id.

The system displays this field only in a case where the selected branch is a fund branch.

#### **Country Code**

To define the country limits for each individual country you have to select the country code from the option list available.

#### Mode of Operation

Indicate the mode of operation. Choose one of the following options from the drop-down list:

- Single
- Jointly
- Either-Any one or Survivor

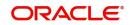

- Former or Survivor
- Mandate Holder

# Account Open Date

You have to capture the date on which the account was opened.

# Alternate Account Number

You have to define an alternate account number for the account you are defining. The alternate account number that you specify should be unique for each customer. You can capture the old account numbers used by your bank before installing the Oracle FLEXCUBE system. The old account numbers would be mapped with the new account numbers. This would facilitate quick tracking of the account and generating queries.

In the Data Entry Module, you can input a transaction using the alternate account number instead of the actual account number.

# **Clearing Bank Code**

The clearing bank code for the customer account is generated automatically if you have opted for auto generation in the Branch parameters

# **Clearing Account Number**

The clearing account number for the customer account is generated automatically if you have opted for auto generation in the Branch parameters. The account number is created according to the account mask you have maintained for the branch. This will be mandatory, and has to comply with length of 9 characters and MOD 11 validation, if the value of the UDF 'Clearing A/C Mandatory' is maintained as YES in the Field Name to Value Definition screen.

However, you can choose to change this number here and the system validates this number with the account mask you have maintained for the branch

# **IBAN Account Number**

To capture the detail of the IBAN account for a specific customer, you have to enable the 'IBAN Required' option by enabling it.

The IBAN consist of 34 alphanumeric characters out of which first two letters are the country code, next two characters being check digits followed by a country specific Basic Bank Account Number (BBAN).

# Address

Specify the address of the customer.

# **Account Facilities**

You can avail the following facilities. The system displays a configurable override message if the defaulted values are modified.

# **Cheque Book**

The system checks this box by default, if you have selected the option for availing cheque book facility in account class screen.

# Passbook

The system checks this box by default, if you have selected the option for availing passbook facility in account class screen.

# **Direct Banking**

The system checks this box by default, if you have selected the option for availing direct banking facility in account class screen. You are allowed to modify it.

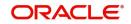

By availing direct banking facility you can only view the minimum balance of the account. You cannot perform any other transactions with this facility.

# **CAS Account**

The system checks the box by default, if you have selected the option for availing CAS account facility in account class screen.

# ATM

The system checks this box by default, if you have availed ATM facility.

# **Status Details**

Specify the following details.

#### Status

At the time of maintaining a customer account for the first time, the account status will be 'NORM' (Normal) by default. The 'Status Since' field will display the current system date, that is, the date on which the account is maintained in the system. The system will update the status whenever a status change occurs. Therefore, at any point of time, this field will display the current status of the account. The 'Since' field will reflect the date on which the account moves to the current status.

Subsequently, the system will default the value of CIF Status as available in the 'Customer Maintenance' screen. This status is the worst status among all the finances, savings accounts and current accounts for the customer in the current branch.

#### Note

This is done if you have opted for status processing at the 'Group/CIF' level as part of your branch preferences.

#### Since

The date on which the status of the account is changed to the current status is displayed here

#### **Propagate Reporting Details**

This field indicates whether the reporting lines defined for status movement, for the account class that this account reports to, must also be applicable to it.

The following GL's are defined in the Account Class Maintenance for posting account balances when a status movement occurs on any accounts belonging to the account class:

- The Debit and Credit GL's to which account balances must be posted, for movement to each status
- The Central Bank Reporting Debit and Credit GL's
- Head Office Reporting Debit and Credit GL's

When you select this option, the GL's maintained for the account class will be applicable to the customer account you are defining in this screen. The reporting lines will be propagated to the account whenever a status change occurs.

If you do not want the account class details to be propagated to the account as well, you have the option of maintaining the status codes and the reporting lines exclusively for an account. You can achieve this through the 'Status Details' screen. Click the 'Account Status' button in the 'Islamic Customer Accounts Detailed' screen to invoke it.

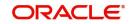

# Account Auto Closed

The system checks this option to identify the accounts that should be closed by auto account closure By default the system will not check this option.

# **Account Derived Status**

The system displays the current status of the account here. This is applicable for CASA accounts (current accounts and savings accounts).

# **Dormancy Parameters**

If Transaction Code associated with the account has the consider for account activity option enabled, the dormant status of the account will be updated to active. Apart from this, you can specify the parameter that is required for re-activating the account. Choose from the following options to indicate the re-activation parameters for the dormant account.

- Debit
- Credit
- Any
- Manual

In case of a transaction, the system will check for the parameter you have specified here and accordingly change the status of the account. The parameter you specify here will supercede the parameter you have maintained at the account class level.

#### Location

An address for a customer account is based on the 'Location' and 'Media' combination. Location codes maintained through the 'Account Address Location Type Maintenance' screen are made available against this field. The address maintained here is always the primary or the default address. Each customer can have several addresses for a particular media. To distinguish between one address of a customer from another for a given media, it is essential for you to specify a unique location for each address. Also, if you are amending an address here, the same gets updated in the 'Customer Account Address - Detailed' table after the validations are through.

# Media

Indicate the media for which the charge should be levied. Select one of the following options from the option list:

- Mail
- Telex
- SWIFT
- Fax

# Linked Deposit Branch

This field displays the branch of the account that is linked to both the funds when the interfund subscription happens. This field is updated by the system when inter-fund subscription transaction is booked.

#### **Linked Deposit Account**

The system updates this field in case of an inter-fund subscription.

If an Islamic deposit account is linked to a fund, the system verifies if there exists a parent account for the child deposit. It also verifies whether the parent account class is maintained in the fund online. If the parent account does not exist, the system displays an error message.

You cannot close a parent account unless all child accounts are inactive. However, you can create multiple parent accounts for same fund and customer combination.

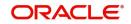

# Zakat Exemption

When an account is opened in a branch, you need to clarify with the customer whether he or she will pay *Zakat* or will seek exemption. Check this box to indicate that the customer seeks exemption from *Zakat* charge.

# **Options**

# **Track Receivable**

During liquidation of finance contracts as well as processing of retail teller contracts, if the system detects insufficient funds in the settlement account, then you can choose to block the subsequent credit that happens to the settlement account. In other words, the system will track the account for receivables (credits). As and when a credit happens, the funds will be allocated to the finance or retail teller contract, for liquidation. If the track receivable option is checked for the account, the system will track the receivables for the account if sufficient funds are not available in the account.

The allocation of funds will happen in a sequence that you specify at the account class level. This is explained in the section titled 'Maintaining Account Classes'.

# **Referral Required**

Referral refers to the process of handling customer transactions, which force the accounts involved in such a transaction to exceed the overdraft limit. Examples of typical transactions, which force an account to move into overdraft, are or Clearing transactions. The 'Referral Required' option is defaulted from the account class linked to the account. However, you can change it for a specific account. If an account is marked for referral, the details of transactions resulting in the account moving into Overdraft will be sent to the referral queue.

# **IBAN Required**

Check this box to capture the details of the IBAN account for a specific customer. 'IBAN Required' is enabled by default if:

- 'IBAN Required' at account class level is checked
- 'IBAN Check Required' in the country code maintenance (STDCNMNT) is checked.

# **IBAN Account Number**

Specify the IBAN Account Number.

If IBAN details are maintained for the branch and 'IBAN Required' is checked for the account, the system will generate the IBAN number on saving the account.

For Nostro accounts, you have to provide the IBAN after checking 'IBAN Required' flag.

# **Replicate Customer Signature**

The signature of the customer gets defaulted from the account class level to account level. This value is defaulted only if the customer type is individual with single mode of operation.

# Salary Account

Check this option to indicate the salary account which should be selected for finance recovery on salary credit. By default this option is unchecked.

# **Turnover Limit Preferences**

# **Turnover Limit Code**

The system displays the turnover limit code applicable to the account.

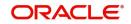

For details on Amount and Dates, refer 'Viewing Total Available Balance Details' section in 'Customer Accounts' chapter in CASA module.

# 2.4.3 Auxiliary Tab

Click 'Auxiliary' tab in the 'Islamic Customer Accounts Detailed' screen. The fields in the Auxiliary section are as follows:

| Islamic Customer Accounts Detailed                           |                              |                                                                      |                              |                                | - ×    |
|--------------------------------------------------------------|------------------------------|----------------------------------------------------------------------|------------------------------|--------------------------------|--------|
| New Enter Query                                              |                              |                                                                      |                              |                                |        |
| Customer No *                                                |                              | Customer Name                                                        |                              |                                |        |
| Currency *                                                   |                              | Account *                                                            |                              |                                |        |
| Account Class * Fetch                                        |                              | Branch *                                                             |                              |                                |        |
| Special Acc No Generation                                    |                              |                                                                      | Private Customer             |                                |        |
| SD User Reference                                            |                              |                                                                      |                              |                                |        |
| Main Auxiliary Nominee Check List                            |                              |                                                                      |                              |                                |        |
| Cheque Book Preferences                                      | Statuses                     |                                                                      | Escrow Transfer Details      |                                | *<br>E |
| Auto Reorder of Cheque Book                                  |                              | No Debits                                                            |                              | Escrow Transfer Applicable     | =      |
| Reorder Cheque Level                                         |                              | No Credits                                                           | Branch Code                  |                                |        |
| Reorder No of Leaves                                         |                              | Debit Override                                                       | Escrow Account               |                                |        |
| Cheque Book Name 1                                           |                              | Credit Override<br>Stop Payments                                     | Escrow Percentage            |                                |        |
| Cheque Book Name 2                                           |                              | Dormant                                                              | 5                            |                                |        |
| Max No of Cheque Rejections                                  |                              | Frozen                                                               | Provisioning Details         |                                |        |
| Auto Cheque Book Request                                     |                              | Posting Allowed                                                      |                              | Auto Provisioning Required     | -      |
| Profit   Charges   Consolidated Charges   Bank Identifier Co | de   Deposits   Instructions | Status Change Automatic<br>  Standing Instructions   Linked Entities | s   Reg   Account Status   I | Restrictions   Currency Limits | ^      |
| Maker Date 7                                                 | Time:                        | Mod No                                                               | Record Status                |                                | Exit   |
| Checker Date 7                                               | Time:                        |                                                                      | Authorization Status         |                                | LAN    |

# Positive Pay

Indicate the following:

# **Positive Pay**

For the account you are maintaining, you can specify whether you want positive pay facility for the account or not. When a check comes in for payment, the system validates for any unpaid record only for those accounts that are under positive pay. For all the other accounts that are not specified for positive pay, the system does not do any validation before making payments for the checks.

#### Funding

If you enable 'Funding', accounting entries will be posted by the Positive Pay maintenance/ upload table for the positive pay transaction. You have to enable 'Positive Pay' to make use of 'Funding' functionality. If 'Positive Pay' is not enabled, 'Funding' option will not be applicable.

If 'Funding' is not selected, accounting entries will not be passed for positive pay transactions.

#### Note

You cannot enable both 'Deferred Reconciliation' and 'Funding' functionalities. You have to choose between either of them for a particular account.

#### Mod 9 Validation Required

You can enable Mod 9 Validation for positive pay accounts only. Only if positive pay enabled then Mod 9 Validation will be active.

In the case of inward clearing of Positive Pay files, if Modulo 9 is enabled for the product, the system performs a Modulo 9 Validation on any new cheque. If the cheque fails modulo 9 validations the system will display an error message on save. In case of check replacement the Modulo 9 Validation is done for the new check number while in case of alphanumeric checks, the system throws an error message if modulo 9 validation is checked.

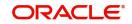

When uploading a positive pay cheque the system will perform a Modulo 9 Validation if Modulo 9 validation is enabled for the product. If the validation fails, this particular check will not be uploaded. The same will be valid in case of Cheque Replacement while for alphanumeric checks, system will skip the check and display an error.

# **Stale Days**

If you have specified a positive pay facility for the account you are maintaining, then you have to indicate the number of stale days for the transaction. If the date of processing happens after the specified stale date then the transaction gives an exception error. You have to do an override for this exception.

#### **Fund Branch**

Click on the adjoining option list to choose from the list of branches maintained. The positive pay parking account will be picked from this branch.

# **Deferred Reconciliation**

Enabling this check box indicates whether or not the Positive Pay account has the Deferred Reconciliation facility. Deferred Reconciliation is the facility wherein a Positive pay cheque which is free of any disparity is cleared by the bank even in the absence of any instruction from the drawer of the cheque. The instruction can be deferred.

Deferred Reconciliation function goes hand-in-hand with the Positive Pay described above and Deferred Reconciliation is applicable only for Positive Pay Accounts

- If Positive Pay = No and Deferred Reconciliation = No, the cheque is subjected to the usual validations and is Rejected if:
  - There is any discrepancy in the instrument.
  - There is a Stop payment instruction issued against the instrument
- If Positive Pay = Yes and Deferred Reconciliation = No, Cheque is subject to the usual validations and processing.
- If Positive Pay = Yes and Deferred Reconciliation = Yes, and if any one or more of the three fields viz. Branch, Account No., Cheque No., does not match with the Positive Pay instruction, the cheque will be put under Deferred Reconciliation as Unreconciled
  - If this unreconciled cheque comes in for clearing once again with the same set of parameters, it is Rejected.
  - If Positive Pay instruction is received for an unreconciled cheque, it is marked Reconciled and the cheque status is marked Liquidated.
- If Positive Pay = Yes and Deferred Reconciliation = Yes, and the Amount field does not match with the Positive Pay instruction, the check is Rejected outright.

All data pertaining to reconciled and unreconciled cheques are maintained and information regarding account no., cheque no., amount and status of the instrument [reconciled or unreconciled] can be retrieved if needed.

An EOD batch function will purge all reconciled cheques as part of the clearing batch process.

During the upload process, validation is done against all the positive pay and the deferred reconciliation flags combinations and all Unreconciled Positive Pay Instructions are marked as Reconciled and liquidated.

Deferred reconciliation will be overridden by a stop payment instruction if any. An error message (or an override) will be shown if a Cheque that comes in for clearing has a stop pay instruction against it but has no positive pay instruction.

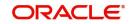

# **Funding Account**

Click on the adjoining option list to choose the account into which funds have to be transferred on receipt of a positive pay instruction. The accounts that satisfy the following conditions will be available in the list of 'Positive Pay Parking Account':

- Both accounts belong to the same customer
- The currency of both the accounts is the same

# Validation Digit

Validation digit will be having values only 0 and 9. If validation digit is 9, then 9 - mod 9 remainder for the check number (Excluding the check digit) should be equal to the check digit for the check to be passed else the check is rejected.

The check digit is the last digits of the check, that is, if check number is 1800 then check digit is 0. The mod 9 remainder of the check number should be equal to the check digit for the check to be passed if validation digit in customer accounts maintenance is 0 else the check is rejected.

# **Statuses**

The status reflects the status of the account. The account may have a No Credit or No Debit order issued against it or a Stop Payment order or it may have been frozen for some reason and therefore dormant. While posting transactions to the customer account, the system checks the status of the account before the entry is processed

# **No Debits**

No debits can be posted to the account. For example, Silas Marner, a customer of your bank, going abroad for a year instructs you not to debits his account till his return. You can execute this instruction by checking this box.

#### **No Credits**

No credits can be posted to the customer account by enabling the check box positioned next to this field

# Debit Override

Check this box to selectively allow or restrict debit transactions from a particular account. This check box is disabled once the account is authorized. You can further modify the debit override status from 'Manual Status Change' screen or 'Bulk Account Status Change' screen.

If an account is updated with both 'No Debit' and 'Debit Override' status, the system will consider the functionality of No Debit status over Debit Override status.

# **Credit Override**

Check this box to selectively allow or restrict credit transactions to a particular account. This check box is disabled once the account is authorized. You can further modify the credit override status from 'Manual Status Change' screen or 'Bulk Account Status Change' screen.

If an account is updated with both 'No Credit' and 'Credit Override' status, the system will consider the functionality of No Credit status over Credit Override status.

#### **Stop Payments**

For Stop Payments, if in the CASA module a stop payment instruction is issued (for a check or an amount) against the account number, the system automatically enables the 'Stop Payment' check box. When the stop payment instruction is withdrawn, the status gets updated accordingly. If a customer has requested for stop payment of multiple cheques, the 'Stop Payment' option will continue to remain checked till the last request is also cancelled. After cancellation of the last stop payment instruction, the option gets updated (unchecked) immediately

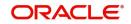

# Dormant

The system updates this status for an account based on the dormancy days specified in the 'Account Class Maintenance' screen.

# Frozen

If you have frozen a customer account in the 'Customer Information Maintenance – Basic' screen the accounts gets frozen. For instance, at the behest of a court order, the status of the account is reflected here in the 'Customer Accounts Maintenance' screen.

# **Posting Allowed**

If checked, indicates that the account class being created is to be used while creating IRA monetary accounts. Monetary accounts used for IRA need to be distinguished from the other accounts in Oracle FLEXCUBE, so that these accounts do not come up for posting in the other Oracle FLEXCUBE screens.

# **Status Change Automatic**

This specification will be defaulted from the account class to which the account belongs. However, you have the option of changing it at the customer account level. If you check this option, the status of the account will be changed automatically by the system as per the conditions maintained in the 'Status Rule Definition' screen (invoked from the Account Class Maintenance screen). If you do not select this option, you have to change the status manually through the 'Manual Status Change' screen.

# OverDraft

Check this option to provide overdraft facility for the account.

Refer to the section titled 'Modifying an account status manually' later in this chapter for more details.

# **Contribute to PDM**

This box is checked by default while creating an account, to indicate that the account balance should be considered for contribution to the profit distribution pool. However, you can uncheck it.

#### **Exclude from Distribution**

This preference is defaulted from the linked account class. However, you can change it.

If this box is checked, the system will not consider the account for profit distribution. Leave the box unchecked to include the account in profit distribution. Note that you can uncheck this box only if you check the box 'Contribute to PDM'.

#### Note

- If you check the box 'Contribute to PDM' and uncheck the box 'Exclude from Distribution', the system will consider the account balance as the depositor's contribution and also distribute profit to the depositor.
- If you check the boxes 'Contribute to PDM' and 'Exclude from Distribution', the system will consider the account balance as the depositor's contribution but it will not distribute profit to the depositor.

# Account Set for Closing

On receipt of the closure request for the account wherein profit distribution is due, you can check this box after making the account balance '0' and then pay the customer. If a transaction is initiated on an account for which this box is checked, the system will display the override message as, "Account set for closure do you wish to still process?"

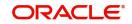

If you select 'OK', the system will allow you to proceed with the transaction.

#### Note

- You can check this box only for a 'Savings' type of account.
- Once you check this box and save the record, you will not be able to uncheck it.
- Upon re-opening the account, the system will automatically uncheck this box.

# **Closing Date**

The system displays the date on which you have checked the box 'Account Set for Closing'. This date is used to validate the profit sharing cycle settlement in order to close the account automatically.

# NSF Blacklist Status (Non Sufficient Fund)

NSF Blacklist Status indicates that the customer account is blacklisted due to NSF rejection.

If cheque is rejected or returned due to NSF, the blacklisted formula is executed to get the new NSF level of the customer. If the new NSF level is a blacklisted level, then the customer account will be marked as a blacklisted and check book facility of all the customer's accounts will be revoked.

In case the new NSF level is not a blacklisted level, then the customer is marked as a nonblacklisted customer and check book facility will be enabled for that customer account.

For Joint account:

- If cheque is rejected due to NSF in a joint account, all of the customer's NSF level is changed from Level 1 to Level 2 and so on.
- Corporate or individual accounts:
- If the blacklisted customer, is an authorized signatory in a corporate account, then the corporate account will not be frozen.
- If a corporate customer is blacklisted due to cheque return, then the authorized signatories are not blacklisted and their individual accounts will not be blacklisted.

#### Note

NSF blacklist status is an indicator in the account to indicate the blacklist status. System will continue to support the credit or debit transaction of the account.

#### Bancontrol

Based on the option selected in the 'Manual Status Change Input', the Bancontrol check box enabled or disabled here.

#### **Bancontrol Reason**

Based on the reason mentioned in the 'Manual Status Change Input', the bancontrol reason displayed here.

#### Description

Based on the description mentioned in the 'Manual Status Change Input', the bancontrol description is displayed here.

# **Initial Funding**

#### Offset Branch

Choose the branch ID for the offset account, specified in the next field, from the option list.

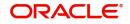

# **Offset Account**

You have to specify the customer account from which the money is to be debited for booking the TD. If you click on option list in the Offset Account field, a list of all valid account numbers that is maintained in the branch (specified in the previous field) will be displayed. Double click on the account that you want to specify as the offset account.

# Waive Account Opening Charges

Check this box to indicate that account opening charges should be waived for individual customer account.

# Auto Cheque Book Request

Check this box if you want the system to create request for the cheque book automatically, for the account during account creation.

When you check this box, the system allows you to capture cheque book request details in the Cheque Book Request screen, as part of account creation.

# Auto Debit Card Request

Check this box if you want the system to create request for the debit card automatically, for the account during account creation.

When you check this box, the system allows you to capture debit card request details in the Debit Card Request Details screen, as part of account creation.

# **Provisioning Details**

#### **Auto Provisioning Required**

You can indicate whether provisioning is applicable for the account. If you indicate so, the provisioning batch, when executed, picks up the account for provisioning.

#### **Exposure Category**

If the logic for deriving the exposure category of the CIF or customer group to which the customer belongs, based on the total exposure, has been maintained in the Exposure Type Category Linkage maintenance, then the exposure category of the account is identified. If no logic has been maintained, you can specify the exposure category in the 'Islamic Customer Account Maintenance' screen.

#### **Risk Free Exposure Amount**

You can indicate the risk-free exposure amount that would be used in computing the provisioning amount for the account.

#### **Provisioning Currency**

You can indicate the currency in which the provisioning amount must be calculated – either account currency or local currency. This specification is defaulted from the preferences for the Islamic account class used by the account, and you can alter it if necessary.

# **Options**

Indicate the following:

#### **Euro Cheques**

Euro chequebook can be issued to a customer whose account has checked for 'Euro cheques' option in the customer account maintenance screen the account should be a account with EUR currency only.

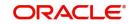

# Mt210 Required

A Notice to Receive message (MT210) is an advance notification to your account servicing institution that it will be receiving funds that are to be credited to your bank's account with that institution.

For a nostro account, you can specify whether the nostro agent (your account servicing institution) prefers to receive a Notice to Receive SWIFT message (i.e., MT 210) when it is debited in the case of a funds transfer. To indicate that the message MT 210 is to be generated by default whenever the nostro account is the debit account for a funds transfer, select the 'MT 210 Required?' checkbox in the Customer Accounts Maintenance screen, for the relevant nostro account.

If you indicate so, an MT 210 is generated by default whenever this nostro account is being debited during the posting of accounting entries in any transaction. This preference (to generate an MT 210 by default) can be over-ridden when you enter a contract involving a debit to the nostro account.

Once you have specified this preference for a nostro account, you can change it whenever necessary. For instance, if you have not specified that an MT 210 be generated, you can unlock the record and specify the generation of MT 210. Conversely, if you have specified that MT 210 generation is applicable, you can unlock the record and specify that it is no longer applicable.

# Lodgment Book

If you wish to allow orders of lodgment books for all accounts that use this account class, you can indicate so, in the 'Islamic Customer Accounts Detailed' screen, by selecting the Lodgment Book option.

# Consolidated Cert. Reqd.

Check this box if you required consolidated certificate.

#### **Back Period Entry Allowed**

You can choose to allow the posting of back-valued entries into the account by enabling the Back Period Entry Allowed option. If you choose not to restrict back period entries, you will be allowed to post journal entry transactions to past periods as long as the account is open.

This specification is defaulted from the Islamic account class linked to the account. You can choose to change it for a specific account.

#### Note

While posting back-valued transactions, the System verifies whether the Back Period Entry Allowed option has been enabled for the account. If the option has not been enabled an error message is displayed. This check is also performed while uploading journal entry transactions.

#### **Enable Sweep In**

Check this box to enable sweein in functionality.

This can be checked only if Overdraft is enabled at account class level.

If Enable Sweep in is not checked and if linked deposit details are given for an account then the system displays an error message as, "Linked deposit details can be given only if the 'Enable Sweep in' is checked"

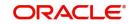

# Auto Deposit

Check this box to indicate that deposit will be created automatically for the account for auto deposit.

#### Note

If auto deposit is checked and if the deposit instructions are given for the account then the system automatically creates deposit whenever the credit balance in the account crosses the minimum required balance.

#### **Sanction Check Status**

The system displays the status of the sanction check request.

# ATM Details

Specify the following:

#### ATM

Enabling this check box indicates whether or not the accounts linked to the class will avail the ATM facility.

#### Branch

Specify the branch at which the Islamic deposit customer is having the account.

#### Account Number

You can indicate the account number of the Islamic deposit customer. One customer can have any number of accounts.

The structure of the account number is defined in the customer account mask maintained in the Account Parameters sub-screen of the Branch-wide parameters screen. The account number can be a combination of the account class, customer code (CIF Number), serial number or currency as defined in the customer account mask.

The last constituent of the account number is always a system generated check digit (it could be alphabetical or numeric depending upon the mask defined).

#### Note

You cannot alter the relative position of the constituents of customer account (as defined in the mask) while maintaining actual customer accounts.

#### **Daily Amount Limit**

Specify the daily limit for the amount that can be withdrawn from the ATM.

#### **Daily Count Limit**

Specify the daily count for the amount that can be withdrawn from the ATM.

#### **Cheque Book Preferences**

In Oracle FLEXCUBE, you can set off automatic reordering of Cheque Books for a Islamic account. You can set up parameters based on which the system will trigger this activity. The Cheque Book preferences maintained for the Islamic Account Class, to which the account belongs, will be defaulted to this screen. However, you may change your specifications for an account, if required.

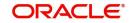

# Auto Reorder of Cheque Book

You have to select this option to specify that automatic reordering of Cheque Books is required for the account being maintained. This option will be enabled only if you have indicated that the account holder should be provided with a Cheque Book facility.

The automatic reordering of Cheque Books is processed at EOD by executing a batch function. The following conditions should be satisfied for initiation of automatic reordering:

- The 'Auto Reorder of Cheque Book' option is turned on at the account level
- The number of unused check leaves for the account is less than or equal to the reorder level maintained at the account level. The system will pick up the number of leaves to be reordered from the field 'Reorder Number of Leaves' maintained for the account.

The numbering of cheque leaves for the new Cheque Book will depend on the 'Cheque Number Unique for Branch' option in the 'Bank Parameters' screen. If this option is checked, the numbering will begin from the Last Number + 1 of the Cheque Book that was delivered last to *any account*. If you do not select this option, the number will start from the Last Number +1 of the Cheque Book delivered to the same account previously.

The value of 'Include for Cheque Book Printing' and 'Cheque Type' (specifications defined in the 'Cheque Book Details' screen) will be defaulted from the previous order of the Cheque Book.

# **Reorder Cheque Level**

Here, you have to indicate the level at which the reordering of Cheque Book should happen. Automatic reordering will be set off by the system when the unused number of cheque leaves becomes equal to or less than the re-order level that you maintain here. This field will be enabled only if you have indicated that automatic reordering of Cheque Books is required, that is, the 'Auto Reorder of Cheque Book' option is checked.

# **Reorder Number of Leaves**

Specify the number of leaves that should be ordered for the new Cheque Book. This field will be enabled only if you have checked the 'Auto Reorder of Cheque Book' option earlier.

# **Cheque Book Name 1**

Specify the name used for opening savings account A1. This name will be printed on the cheque book and will be used for all cheque transactions.

#### **Cheque Book Name 2**

Specify the name if you need to enter the name of the joint account holder on the cheque book, if the customer account is joint operations account.

#### Max No of Cheque Rejection

The system defaults the value of maximum number of cheque rejections that can be allowed for an account from the account class. However, you can modify it at the account level.

# **Initial Funding**

#### Account Opening Amount

Specify the amount being deposited to open a customer account. While saving the record, the system checks whether this amount is equal to or greater than the minimum limit maintained for the linked account class. If the amount is less than the applicable limit, the system will display an error message. If it is equal to or greater than the limit amount, the system will proceed with saving.

Input to this field will be mandatory if limit amount has been maintained for the linked account class.

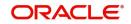

# **Pay-in Option**

Indicate the method for initial funding during account creation. Choose one of the following options:

- Pay In By Account
- Pay In By GL

# **Escrow Transfer Details**

Specify the following details.

#### **Escrow Transfer Applicable**

This box is checked by default if the customer account belongs to an account class for which Escrow transfer is enabled.

#### Note

This box should be checked for Project/Trusted account(s) only.

# **Branch Code**

Select the branch code in which the Escrow account has to be created from the adjoining option-list.

#### **Escrow Account**

Select a valid account to be used as an Escrow account from the adjoining option-list. The list displays all valid accounts based on the selected Escrow branch and the currency of the project account.

#### **Escrow Percentage**

Specify the percentage of the credited amount, which has to be transferred to the Escrow account.

#### Note

The Escrow percentage specified here will be same for all transactions and will not vary for different credits like cash, cheque, draft etc.

#### **Passbook Details**

System displays the passbook details here.

#### **Passbook Number**

The system displays the passbook reference number. You cannot modify the value

#### **Passbook Status**

The system displays the current status of the passbook. You cannot modify the value

#### Note

Passbook details get populated once the passbook is issued for the customer account with the latest status and latest passbook number issued.

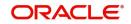

# Sweep Required

# Enable Sweep in

Check this box to enable sweep in functionality.

# Enable Reverse Sweep in

Check this box to enable reverse sweep in functionality.

# 2.4.4 Nominee Tab

| Customer Accounts Maintenanc                                  |                                                 |                          |                                            |                                                              |                                             |                                                                               | - ×  |
|---------------------------------------------------------------|-------------------------------------------------|--------------------------|--------------------------------------------|--------------------------------------------------------------|---------------------------------------------|-------------------------------------------------------------------------------|------|
| New                                                           |                                                 |                          |                                            |                                                              |                                             |                                                                               |      |
| Customer No<br>Currency<br>Account Class<br>SD User Reference | * GBP<br>* ISAV Fetch<br>Special Acc No Generat | ion                      |                                            | Customer Name<br>Account<br>Branch<br>Multi Currency Account | * 000777775229<br>* 000<br>Private Customer |                                                                               |      |
| Main Auxiliary Nominee Chec<br>Nominee Details                | ck List                                         |                          |                                            |                                                              |                                             | < 10/1 ►                                                                      |      |
| Date of Birth<br>Relationship                                 |                                                 |                          |                                            | Guardian Name<br>Relationship<br>Address Code                |                                             |                                                                               |      |
| Address Code<br>Address 1<br>Address 2                        |                                                 |                          |                                            | Address 1<br>Address 2                                       |                                             |                                                                               |      |
| Address 3<br>Address 4                                        |                                                 |                          |                                            | Address 3<br>Address 4                                       | L                                           |                                                                               |      |
| Pincode                                                       | Minor                                           |                          |                                            | Pincode                                                      | H                                           |                                                                               |      |
|                                                               | Billing Parameters   Acc                        |                          |                                            |                                                              |                                             | ts   MIS   Statement   Joint Holders  <br>Debit Card Request   Sweep in Setup | ^    |
| Maker CORE_C<br>Checker BAT CI 2                              |                                                 | Date Time:<br>Date Time: | 2014-01-01 22:28:43<br>2014-01-01 22:28:57 | Mod No 1                                                     | Record St<br>Authorization St               |                                                                               | Exit |

Click 'Nominee' tab in the 'Islamic Customer Accounts Detailed' screen. The fields in the Nominee section are as follows:

# **Nominee Details**

# Name

Specify the name of the nominee.

#### Date of Birth

Specify the date of birth of the nominee.

#### Relationship

Specify the customer's relationship with the nominee.

#### Address 1, 2, 3 and 4

Specify the address of address of the nominee. Four lines have been provided for this. Each line can have a maximum of 35 characters, alphanumeric.

# Minor

Check this option to indicate that the nominee is a minor.

#### **Guardian Name**

Specify the name of the guardian of the nominee if the nominee is a minor. You can capture the name of the legal guardian, not exceeding 35 characters, alphanumeric.

#### Relationship

Specify the nominee's relationship with the guardian.

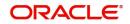

# Address 1, 2, 3 and 4

Specify the address of address of the guardian. Four lines have been provided for this. Each line can have a maximum of 35 characters, alphanumeric.

# 2.4.5 <u>Check List Tab</u>

Click 'Check List' tab on the 'Islamic Customer Accounts Detailed' screen. The following screen will be displayed.

|                                                                                                    | <b>)</b> = =                                                   |                  |                                                |                             |             |
|----------------------------------------------------------------------------------------------------|----------------------------------------------------------------|------------------|------------------------------------------------|-----------------------------|-------------|
| Customer Accounts Maintenance                                                                                                    |                                                                |                  |                                                |                             | - X         |
| New                                                                                                    |                                                                |                  |                                                |                             |             |
| Customer No * 000185<br>Currency * GBP                                                                                                   |                                                                | A                | r Name priyanak<br>.ccount * 00077775229       |                             |             |
| Account Class * ISAV Fetch                                                                                                    |                                                                |                  | Branch * 000                                   |                             |             |
| Special Acc No G<br>SD User Reference<br>Main Auxiliary Nominee Check List                                                               | eneration                                                      | Multi Currency A | Private Customer                               |                             |             |
| Document List                                                                                                    |                                                                |                  |                                                |                             |             |
| K < 1 Of 1 ► M G0                                                                                                    |                                                                |                  |                                                |                             | + + E       |
|                                                                                                    | Document Type                                                  | Mandatory        | Expiry Date Expected Date of Submissio         | n Actual Date of Submission | Document Re |
|                                                                                                    |                                                                |                  |                                                |                             |             |
| Upload                                                                                                    |                                                                | Delete           |                                                | ew                          |             |
| Profit   Charges   Consolidated Charges   BIC  <br>Fields   Deposits Instruction   Billing Parameters  <br>Banking Charnels   Change Log |                                                                |                  |                                                |                             |             |
| Maker CORE_C<br>Checker BAT Cl 2                                                                                                    | Date Time: 2014-01-01 22:28:4<br>Date Time: 2014-01-01 22:28:5 |                  | Record Status Ope<br>Authorization Status Auth |                             | Exit        |

Specify the following details:

# **Document Type**

Specify the document type. The adjoining option list displays all the document types that are maintained in the system. You can select the appropriate one.

#### Mandatory

Check this box to indicate that the document specified here is mandatory.

#### **Expiry Date**

Specify the expiry date of the document provided by the customer.

#### Note

- Expiry date will always be greater than 'Expected Date of Submission' and 'Actual Submission Date'.
- Expected Date of Submission will always be greater than current date.

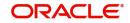

# **Expected Date of Submission**

System displays the expected date on which the customer is accepted to submit the required documents.

#### Actual Submission Date

System displays the actual date on which the customer has submitted the required documents.

#### **Document Reference**

System defaults the document reference here.

#### Checked

Check this box to indicate that the received documents are acknowledged.

#### Note

You cannot save and authorize an account if the mandatory documents are not confirmed as 'Checked'.

#### Upload

Click on this button to upload the selected document type.

# Delete

Click on this button to delete the selected document.

#### View

Click on this button to view the selected document.

#### **Notification Details**

System defaults notification details from the 'Account Class Maintenance' screen.

#### Send Notification

This check box indicates whether to send notifications or reminders for not submitting the mandatory documents.

#### **Frequency (Notification)**

System defaults the frequency of notification to be sent. The frequency can be one of the following:

- Daily
- Weekly
- Monthly
- Quarterly
- Half yearly
- Yearly

# Note

Notification will be sent only if,

- The check box 'Send Notification' is checked in Account Class Maintenance' screen.
- The account status is active and authorized.
- The mandatory documents are not submitted.

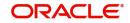

Notifications will be sent based on the frequency specified.

First notification will be sent on the expected date of submission or expiry date If notification date falls on a holiday then system will send the notification on next working day.

# Days (Reminder)

System defaults the number of days left for the expiry or submission due date of the documents for sending the reminder.

System will send the following reminders:

- Reminder prior to the submission due date of the document.
- Reminder prior to the expiry date of the document.
- Overdue notifications after the due date if the document is not submitted based on the frequency.
- Notifications after the expiry date if the document is not submitted after the expiry date.

#### Note

Reminder will be sent only if,

- The mandatory documents are not submitted.
- The account status is active and authorized.

Reminder will be sent only once.

If reminder date falls on a holiday then system will send the notification on next working day.

Reminder will be sent prior the number of days specified at the account level from expected date of submission or the expiry date.

If there are more than one notifications or reminders of the same message type for which the notification schedule date falls on the same day for the same account, a single notification will be sent which will have the details of all the related documents.

# Remarks 1 to 10

Specify the additional information, if required.

# 2.4.6 Capturing Additional Details

You can capture additional details for the Islamic Customer Accounts by clicking the following buttons in the 'Islamic Customer Accounts Maintenance' screen:

| Button                  | Function                                                                |
|-------------------------|-------------------------------------------------------------------------|
| Profit                  | This invokes the 'IP Special Conditions Maintenance' screen.            |
| Charges                 | This invokes the 'Account level Charges Condition' screen.              |
| Consolidated<br>Charges | This invokes the 'Account level Consolidated Charges Condition' screen. |
| Bank Identifier<br>Code | This invokes the 'Authorised SWIFT BICs for Customer Account' screen.   |

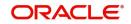

| Deposits                         | This invokes the 'Deposits' screen.                                        |
|----------------------------------|----------------------------------------------------------------------------|
| Instructions                     | This invokes the 'Account Operating Instructions Mainte-<br>nance' screen. |
|                                  | This invokes the 'Instruction Diary Summary' screen.                       |
| Linked Entities                  | This invokes the 'Linked Entities' screen.                                 |
| REG                              | This invokes the 'REG Details' screen.                                     |
| Account Status                   | This invokes the 'Status Details' screen.                                  |
| Restrictions                     | This invokes the 'Products and Transaction Codes Restric-<br>tion' screen. |
| Currency Limits                  | This invokes the 'Currency Limits Details' screen.                         |
| MIS                              | This invokes the 'Management Information System' screen.                   |
| Statement                        | This invokes the 'Statement Details' screen.                               |
| Joint Holders                    | This invokes the 'Joint Holders' screen.                                   |
| Fields                           | This invokes the 'User Defined Fields' screen.                             |
| Deposit Instruction              | This invokes the 'Deposits Instruction' screen.                            |
| Billing Parameters               | This invokes the 'Billing Parameters' screen.                              |
| Account Signatory                | This invokes the 'Signatory Details' screen.                               |
| Interim Transac-<br>tions Report | This invokes the 'Interim Transactions Report' screen.                     |
| Notice                           | This invokes the 'Notice Preference' screen.                               |
| Cards                            | This invokes the 'Cards Summary screen' screen.                            |
| OFAC Check                       | This invokes the 'External System Details' screen.                         |

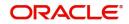

| Statistics             | This invokes 'Account Statistics' screen.                                                     |
|------------------------|-----------------------------------------------------------------------------------------------|
| Cheque Book<br>Request | This invokes 'Cheque Book Request' screen.                                                    |
| Debit Card<br>Request  | This invokes 'Cheque Book Details' screen.                                                    |
| Sweep in Setup         | This invokes 'Sweep Structure Maintenance' screen.                                            |
| Banking Channels       | This invokes 'Banking Channels Subscription Details' screen.                                  |
| Closure Details        | This new button inclusion, invokes the 'Closure Details' screen only if the account is closed |
|                        | This button is visible only if Customer Account is waiting for Closure Authorization.         |
| Change Log             | This invokes the 'View' screen.                                                               |

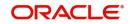

# 2.4.7 Specifying Profit Details

You can capture details of special condition for the account, using the 'IP Special conditions Maintenance' screen. To invoke this screen, click the 'Profit' button in the 'Islamic Customer Accounts Detailed' screen.

| IP Special Condition          |                    |                          |                              |            |    | -    |
|-------------------------------|--------------------|--------------------------|------------------------------|------------|----|------|
| Account Details               |                    |                          |                              |            |    |      |
| Branch                        |                    |                          |                              |            |    |      |
| Account                       |                    |                          |                              |            |    |      |
|                               |                    |                          |                              |            |    |      |
| Calculation Account           | 000777775229       | Drofit Start D           | te 2014-01-01                |            |    |      |
| Profit Booking Account        |                    | Charge Start Da          |                              |            |    |      |
| Charge Booking Account        |                    | Profit Booking Bran      |                              |            |    |      |
| Charge Dooking Account        | Profit Statement   | FIGHL DOOKING DIAN       | J Cr Advices                 |            |    |      |
| Consolidated Charge Account   | - Front Oracomonic | Charge Booking Bran      |                              |            |    |      |
| concontation onlinger toosant |                    | Consolidated charge bran |                              |            |    |      |
| Product Details               |                    |                          |                              |            |    |      |
| Product Code                  |                    |                          |                              | < 1 Of 1 🕨 |    |      |
| UDE Currency                  |                    |                          | Waive Interest               |            |    |      |
|                               | ILM Product        |                          | Generate UDE Chang<br>J Open | le Advice  |    |      |
| ILM Product Type              |                    |                          |                              |            |    |      |
|                               | UDE Default        |                          |                              |            |    |      |
|                               |                    |                          |                              |            |    |      |
| Effective Date                |                    |                          |                              |            |    |      |
| K ◀ 1 0f 1 ► X                |                    |                          |                              | + - 8      |    |      |
| Effective Date Open           |                    |                          |                              |            |    |      |
|                               |                    |                          |                              |            |    |      |
|                               |                    |                          |                              |            |    |      |
|                               |                    |                          |                              |            |    |      |
|                               |                    |                          |                              |            |    |      |
|                               |                    |                          |                              |            |    |      |
|                               |                    |                          |                              |            |    |      |
|                               |                    |                          |                              |            | Ok | Exit |

The following details are captured here:

#### **Branch Code**

The current branch code is defaulted here.

# **Calculation Account**

Select the valid customer account number for calculation from the adjoining option list.

#### **Profit Booking Account**

Select the valid customer account number from the adjoining option list.

# **Charge Booking Account**

Select the valid customer account number for booking the charge from the adjoining option list.

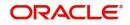

# **Profit Statement**

Check this box to generate the profit statement.

#### **Consolidated Charge Account**

Select the valid account number from the adjoining option list.

#### **Profit Start Date**

Select to indicate the effective date to generate profit from the adjoining calendar.

#### **Charge Start Date**

Specify to indicate the effective date to generate charges from the adjoining calendar.

#### **Profit Booking Branch**

Select to indicate valid Branch for calculating the profit from the adjoining option list.

#### **Cr Advices**

Check this box to generate credit related advices.

#### **Charge Booking Branch**

Select to indicate the valid Branch from the option list, for calculating the charge.

#### Consolidated charge branch

Select the valid branch from the adjoining option list.

# **Product Details**

You can specify product details for your account here.

#### **Product Code**

Select the valid product code from the adjoining option list. The option list displays the products maintained at 'Islamic Profit Distribution Maintenance Detail' level.

#### **UDE Currency**

The system generates the user defined currency type maintained at 'Profit Product Preference' level.

#### Integrated LM Product

Select this option to indicate that Integrated Liquidity Management is applicable to the customer.

# IL Product Type

Specify the IL product type.

#### Waive Profit

Check this box if you need to waive of profit or charges defined for the selected profit product at the Profit Product Preference level.

# **Generate UDE Change Advice**

Check this box if you need to generate advice for user defined changes for the account.

# Open

Check this box if you need to apply the selected profit product for the account.

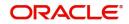

# UDE Values

#### Variance

Specify the variance in the profit rate. This is the variance alone. The effective rate will be the sum of the IC rate code and the variance that you specify here. This value can be modified at anytime.

# 2.4.8 Specifying Charges Details

You can capture details of charges for the account, using the 'Account level charges conditions' screen. To invoke this screen, click the 'Charge' button in the 'Islamic Customer Accounts Detailed' screen.

| Account level charges conditions       |                       | - ×     |
|----------------------------------------|-----------------------|---------|
| Account Details                        |                       |         |
| Branch                                 |                       |         |
| Account                                |                       |         |
| Default                                |                       |         |
| Product Details                        |                       |         |
| Product Code *                         | < 1 Of1 🕨             |         |
| Description                            | Minimum               |         |
| Currency                               | Maximum               |         |
|                                        | Free Items            |         |
|                                        | Waive Charges<br>Open |         |
| List of Slab Amounts                   |                       |         |
| I OF 1 ► N Go                          | + - =                 |         |
| Slab Amount/Item Count * Charge Amount | Rate                  |         |
|                                        |                       |         |
|                                        |                       |         |
|                                        |                       |         |
|                                        |                       |         |
|                                        |                       |         |
|                                        |                       |         |
|                                        |                       |         |
|                                        |                       |         |
|                                        |                       |         |
|                                        |                       |         |
|                                        |                       |         |
|                                        |                       | Ok Exit |

You can enter the following details:

# Branch

The Branch Code to which the account belongs (for which you are defining special conditions) is displayed in this field.

# Account

The Account number of customer (for which you are defining special conditions) is displayed in this field.

#### Note

You can click the 'Default' button to default the Charge Products and the corresponding details applicable for the account. You can then modify these values to define the special conditions.

# **Specifying Product Details**

Specify the following details:

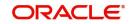

### Product

The system defaults a product when you click the 'Default' button at the time of account creation. You must modify it to identify the Charge product using which the applicable charges would be collected.

#### Currency

The charges would be collected in the currency defined for the selected charge product, and this currency is displayed on the screen.

#### **Minimum and Maximum**

You must indicate the charge amount range, representing the minimum and maximum charge that can be applied for the account.

#### Free Items

You must indicate the number of free items for which the customer will not be charged.

#### Open

By default, each charge consolidation charge set-up that you set up is enabled and active. You can also disable the set-up by checking the 'Open' box. If the account is marked for closure, you will have to uncheck this box.

# Waive Charges

You can choose to waive charges for an account.

# 2.4.9 Specifying Consolidated Charges Details

Consolidated Charges are maintained through the 'Account level Consolidated Charges Condition' screen. Click the 'Consolidated Charges' button in the 'Islamic Customer Accounts Detailed' screen to invoke this screen.

| Account Level Consolidated Charges Conditions |               | - ×     |
|-----------------------------------------------|---------------|---------|
| Account Details                               |               |         |
| Branch Code                                   |               |         |
| Account                                       |               |         |
| Product Details                               |               |         |
| Product Code                                  | < 1 Of1 🕨     |         |
| Currency                                      | Waive Charges |         |
| Minimum                                       | Open          |         |
| Maximum                                       |               |         |
| Discount                                      |               |         |
| Discount Percentage                           |               |         |
| Discount Amount                               |               |         |
|                                               |               |         |
|                                               |               |         |
|                                               |               |         |
|                                               |               |         |
|                                               |               | Ok Exit |
|                                               |               |         |

# **Account Details**

You can maintain the account details for an account here.

#### **Branch Code**

The current branch code is defaulted here.

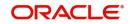

# Account

The system generates the account number maintained in the 'Main' screen of 'Account Class Transfer'.

# **Product Details**

You can specify product details for your account here.

### **Product Code**

Select a valid product code from the adjoining option list.

#### Currency

The system generates the user defined currency type defined for the selected consolidated charges product.

#### Minimum

Specify the minimum consolidated charges that can be applied for the account.

#### Maximum

Specify the maximum consolidated charges that can be applied for the account.

#### Open

Check this box if you need to apply the selected consolidated charges product for the account.

#### Waive Charges

Check this box if you need to waive the consolidated charges defined for the selected consolidated charges product.

# Discount

You can specify discount details for the consolidated charges applied for the account.

# **Discount Percentage**

Specify percentage of the amount to be discounted from the computed consolidated charges.

# **Discount Amount**

Specify a flat amount to be discounted from the computed consolidated charges.

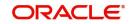

# 2.4.10 Specifying BIC Details

You can capture details of all SWIFT BICs are maintained through the 'Authorised SWIFT BICs for Customer Account' screen. Click the 'BIC' button in the 'Islamic Customer Accounts Detailed' screen to invoke this screen.

| Authorized SWIFT BICs for Customer Account |       | - ×     |
|--------------------------------------------|-------|---------|
| Account                                    |       |         |
| BIC Codes                                  |       |         |
| 📢 🚽 1 Of 1 🕨 🔰 Go                          | + - 8 |         |
| BIC Code * Description                     |       |         |
|                                            |       |         |
|                                            |       |         |
|                                            |       |         |
|                                            |       |         |
|                                            |       |         |
|                                            |       |         |
|                                            |       |         |
|                                            |       |         |
|                                            |       |         |
|                                            |       |         |
|                                            |       |         |
|                                            |       |         |
|                                            |       | Ok Exit |
|                                            |       |         |

You can enter the following details in this screen:

# Account Number

The system defaults the account number of the customer in this field.

# **BIC Code**

Specify the BIC here. You can choose any valid BIC maintained in the 'BIC Code Maintenance' screen.

# Description

The system displays the description for the corresponding BIC that you have specified.

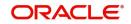

# 2.4.11 Specifying Deposits Details

Click the 'Deposit' button in the 'Islamic Customer Accounts Detailed' screen to invoke 'Deposits' screen, for additional information relating to the handling of the deposit, The 'Deposits' screen will be displayed.

| Deposits              |                      |  | - ×     |
|-----------------------|----------------------|--|---------|
| Auto Desseit Relates  |                      |  |         |
| Auto Deposit Balance  | D                    |  |         |
|                       | Default from Account |  |         |
| Master Account Number |                      |  |         |
| Rate                  |                      |  |         |
|                       |                      |  |         |
|                       |                      |  |         |
|                       |                      |  |         |
|                       |                      |  |         |
|                       |                      |  |         |
|                       |                      |  |         |
|                       |                      |  |         |
|                       |                      |  |         |
|                       |                      |  |         |
|                       |                      |  |         |
|                       |                      |  |         |
|                       |                      |  |         |
|                       |                      |  |         |
|                       |                      |  |         |
|                       |                      |  | Ob Evit |
|                       |                      |  | Ok Exit |

You can enter the following details in this screen:

### **Auto Deposit Balance**

This indicates the amount that got auto deposited into the account

#### Sweep Type

The drop-down list shows the following types:

- No sweep
- Default from Account

#### Master Account No

Specify the master account number for the deposit account simulated.

#### Rate

Select the rate to be applied for the conversion. The options available are Buy rate, Mid Rate or the Sell Rate.

# 2.4.12 Specifying Instructions Details

You can maintain Account Operating Instructions for a branch and customer account combination. The operating instructions are different from the and merely indicate the instructions to be borne in mind when operating a customer account.

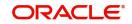

| The instructions are maintained through the 'Islamic Customer Accounts Detailed' scree | n |   |
|----------------------------------------------------------------------------------------|---|---|
| invoked by clicking the 'Instructions' button.                                         |   |   |
| Account Operating instructions Maintenance                                             | - | × |

| Date of Last Maintenance |                |
|--------------------------|----------------|
| Maintenance Instruction  |                |
|                          | Conditions (1) |
| Instructions (1)         | Conditions (2) |
| Instructions (2)         | Conditions (3) |
| Instructions (3)         | Conditions (4) |
| Instructions (4)         |                |
| Conditions 1             |                |
| Elements                 |                |
| Operators                |                |
| Value                    |                |
|                          | Delete         |
|                          | P              |
|                          |                |
|                          |                |
|                          |                |
|                          |                |
|                          |                |
|                          |                |
|                          |                |
|                          |                |
|                          |                |
|                          |                |
|                          |                |
|                          |                |
|                          |                |
|                          |                |
|                          | Ok Exit        |

You can enter the following details in this screen:

#### **Date of Last Maintenance**

The current system date is also displayed

#### Instructions

Specify the instructions to be borne in mind when operating a customer account

#### Conditions

At the time of maintaining an instruction, you can also specify a condition for displaying the instructions when transactions pertaining to this account are being processed. The instruction will be displayed to you when the condition is satisfied.

The sign-on branch code is defaulted when you maintain a new instruction. The current system date is also displayed. You can select the customer account for which you want to maintain an operating instruction, from the available option-list.

On selection of the account, the description gets displayed in the adjacent field.

At the time of maintaining an instruction, you can also specify a condition for displaying the instructions when transactions pertaining to this account are being processed. The instruction will be displayed to you when the condition is satisfied.

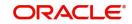

# 2.4.13 Specifying Details

Instruction summary are maintained through the 'Instruction Diary Summary' screen. Click the "button in the 'Islamic Customer Accounts Detailed' screen to invoke this screen.

| Instruction Diary Summary |               |                   |           |            |              | - ×  |
|---------------------------|---------------|-------------------|-----------|------------|--------------|------|
| Branch Code<br>Account    |               |                   |           |            |              |      |
| 🔘 < 1 Of 1 🕨 א            |               |                   |           |            |              |      |
| Authorization Status      | Record Status | Instrument Number | Unit Type | Unit Value | Instructions |      |
|                           |               |                   |           |            |              |      |
|                           |               |                   |           |            |              | Exit |

Here you can view the following details:

- Authorization status
- Record status
- Instruction number
- Unit type
- Unit value
- Branch code
- Instruction
- Instruction type

# 2.4.14 Specifying Linked Entities Details

A customer of your bank can have relationships with any other customer of your bank. Also, a customer of your bank could be a joint account holder with another customer of your bank. You can capture these details when you set up the CIF or customer account.

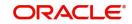

For linking a customer account you need to specify details of the relationship for the account. Click the 'Linked Entities' button in the 'Islamic Customer Accounts Detailed' screen. The 'Linked Entities' screen will be displayed.

| Linked Entities |               | · ·         |                      |       | - ×     |
|-----------------|---------------|-------------|----------------------|-------|---------|
| Account Num     | ber           |             |                      |       |         |
| k < 1 Of 1 ≻ ×  | Go            | D.L.C.      |                      | + - = |         |
| Customer *      | Customer Name | Relations * | Include Relationship |       |         |
|                 |               |             |                      |       |         |
|                 |               |             |                      |       |         |
|                 |               |             |                      |       |         |
|                 |               |             |                      |       |         |
|                 |               |             |                      |       |         |
|                 |               |             |                      |       |         |
|                 |               |             |                      |       |         |
|                 |               |             |                      |       |         |
|                 |               |             |                      |       |         |
|                 |               |             |                      |       |         |
|                 |               |             |                      |       |         |
|                 |               |             |                      |       | Ok Exit |

You can enter the following details in this screen:

#### Customer

Select the customer from the option list with whom you want to establish the relationship with the customer account that you are maintaining.

#### Description

In this field, the system displays the name of customer that you have selected in the previous field. You cannot change the description.

#### Relationship

You have to choose a relationship code to establish a relationship between the customer being selected and the customer account you are maintaining.

By default, the system will select the customer of the account as the Primary Holder. This is a pre-shipped relationship and you will not be allowed to change the relationship.

# 2.4.15 Specifying REG Details

For a customer account, you can indicate whether check deposits to the account must be considered for Reg CC availability. You can indicate this in the Reg Details screen, which you can invoke by clicking the 'REG' button in the 'Islamic Customer Accounts Detailed' screen

A customer account using an account class for which Regulation D limits are applicable, inherits the applicability of Regulation D limits. However, you can make changes to the details, if necessary.

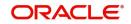

In the 'Islamic Customer Accounts Detailed' screen, click the 'REG' button to invoke the 'Reg Details' screen, where you can specify the Regulation D applicability details.

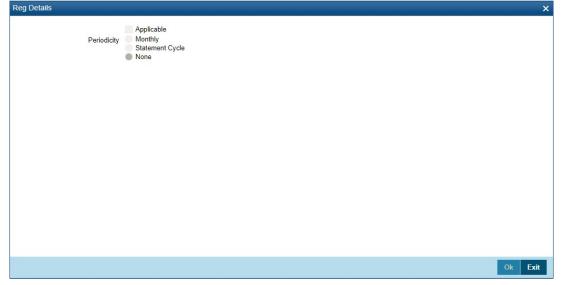

You can enter the following details in this screen:

# **Reg D Applicable**

Indicate whether the Regulation D limits are applicable for the account

# Periodicity

If you indicate the periodicity of Regulation D applicability as 'Statement Cycle', the restricted transactions would be counted over the primary statement cycle defined for the customer account.

# Reg CC Availability

Check this box if the check deposits into this account should be considered for Regulation CC aggregation.

# Indicating Reg D Period Details

# Start Date

The start date for Regulation D applicability is first set to be the date on which you mark the availability option in this screen. Subsequent to the first period, the EOD process would update the start date according to the periodicity defined.

# End Date

Subsequent to the first period, the EOD process would update the end date according to the periodicity defined.

You can define whether the Regulation D limits are applicable for the account, and the period over which the limits would be applicable. If you indicate the periodicity of Regulation D applicability as 'Statement Cycle', the restricted transactions would be counted over the primary statement cycle defined for the customer account.

The start date for Regulation D applicability is first set to be the date on which you mark the availability flag in this screen. Subsequent to the first period, the EOD process would update the start and end dates according to the periodicity defined.

If you indicate the periodicity of Regulation D applicability as 'Statement Cycle', the restricted transactions would be counted over the primary statement cycle defined for the customer account.

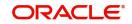

# 2.4.16 Specifying Account Status Details

If you do not want the Islamic account class details to be propagated to the account as well, you have the option of maintaining the status codes and the reporting lines exclusively for an account. You can achieve this through the 'Status Details' screen. Click the 'Account Status' button in the 'Islamic Customer Accounts Detailed' screen to invoke it.

| Status Details    |             |               |          |    |
|-------------------|-------------|---------------|----------|----|
| Account           |             |               |          |    |
|                   | Branch *    |               |          |    |
|                   | Account *   |               |          |    |
|                   |             |               |          |    |
| Account Status    |             |               |          |    |
|                   |             |               | 1 Of 1 > |    |
|                   | Status      | NORM          |          |    |
|                   | Description | NORMAL STATUS |          |    |
|                   |             |               |          |    |
| Reporting Lines   |             |               |          |    |
| GL Lines          |             |               |          |    |
|                   | Credit      | 231211002     |          |    |
|                   |             | 132000012     |          |    |
|                   |             |               |          |    |
| Central Bank Line | es          |               |          |    |
|                   | Credit      | CB0000001     |          |    |
|                   | Debit       | CB0000001     |          |    |
|                   |             |               |          |    |
| Head Office Line  |             | 11000000001   |          |    |
|                   |             | HO0000001     |          |    |
|                   | Debit       | HO0000001     |          |    |
|                   |             |               |          |    |
|                   |             |               |          |    |
|                   |             |               |          |    |
|                   |             |               |          |    |
|                   |             |               |          | Ok |

The details maintained for the Islamic account class will be displayed in this screen. However, you are allowed to make amendments to the defaulted values.

Here you can capture the following details:

# **Branch Code**

The system defaults the code of the current branch.

# Account

The system defaults the account number from the main screen.

#### Status

You can select the different status codes applicable to the account class, in this field. Use the Add icon to define each status and the attributes for the same. You can use the navigation icons to move from one status to the other.

On selection of the status, the associated description will be displayed alongside.

# **Specifying Reporting Line**

# Debit and Credit GL Line

Select the debit GL account, to which all debit balances within a specific account class will report to, when it moves to the status being defined. You can identify the debit GL from the list of existing GLs. Likewise, all credits within a particular account class will report to the GL account that you have identified to track credits.

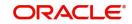

# Central Bank Line

# <u>Debit</u>

Specify the Central Bank line to which this account will report to, if it is in debit. This line is maintained in the 'Reporting Lines Maintenance' screen.

# Credit

Specify the Central Bank line to which this account will report to, if it is in credit. This central bank line is maintained in the 'Reporting Lines Maintenance' screen.

# **Head Office Line**

# Debit

Specify the Debit Head Office GL to which the account will report, if they are in a debit.

# Credit

Specify the Credit Head Office GL to which this account will report, if it is running in credit.

# 2.4.17 Specifying Restrictions Details

You can place restrictions on transactions involving customer accounts both at a transaction code level as well as at a product level. In other words, you can decide whether you would like to use the accounts for processing:

- Debit transactions
- Credit transactions
- Both

The restrictions maintained for the account class will default to all the accounts that are linked to the account class. At the individual account level, however, you can apply special conditions by changing the restrictions.

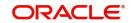

| Products and Transaction Codes Restriction                                                       |              |     | - x     |
|--------------------------------------------------------------------------------------------------|--------------|-----|---------|
| Product Details                                                                                  |              |     |         |
| Product List Allowed<br>Disallowed<br>Special Condition Applicable<br>Not Applicable             |              |     |         |
| 候 < 1 Of 1 🕨 🛛 🖓 🖓                                                                               |              | + - | - ==    |
| Product Description                                                                              | Debit Credit |     |         |
| Transaction Details<br>Transaction List<br>Special Condition<br>Not Applicable<br>Not Applicable |              |     |         |
| <b>K</b> ◀ 1 0f 1 ► M Go                                                                         |              | + - | · II    |
| Transaction Code Description                                                                     | Debit Credit |     |         |
|                                                                                                  |              |     | Ok Exit |

To maintain the restrictions, click the 'Restriction' button in the 'Islamic Customer Accounts Detailed' screen. The 'Products and Transaction Codes Restriction' screen will be displayed.

# **Specifying Product Restriction**

# **Special Condition**

By default, the restrictions maintained at the account class level will be displayed here. When you define transaction code or product restriction attributes for an account itself, rather than for the account class to which it belongs, it is referred to as a Special Condition. You can apply special conditions by selecting the option 'Special Condition Applicable' at the account level. If you opt to define special conditions for an account the 'restrictions' defined for the Account Class, to which the account belongs, will NOT apply to this account. If you wish to continue with the account class restrictions, opt for 'Special Condition Not Applicable'.

# **Restriction Type**

Specify the restriction type here. The options available are:

- Allowed If you select this, the products entered in the multi entry block will be allowed for that customer account
- Disallowed If you select this option, the products entered in the multi entry block will be disallowed

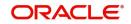

# **Product Code**

You can select the products and specify the type of transaction (Dr, Cr or both) that you would like to allow/disallow for each product. In contracts involving the selected products, the accounts would be used for processing the selected type of transaction. For instance, assume that for the account A1, you have allowed 'Dr' for the product ABCD. This would mean that if a Dr entry for the product ABCD is passed to the account, A1, it would go through but in case a Cr entry is passed for this product, then the system will display a message indicating that the transaction is restricted for the account.

# Description

The system displays the description for the product code that which you have specified.

#### Dr

During transaction processing, the system will validate whether any restrictions are placed on the account based on either product and/or transaction code. If you have indicated to allow Dr Transactions for the product ABCD, and attempt to post a credit entry, the system will seek an override. You can continue the transaction, despite the restrictions, by providing appropriate reasons for the same.

During maintenance or online operations, in the respective contract screens for the restricted transactions, when you specify the customer account, the system checks whether the account is restricted for the product that has been selected, or the debit/credit transaction type. If so, an override is sought when such contracts are saved.

# Cr

During transaction processing, the system will validate whether any restrictions are placed on the account based on either product and/or transaction code. If you have indicated to allow Dr transactions for the product ABCD, and attempt to post a credit entry, the system will seek an override. You can continue the transaction, despite the restrictions, by providing appropriate reasons for the same.

During maintenance or online operations, in the respective contract screens for the restricted transactions, when you specify the customer account, the system checks whether the account is restricted for the product that has been selected, or the debit/credit transaction type. If so, an override is sought when such contracts are saved.

# **Specifying Transaction Restriction**

# **Special Condition**

By default, the restrictions maintained at the account class level will be displayed here. When you define transaction code or product restriction attributes for an account itself, rather than for the account class to which it belongs, it is referred to as a Special Condition. You can apply special conditions by selecting the option 'Special Condition Applicable' at the account level. If you opt to define special conditions for an account the 'restrictions' defined for the Account Class, to which the account belongs, will NOT apply to this account. If you wish to continue with the account class restrictions, opt for 'Special Condition Not Applicable'.

# **Restriction Type**

Specify the restriction type here. The options available are:

- Allowed If you select this, the products entered in the multi entry block will be allowed for that customer account
- Disallowed If you select this option, the products entered in the multi entry block will be disallowed

# **Transaction Code**

Likewise, you can maintain restrictions for transaction codes as well.

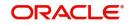

# Description

The system displays the description for the transaction code that you have specified.

Dr

During transaction processing, the system will validate whether any restrictions are placed on the account based on either product and/or transaction code. If you have indicated to allow debit transactions for the product ABCD, and attempt to post a credit entry, the system will seek an override. You can continue the transaction, despite the restrictions, by providing appropriate reasons for the same.

During maintenance or online operations, in the respective contract screens for the restricted transactions, when you specify the customer account, the system checks whether the account is restricted for the product that has been selected, or the debit/credit transaction type. If so, an override is sought when such contracts are saved.

#### Cr

During transaction processing, the system will validate whether any restrictions are placed on the account based on either product and/or transaction code. If you have indicated to allow debit transactions for the product ABCD, and attempt to post a credit entry, the system will seek an override. You can continue the transaction, despite the restrictions, by providing appropriate reasons for the same.

During maintenance or online operations, in the respective contract screens for the restricted transactions, when you specify the customer account, the system checks whether the account is restricted for the product that has been selected, or the debit/credit transaction type. If so, an override is sought when such contracts are saved.

# 2.4.18 Specifying Currency Limits Details

Currency limits are maintained through the 'Currency Limits Details' screen. Click the 'Currency Limits' button in the 'Islamic Customer Accounts Detailed' screen to invoke this screen.

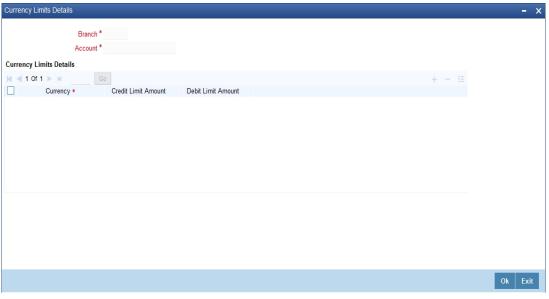

In this screen, you can enter the following details:

# Account Number

The system displays the customer account.

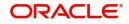

# Currency

Specify the currency in which the auto exchange limits should be maintained. The adjoining option list displays the currency codes maintained in the system. You can choose the appropriate one.

### Cr Lmt Amt

Specify the credit limit amount in the chosen currency.

#### **Dr Lmt Amt**

Specify the debit limit amount in the chosen currency.

# 2.4.19 Specifying MIS Details

To invoke the 'Management Information System' screen for an account, click the 'MIS' button in the 'Islamic Customer Accounts Detailed' screen, while opening/modifying the account. The entities defined for the customer will be picked up by default and these entities can be changed.

| MIS Details     |             | ×    |
|-----------------|-------------|------|
| Account Class   | MIS Group   |      |
| Transaction MIS |             |      |
|                 | Cost Code 1 |      |
|                 | Cost Code 2 |      |
|                 | Cost Code 3 |      |
|                 | Cost Code 4 |      |
|                 | Cost Code 5 |      |
|                 |             |      |
|                 |             |      |
|                 |             |      |
|                 |             |      |
|                 |             |      |
|                 |             |      |
|                 |             |      |
|                 |             |      |
|                 | 0           | Exit |

For an account, the transaction type of MIS class will be picked up from the account class, along with the cost codes and pool codes. The composite type of MIS class will be defaulted from those defined for the customer. These too can be changed.

#### Branch

The current logged-in branch code is displayed here

#### **MIS Group**

For an account, the transaction type of MIS class will be picked up from the account class

#### **Rate Code**

Specify the rate code. Select the appropriate one from the adjoining option list, which displays all valid rate codes maintained in the system

### Link to Group

If an MIS Group is linked, you can indicate whether the linkage with the group should always be maintained. If yes, any change to the MIS Group will automatically apply to the customer to whom the MIS Group is linked. If not, the entities defaulted for the customer will continue, even if they are changed subsequently for the group.

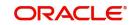

# Rate type

If you have indicated that rates maintained for the individual account should be picked up for MIS refinancing you have to specify the Rate Type that is to be used. The options available are:

- Fixed
- Floating Automatic indicating that the system should pick up the refinancing rate associated with the account. Since the account number is linked to a Rate Code the system picks up the rate code associated with the account when the EOD processes are run to refresh the various rates.

Select the appropriate.

#### **Pool Code/Account Level**

The Pool Code/Account Level to which the account class or product belongs should be defined.

# **Pool Code**

For an account, the pool code will be picked up from the account class.

# **Transaction MIS Group**

For an account, the transaction type of MIS class will be picked up from the account class.

#### **Composite MIS Group**

The composite type of MIS class will be defaulted from those defined for the customer.

#### **Cost Code**

For an account, the cost codes will be picked up from the account class.

# **Specifying Change Log Details**

To invoke the 'Change Log' screen for an account, click the 'Change Log' button in the 'Islamic 'Management Information System' screen.

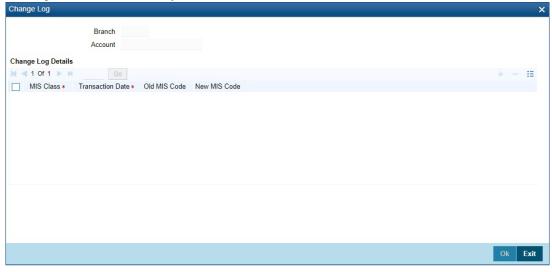

# **Branch Code**

The current logged-in branch code is displayed here.

# Account

The current logged-in account number is displayed here.

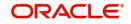

# Specifying Transfer Log Details

To invoke the 'Log' screen for an account, click the 'Change Log' button in the 'Islamic 'Management Information System' screen.

| Account Balance Transfer Log Details                                                                                        | Balance Trar | nsfer Log       |                |                  |         |           |              |              |                    |          |    |
|----------------------------------------------------------------------------------------------------|--------------|-----------------|----------------|------------------|---------|-----------|--------------|--------------|--------------------|----------|----|
| Go + - E Go + - E Go + - E Go + - E                                                                                         |              | Acc             | ount           |                  |         |           |              |              |                    |          |    |
| Branch Product Code Financial Year Transaction Date GL Code MIS Class Old MIS Code New MIS Code Transfer Indicator Currency | Balance Tra  | nsfer Log Detai | ls             |                  |         |           |              |              |                    |          |    |
|                                                                                                    | 🔘 < 1 Of 1   | ► H             | Go             |                  |         |           |              |              |                    | + -      | 33 |
| <                                                                                                    | Branch       | Product Code    | Financial Year | Transaction Date | GL Code | MIS Class | Old MIS Code | New MIS Code | Transfer Indicator | Currency |    |
| < ۱۱۱<br>۲                                                                                                    |              |                 |                |                  |         |           |              |              |                    |          | •  |
|                                                                                                    | •            |                 |                |                  |         |           |              |              |                    |          | F  |
|                                                                                                    |              |                 |                | m                |         |           |              |              |                    |          | ,  |

Here you can capture the following details:

#### **Account Number**

This is the account number of the deposit. If you specify an account that is disallowed for your user id and move to the next field the system will throw up an error/override. The restricted accounts for users ids are maintained in the 'User Account Class Restrictions' screen. The system will perform this validation for default settlement pick up also.

# 2.4.20 Banking Channels Button

The system defaults the common channel information captured at CIF and account class levels during account creation.

| Banking Channels Subscription Details   |         |       | - x     |
|-----------------------------------------|---------|-------|---------|
| Banking Channels Details                |         |       |         |
| K ◀ 1 Of 1 ► M Go                       |         | + - = |         |
| Banking Channels * Banking Channel Name | Remarks |       |         |
|                                         |         |       |         |
|                                         |         |       |         |
|                                         |         |       |         |
|                                         |         |       |         |
|                                         |         |       |         |
|                                         |         |       |         |
|                                         |         |       |         |
|                                         |         |       |         |
|                                         |         |       |         |
|                                         |         |       |         |
|                                         |         |       |         |
|                                         |         |       |         |
|                                         |         |       |         |
|                                         |         |       |         |
|                                         |         |       | Ok Exit |

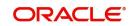

Specify the following details:

# **Banking Channels**

Specify the banking channels code. Alternatively, you can select the list of channels from the option list. The list displays the channels maintained in the system.

### **Banking Channel Name**

The system displays the name of the banking channel.

#### Remarks

Specify remarks for the banking channel subscription.

#### Note

- While populating the channels to the Customer Account screen, the system populates only the channels which are allowed in primary CIF and Account Class. The system defaults the remarks maintained at customer level to the account. You can modify it.
- You can delete the channels which need not be allowed at the customer account level, but you cannot add the channels which are disallowed at the customer or account class level. The system will display only those channels which are available in both CIF and account class levels.
- You can add channels which are mapped at both CIF and Account Class levels. You cannot delete a channel at CIF/Account Class level, which is already mapped to accounts (authorized or unauthorized) belonging to the CIF/Account Class. The system checks only for active accounts. You can delete the channels from customer/account class level only if the account is closed. During reopen of the account, the system validates whether the linked channels are available at Customer and Account Class level.
- When an account is created automatically from Customer Creation screen, the channels maintained at both Customer and Account Class is defaulted to the account. If no maintenance is performed at CIF/account class levels for channels, the system does not populate any channels at account.
- When account class transfer happens during batch, the system deletes the existing channels attached to the account and repopulates from the new Account Class and Customer.

During authorization of the account, the system does not repopulate the channel details. While authorizing primary party change, the system defaults the existing channels which are attached to the account and repopulates from the new Customer and Account Class. You can modify the channel information from the main screen for Customer Account Creation.

During save, the system defaults the channel details from Customer and Account Class of the account. You can modify the details in the Account Creation screen (IADCUSAC).

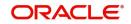

# 2.4.21 Specifying Cheque Book Request Details

Click on the 'Cheque Book Request' button in the 'Islamic Customer Accounts Maintenance' screen to invoke the Cheque Book Request screen.

| Branch* Cheque Type   Account*    First Check Number  Check Leaves  Cheque Book Type Order Datais Language Code Request Status Request Status Request Status Request Status Cheque Book Type Cheque Type Cheque Type C | eque Book Details          | Kind Of Cheque |
|----------------------------------------------------------------------------------------------------|----------------------------|----------------|
| Account * First Check Number Check Leaves Cheque Book Type Order Data Order Datais Language Code                                                                                                    | Branch *                   |                |
| Check Leaves Cheque Book Type Order Date Order Details Language Code                                                                                                    | Account *                  | Commercial     |
| Cheque Book Type Order Date Order Details Language Code                                                                                                    | First Check Number         |                |
| Order Date Order Details Language Code                                                                                                    | Check Leaves               |                |
| Order Details<br>Language Code                                                                                                    | Cheque Book Type           |                |
| Language Code                                                                                                    | Order Date                 |                |
|                                                                                                    | Order Details              |                |
| Request Status Requested _                                                                                                    | Language Code              |                |
|                                                                                                    | Request Status Requested - |                |
|                                                                                                    |                            |                |
|                                                                                                    |                            |                |
|                                                                                                    |                            |                |
|                                                                                                    |                            |                |
|                                                                                                    |                            |                |
|                                                                                                    |                            |                |
|                                                                                                    |                            |                |
|                                                                                                    |                            | Ok E           |

You will be able to invoke this screen, only if you have checked the 'Auto Cheque Book Request' check box in the 'Islamic Customer Accounts Maintenance' screen.

#### Branch

The branch detail gets defaulted from the account branch.

#### Account

The system displays the account number.

#### **First Check Number**

Specify the number of the first cheque leaf of the cheque book.

#### **Check Leaves**

Specify the number of cheque leaves in the cheque book.

#### **Cheque Book Type**

Specify the cheque book type. The adjoining option list displays the cheque types maintained in the system. You can choose the appropriate one.

#### **Order Date**

The order date gets defaulted as the current date. However you can change the same.

#### **Order Details**

Specify the order details.

#### Language Code

Specify the code of the language. The adjoining option list displays all valid language codes maintained in the system. You can choose the appropriate one.

### **Request Status**

The value of this will be defaulted to 'Requested' status.

Click on 'Ok' to save the cheque book request details.

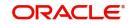

# 2.4.22 Specifying Card Request Details

Click on the 'Debit Card Request' button in the 'Islamic Customer Accounts Maintenance' screen to invoke the Debit Card Request Details screen.

| Debit Card Details       |              |
|--------------------------|--------------|
| Card Details             |              |
| Branch Code 3            |              |
| Request Reference Number | *            |
| Customer No 3            | •            |
| Account No 3             |              |
| Card products            |              |
|                          | Default      |
| Card BIN                 |              |
| Name On Card             |              |
| Card Number              |              |
| Card Application Date    |              |
|                          | Primary Card |
| Card Status              | Requested 💌  |
|                          |              |
|                          |              |
|                          |              |
|                          |              |
|                          |              |
|                          |              |

You will be able to invoke this screen, only if you have checked the 'Auto Debit Card Request' check box in the 'Islamic Customer Accounts Maintenance' screen.

### **Branch Code**

The branch detail gets defaulted from the account branch.

#### **Request Reference Number**

The reference number of the request is auto generated and populated, when you click on the 'Default' button.

#### **Customer No**

The customer number of the account gets defaulted.

#### Account No

The account number gets defaulted from account details.

#### **Card Products**

Specify the card products. The adjoining option list displays the card products maintained in the system. You can select the appropriate ones.

#### Card Bin

Specify the card bin. The adjoining list displays the card bins maintained for the specified card product. You can choose the appropriate one.

#### Name on Card

Specify the customer name that is to be printed on card.

#### **Card Number**

Specify the debit card number to be requested. The adjoining option list displays the valid debit card numbers maintained in the system. You can choose the appropriate one.

#### **Card Application Date**

The card application date would be defaulted as the current date of the branch. However you can change the same.

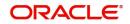

# **Primary Card**

The primary card check box remains checked by default.

#### **Card Status**

The status of the card will be defaulted to 'Requested'

Click on 'Ok' to save the Debit card request details.

# 2.4.23 Sweep in Setup Button

You can maintain sweep in details in 'Sweep Structure Maintenance' screen. The system will consider a debit transaction for sweep only if 'Consider for cover sweeps' field is checked at transaction code level.

Click 'Sweep in Setup' button in 'Islamic Customer Account Details' screen to invoke this screen.

| Sweep Structure Maintenan   | Le                     |                 |                        |                 |                        |             |                 | - x     |
|-----------------------------|------------------------|-----------------|------------------------|-----------------|------------------------|-------------|-----------------|---------|
| Branch C<br>Account         |                        |                 |                        |                 |                        |             |                 |         |
| Cover Account Auto Deposite | s Term deposit         |                 |                        |                 |                        |             |                 |         |
| K ≤ 1 Of 1 ► H              |                        |                 |                        |                 |                        |             |                 | + - =   |
| Sequence No                 | Cover Account Currency | Cover Account * | Cover Account Branch * | Utilized Amount | Retain Minimum Balance | Sweep Limit | Limit Frequency |         |
|                             |                        |                 |                        |                 |                        |             |                 |         |
|                             |                        |                 |                        |                 |                        |             |                 |         |
|                             |                        |                 |                        |                 |                        |             |                 |         |
|                             |                        |                 |                        |                 |                        |             |                 |         |
|                             |                        |                 |                        |                 |                        |             |                 |         |
|                             |                        |                 |                        |                 |                        |             |                 |         |
|                             |                        |                 |                        |                 |                        |             |                 |         |
|                             |                        |                 |                        |                 |                        |             |                 |         |
|                             |                        |                 |                        |                 |                        |             |                 |         |
|                             |                        |                 |                        |                 |                        |             |                 |         |
|                             |                        |                 |                        |                 |                        |             |                 |         |
|                             |                        |                 |                        |                 |                        |             |                 |         |
|                             |                        |                 |                        |                 |                        |             |                 |         |
|                             |                        |                 |                        |                 |                        |             |                 |         |
|                             |                        |                 |                        |                 |                        |             |                 |         |
|                             |                        |                 |                        |                 |                        |             |                 |         |
|                             |                        |                 |                        |                 |                        |             |                 | Ok Exit |

You can specify the following details:

# **Branch Code**

The system displays the branch code.

# Account No

The system displays the account number.

# 2.4.23.1 Cover Account Tab

You can link cover accounts to the primary account. In case of insufficient fund in the primary account, you can utilize cover accounts. The swept amount should be sufficient enough to cover the minimum balance requirement of the Primary account.

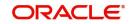

#### You can specify the cover account details in Cover Account tab.

| Sweep Structure Maintenance              |                                        |                                        |                             | - ×     |
|------------------------------------------|----------------------------------------|----------------------------------------|-----------------------------|---------|
| Branch Code<br>Account No                |                                        |                                        |                             |         |
| Cover Account Auto Deposits Term deposit |                                        |                                        |                             |         |
| K ≤ 1 0f 1 ► H Go                        |                                        |                                        |                             | + - =   |
| Sequence No Cover Account Currency       | Cover Account * Cover Account Branch * | Utilized Amount Retain Minimum Balance | Sweep Limit Limit Frequency |         |
|                                          |                                        |                                        |                             |         |
|                                          |                                        |                                        |                             | Ok Exit |

#### Sequence No

The system displays the following values.

#### **Cover Account Currency**

The system displays the cover account currency code.

#### **Cover Account**

Specify the cover account number. Alternatively, you can select cover account number from the option list. The list displays all valid cover account number maintained in the system.

#### **Cover Account Branch**

The system displays the branch code for the selected cover account number.

#### **Utilized Amount**

The system displays the utilized amount.

#### **Retain Minimum Balance**

Check this box to retain minimum balance.

If you check this box, the amount that can be swept from the cover account will be the difference between the available balance in the cover account and the minimum balance maintained for the cover account. During a transaction if account balance goes below the minimum balance then system will consider the minimum balance of the cover account while deriving the amount to be swept from the cover account. If AC-OCD05 is configured as an error then Retain minimum balance field should be checked else the system will display an error message.

#### Sweep Limit

Specify the maximum amount to be swept from the cover account.

#### Limit Frequency

Select the limit frequency from the drop-down list. The list displays the following values:

- Per Transaction
- Daily

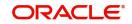

# Linkage of cover accounts

The 'Sweep in setup' call form available in CASA account will be made available at Islamic CASA account level which will allow linking of Cover Accounts to the primary account for the purpose of Sweep in Transaction Processing.

The system will allow linking Cover accounts of different branches to Primary Account. The same cover account cannot be part of more than one sweep structure. Also, the Primary CASA account cannot be cover account of another CASA account.

The system will validate the following and display configurable override messages:

- Will not allow mapping cover accounts which are dormant/ frozen/ restricted for Debits. In such cases, the system will display a configurable override message.
- Holding pattern (Single and Multiple account holders) of the primary account and cover accounts will be validated
- The system will validate Primary Customer Number of the cover accounts and Primary CASA account. If there is a mismatch, the system will display a configurable Override/ Error message.
- If any account with 'Overdraft' field checked is linked as cover account.

When there is utilization from cover account due to sweep in and if reverse sweep in has not happened, the system will allow you to delink the cover account from sweep in structure. The moment cover account is delinked, the system will make the amount to be reverse swept in which is stored against the particular cover account as zero, as system no longer need to track it for replenishment purpose.

During closure of primary/ cover account, the system will delink, if any accounts linked in sweep structure. Upon closure system of primary account the system will display an information message as 'Sweep Accounts Linked will be dispatched automatically during close action' and in case of cover account closure, the system will display an information message as 'Account Linked in sweep structure will be dispatched automatically during close action.

# 2.4.23.2 Auto Deposits Tab

You can link auto deposit of a primary account if both Primary Account and Auto Deposit account classes are enabled for Sweep in. Once linked in sweep structure, the system will consider deposits for sweep.

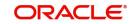

Click 'Auto Deposits' tab to view the deposit details.

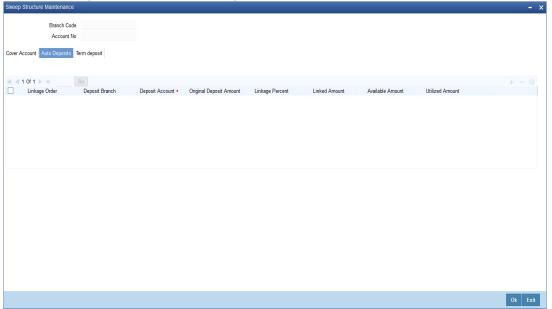

The system displays the following values:

- Linkage Order
- Deposit Branch
- Deposit Account
- Original Deposit Amount
- Linkage Percent
- Linked Amount
- Available Amount
- Utilized Amount

# Linkage of auto deposits

Auto deposits of a primary account will be automatically included in Sweep structure maintained for the primary CASA account if both Primary Account and Auto Deposit account classes are enabled for Sweep in. The system will allocate, by default, 100% of Auto Deposit amount as Linked Amount.

### Note

Only when sweeps fields are enabled at both CASA and Auto Deposit Account class level, Auto Deposits will be a part of sweep structure.

Once automatic linkage is established by the system, you cannot modify linkage percentage/ linked amount irrespective of whether there is utilization or not. Also, you will not be able to delink the Auto Deposit from Primary CASA account.

When 'Enable Sweep in' field is unchecked at Primary CASA account as part of account amendment, then system should delink the existing Auto deposits from Sweep structure.

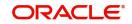

# 2.4.23.3 Term Deposit Tab

Click 'Auto Deposits' tab to capture the term deposit details.

| Sweep Structure Maintenance |                |                   |               |                         |                 |               |                  | - ×             |
|-----------------------------|----------------|-------------------|---------------|-------------------------|-----------------|---------------|------------------|-----------------|
| Branch Code                 |                |                   |               |                         |                 |               |                  |                 |
| Account No                  |                |                   |               |                         |                 |               |                  |                 |
| Cover Account Auto Deposits | erm deposit    |                   |               |                         |                 |               |                  |                 |
|                             |                |                   |               |                         |                 |               |                  | + - 8           |
| Linkage Order               | Deposit Branch | Deposit Account * | Maturity Date | Original Deposit Amount | Linkage Percent | Linked Amount | Available Amount | Utilized Amount |
|                             |                |                   |               |                         |                 |               |                  |                 |
|                             |                |                   |               |                         |                 |               |                  |                 |
|                             |                |                   |               |                         |                 |               |                  | Ok Exit         |

You can specify the following details:

#### Linkage Order

The system displays the linkage order.

#### **Deposit Branch**

The system displays the branch code.

#### **Deposit Account**

Specify the term deposit account number. Alternatively, you can select term deposit account number from the option list. The list displays all valid term deposit account number maintained in the system.

#### **Maturity Date**

The system displays the maturity date.

### **Original Deposit Amount**

The system displays the original deposit amount.

#### Linkage Percent

Specify the linkage percentage details.

### Linked Amount

Specify the linked amount.

#### **Available Amount**

The system displays the available amount.

# **Utilized Amount**

The system displays the utilized amount.

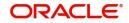

# Linking Term Deposits

While linking the term deposits, the system will perform the following validations and will display a configurable override message:

- Should validate the holding pattern of Term Deposit and Primary CASA account.
- Should validate the Primary Customer Number of Term Deposit and Primary CASA account.

You can link Term Deposit accounts of different branches to Primary Account.

Even if the deposit is utilized as part of sweep in, you can delink the Term Deposit from Sweep in structure Product

You can modify and select a different TD product (Account Class) in Deposit Instructions Screen of Customer Account (IADCUSAC). You can also modify the TD product (Account Class)/currency in Deposit Instructions Tab of Customer Account.

# 2.4.24 Specifying Statement Details

Preferences regarding the type of account statement - detailed or summary or none at all, as well as the statement frequency, including whether multiple statements are to be generated, are specified for the account class in the Islamic Account Class screen. These details are applicable to all accounts linked to the account class. While maintaining customer account details in the 'Islamic Customer Accounts Detailed' screen, these details are defaulted.

For a particular customer account, you may redefine the default specification. The details specified at the account level will supersede those specified for the account class. To specify account level details, click the 'Statement' button. The statement details table will be displayed.

| Statement Details                              |                                                                                               |                                                     |            | ×       |
|------------------------------------------------|-----------------------------------------------------------------------------------------------|-----------------------------------------------------|------------|---------|
| Statement Account<br>Primary Account Statement |                                                                                               | Previous Statement Details                          |            |         |
| Type                                           | Generate Statement Only On Movement<br>Display IBAN in Advices<br>None<br>Summary<br>Detailed | Date<br>Balance<br>No                               | YYYY-MM-DD |         |
| Account<br>Cycle<br>Cycle<br>On                | v                                                                                             |                                                     |            |         |
| Secondary Account Statement<br>Type<br>Cycle   | Generate Statement Only On Movement<br>None<br>Summary<br>Detailed                            | Previous Statement Details<br>Date<br>Balance<br>No | YYYY-MM-DD |         |
|                                                |                                                                                               |                                                     |            | Ok Exit |

# Account Number

The system displays the account number for which you are setting the statement details

#### **Primary A/c Statement**

This refers to the type of statement to be generated periodically by the system, for this account. You can specify whether you want a detailed or summary statement or if you do not want a statement for this account at all.

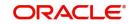

# Cycle

You can specify the frequency for generating the account statements. To specify the frequency of the statements, click on the adjoining drop-down list. The following list is displayed:

- Annual
- Semi-annual
- Quarterly
- Monthly
- Fortnightly
- Weekly
- Daily

#### On

For a weekly statement you specify the day of the week on which account statements should be generated and for fortnightly and monthly statements the dates of the month. To specify for weekly statements, click on the adjoining drop-down list. The following list of days will be displayed:

- Monday
- Tuesday
- Wednesday
- Thursday
- Friday
- Saturday
- Sunday

To specify for monthly statements enter a number between 1 and 31 (corresponding to the system date)

If you set the statement date to 30, then account statements will be generated on:

- The last working day for months with < 30 days
- For months with 30 days on the 30th; if 30th is a holiday on the next working day

If you set the statement date to 31, then account statements will be generated on:

- The 31st for month with 31 days; if 31st is a holiday on the next working day
- The last working day for months < 31 days

For a fortnightly statement you could specify 1 and 15

For all other cycles, account statement will be generated on the last day of that cycle

#### Generate Stat. Only On Movement

You can indicate that an account statement should be generated for the customer's account only when there has been a movement of funds into the account or when funds have been transferred out of the account.

For instance, let us assume that on the August 21, 2001, you have set the account statement generation frequency as Daily for the account LI020804. On the September 5, 2001, there has been no movement of funds in the particular account. If you have opted for the Generate Only on Movement option, the system will not generate a statement message for September 5, 2001.

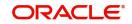

If you choose not to enable this option, account statements will be generated regardless of whether there has been a movement of funds or not.

### **Display IBAN in Advices**

If you would like to print the IBAN number of the customer on advices sent to the customer, you can enable the Display IBAN in Advices option by checking it. This specification will be defaulted from the account class linked to the customer account. You will be allowed to change it for a specific account.

You can choose to print the IBAN Number in advices that are sent to the customer by enabling the check box positioned next to the Display IBAN on Advices field. If the Display IBAN on Advices check box is disabled, you can enable this option by checking the box. Consequently, the IBAN Account Number will be printed on all customer correspondence (Debit/Credit advices) involving the particular account.

Because of choosing to print IBAN numbers in the correspondence sent to the customer, the Oracle FLEXCUBE account number will be replaced by the IBAN number. The lists of SWIFT messages that will include IBAN account numbers are as follows:

- MT940 Customer Statement Message
- MT950 Statement Message
- MT900 Confirmation of debit
- MT910 Confirmation of Credit

#### Note

While processing incoming payments, the system checks to see whether the account involved is an IBAN account. If the account is an IBAN account, it will be processed with the corresponding Oracle FLEXCUBE account number.

#### Secondary A/c Statement

This refers to the type of statement to be generated periodically by the system, for this account. You can specify whether you want a detailed or summary statement or if you do not want a statement for this account at all.

#### Cycle

You can specify the frequency for generating the account statements. To specify the frequency of the statements, click on the adjoining drop-down list. The following list is displayed:

- Annual
- Semi-annual
- Quarterly
- Monthly
- Fortnightly
- Weekly
- Daily

# On

For a weekly statement you specify the day of the week on which account statements should be generated and for fortnightly and monthly statements the dates of the month. To specify for weekly statements, click on the adjoining drop-down list. The following list of days will be displayed:

Monday

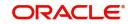

- Tuesday
- Wednesday
- Thursday
- Friday
- Saturday
- Sunday

To specify for monthly statements enter a number between 1 and 31 (corresponding to the system date).

If you set the statement date to 30, then account statements will be generated on:

- The last working day for months with < 30 days
- For months with 30 days on the 30th; if 30th is a holiday on the next working day

If you set the statement date to 31, then account statements will be generated on:

- The 31st for month with 31 days; if 31st is a holiday on the next working day
- The last working day for months < 31 days

For a fortnightly statement, you could specify 1 and 15

For all other cycles, account statement will be generated on the last day of that cycle

#### Generate Stat. Only On Movement

You can indicate that an account statement should be generated for the customer's account only when there has been a movement of funds into the account or when funds have been transferred out of the account.

For instance, let us assume that on the August 21, 2001, you have set the account statement generation frequency as Daily for the account Ll020804. On September 5, 2001, there has been no movement of funds in the particular account. If you have opted for the Generate Only on Movement option, the system will not generate a statement message for September 5, 2001.

If you choose not to enable this option, account statements will be generated regardless of whether there has been a movement of funds or not.

#### **Tertiary A/c Statement**

This refers to the type of statement to be generated periodically by the system, for this account. You can specify whether you want a detailed or summary statement or if you do not want a statement for this account at all.

### Cycle

You can specify the frequency for generating the account statements. To specify the frequency of the statements, click on the adjoining drop-down list. The following list is displayed:

- Annual
- Semi-annual
- Quarterly
- Monthly
- Fortnightly
- Weekly
- Daily

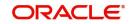

# On

For a weekly statement you specify the day of the week on which account statements should be generated and for fortnightly and monthly statements the dates of the month. To specify for weekly statements, click on the adjoining drop-down list. The following list of days will be displayed:

- Monday
- Tuesday
- Wednesday
- Thursday
- Friday
- Saturday
- Sunday

To specify for monthly statements enter a number between 1 and 31 (corresponding to the system date).

If you set the statement date to 30, then account statements will be generated on:

- The last working day for months with < 30 days
- For months with 30 days on the 30th; if 30th is a holiday on the next working day

If you set the statement date to 31, then account statements will be generated on:

- The 31st for month with 31 days; if 31st is a holiday on the next working day
- The last working day for months < 31 days

For a fortnightly statement, you could specify 1 and 15

For all other cycles, account statement will be generated on the last day of that cycle

# Generate Stat. Only On Movement

You can indicate that an account statement should be generated for the customer's account only when there has been a movement of funds into the account or when funds have been transferred out of the account.

For instance, let us assume that on the August 21, 2001, you have set the account statement generation frequency as Daily for the account LI020804. On September 5, 2001, there has been no movement of funds in the particular account. If you have opted for the Generate Only on Movement option the system will not generate a statement message for September 5, 2001.

If you choose not to enable this option, account statements will be generated regardless of whether there has been a movement of funds or not.

#### **Exclude Same Day Reversal trns from Stmt**

If you do not wish transactions booked and reversed on the same day to be reflected in the account statement, you can specify the preference here. This feature is applicable only for the customer account legs and not for the related GL legs. Also, reversals made through the DE module will not be considered for exclusion.

This specification is defaulted from the account class linked to the account. You can change it for a specific account.

#### Statement Account

A customer may have two or more accounts with your bank but may desire to receive a single consolidated account statement.

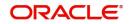

Oracle FLEXCUBE allows you to link accounts. For the particular account whose statement preferences you are defining you can indicate the parent account to which the account should be linked for statement generation purposes.

The statement account is applicable for all type of account statements (Primary, Secondary and Tertiary). If the statement account has been specified, you cannot enter other statement details.

If the statement account is not specified for a particular account then the account can be a statement account for other accounts. If statement accounts have been maintained, during EOD, the account statement will not be individually generated for the child accounts. Instead a consolidated account statement would be generated based on the frequency specified for the parent account.

While closing a parent account, a message will be shown requesting removal of the parentchild account linkage.

#### Note

Even while generating ad-hoc statements you can indicate whether linked account details should be displayed in the generated report.

# 2.4.25 Specifying Joint Holders Details

For a joint account type of customer account you need to specify details of the other joint holders of the account. Click the 'Joint Holders' button to display the joint account holder's screen.

| Joint Holders         |               |                   |            |          |       | - ×     |
|-----------------------|---------------|-------------------|------------|----------|-------|---------|
| Branch                |               |                   |            |          |       |         |
| Account Number        |               |                   |            |          |       |         |
| Customer No           |               |                   |            |          |       |         |
| List of Joint Holders |               |                   |            |          |       |         |
| 📢 🛋 1 Of 1 🕨 🕅 🛛      |               |                   |            |          | + - = |         |
| Customer Number       | Customer Name | Joint Holder Type | Start Date | End Date |       |         |
|                       |               |                   |            |          |       |         |
|                       |               |                   |            |          |       |         |
|                       |               |                   |            |          |       |         |
|                       |               |                   |            |          |       |         |
|                       |               |                   |            |          |       |         |
|                       |               |                   |            |          |       |         |
|                       |               |                   |            |          |       |         |
|                       |               |                   |            |          |       |         |
|                       |               |                   |            |          |       |         |
|                       |               |                   |            |          |       |         |
|                       |               |                   |            |          |       | Ok Exit |
|                       |               |                   |            |          |       |         |

Indicate the following details:

#### Account Number

The system displays the account number here

#### **Customer Number**

The system defaults the customer number based on the selected account number.

#### **Branch Code**

The system displays the branch code of the current branch.

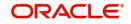

# List of Joint Holders

You can add the joint holder details in this section if the selected account type is 'Joint'. Maintain the following details:

### **Customer Number**

Specify the customer Id for the joint holder. The adjoining option list displays the list of all valid customer numbers. Select the appropriate one.

#### **Customer Name**

The system displays the customer name based on the selected customer number.

#### Joint Holder Type

Specify the type of authority. Select the appropriate one from the drop-down menu. The options are:

- Authorized Signatory
- Customer Contact Person
- Guardian
- Custodian
- Developer
- Guarantor
- Joint and First
- Joint and Other
- Joint or First
- Joint or Other
- Nominee
- Related for Enquiry
- Solicitor
- Sole Owner
- Third Party
- Trustee
- Valuer
- Power of Attorney

#### Start Date

Specify the date from which the joint holding of the account begins.

#### End Date

Specify the date on which the joint holding of the account ends.

#### Note

- After the Joint holder expires the corresponding signature details of the joint holder will be deleted in the account signatory details and the same will be reflected in the Account Signatory History screen
- If the end date expires, the system does not allow you to save the customer account in case of amendment in the joint holder details.
- If you modify a joint holder record from 'STDJHMNT' screen and s not authorized yet, the system will not allow you to modify the joint holder details from 'STDCUSAC' screen and vice-versa, until it is authorized. However, you can modify the account details other than joint holder details.

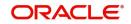

- You can enter the joint holder details only if 'Account Type' is 'Joint'. If the account type is 'Joint' then it is mandatory to specify the details of at least one joint holder.

# 2.4.26 Specifying UDF Details

User defined fields are maintained through the 'User Defined Fields' screen. Click the 'Fields' button in the 'Islamic Customer Accounts Detailed' screen to invoke this screen.

| Jser Defined Fields |              |   |       |                   |            |
|---------------------|--------------|---|-------|-------------------|------------|
| UDF Details         |              |   |       |                   |            |
| 1 Of 1              |              |   |       |                   | ==         |
|                     | Field Name * |   | Value | Value Description |            |
|                     |              |   |       |                   | <i>a</i> . |
|                     |              |   |       |                   |            |
|                     |              |   |       |                   |            |
|                     |              |   |       |                   |            |
|                     |              |   |       |                   |            |
|                     |              |   |       |                   | -          |
|                     |              | m |       |                   | •          |
|                     |              |   |       |                   |            |
|                     |              |   |       |                   |            |
|                     |              |   |       |                   |            |
|                     |              |   |       |                   |            |
|                     |              |   |       |                   |            |
|                     |              |   |       |                   |            |
|                     |              |   |       |                   |            |
|                     |              |   |       |                   |            |
|                     |              |   |       |                   |            |
|                     |              |   |       |                   |            |
|                     |              |   |       |                   |            |
|                     |              |   |       |                   |            |
|                     |              |   |       |                   | Ok Exit    |
|                     |              |   |       |                   |            |

# 2.4.27 Specifying Deposits Instruction Details

Deposits instructions are maintained through the 'Deposits Instructions' screen. Click the 'Deposits Instructions' button in the 'Islamic Customer Accounts Detailed' screen to invoke this screen.

| Deposits Instruction      |  |
|---------------------------|--|
| Branch                    |  |
| Account *                 |  |
| Deposit Account Class     |  |
| Customer                  |  |
| Account Currency          |  |
| Sweep Branch              |  |
| Deposit Currency          |  |
| Sweep To Account          |  |
| Sweep Amount              |  |
| Sequence Number           |  |
| Years                     |  |
| Months                    |  |
| Days                      |  |
| Sweep Multiple Of         |  |
| Minimum Required Balance  |  |
| Source Code               |  |
| External Reference Number |  |
| Retry Till Date           |  |
| Start Date                |  |
|                           |  |
|                           |  |
|                           |  |
|                           |  |
|                           |  |
|                           |  |
|                           |  |

Here you can capture the following details:

- Branch Code The branch code of the branch which is to be associated with the account
- Account Specify the account number of the customer. Select the account number from the adjoining option list

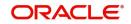

- Account Class This is the account class to which the account is linked
- Customer The customer for whom you are maintaining the deposit instructions
- Currency Currency of the particular account
- Sweep Branch Indicate the branch to which the sweep is carried out
- Deposit Currency The currency in which the deposit is made
- Sweep To Account Indicate the account to which the sweep is carried out
- Sweep Amount This is the deposit amount
- Seq No The system generated sequence number for the instruction you are maintaining
- Deposit Tenor Tenor for the deposits that are opened under an account class, in terms
  of years, months and days
- Sweep Multiple Of The sweep can only be in multiples of the sweep specified
- Minimum Required Balance The minimum balance indicates that only the amounts above this limit will be used for auto creating deposits
- Source Code The code assigned for the sweep
- External Reference Number The external reference number
- Retry Till Date The instructions specified will be invalid after this date Any failed sweeps after this date will not be picked up for processing the next day
- Start Date The start date of the application of the deposit instruction maintained.

The auto deposit is triggered during EOD when the account balance exceeds the minimum required balance.

Auto Deposit is created if the following conditions are satisfied:

- 'Auto Deposit' is checked and deposit instructions are given for the account.
- Amount utilized from the linked deposit accounts are sweeped out.
- Account currency balance is greater than 'Minimum Required Balance'.

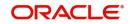

# 2.4.28 Specifying Billing Parameters Details

Billing parameters are maintained through the 'Billing Parameters' screen. Click the 'Billing Parameters' button in the 'Islamic Customer Accounts Detailed' screen to invoke this screen.

| ling Parameters                                     |            |  |  |       |
|-----------------------------------------------------|------------|--|--|-------|
| Branch                                              |            |  |  |       |
| Account                                             |            |  |  |       |
|                                                     |            |  |  |       |
| Consolidating Branch                                |            |  |  |       |
| Consolidating Account                               |            |  |  |       |
| Consolidating Currency                              |            |  |  |       |
| Billing Liquidation Auto                            | Ŧ          |  |  |       |
| Settlement Branch                                   |            |  |  |       |
| Settlement Account                                  |            |  |  |       |
| Settlement Currency                                 |            |  |  |       |
|                                                     | rect Debit |  |  |       |
| Payable Bank                                        |            |  |  |       |
| Account                                             |            |  |  |       |
|                                                     |            |  |  |       |
| Agreement Id                                        |            |  |  |       |
| lling Details                                       |            |  |  |       |
| ↓ 1 Of 1 ▶ ▶         Go           Billing Product * |            |  |  | + - 3 |
| Billing Product *                                   |            |  |  |       |
|                                                     |            |  |  |       |
|                                                     |            |  |  |       |
|                                                     |            |  |  |       |
|                                                     |            |  |  |       |
|                                                     |            |  |  |       |
|                                                     |            |  |  |       |
|                                                     |            |  |  |       |
|                                                     |            |  |  |       |
|                                                     |            |  |  |       |

You will have to maintain a set of parameters for the billing module. While settling or liquidating the bill, the default parameters that you have maintained for the account involved in this module will be used.

The screen also displays the Product Code and Description of all Billing Products applicable to the account.

### **Consolidating Account**

You can specify a consolidating account for the given account. From the option list you can choose:

- A different account number if you want to consolidate the charge under this account to a different account. The Consolidation account selected for this account should be in the same currency as this account. It also has to belong to the same branch as the specified account.
- The same account to indicate that there is no consolidation and an individual billing invoice is to be raised on this account

### **Billing Liquidation**

You have two modes of liquidation i.e. Auto or Manual. The preference you have maintained for the billing product will be defaulted here. You can choose to change the mode for the specified account under the following scenarios:

- If Auto is chosen, then you have to specify whether the settlement is through a settlement account or through Direct Debit Instruction
- In case you want to raise Direct Debit instruction for the billing invoice amount, irrespective of whether the liquidation mode is Auto or Manual, you have to maintain the

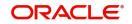

details for Direct Debit details viz. Direct Debit Bank Code, Account, Name and Agreement ID fields.

- If you choose Manual option, then manual liquidation is possible only under the following four modes:
  - By Cash through retail teller product
  - By Clearing through outward clearing product
  - By Transfer debit account in CASA module
  - By Direct Debit through PC module

#### Note

If the consolidation account is different from the present account, then the system uses the liquidation parameters specified at the consolidation account level and liquidation parameters specified, if any, at this account level is ignored.

### **Settlement Account**

As mentioned above, you need to specify the settlement account to enable automatic liquidation of billing.

For liquidating the billing amount and also for collecting the bill amount, the system makes use of the account specified here.

### Maintaining direct debit details

If you have maintained the mode of settlement for auto liquidation of bills as Direct Debit instructions, you need to specify the following details:

- Payable Bank Choose the bank from the option list. This indicates the bank code of the settlement account
- Account Number Specify the account number for the settlement account
- Name Specify the name of the debtor
- Agreement ID Specify the agreement id on which the DD is to be generated

During liquidation, the direct debit contract is uploaded into the system in case you have maintained the settlement mode as direct debit transaction. The upload happens for both automatic liquidation and manual liquidation.

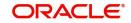

# 2.4.29 Specifying Account Signatory Details

Account Signatory details are maintained through the 'Signatory Details' screen. Click the 'Account Signatory' button in the 'Islamic Customer Accounts Detailed' screen to invoke this screen.

| Signatory Details            |                             |                |                  |           |   | - ×     |
|------------------------------|-----------------------------|----------------|------------------|-----------|---|---------|
| Account Number *             |                             |                | Account Branch   |           |   |         |
| Account Description          |                             |                | Account Currency |           |   |         |
| Minimum No of Signatories    |                             |                |                  |           |   |         |
| Account Message              |                             |                |                  |           |   |         |
| , isotani nitotage           |                             |                |                  |           |   |         |
|                              |                             |                |                  |           |   |         |
| Account Signatory Details Am | ount Based Signatory Instru | ctions         |                  |           |   |         |
| Signatory Details            |                             |                |                  |           |   |         |
| 1 Of 1                       |                             |                |                  | +-        |   |         |
| Customer ID *                | Relation Type               | Signature Id * | Signatory Name   | Signature |   |         |
|                              |                             |                |                  | Signature | ^ |         |
|                              |                             |                |                  |           |   |         |
|                              |                             |                |                  |           |   |         |
|                              |                             |                |                  |           |   |         |
|                              |                             |                |                  |           |   |         |
| •                            | m                           |                |                  |           |   |         |
|                              |                             |                |                  |           |   |         |
|                              |                             |                |                  |           |   |         |
| All Signatures/Images        |                             |                |                  |           |   | ~       |
|                              |                             |                |                  |           | C | )k Exit |
|                              |                             |                |                  |           |   |         |

Here you can capture the following details:

### **Account Branch**

The system defaults the current branch here.

### Account Number

This is the account number to which signatories are to being linked.

### **Account Description**

The system displays the description for the account you have selected.

### **Account Currency**

The system displays the account currency.

### **Minimum Number of Signatories**

Specify the minimum number of signatories necessary to endorse an instrument involving the account.

### Note

If the linked or replicated signatories are less than the specified minimum number, system will display an error message.

### **Account Message**

Specify a brief description for particular signatories. This could be related to the name, number and the type of signatory of your customer. You can specify a maximum of 4000 characters as account message length.

For instance you can capture a message like - "This signatory is a joint account holder with rights to sign instruments only up US 8000".

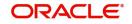

## 2.4.29.1 Account Signatory Details Tab

### **Customer Number**

Enter the customer signatory you want to link to the account

You can link a customer signatory to an account either by:

- Click on the option list next to the Signatory Number. A list of customer signatory numbers, whose details have been captured will be displayed, along with their names. Pick up the signatory whom you want to make an account signatory for the account
- Keying-in the customer Signatory Number and Name directly, if the signatory number has not been maintained through the Customer Signatory details screen

### Note

If the signatory ID that you specify has not been maintained, the System displays an override. On confirming the override, you will be allowed to save the signatory details. An error message is displayed if you enter a duplicate Signatory ID. Each time you capture a new Signatory ID at the account level you must identify the relationship of the signatory with the customer.

### **Customer Name**

The system displays the name of the corresponding customer.

### **Signatory Number**

The system displays values maintained in CIF signatory for the customer number.

### Signatory Name

The system displays the corresponding name of the signatory number specified.

### **Approval Limit**

Specify the amount up to which the account signatory can approve for debits.

### Note

The signatures of the primary customer and joint holder can be mapped at the account level. However, the signatures of linked entities cannot be mapped at account level.

### 2.4.29.2 Amount Based Signatory Instruction Tab

You can maintain account signatory instructions for different amount slabs in this tab.Click on 'Amount Based Signatory Instruction, tab to invoke the following screen:

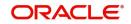

| Signatory Details                                             |                  |       | - :     |
|---------------------------------------------------------------|------------------|-------|---------|
| Account Number *                                              | Account Branch   |       |         |
| Account Description                                           | Account Currency |       |         |
| Minimum No of Signatories                                     |                  |       |         |
| Account Message                                               |                  |       |         |
| 2                                                             |                  |       |         |
|                                                               |                  |       |         |
| Account Signatory Details Amount Based Signatory Instructions |                  |       |         |
| Amount Slab Details                                           |                  |       |         |
| 📢 🚽 1 Of 1 🕨 🛛 🖓 Go                                           |                  | + - = |         |
| To Amount *                                                   |                  |       |         |
|                                                               |                  |       |         |
|                                                               |                  |       |         |
|                                                               |                  |       |         |
|                                                               |                  |       |         |
|                                                               |                  |       |         |
|                                                               |                  |       |         |
| Account Signatory Instruction Options                         |                  |       |         |
| Go Go                                                         |                  | + - = |         |
| Condition Id * Remarks *                                      |                  |       |         |
|                                                               |                  |       |         |
|                                                               |                  |       |         |
|                                                               |                  |       |         |
| All Signatures/Images                                         |                  |       |         |
|                                                               |                  |       | Ok Exit |

### Amount Slab Details

### To Amount

Specify the slabs by setting a 'To Amount'. The amount slab will start from zero and the first value entered will set the slab from zero to that amount. The amounts will be arranged in ascending order.For next slab, an amount above the previous 'To Amount' will be considered as the 'From' value.

For example, If the 'To Amount' entered are as below

| To Amount |
|-----------|
| 10,000    |
| 100,000   |
| 1,000,000 |

Then the maintenance will indicate the below amount slabs:

| From Amount   | To Amount |
|---------------|-----------|
| 0             | 10,000    |
| Above 10,000  | 100,000   |
| Above 100,000 | 1,000,000 |

### **Account Signatory Instruction Options**

You can define different conditions for the amount slabs in this section..

### **Condition Id**

Specify a unique Id for condition to be set.

### Remarks

Give a brief description for the condition id.

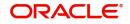

### **Required Signatories**

You can provide the required signatories for the conditions set in this section.

### Signature Type

Select the signature type required from the option list. The list displays the signature types as maintained in static type maintenance screen.

### Note

The signature type cannot be repeated for a condition.

### **Required No. of Signatories**

Specify the number of signatories from each signatory type. This number should be less than or equal to the total number of signatories maintained under the signatory type.

### Note

The Amount Based Signatory Instructions tab will be enabled in the following RT screens only if the value of param 'AMOUNT\_BASED\_SV' is Y in CSTM\_BRANCH\_LOC\_PAR-AMS.

- Cash Withdrawal (1001)
- Account to Account Transfer (1006)
- Miscellaneous Customer Debit (1008)
- TC Sale against Account (1009)
- BC Issue against Account (1010)
- Cheque Withdrawal (1013)
- DD Issue against Account (1014)
- Bill Payment Against account (1075)
- Account Close Out Withdrawal by BC (1300)
- Close Out Withdrawal (1301)
- Multimode Deposit Redemption (1317)
- Account Close Out Withdrawal (1320)
- Account Close Out Withdrawal by Multi Mode (1350)
- Cash Transfer (1405)
- Inward Clearing Data Entry (5555)
- FX Sale Against Account (8206)
- TT Issue against Account (8318)
- DD Issue against Cheque (8330)
- BC Issue against Cheque (8335)
- In House Cheque Deposit (LOCH)
- Payment by in house cheque (1045)

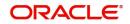

### 2.4.29.3 All Signatures/Images button

Click on 'All Signatures/Images' button to view 'Customer Signature/Image Consolidated View' screen.

| Consolidated Signature/Image View                              |                                    | - ×       |
|----------------------------------------------------------------|------------------------------------|-----------|
| New                                                            |                                    |           |
| Account Number                                                 | Account Branch<br>Account Currency |           |
| Signature/Image Details                                        |                                    |           |
|                                                                |                                    | ◀ 1 0f1 ▶ |
| Customer No<br>Customer Name<br>Signature Id<br>Signature Name |                                    |           |
| Signature Image                                                |                                    |           |
|                                                                |                                    |           |
|                                                                |                                    | Exit      |

The following details will be displayed in the above screen

- Account Number
- Account Branch
- Account Description
- Account Currency
- Customer Number
- Signature Id
- Signature Name

The '**Signature/Image**' tab displays nine signatures/Images for a signature id in a single pane with three signatures/Images in a row.

If there is more than one signature id linked to a customer account, then they would be displayed in different pages.

Each image is provided with the following buttons:

- Zoom In
- Zoom Out
- Rotate Clockwise
- Rotate Anticlockwise
- Flip Horizontal
- Flip Vertical

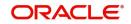

# 2.4.30 Specifying Interim Transactions Report Details

Interim Transaction reports are maintained through the 'Interim Transaction Reports' screen. Click the 'Interim Transaction Reports' button in the 'Islamic Customer Accounts Detailed' screen to invoke this screen.

| Interim Transactions Report                  |                                                       |                               |       | - ×     |
|----------------------------------------------|-------------------------------------------------------|-------------------------------|-------|---------|
| Interim Transactions Report                  | Generate Message<br>Generate Message Only On Movement | Debit Amount<br>Credit Amount | Times |         |
| Statement Count For The Day                  |                                                       | Year To Date Statement Count  |       |         |
| Report Transactions Since<br>Account Balance | <b>v</b>                                              | Of                            | ~     |         |
| Account balance                              | Generate Balance Report                               |                               |       |         |
| Report Transactions Since                    | Previous MT950 💌                                      | Of                            | ~     |         |
|                                              |                                                       |                               |       |         |
|                                              |                                                       |                               |       |         |
|                                              |                                                       |                               |       |         |
|                                              |                                                       |                               |       |         |
|                                              |                                                       |                               |       |         |
|                                              |                                                       |                               |       |         |
|                                              |                                                       |                               |       |         |
|                                              |                                                       |                               |       |         |
|                                              |                                                       |                               |       | Ok Exit |

This screen contains the details necessary for the account generation parameters. The message details the balance of the customer account that is under a particular account class. The account balances indicate the condition of the customer account for an identified time period.

### 2.4.31 Specifying Interim Transactions Report

### **Generate Message**

Check this box to indicate that the periodic interim statement (MT942) generation is required for the account. This will be defaulted from 'Account Class Maintenance' screen. However, you can modify it. The 'Consolidated Statement' and 'Generate Message' are mutually restricted.

### Generate Message Only on Movement

Check this box to indicate that the interim statement generation is required, only if additional entries have been posted subsequent to the previous interim statement generation. This will be defaulted from 'Account Class' screen, however you can modify it.

### **Report Transaction Since**

This section lists all the transactions of the interim account statement, which are supposed to be reported. This will be defaulted from 'Account Class' screen, however you can modify it. You can choose the appropriate values applicable:

- Previous MT942 This indicates that all transactions posted and authorized since previous MT942 would be sent in the current interim statement.
- Previous MT940 This indicates that all transactions posted and authorized since previous MT940 will be sent in the current interim statement. If this option is selected, you will have to specify the cycle of account statement to be considered.

### **Minimum Debit Amount**

Specify the minimum transaction amount for the debit transaction to be eligible for reporting in the interim statement. The corresponding amount for the account currency will be defaulted. However, you can modify the amount defaulted. If the amounts are not defined at

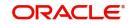

the account class for the currency in which the account is being created, no defaulting of amounts shall be done.

### **Minimum Credit Amount**

Specify the minimum transaction amount for the credit transaction to be eligible for reporting in the interim statement. However, you can modify the amount defaulted. If the amounts are not defined at the account class for the currency in which the account is being created, no defaulting of amounts shall be done.

### **Daily Statement Count**

Specify the count of interim statement generated during the day. In case a statement is scheduled to generate, but is not generated because there is no movement, the counter will not be incremented. The counter will be reset at End of Day.

### Year to Date Statement Count

Specify the count of interim statement generated for the account since start of the financial year. The financial year will be as defined in the Accounting Period maintenance. This counter would be set at the end of year.

### **Generate Balance Report**

To indicate that the customer account is considered for generation of its balance message, check this box.

### Of

Select the mode of message for balance generation from the option list.

### **Report Transaction Since**

This section lists all the transactions the customer account has undergone, in the interval of balance messages generated for the account. You can choose the appropriate values applicable:

- Previous MT940: This indicates all transactions posted and authorized since the issue of a previous MT 940 in the current balance report
- Previous MT941: This indicates all transactions posted and authorized since the issue of a previous MT 941 in the current balance report
- Previous MT950: This indicates all transactions posted and authorized since the issue of a previous MT 950 in the current balance report

You can synchronize the time instance by hours for generation of the balance message by clicking the 'Times' button.

| 1 0f 1         Go         + - :::           Generation Time         - ::: | Account Report Gen nine |   | - ×     |
|---------------------------------------------------------------------------|-------------------------|---|---------|
| Generation Time                                                           |                         |   |         |
|                                                                           | K ◀ 1 Of 1 ► N Go + -   |   |         |
| Ok Exit                                                                   | Generation Time         |   |         |
| Ok Exit                                                                   |                         |   |         |
| Ok Exit                                                                   |                         |   |         |
| Ok Exit                                                                   |                         |   |         |
| Ok Exit                                                                   |                         |   |         |
| Ok Exit                                                                   |                         |   |         |
| Ok Exit                                                                   |                         |   |         |
| Ok Exit                                                                   |                         |   |         |
| Ok Exit                                                                   |                         |   |         |
| Ok Exit                                                                   |                         |   |         |
| Ok Exit                                                                   |                         |   |         |
| Ok Exit                                                                   |                         |   |         |
| Ok Exit                                                                   |                         |   |         |
| Ok Exit                                                                   |                         |   |         |
| Ok Exit                                                                   |                         |   |         |
| Ok Exit                                                                   |                         |   |         |
|                                                                           |                         | c | 0k Exit |

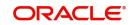

This screen is employed to indicate the time instance in hours for the generation of the balance report.

### Message generation time

Specify the timing for generation of the MT 941/ MT942 message. You can specify the time interval in hours only.

The details for issuing the balance reports are discussed in the chapter 'Maintaining Mandatory information, for different accounts under a particular class. The details involved in generation of a balance report for a specific customer account correspond with those discussed for account classes.

### 2.4.32 Specifying Notice Details

Notice preferences are maintained through the 'Notice Preferences' screen. Click the 'Notice' button in the 'Islamic Customer Accounts Detailed' screen to invoke this screen.

| cicience             |                |  |  |    |
|----------------------|----------------|--|--|----|
| Account Description  |                |  |  |    |
| , looodin Dooonprion |                |  |  |    |
|                      | Advance Profit |  |  |    |
| Monthly Free Amount  |                |  |  |    |
| Notice Days          |                |  |  |    |
| Validity Period      |                |  |  |    |
|                      |                |  |  |    |
|                      |                |  |  |    |
|                      |                |  |  |    |
|                      |                |  |  |    |
|                      |                |  |  |    |
|                      |                |  |  |    |
|                      |                |  |  |    |
|                      |                |  |  |    |
|                      |                |  |  |    |
|                      |                |  |  |    |
|                      |                |  |  |    |
|                      |                |  |  |    |
|                      |                |  |  |    |
|                      |                |  |  |    |
|                      |                |  |  | Ok |

The following field is displayed in this screen:

### Description

The following details are defaulted from the account class maintenance level. However, at the account level you are allowed to modify this.

### Advance Profit

Check this field to levy the advance profit on the account

#### Note

- The customer is liable to pay this advance profit in case he/she fails to provide the required notice to the bank
- The system deducts the advance profit from the credit profit earned by the customer on his/her credit balance in the account

### Monthly Free Amount

Specify the amount that the customer can withdraw per calendar month from his/her savings account without being liable to pay advance profit.

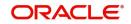

### **Notice Days**

Specify the number of days before which the customer should notify the bank if he/she wants to withdraw an amount more than the 'Free Amount' from his/her account.

### Validity Period

Specify the validity period in number of days. During this period, the customer can do the withdrawal of the amount for which he/she notified the bank.

### Note

This screen is applicable only for saving type of account

### 2.4.33 Specifying Cards Details

Card Summary details are maintained through the 'Card Summary screen'. Click the 'Cards' button in the 'Islamic Customer Accounts Detailed' screen to invoke this screen.

| Cards Summary Screen                         |                     |             |                          |             |               | - ×  |
|----------------------------------------------|---------------------|-------------|--------------------------|-------------|---------------|------|
| Branch Code<br>Customer No<br>Account Number |                     |             |                          |             |               |      |
| Authorization Status                         | Go<br>Record Status | Branch Code | Request Reference Number | Card Number | E Customer No |      |
|                                              |                     |             |                          |             |               |      |
|                                              |                     |             |                          |             |               |      |
|                                              |                     |             |                          |             |               |      |
|                                              |                     |             |                          |             |               |      |
|                                              |                     |             |                          |             |               | Exit |

Here, you can view the following details.

### **Branch Code**

The branch code is displayed from the main 'Customer Accounts Maintenance' screen.

#### **Customer No**

The customer identification code (CIF) of the account holder is displayed from the main 'Islamic Accounts Maintenance' screen.

### Account No

The account number is displayed from the main 'Customer Accounts Maintenance' screen..

#### **Authorisation Status**

Indicate the authorisation status of the debit card by selecting one of the following values:

- Authorised
- Unauthorised

### **Record Status**

Indicate the record status of the debit card by selecting one of the following values:

• Open

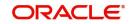

Closed

### Branch Code

The system displays the branch code where the debit card has been issued.

### **Request Reference Number**

The system displays the request reference number of the card issuance record.

### **Card Number**

The system displays the debit card number of the card holder.

Multiple cards can be issued to a customer.

### 2.4.34 Specifying OFAC Check Details

OFAC check enables the application to call an external web service to perform black list check for customer and customer accounts and give warnings appropriately while transacting with black listed customers. You can also capture your remarks before overriding the black list warning.

Click 'OFAC Check' button in 'Islamic Customer Accounts Detailed' screen to view the OFAC check response in the 'External System Details' screen On clicking 'OFAC Check' button, system will build the request XML and call the web service. The 'External System details' screen displays the response is received from the external system and you will be also allowed to enter your remarks in this screen. The response received will also be sent to Oracle FLEXCUBE Database layer for any further interpretations of the same.

| External System Details  |  |  | - ^     |
|--------------------------|--|--|---------|
|                          |  |  |         |
| External System Response |  |  |         |
| User Remarks             |  |  |         |
|                          |  |  |         |
|                          |  |  |         |
|                          |  |  |         |
|                          |  |  |         |
|                          |  |  |         |
|                          |  |  |         |
|                          |  |  |         |
|                          |  |  |         |
|                          |  |  |         |
|                          |  |  |         |
|                          |  |  |         |
|                          |  |  |         |
|                          |  |  |         |
|                          |  |  |         |
|                          |  |  |         |
|                          |  |  |         |
|                          |  |  | Ok Exit |
|                          |  |  |         |

Here, you can view /capture the following details:

### **External System Response**

The response from the external system regarding the black listed customer is displayed here.

### **User Remarks**

Specify your remarks regarding the black listed customer here.

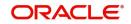

# 2.4.35 Specifying Change Log Details

Change log details are maintained through the 'View'. Click the 'Change Log' button in the 'Islamic Customer Accounts Detailed' screen to invoke this screen.

| 🔶 Authorize         |                     |                       |        |                      |          |          | ×      |
|---------------------|---------------------|-----------------------|--------|----------------------|----------|----------|--------|
|                     |                     |                       |        |                      |          |          | ^      |
| Records             |                     |                       |        |                      |          |          |        |
| I∢ ∢ 10f1 ▶ ▶I      | Go                  |                       |        |                      |          |          |        |
| Modification Number | Modification Status | First Authorization S | Status | Authorization Status | Maker ID | Maker Da |        |
| 1                   | Ν                   | A                     |        | Unauthorized         | DOCUMEN2 | 2012-11- | 07 2   |
|                     |                     |                       |        |                      |          |          |        |
| <                   |                     |                       | )      |                      |          |          | >      |
| Remarks             |                     |                       |        |                      |          |          |        |
| Maker Ren           | narks               |                       | F      | irst Checker Remarks |          |          |        |
| Maker Override Ren  | narks               |                       |        | Checker Remarks      |          |          |        |
| Warnings            |                     |                       |        |                      |          |          | _      |
| I∢ ∢ 10f1 ▶ ▶I      |                     |                       |        |                      |          |          |        |
| Warning Code W      | /arning Description |                       |        |                      |          |          |        |
|                     |                     |                       |        |                      |          |          | ×      |
| Fields              |                     |                       |        |                      |          |          |        |
| I                   | Go                  |                       |        |                      |          |          |        |
| Field Name Old V    | Value New Value     |                       |        |                      |          |          |        |
|                     |                     |                       |        |                      |          |          | ×      |
| <u>&lt;</u>         |                     |                       | Ш      |                      |          |          |        |
|                     |                     |                       |        |                      | Accept   | Reject   | Cancel |

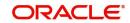

# 2.4.36 Maintaining Provisioning Preferences for a Islamic account

An account inherits the provisioning parameters defined for the Islamic account class it uses. You can change the defaulted parameters and make the following specifications, as required, in the Provision Details section of the 'Islamic Customer Accounts Detailed - Auxiliary' screen.

| slamic Customer Accounts   | Detailed                    |                                                |                         |                                |
|----------------------------|-----------------------------|------------------------------------------------|-------------------------|--------------------------------|
| New Enter Query            |                             |                                                |                         |                                |
| Customer N                 | 0*                          | C                                              | Sustomer Name           |                                |
| Currency                   | y*                          |                                                | Account*                |                                |
| Account Clas               | s* Fetch                    |                                                | Branch *                |                                |
|                            |                             |                                                | Private Customer        |                                |
| SD User Reference          | Special Acc No Generation   |                                                |                         |                                |
| SD User Relefenci          |                             |                                                |                         |                                |
| ain Auxiliary Nominee      | Check List                  |                                                |                         |                                |
| Cheque Book Preference     | 95                          | Statuses                                       | Escrow Transfer Details |                                |
|                            | Auto Reorder of Cheque Book | No Debits                                      |                         | Escrow Transfer Applicable     |
| Reorder Cheque Leve        | 9                           | No Credits                                     | Branch Code             |                                |
| Reorder No of Leave        | S                           | Debit Override<br>Credit Override              | Escrow Account          |                                |
| Cheque Book Name '         | 1                           | Stop Payments                                  | Escrow Percentage       |                                |
| Cheque Book Name 1         | 2                           | Dormant                                        |                         |                                |
| ax No of Cheque Rejection: |                             | Frozen                                         | Provisioning Details    |                                |
|                            | - Auto Cheque Book Request  | Posting Allowed                                |                         | Auto Provisioning Required     |
| rofit   Charges   Consi    |                             | Persits   Instructions   Standing Instructions |                         | Restrictions   Currency Limits |
| Maker                      | Date Time:                  | Mod No                                         | Record Status           | E                              |
| Checker                    | Date Time:                  |                                                | Authorization Status    | u.                             |

# 2.4.37 <u>Maintaining Provisioning Percentages Details</u>

In addition to the provisioning preferences listed above, you must also indicate the applicable provisioning percentage and the discount percentage details in the 'Provision Percentages'

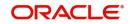

screen that you can invoke by clicking the 'Provision' button in the Provisioning Details section of the 'Islamic Customer Accounts Detailed - Auxiliary' screen.

| Provisioni | ng Percentage        |                   |                     |  |     |    | - ×  |
|------------|----------------------|-------------------|---------------------|--|-----|----|------|
|            | Account Numbe        | r 000777775229    |                     |  |     |    |      |
| Provision  | ing Percentage Detai | ils               |                     |  |     |    |      |
| K < 1 (    | Df 1 🕨 🗎             |                   |                     |  | + - |    |      |
|            | Status *             | Provision Percent | Discount Percentage |  |     |    |      |
|            |                      |                   |                     |  |     |    |      |
|            |                      |                   |                     |  |     |    |      |
|            |                      |                   |                     |  |     |    |      |
|            |                      |                   |                     |  |     |    |      |
|            |                      |                   |                     |  |     |    |      |
|            |                      |                   |                     |  |     |    |      |
|            |                      |                   |                     |  |     |    |      |
|            |                      |                   |                     |  |     |    |      |
|            |                      |                   |                     |  |     |    |      |
|            |                      |                   |                     |  |     |    |      |
|            |                      |                   |                     |  |     |    |      |
|            |                      |                   |                     |  |     |    |      |
|            |                      |                   |                     |  |     | Ok | Exit |
|            |                      |                   |                     |  |     | OK | EXIL |

You can maintain the following details here:

### **Provisioning Percentage**

If you wish to indicate a specific provisioning percentage to be applicable for the account, you can specify it in the 'Provisioning Percentage' screen.

If you do not specify any provisioning percentage, the provisioning batch picks up the applicable provisioning percentage from the Exposure Provisioning Percentage Maintenance, for the exposure category of the account and the account status.

### **Discount Percentage**

If you wish to indicate a specific discount percentage to be applicable for the account, you can specify it in the 'Provisioning Percentage' screen.

If you do not specify any discount percentage, the provisioning batch picks up the applicable discount percentage from the Exposure Provisioning Percentage Maintenance, for the exposure category of the account and the account status.

### Viewing the Computed Provision Amount

The provision amount computed for the account is displayed in the Provision Amount field in the 'Amounts and Dates' button in the 'Islamic Customer Account Maintenance' screen.

### 2.4.38 Viewing details of Amounts and Dates

In the 'Amounts and Dates' screen you can view all Financial details of this customer's account along with the details of the previous debit or credit activities. However, access to all financial information of an account can be restricted for any user. The financial details of an account include the account balance, the un-cleared debit and credit balances, the debit and credit turnover and the profit details.

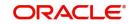

| Deces               |      |                                 |      |
|---------------------|------|---------------------------------|------|
| Branch              |      |                                 |      |
| Account             |      | Opening                         | 0.00 |
| Opening             | 0.00 | Daily Turnover (Dr)(LCY)        | 0.00 |
|                     |      |                                 | 0.00 |
| Daile Turnau (Da)   | 0.00 | Daily Turnover (Cr)(LCY)        | 0.00 |
| Daily Turnover (Dr) | 0.00 | Debit (Dr)                      | 0.00 |
| Daily Turnover (Cr) |      | Credit (Cr)                     |      |
| Current (ACY)       | 0.00 | Current (LCY)                   | 0.00 |
| Uncollected         | 0.00 | A (D-)                          | 0.00 |
| Uncollected         | 0.00 | Accrued Interest (Dr)           |      |
|                     |      | Accrued Interest (Cr)           | 0.00 |
| Uncollected Funds   | 0.00 | Profit Due                      | 0.00 |
|                     |      | Charge Due                      | 0.00 |
| Blocked             | 0.00 | Last Transaction Date           |      |
| Available           | 0.00 | Debit                           |      |
|                     |      | Credit                          |      |
|                     | 0.00 | DR Activity                     |      |
| Unutilized Amount   | 0.00 | CR Activity                     |      |
| Total Available     | 0.00 |                                 |      |
|                     |      | Unauthorized Tanked (Dr)        | 0.00 |
| Passbook Balance    |      | Unauthorized Tanked (Cr)        | 0.00 |
| Provision Amount    | 0.00 | Unauthorized Tanked Uncollected | 0.00 |
| to Denosit Ralance  |      |                                 |      |
|                     |      |                                 |      |

Click the 'Amounts and Dates' button in the 'Islamic Customer Accounts Detailed' screen.

You can calculate the available amount from Sweep Structure for a Primary account as follows:

Sweep eligible balance = sum of (Available balance of Cover accounts, Available Linked amount of Auto Deposits and Available linked amount of Term Deposits)

This eligible balance will be calculated first time at the time of linking of cover accounts, Auto Deposits and Term Deposit accounts and it would be recalculated during

- De-linking of cover accounts /Auto Deposits/Term deposits
- After Sweep in processing
- After Reverse Sweep in processing
- Addition of new cover accounts, Auto Deposits and Term Deposits
- Modification of linked amount for Term Deposits
- Cover accounts status changed to Debit restricted / Frozen/Dormant
- Any other event which impacts the balances of Cover accounts / Auto Deposits / Term Deposits

Clicking F11 key, the system will display the customer Balance view. If you click on the button details then the system displays the sweep eligible balance.

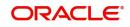

# 2.4.39 Viewing Total Available Balance Details

The total available balance displayed by the System includes the unutilized line amount in case the customer enjoys an OD limit.

In the Amounts and Dates screen, you can view the outstanding debit profit and/or charges due on the account, as on the current date.

You can also view the amount that can be withdrawn against uncollected funds, on the account. The System computes the allowable amount based on the Withdrawable Uncollected Funds Basis option specified in the Branch Parameters Preferences screen.

### 2.4.40 Viewing Turnover Amounts

In the 'Customer Account - Turnover Amounts' screen you can view the total turnover of this customer account from the first date of this month to the current day's system date. Also, you can view the accumulated profit associated with debit or credit transactions after the last liquidation.

To view the turnovers for the account, click the 'Turnover' button. The Customer Accounts -Turnover Amounts screen is displayed.

| lumover                | - ×                 |
|------------------------|---------------------|
| MTD - Account Currency | Month to Date - LCY |
| Dr                     | Dr                  |
| Dr                     | Dr                  |
| Cr                     | Cr                  |
|                        |                     |
|                        |                     |
|                        |                     |
|                        |                     |
|                        |                     |
|                        |                     |
|                        |                     |
|                        |                     |
|                        |                     |
|                        |                     |
|                        |                     |
|                        |                     |
|                        |                     |
|                        | Exit                |

After maintaining the required details you can return to the Amounts and dates screen.

### 2.4.41 Maintaining Other Details for Islamic Deposit Account

Using this screen, you can maintain the following details for Islamic Deposit Account:

- Maintain Credit Limit Liability details
- Maintain parameters for Joint Accounts
- Maintain Transaction Restrictions
- Maintain Account signatory details
- Maintain Account Statement details
- Specifying MIS details for an account
- Specifying Regulation D applicability for a customer account
- Relationships for Customers

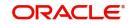

| Account Operating Instructions N | laintenance |              |        | - ×     |
|----------------------------------|-------------|--------------|--------|---------|
| Date of Last Maintenance         | 2014-01-01  |              |        |         |
| Maintenance Instruction          |             |              |        |         |
| Instructions (1)                 |             | Conditions ( |        |         |
| Instructions (2)                 |             | Conditions ( |        |         |
| Instructions (3)                 |             | Conditions ( |        |         |
| Instructions (4)                 |             | Conditions ( |        |         |
| Conditions                       | 1 -         |              |        |         |
| Elements                         |             |              |        |         |
| Operators                        | <b>*</b>    |              |        |         |
| Value                            |             |              |        |         |
|                                  |             |              | Delete |         |
|                                  |             |              |        |         |
|                                  |             |              |        |         |
|                                  |             |              |        |         |
|                                  |             |              |        |         |
|                                  |             |              |        |         |
|                                  |             |              |        |         |
|                                  |             |              |        |         |
|                                  |             |              |        |         |
|                                  |             |              |        |         |
|                                  |             |              |        |         |
|                                  |             |              |        |         |
|                                  |             |              |        |         |
|                                  |             |              |        |         |
|                                  |             |              |        |         |
|                                  |             |              |        | Ok Exit |

For further details, refer the chapter 'Maintaining Customer Accounts' in the Core Entities User Manual.

The sign-on branch code is defaulted when you maintain a new instruction. The current system date is also displayed. You can select the customer account for which you want to maintain an operating instruction, from the available option-list.

On selection of the account, the description gets displayed in the adjacent field.

At the time of maintaining an instruction, you can also specify a condition for displaying the instructions when transactions pertaining to this account are being processed. The instruction will be displayed to you when the condition is satisfied.

### 2.4.42 Closing a Islamic Account

When you close an account the system will check whether an IP product linked to the account is pending liquidation. If an IP Product is pending liquidation you will be prompted to perform the liquidation before closing the account.

You can click on the Liquidate button to imitate the process whereby the system will calculate all outstanding amounts for all products involving the account and display the same. On confirming the details that are displayed the system liquidates the products. You will not be required to authorize this action.

If any provisioning has been done in respect of the account, the relevant amount is written back to the GL as specified in the maintenance, on Closure.

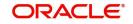

| Account Closure Details                                                                                                    |                 | _ ×                                                                                                |
|----------------------------------------------------------------------------------------------------|-----------------|----------------------------------------------------------------------------------------------------|
| 🖹 New 🔂 Enter Query                                                                                                    |                 |                                                                                                    |
|                                                                                                    |                 | Balance<br>Interest<br>Closing Date *<br>ence Number *                                             |
| Branch<br>Account<br>Currency                                                                                                    |                 | Close Mode A                                                                                       |
| - Instrument Details                                                                                                    |                 |                                                                                                    |
| Cheque Number<br>Stationary Number<br>Beneficiary Name<br>Branch<br>Instrument Type<br>Status<br>Expiry Date<br>Issuing Bank<br>Beneficiary Address |                 |                                                                                                    |
| - Other Details                                                                                                    | - Other Details |                                                                                                    |
| Type (1)<br>Type (2)<br>Type (3)<br>Type (4)<br>Type (5)<br>Type (6)                                                                                |                 | Details (1) P<br>Details (2) P<br>Details (3) P<br>Details (4) P<br>Details (5) P<br>Details (6) P |
|                                                                                                    |                 |                                                                                                    |

If the account does not have any IP products pending liquidation the system will display list of 'Close Out' modes in the 'Account Closure Details' screen.

In this screen you can select the Close Mode, which is to be used to close the account. The option list positioned next to this field contains a list of all the Close Modes maintained in the Customer Account Closing Modes screen. The product linked to the close mode will be defaulted.

Some of the close out modes may require additional details to complete the transaction. These additional details can pertain to either of the following:

- The Offset Account
- The Instrument (when the Close Out is through an Instrument) with which you payoff the balance in the account

Thus, based on the mode selected the withdrawal entries are booked against the appropriate product. The balance of the account will drop down to zero. Subsequently, the account is marked as closed.

For detailed information on the Customer Account Closing Mode Maintenance screen you can refer the Maintaining Customer Account Closing Modes sub-heading in Core Entities User Manual.

### 2.4.43 Executing Automatic Closure Batch

You can have all accounts for which the box 'Account set for closing' is checked automatically closed using a batch process after the profit distribution is completed. You need to configure this batch as a mandatory program in End of transaction Input (EOTI) stage using the

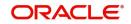

'Mandatory Batch Program Maintenance' screen. You can also configure it as an intraday batch.

You can invoke the 'Mandatory Batch Program Maintenance' screen by typing 'EIDMANPR' in the field at the top right corner of the Application tool bar and clicking on the adjoining arrow button.

| New 🕃 Enter Query                                         |                                                                                                    |                                                             |                                                                                                    |
|-----------------------------------------------------------|----------------------------------------------------------------------------------------------------|-------------------------------------------------------------|----------------------------------------------------------------------------------------------------|
|                                                           | Branch *<br>Module *                                                                                                    | Function Identification *<br>Sequence Number<br>Description |                                                                                                    |
| End Of Cycle Group                                        | <ul> <li>Transaction Input</li> <li>End of Transaction Input</li> <li>End of Financial Input</li> <li>End of Day</li> <li>Beginning of Day</li> </ul> | Error Handling                                              | <ul> <li>Stop Automatic End Of Day<br/>and Run Emergency<br/>Program</li> <li>Continue with Automatic<br/>End Of Day</li> </ul> |
| Frequency<br>Holiday Rule<br>Execution Layer<br>Sub Stage | Application                                                                                                    | Number Of Days<br>Run Date<br>Job Code<br>Description       |                                                                                                    |
| Predecessors                                              |                                                                                                    |                                                             | +=                                                                                                    |
|                                                           | 2E                                                                                                    |                                                             |                                                                                                    |
| alds                                                      |                                                                                                    |                                                             |                                                                                                    |
| Input By<br>Date Time                                     | Authorized By<br>Date Time                                                                                                    | Modification<br>Number                                      |                                                                                                    |

This batch should be configured for execution after ICEOD batch.

### **Function Identification**

Specify the function ID 'ICPDMBT.

### End of Cycle Group

Choose 'End of Transaction Input'.

### Frequency

Choose 'Daily' from the adjoining drop-down list.

After each profit distribution cycle, you will have to take a report of accounts where 'Account set for closing' is checked and then transfer the balance in such accounts in order to make the balance to zero for the purpose of automatic closure.

This batch will close all the applicable accounts after ensuring the following:

- Account balance is zero.
- Profit distribution is done.
- No more profit is accrued.

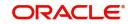

In case any of the aforesaid validations fail, the batch will not close the customer accounts. In case of such failure, the system will raise an exception.

### 2.4.44 Generating Alert for Secure Overdraft Utilization

Secure Overdraft (SOD) facility is given against collaterals for an account. Oracle FLEXCUBE facilitates generation of alert when SOD utilization is closer towards the consolidated limit amount of the collaterals.

Oracle FLEXCUBE runs a batch process to identify such breached SOD accounts and generates alerts as per the maintained percentage parameter at SOD account level and decides the breach limit for every account. The system sends the generated alerts as ADVICE format (email) or ASCII flat file. It defines the message format for email and captures the following key information to send these alerts to OD customer:

- Email ID
- Mobile number

The system runs a CASA batch adding the following process 'SODALERT':

- Identify the SOD accounts to be processed
- Read the percentage for breach calculation
- Identify if the breach happened
- Generate the alert to intermediate data store
- Generate the MSG handoff in case the medium is mail
- Complete the message generation if the medium is mail
- Update the dispatch flag as processed.

### 2.4.45 Creating a Message Advice Format

You need to create a message advice format through the 'Advice Format Maintenance' screen with the format named 'SOD\_CR\_UTIL'. You should also create an outgoing generic interface to generate ASCII file where in the component details for the generic interface are the elements from the new data store. You need to schedule this generic interface to be executed during EOD through 'GIDPRSIF' batch.

### Note

The system processes alerts only if the email address and mobile number are maintained for a customer.

You can know the Limit Utilization Breach for the account by the application of the following formula:

'(Utilized limit amount) ≥ (SOD Amount \*SOD notification percentage) / 100'

The Intermediate data store consists of the following details:

- DCN
- BRN
- Customer Account Number
- Customer No
- Customer Mail
- Customer Mobile No

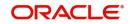

- Utilized Amount
- Overdraft Amount
- Dispatch Flag

You need to maintain the following message advice format through the 'Advice Format Maintenance' screen.

#RH

< SOD ACCOUNT UTILIZATION>

Date: \_DATE\_

Bank Name: \_BANK-NAME\_

Branch Address: \_BRANCH-ADDR\_

Customer Name: \_CUST-NAME1\_

Customer ID: \_CUSTOMER\_

Account Number: \_ACCOUNT-NO\_

OD Amount: \_OD\_AMOUNT\_

Utilised Amount: \_UTIL\_AMOUNT\_

#EH

#B

#SC

#IF \_DIFFEQAUL\_

Your Account with Account Number \_ACCOUNT-NO\_ has reached the limit of the OD.

#ENDIF

**#IF \_DIFFGREATER\_** 

Your Account with Account Number \_ACCOUNT-NO\_ has breached the limit of the

OD by \_DIFFGREATER\_

#ENDIF

#EC

#EB

#RF

FOR \_BRANCHNAME\_

AUTHORIZED SIGNATORY.

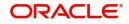

For more information on Advice Format, refer 'Maintaining Advice Format' chapter under 'Messaging System' User Manual.

### Note

#EF

For multiple collaterals you need to consider consolidated limit amount for deriving the breach limit amount.

The system re-uses the following key information for alert generation:

- Email ID from customer personal maintenance
- Mobile number from CIF personal information

### 2.4.46 Viewing Islamic Customer Accounts Details

You can view the Islamic customer accounts details maintained in the 'Islamic Customer Accounts Detailed' screen using the 'Islamic Customer Accounts Summary' screen. You can invoke this screen by typing 'IASCUSAC' in the field at the top right corner of the Application tool bar and clicking on the adjoining arrow button.

| Se      |           | Advanced S   | earch Rese                 | t         |         |                     |             |             |                  |           |            |               |         |                   |                          |             | - ^    |
|---------|-----------|--------------|----------------------------|-----------|---------|---------------------|-------------|-------------|------------------|-----------|------------|---------------|---------|-------------------|--------------------------|-------------|--------|
|         |           | Authorizatio | n Status<br>Branch         |           | •       | م                   |             | Record<br>A | Status<br>ccount | -         | م          |               |         |                   |                          |             |        |
| Records | s per pag | ge 15 💌 🖡    | <ul> <li>1 of 1</li> </ul> | ► N       |         | 0 -                 |             |             |                  |           |            |               |         |                   |                          |             |        |
|         | Authoriz  | ation Status | Record Stat                | us Branch | Account | Account Description | Customer No | Currency    | Account Class    | No Debits | No Credits | Stop Payments | Dormant | Account Open Date | Alternate Account Number | Cheque Book | Passbo |
|         |           |              |                            |           |         |                     |             |             |                  |           |            |               |         |                   |                          |             |        |
|         |           |              |                            |           |         |                     |             |             |                  |           |            |               |         |                   |                          |             |        |
|         |           |              |                            |           |         |                     |             |             |                  |           |            |               |         |                   |                          |             |        |
|         |           |              |                            |           |         |                     |             |             |                  |           |            |               |         |                   |                          |             |        |
|         |           |              |                            |           |         |                     |             |             |                  |           |            |               |         |                   |                          |             |        |
|         |           |              |                            |           |         |                     |             |             |                  |           |            |               |         |                   |                          |             |        |
|         |           |              |                            |           |         |                     |             |             |                  |           |            |               |         |                   |                          |             |        |
|         |           |              |                            |           |         |                     |             |             |                  |           |            |               |         |                   |                          |             |        |
|         |           |              |                            |           |         |                     |             |             |                  |           |            |               |         |                   |                          |             |        |
|         |           |              |                            |           |         |                     |             |             |                  |           |            |               |         |                   |                          |             |        |
|         |           |              |                            |           |         |                     |             |             |                  |           |            |               |         |                   |                          |             |        |
|         |           |              |                            |           |         |                     |             |             |                  |           |            |               |         |                   |                          |             |        |
|         |           |              |                            |           |         |                     |             |             |                  |           |            |               |         |                   |                          |             |        |
|         |           |              |                            |           |         |                     |             |             |                  |           |            |               |         |                   |                          |             |        |
|         |           |              |                            |           |         |                     |             |             |                  |           |            |               |         |                   |                          |             |        |
|         |           |              |                            |           |         |                     |             |             |                  |           |            |               |         |                   |                          |             |        |
|         |           |              |                            |           |         |                     |             |             |                  |           |            |               |         |                   |                          |             |        |
|         |           |              |                            |           |         |                     |             |             |                  |           |            |               |         |                   |                          |             |        |
|         |           |              |                            |           |         |                     |             |             |                  |           |            |               |         |                   |                          |             |        |
|         |           |              |                            |           |         |                     |             |             |                  |           |            |               |         |                   |                          |             |        |
|         |           |              |                            |           |         |                     |             |             |                  |           |            |               |         |                   |                          |             |        |
| -       |           |              |                            |           |         | III                 |             |             |                  |           |            |               |         |                   |                          |             |        |
|         |           |              |                            |           |         |                     |             |             |                  |           |            |               |         |                   |                          |             | Exit   |
|         | _         |              |                            |           |         |                     |             |             |                  |           |            |               |         |                   |                          |             |        |

In the above screen, you can base your queries on any or all of the following parameters and fetch records:

- Authorization Status
- Branch Code
- Record Status
- Account

Select any or all of the above parameters for a query and click 'Search' button. The records meeting the selected criteria are displayed.

#### Note

You can query or modify the account details of the customers whose accounts are permitted to you for the query/modification in the 'Group Code Restriction' screen.

2-124

# ORACLE

If you are allowed to query customer information, then system displays the following details pertaining to the fetched records:

- Authorization Status
- Record Status
- Branch Code
- Account
- Description
- Customer Number
- Currency
- Account Class
- No Debits
- No Credits
- Stop Payments
- Dormant
- Account Open Date
- Alternate Account Number
- Cheque Book
- Passbook
- Account Number
- Account Type
- IBAN Account Number
- Frozen
- ATM
- MT110 Reconciliation required
- Project Account

### 2.4.47 Releasing Track Receivable Details

Release of track receivable enables you to release the amount which is marked as available in the track receivable record. This increases the available balance in the account since the amount is released.

Allowing the release of available amount in a track receivable record enables the customer to utilize the amount for other priority transactions.

For the same contract reference number and component combination, the latest records must be released first. Also, there should not be any gap between the released records.

### Example

Contract reference number - 000SAND110040001

**Component - PRINCIPAL** 

Payment is due for 3 months. On 20/6/2014 there is a credit of 43433.34. Refer the table:

| # | Component | Book Dateu | Amount<br>Due | Available Amount |
|---|-----------|------------|---------------|------------------|
| 1 | Principal | 11/4/2014  | 16666.670x    | 16666.670        |

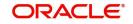

| # | Component | Book Dateu | Amount<br>Due | Available Amount |
|---|-----------|------------|---------------|------------------|
| 2 | CHARGE    | 11/04/2014 | 100           | 100              |
| 3 | PRINCIPAL | 11/05/2014 | 166670.670    | 166670.670       |
| 4 | PRINCIPAL | 11/06/2014 | 166670.670    | 10000            |
| 5 | CHARGE    | 11/04/2014 | 50            | 0                |

### Example for Valid Cases

In the above case release of the track receivable records given in the below cases are valid

- 4,3,1 & 2
- 4,3 & 2
- 4 & 2

Example for Invalid Cases

Below cases are invalid

- 3, 1
- 1
- 4.1

You can invoke this screen by typing 'IADTRKRL' in the field at the top right corner of the Application toolbar and clicking on the adjoining arrow button.

| New Enter Query          |                       |           |                       |              |                   |
|--------------------------|-----------------------|-----------|-----------------------|--------------|-------------------|
| Accou                    | int *                 |           | Reference No          |              |                   |
| Account Descripti        | on                    | Track Re  | ceivable Release Date |              |                   |
| Bran                     | ch * Populate         |           |                       |              |                   |
| Track Receivable Details |                       |           |                       |              |                   |
| ┥ ┥ 1 Of 1 🕨 🗎           |                       |           |                       |              | + - 3             |
| Module Product           | Contract Reference No | Component | Booking Date          | Amount Due   | Receivable Amount |
| Fields                   |                       |           |                       |              |                   |
|                          |                       | 000000    |                       |              |                   |
| Maker                    | Date Time:            | Mod No    | Re                    | ecord Status |                   |
| Checker                  | Date Time:            |           |                       | uthorization | E                 |

Specify the following details:

### Account

The system displays the active accounts of the current branch that has some track receivable records with the available amount being greater than zero.

### Account Description

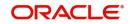

The system automatically displays the description of the account upon the selection of the account.

### Branch

The system displays the branch code of the transaction.

### **Booking Date**

The system displays the date on which the record is created.

### Module

Specify the module code of the track receivable record.

### Component

Specify the component code of the track receivable record.

### **Amount Due**

Specify the component code of the track receivable record.

### **Contract Reference Number**

Specify the contract reference number of the track receivable record.

### Product

Specify the Product code of the contract reference number.

### **Receivable Amount**

Specify the amount which is marked as receivable in the account for the component.

### Note

- The system displays an error message if there are no records available for releasing the track receivable. Hence, you must maintain at least one track receivable record before clicking the Save icon.
- The system displays an error message if the latest records for contract reference number and component are not released. Hence, you should release in the reverse order of booking date for the same contract reference number and component.
- The system displays an error message if there is an unauthorized track receivable release record available for a customer account. Hence, you must delete the unauthorised record.
- The system displays an error message if the record has been updated after clicking the Save icon. Hence you must repopulate the account.

### 2.4.48 Viewing Release of Track Receivable Summary

You can view the release of track receivables details maintained in the Release of Track Receivable Summary screen. You can invoke this screen by typing 'IASTRKRL' in the field in the top right hand corner of the application toolbar and clicking on the adjoining arrow button.

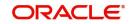

| arch Advanced Search Reset Clear All            |                |   |
|-------------------------------------------------|----------------|---|
| e Sensitive                                     |                |   |
| Authorization Status                            | Record Status  |   |
| Branch                                          | Account        | Q |
| Frack Receivable Release Date                   | Reference No   | Q |
| ords per page 15 🗸 🖂 1 Of 1 🕨 🕅 Go              | Lock Columns 0 |   |
| Authorization Status Record Status Branch Acco  |                |   |
| Autorization Status Record Status Dranch Accord |                |   |
|                                                 |                |   |
|                                                 |                |   |
|                                                 |                |   |
|                                                 |                |   |
|                                                 |                |   |
|                                                 |                |   |
|                                                 |                |   |
|                                                 |                |   |
|                                                 |                |   |
|                                                 |                |   |
|                                                 |                |   |
|                                                 |                |   |

In the above screen, you can base your queries on any of the following parameters and fetch records-

- Authorization Status
- Record Status
- Branch
- Account
- Track Receivable Release Date
- Reference Number

Select any or all of the parameters for a query and click 'Search' button. The records meeting the selected criteria are displayed.

### 2.4.49 Deleting Track Receivable Details

The Delete Track Receivable screen allows you to manually delete track receivable records. Delete Track Receivable is supported only for modules like 'CL', 'Cl', 'MO' and 'LE'. These modules will be modified to fetch records in RT, CG, DD, UP and IC modules. The first level of authorisation for deletion of Track Receivable must be done through STDTRKDL function ID for normal accounts and IADTRKDL for islamic accounts only.

The Delete Track Receivable screen allows you to manually delete track receivable records. You can invoke this screen by typing 'IADTRKDL' in the field at the top right corner of the application toolbar and clicking on the adjoining arrow button.

For the same contract reference number and component combination, the latest records must be deleted first. Also, there should not be any gap between the deleted records.

For RT module track receivable is marked on the main transaction amount. The record cannot be deleted as the system cannot fetch the records corresponding to the TRANSACTION component in RT module.

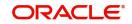

For other modules track receivable is marked on the charge components and corresponding records are fetched. Deleting the track receivable marked on these components are also possible.

### Example

Contract reference number - 000SAND110040001

Component - PRINCIPAL

Payment is due for 3 months. On 20/6/2014 there is a credit of 43433.34. Refer the table:

| # | Component | Book Date  | Amount Due | Available Amount |
|---|-----------|------------|------------|------------------|
| 1 | Principal | 11/4/2014  | 16666.670x | 16666.670        |
| 2 | CHARGE    | 11/04/2014 | 100        | 100              |
| 3 | PRINCIPAL | 11/05/2014 | 166670.670 | 166670.670       |
| 4 | PRINCIPAL | 11/06/2014 | 166670.670 | 10000            |
| 5 | CHARGE    | 11/04/2014 | 50         | 0                |

### Example for Valid Cases

In the above case, deletion of the track receivable records given in the below cases are valid:

- 4,3,1 & 2
- 4,3 & 2
- 4&2

Example for Invalid Cases

Below cases are invalid

- 3, 1
- 1

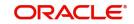

| • 4, 1                                                                 |                                                         |                                                                                   |                                                                 |                                                                 |                            |      |
|------------------------------------------------------------------------|---------------------------------------------------------|-----------------------------------------------------------------------------------|-----------------------------------------------------------------|-----------------------------------------------------------------|----------------------------|------|
| Islamic Account Class Ma<br>New Enter Query                            | amenance                                                |                                                                                   |                                                                 |                                                                 |                            | - ×  |
| Account Class <sup>3</sup><br>Description <sup>3</sup><br>Account Type |                                                         |                                                                                   | Start Date                                                      |                                                                 |                            |      |
| Account Details Statemen                                               | nt Parameters                                           |                                                                                   |                                                                 |                                                                 | Escrow Transfer Applicable | ~    |
| IBAN Account Type                                                      |                                                         | Provisioning Details                                                              |                                                                 | Transaction Code                                                |                            | - 1  |
| Dormancy Days                                                          |                                                         | Provisioning Frequency                                                            | Required                                                        | Transaction Code For                                            |                            |      |
| Natural GL                                                             | Display IBAN in Advices<br>Inter Pay<br>Debit<br>Credit | Provision Currency<br>Provision Currency<br>Exposure Category<br>Event Class Code | Local<br>Account                                                | Reversal<br>Cash Deposit Limit on Trust<br>Account              |                            |      |
| Dormancy Parameters<br>Applicable Customer Status<br>Charges           | Any V<br>Not Applicable V                               | Debit Profit/Charge Liqu                                                          | Liquidate Using Receivable<br>Verify Funds<br>Debit Notice<br>n | Initial Funding<br>Event Class Code<br>Charge Role To Head Code |                            | v    |
| Restrictions   MIS   Pr                                                | references   Reg   Deposit                              | Auto Deposit   GL Lines                                                           | Status Rule   Amt Block                                         | Statement   Notice   Fields                                     | Banking Channels           |      |
| Maker<br>Checker                                                       | Date Time<br>Date Time                                  |                                                                                   | Mod No                                                          | Record Status<br>Authorization<br>Status                        |                            | Exit |

Specify the following details:

### Account

The system displays the active accounts of the current branch that has some track receivable records with the available amount being greater than zero.

### **Account Description**

The system automatically displays the account description upon the selection of the account.

### Branch

The system displays the branch code of the transaction.

### **Booking Date**

The system displays the date on which the record is created.

### Module

Specify the module code of the track receivable record.

### Component

Specify the component code of the track receivable record.

### **Contract Reference Number**

Specify the contract reference number of the track receivable record.

### Product

Specify the Product code of the contract reference number.

#### **Receivable Amount**

Specify the amount which is marked as receivable in the account for the component.

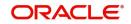

### Note

- The system displays an error message if there are no records available for deleting the track receivable. Hence, you must maintain at least one track receivable record before clicking the Save icon.
- The system displays an error message if the latest records for contract reference number and component are not deleted. Hence, you should delete in the reverse order of booking date for the same contract reference number and component.
- The system displays an error message if there is an unauthorized track receivable release record available for a customer account. Hence, you must delete the unauthorised record.
- The system displays an error message if the record has been updated after clicking the Save icon. Hence you must repopulate the account.
- The system displays an error message configurable override when the user tries to delete the track receivable marked on any of these modules RT, CG, DD, UP or IC are deleted.
- These modules track the charges which are due from customer and which is not tracked anywhere else.
- By deleting the track receivable record is waiving of the charges.

### 2.4.50 <u>Viewing Deletion of Track Receivable Summary</u>

You can view the deletion of track receivables details maintained in the Deletion of Track Receivable Summary screen. You can invoke this screen by typing 'IASTRKDL' in the field in the top right hand corner of the application toolbar and clicking on the adjoining arrow button.

| Islamic Delete Of Track Receivable - Summary |                                             |              | - ×  |
|----------------------------------------------|---------------------------------------------|--------------|------|
| Search Advanced Search Reset Clear All       |                                             |              |      |
| Case Sensitive                               |                                             |              |      |
| Authorization Status                         | ✓ Recor                                     | d Status     |      |
| Branch 🔎                                     |                                             | Account O    |      |
| Track Receivable Delete Date                 | P Refer                                     | ence No 🖉 🖉  |      |
| Records per page 15 🗸 🔘 ┥ 1 Of 1 🕨 🕨         | Go Lock Columns 0                           |              |      |
| Authorization Status Record Status           | Branch Account Track Receivable Delete Date | Reference No |      |
|                                              |                                             |              | ^    |
|                                              |                                             |              | -1   |
|                                              |                                             |              |      |
|                                              |                                             |              |      |
|                                              |                                             |              |      |
|                                              |                                             |              |      |
|                                              |                                             |              |      |
|                                              |                                             |              |      |
|                                              |                                             |              |      |
|                                              |                                             |              |      |
|                                              |                                             |              | *    |
|                                              |                                             |              | Exit |

In the above screen, you can base your queries on any of the following parameters and fetch records-

• Authorization Status

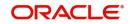

- Record Status
- Branch
- Account
- Track Receivable Delete Date
- Reference Number

Select any or all of the parameters for a query and click 'Search' button. The records meeting the selected criteria are displayed.

# 2.5 Change Primary Party of an Account

This section contains the following topics:

- Section 2.5.1, "Changing Primary Party of an Account"
- Section 2.5.2, "Viewing linked Entities"
- Section 2.5.3, "Viewing Account Signatory Details"
- Section 2.5.4, "Viewing Customer Change Details"
- Section 2.5.5, "Viewing Islamic Primary Party Change Summary"

### 2.5.1 Changing Primary Party of an Account

You can change the primary customer of a specific account using 'Primary party Change Maintenance' screen. To invoke this screen, type 'IADCUSCH' in the field at the top right corner of the application toolbar and click the adjoining arrow button.

| isiamic rimary rarty change w   |                                 |                     |                         | - ^  |
|---------------------------------|---------------------------------|---------------------|-------------------------|------|
| New                             |                                 |                     |                         |      |
| Account No                      | *                               | Account Description |                         |      |
| Branch Code                     |                                 | Currency            |                         |      |
| Customer No                     |                                 | Account Class       |                         |      |
| Name                            |                                 |                     |                         |      |
| Remarks                         | *                               |                     |                         |      |
|                                 |                                 |                     |                         |      |
|                                 |                                 |                     |                         |      |
|                                 |                                 |                     |                         |      |
|                                 |                                 |                     |                         |      |
|                                 |                                 |                     |                         |      |
|                                 |                                 |                     |                         |      |
|                                 |                                 |                     |                         |      |
|                                 |                                 |                     |                         |      |
|                                 |                                 |                     |                         |      |
|                                 |                                 |                     |                         |      |
|                                 |                                 |                     |                         |      |
|                                 |                                 |                     |                         |      |
|                                 |                                 |                     |                         |      |
|                                 |                                 |                     |                         |      |
|                                 |                                 |                     |                         |      |
|                                 |                                 |                     |                         |      |
|                                 |                                 |                     |                         |      |
| Linked Entities   Account Signa | atory   Customer Change Details |                     |                         |      |
| Maker                           | Date Time:                      | Mod No              | Record Status           |      |
| Checker                         | Date Time:                      |                     | Authorization<br>Status | Exit |

Specify the following details:

### Account

Specify the account number for which you need to change the primary customer. The option list displays all valid active and open accounts under the current branch. Unauthorized and tanked accounts will not be available for selection.

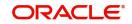

Select the appropriate account number.

### Description

Based on the account selected, the system displays the account description.

### **Branch Code**

The system displays the current branch code.

### Currency

The system displays the currency associated with the selected account.

### **Customer Number**

The system displays the customer number of the primary customer of the account.

You can modify this and specify the customer number as per requirement. The option list displays all valid active and open customer numbers. Select the appropriate one.

The customer number that you select here must be different from the customer number displayed on selection of the account number.

Once you have selected the customer number, click 'Populate' button. The system will update the 'Account Signatory' and 'Linked Entities' details based on the changed customer number. If you do not click the 'Populate' button, on saving the record, the system displays an error message.

### Customer Name

Based on the customer number, the system displays the name of the customer.

### **Account Class**

The system displays the account class to which the selected account belongs.

### Remarks

Specify your remarks related to the change of primary customer.

### 2.5.2 Viewing linked Entities

Click 'Linked Entities' button to view the linked entities.

When you click 'Populate' button after selecting the customer account, the system will update the changed customer as the primary account holder in 'Linked Entities' screen. The other details will remain the same. However, you can modify the details.

For further details on the 'Linked Entities' screen, refer to the section 'Specifying Linked Entities' in this chapter.

### 2.5.3 <u>Viewing Account Signatory Details</u>

Click 'Account Signatory' button to view the account signatory details.

When you click 'Populate' button after selecting the customer account, the system will update the account signatory details based on the changed customer.

If you have checked the box 'Replicate Customer Signature', then the system clears the signatures maintained for the old customer in the 'Account Signatory' sub-screen and displays the rest of the signatures. This may include signatures of the joint holders. The system will also default the signature maintained for the changed primary account holder.

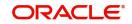

If you have not checked the option 'Replicate Customer Signature', then the system clears the signatures maintained for the old customer.

For further details on the 'Account Signatory' details, refer to the section 'Specifying Account Signatory Details' in this chapter.

### 2.5.4 Viewing Customer Change Details

Click 'Customer Change Details' button to view the details of primary customer changes.

| Customer Change Details                            | - ×     |
|----------------------------------------------------|---------|
| Branch Code * Account No *                         |         |
| Validate Customer Change Log                       |         |
| Validate<br>Report                                 |         |
| K ≤ 1 Of 1 ► M G0 III                              |         |
| LBL_ERR_CODE Error Type Error Messages Maintenance |         |
|                                                    |         |
|                                                    |         |
|                                                    |         |
|                                                    |         |
|                                                    |         |
|                                                    | Ok Exit |

You can view the following details:

### **Branch Code**

The system displays the branch code.

### Account

The system displays the account number for which the primary account has been changed,

### 2.5.4.1 Validate Tab

From the 'Validate' tab, you can validate the customer changes and view the error/override messages. Click 'Validate' button. The system will displays the following details if there is a possible error or override during the process.

### Error Code

This is the error code for the error\ override message.

### Туре

This indicates whether the message was an error message or an override message.

### Message

This field displays the details of the error/ override message.

The list will contain the details of possible errors in the beginning, followed by the possible overrides.

You can generate a report of the error/ override messages using the 'Report' button. Once you click this button, the system will display the 'Report Options' screen. Select the appropriate options and click 'OK' button to generate the report.

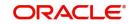

You can view the following details in the report:

### Header

Under the Header, you can view the following details:

- Branch Code
- Account Number
- New Customer Number
- Old Customer Number
- Remarks
- Date and Time
- Maker Id

### Detailed

Under detailed section, you can view the following details:

- Error Code
- Error Type
- Error Message

Based on the possible error information received, you can resolve such issues and proceed to save the customer change.

### 2.5.4.2 Customer Change Log Tab

Under this tab, you can see the history of all customer changes that has happened for the selected account.

| Customer Change Details      |              |          |                |          | - ×     |
|------------------------------|--------------|----------|----------------|----------|---------|
| Branch Code *                |              |          |                |          |         |
| Account No *                 |              |          |                |          |         |
| Validate Customer Change Log |              |          |                |          |         |
| Customer Change Details      |              |          |                |          |         |
| K < 1 Of 1 ► M Go            |              |          |                |          |         |
| Date of Logging Old Customer | New Customer | Maker ID | LBL_CHECKER_ID | Verified |         |
|                              |              |          |                |          |         |
|                              |              |          |                |          |         |
|                              |              |          |                |          |         |
|                              |              |          |                |          |         |
|                              |              |          |                |          |         |
|                              |              |          |                |          |         |
| Override Details             |              |          |                |          |         |
| K ◀ 1 Of 1 ► M Go            |              |          |                |          |         |
| Error Code Message           |              |          |                |          |         |
|                              |              |          |                |          |         |
|                              |              |          |                |          |         |
|                              |              |          |                |          |         |
|                              |              |          |                |          |         |
|                              |              |          |                |          |         |
|                              |              |          |                |          |         |
|                              |              |          |                |          |         |
|                              |              |          |                |          |         |
|                              |              |          |                |          |         |
|                              |              |          |                |          | Ok Exit |

In this tab, you can view the history of all customer changes happened on a given account. Against each customer change information, you can view all the overrides triggered during the change process.

This screen will display the details of unauthorized customer changes, if any. The authorizer can view the overrides and take a decision whether to authorize the change or not.

For each primary party change, you can view the following details:

• Date of change

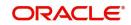

- Old customer number
- New customer number
- Remarks entered by the user
- The user ID of the maker
- The user ID of the checker/authorizer
- The user ID of the verifier
- Whether the change has been authorised or not

For every selected change record, you can view the following details of the errors/ overrides:

- Error code
- The error/ override message

Once you have captured and verified all the details, save the record. If the new customer number is not different from the old one, then the system will display an error message.

### Note

- Multi branch access is not supported for this operation.
- This operation is considered as a customer account amendment. External notifications that exist for the customer account modification will continue to work for this.
- If there is any unauthorized primary party change record, then the system will not allow amendment of that customer account.

The primary party change will be effected and updated in the customer account records only after authorization. During authorization, the system will repeat the validations. If there is any error, then you will not be allowed to authorize the record.

You need to manually handle the following situations:

- Any correction in the relationships maintained at customer account level using 'Primary Party Change' screen
- Modification of address at the account level
- Re-submission of mandatory documents as part of customer change
- Change in the ICCF product, rule or charge
- Change in the joint holders list or list of signatories required because of the customer change
- Customer spread
- Deactivation of ATM cards and debit cards
- Changes in the status of the customer or account due to primary party change
- Checking uninitiated transaction (transactions in external channels), upload tables, workflow stages. Validation of transaction in referral queue and ELCM queue
- Validation of user defined status of account
- Issuance of new card to the new customer
- Validation of existing track receivables in the account
- Records for customer and account combination in the Service Request Screen (STDS-RQST)

You need to operationally handle the following changes:

Joint holders

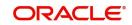

- Notice preference
- Escrow transfer details
- Currency limit details
- Document checklist
- Profit and charge subsystems
- Address details, location, media, country code, cheque book name
- Deposit instructions and other instructions
- Nominee details
- Restriction details
- Memo instructions
- Service request
- Statement details
- Interim transaction report details
- UDF details
- ATM details such as name on card
- KYC status
- Customer account tax allowance limit
- Check book re-order details
- Dormancy parameter details (STDSTDOR)
- Salary account flag
- Home branch of old and new customers
- Gender, resident status, staff, minor status
- Stop payment request maintained
- New cheque book requests, debit card requests, Debit card activation requests

#### Note

- Through relationship pricing it is possible to define different rates based on the eligibility criteria of the customer. After the customer change has been effected, the system evaluates the eligibility criteria and applies benefit plan. At this point, the system considers the relationships maintained for the new customer.
- After the primary party change, AML tracking for online/daily TOV/monthly TOV for the customer group associated with the new customer takes place. On the same day, customer account entries will report to two customer numbers.
- In case of back dated transactions in the account after primary party change, the system considers the new customer while passing accounting entries.
- The system does not validate the origination accounts during primary party change.
- The changes made using 'Primary Party Change' screen will not reflect in the change log of the customer account screen.

# 2.5.5 <u>Viewing Islamic Primary Party Change Summary</u>

You can view a summary of Islamic account primary party changes made in the system using 'Islamic Primary Party Change Maintenance Summary' screen. To invoke this screen, type

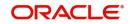

'IASCUSCH' in the field at the top right corner of the application toolbar and click the adjoining arrow button.

| Islamic Primary Party Change | Maintainance Screen       |                                |                               | - ×  |
|------------------------------|---------------------------|--------------------------------|-------------------------------|------|
| Search Advanced Search F     | Reset Clear All           |                                |                               |      |
| Case Sensitive               |                           |                                |                               |      |
| Authorization Sta            | atus 🔹                    |                                | Record Status 🔹               |      |
| Branch Co                    | ode                       | Q                              | Account No                    | Q    |
| Records per page 15 🔻 🔘      | < 1 Of 1 > >              | Go Lock Columns 0 T            |                               |      |
| Authorization Status         | Record Status Branch Code | Account No Account Description | Account Class Customer No Nam | e    |
|                              |                           |                                |                               |      |
|                              |                           |                                |                               |      |
|                              |                           |                                |                               |      |
|                              |                           |                                |                               |      |
|                              |                           |                                |                               |      |
|                              |                           |                                |                               |      |
|                              |                           |                                |                               |      |
|                              |                           |                                |                               |      |
|                              |                           |                                |                               |      |
|                              |                           |                                |                               |      |
|                              |                           |                                |                               |      |
|                              |                           |                                |                               |      |
|                              |                           |                                |                               | Exit |

You can search for the records based on one or more of the following parameters:

- Authorization status
- Record status
- Branch code
- Account number

Once you have specified the parameters, click 'Search' button. The system displays the following details of all records that match the search criteria.

- Authorization status
- Record status
- Branch code
- Account number
- Account description
- Account class
- Customer number
- Name

#### Note

Following are some additional information related to primary party change.

- The system does not validate the usage of the account in the any retail transactions. Retail transactions includes following modules RT, UP, CG, IS and DE.
- If the account is used in corporate transactions, the system validates whether the account is maintained as a settlement account in any of the authorized or unauthorized contracts. If it is used, the system displays an override message listing the transaction reference numbers. Corporate transactions include the transactions from the modules other than those mentioned above.
- After the primary party change, the customer balance report to the MIS codes of the new customer. For existing transactions, the related customer or customer in MIS will not change.

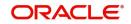

# 2.6 Viewing Mudarabah Sweep Details

You can view Mudarabah Sweep details in the Mudarabah Sweep History Details screen. You can invoke this screen by typing 'IADSWHIS' in the field at the top right corner of the Application tool bar and clicking the adjoining arrow button.

| Mudarabah Sweep History Details |                                                                 | - x  |
|---------------------------------|-----------------------------------------------------------------|------|
|                                 |                                                                 |      |
| Branch Code                     |                                                                 |      |
| Account Number                  |                                                                 |      |
| Account Currency                |                                                                 |      |
| Available Balance               |                                                                 |      |
| Mudarabah Sweep Details         |                                                                 |      |
| Go                              | + - =                                                           |      |
| Order of Linkage Branch         | Account Number Account Type Linked Percentage Linked Amount Ava |      |
|                                 |                                                                 |      |
|                                 |                                                                 |      |
|                                 |                                                                 |      |
|                                 |                                                                 |      |
|                                 |                                                                 |      |
|                                 |                                                                 |      |
|                                 |                                                                 |      |
| Mudarabah Sweep History Details |                                                                 |      |
| Go Go                           | + - =                                                           |      |
| Branch Account Number           | Account Type Operation Transaction Date Transfer Amount         |      |
|                                 |                                                                 |      |
|                                 |                                                                 |      |
|                                 |                                                                 |      |
|                                 |                                                                 |      |
|                                 |                                                                 |      |
|                                 |                                                                 |      |
|                                 |                                                                 |      |
|                                 |                                                                 | Exit |

In the above screen, you can base your queries on the following parameters and fetch records:

- Branch Code
- Account Number

Select both of the above parameters for a query and click 'Search' button. The records meeting the selected criteria are displayed.

If you are allowed to query sweep details for the account, then system displays the following details pertaining to the fetched records:

- Order of Linkage
- Branch
- Account Number
- Account Type
- Linked Percentage
- Linked Amount
- Available Amount
- Utilized Amount
- Linked

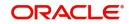

Auto Deposit

If the Mudarabah Sweep detail is checked then the system displays the following sweep history for the customer account:

- Branch
- Account Number
- Account Type
- Operation
- Transaction Date
- Transfer Amount

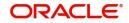

# 3. Maintaining Investment Weights

In order to compute the profit distribution on a *Mudarabah* fund, you need to capture the risk associated with every investment that forms the *Mudarabah* fund.

This chapter contains the following sections:

- Section 3.1, "Maintaining Investment Weights"
- Section 3.2, "Profit Calculation Exclusion Batch"
- Section 3.3, "Profit Calculation Batch"
- Section 3.4, "Profit Distribution Batch"
- Section 3.4, "Profit Distribution Batch"
- Section 3.5, "Zakat Batch Process"
- Section 3.5, "Zakat Batch Process"

# 3.1 <u>Maintaining Investment Weights</u>

You can capture the risk or weight attached to every deposit investment in the 'Weights Maintenance' screen. This screen allows weights maintenance for different combinations of fund Id, product type, account class, effective date and currency. You can invoke the 'Weights Maintenance' screen by typing 'ICDWTSMT' in the field at the top right corner of the Application tool bar and clicking the adjoining arrow button.

| Weights Maintenance                                                                   | - ×                                            |
|---------------------------------------------------------------------------------------|------------------------------------------------|
| New                                                                                   |                                                |
| Mudarabah Fund Id * IAF190001<br>Effective Date * 2014-03-31<br>Account Class * IAC12 | Bank Local Currency GBP<br>Currency * GBP      |
| Product Type Savings<br>Current<br>Term Deposits                                      | Broken Period Weight(%) 0                      |
|                                                                                       | Fee(%)                                         |
|                                                                                       | Fee * 10                                       |
|                                                                                       |                                                |
| Value Category                                                                        |                                                |
| I Of 1 >>>         Go           Amount Slab *         Weight(%) *                     | + - =                                          |
| Amount Stab * Weight( /// *                                                           |                                                |
|                                                                                       |                                                |
|                                                                                       |                                                |
|                                                                                       |                                                |
|                                                                                       |                                                |
|                                                                                       |                                                |
|                                                                                       |                                                |
|                                                                                       |                                                |
| Tenor Category                                                                        | PPO Category                                   |
| 候 < 1 Of 1 🕨 🛛 🖓 Go                                                                   | + - ::: 🕅 ◀ 1 0f 1 ► 🕅 Go + - :::              |
| Units Tenor TD Weight Savings/Current Account                                         | Days Months Years Weight(%)                    |
| J Years y 99 0 10                                                                     | 0 3 0 10                                       |
| Maker VANDIT01 Date Time: 20                                                          | 014-03-31 16:36:46 Mod No 1 Record Status Open |
|                                                                                       | D14-03-31 16:36:46 Exit                        |
|                                                                                       | Status                                         |

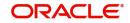

Here you can specify the following details:

### Mudarabah Fund Id

You can specify the *Mudarabah* Fund Id for which you wish to maintain deposit weight details from the option list. The option list contains all *Mudarabah* fund Id that are active and authorized.

#### Currency

You can specify the currency to maintain deposit weight details from the option list. The option list will displays all the currency codes maintained in the system.

#### **Effective Date**

You can specify the date from which the weights should be considered for profit calculation and distribution. You can also maintain a back-valued effective date but not a future date.

#### Account Class

You can specify the account class for which you wish to maintain weight details from the option list. The option list displays all the account classes linked to the selected fund Id.

#### Bank Local Currency

The system defaults the bank local currency here and not the Branch currency. The entire profit calculation will be done in this currency.

#### **Product Type**

The system will default the product type based on the account class selected on saving the record:

- Savings
- Current
- Term Deposits

# 3.1.0.1 Broken Period

#### Weight (%)

You can specify a weight in percentage that should be for calculating the profit when term deposits are redeemed before their maturity dates.

If the utilization amount is not zero at the end of PDM calculation period then the system considers the broken weightage maintained along with other weightages for deposits in Mudarabah Sweep.

# 3.1.0.2 Mudarib Fee

# Fee (%)

You can specify a fee in percentage that should be used as *Mudarib* fee for profit allocation calculation for the given pool code, account class and currency combination.

# 3.1.0.3 Value Category

#### **Amount Slab**

You can assign a weight to an amount slab. For all investment wherein the amount falls in the particular slab, the weight specified against the slab will be applicable.

# Weight (%)

You can specify the weight for an investment falling under the specified slab.

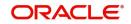

# 3.1.0.4 Tenor Category

# Units

You can specify the frequency of the term deposit. You can choose from the following option available in the drop-down list:

- Months
- Year

# Tenor

You can specify the tenor of the term deposit.

# TD Weight

You can specify the weights for Investment accounts having the particular profit distribution frequency.

# Savings/Current Account

You can specify the weight for savings accounts falling under the chosen *Mudarabah* fund Id.

# Note

This field is available only if the product type is specified as 'Savings'.

# 3.1.0.5 PPO Category

# Days

You can specify the profit distribution frequency in terms of days. You can specify any numerical value from 1 to 99.

# Months

You can specify the profit distribution frequency in terms of months. You can specify any numerical value from 1 to 12.

# Years

You can specify the profit distribution frequency in terms of number of years.

# Weight (%)

You can specify the weights for investment accounts having the particular profit distribution frequency.

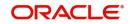

# 3.2 **Profit Calculation Exclusion Batch**

You can invoke the 'Profit Calculation Exclusion Batch' screen by typing 'STDREXBT' in the field at the top right corner of the Application tool bar and clicking the adjoining arrow button.

| Profit Calculation Exclusion  | n Batch –    | × |
|-------------------------------|--------------|---|
| 🖹 New 🕞 Enter Query           |              |   |
| Period Code<br>Financial Year |              |   |
| Populate Parameters           |              |   |
| Intraday Sequence Number      | Submit Batch |   |
| View Log                      |              |   |
|                               |              |   |
|                               |              |   |
|                               |              |   |
|                               |              |   |
|                               |              |   |
|                               |              |   |
|                               |              |   |
|                               |              |   |
|                               |              |   |

Specify the following details:

- Period Code
- Financial Year
- Intraday Sequence Number

# 3.3 **Profit Calculation Batch**

You can calculate the profit and as well as initiating distribution to depositors and shareholders for the *Mudarabah* fund using 'Profit Calc Batch' screen. You can invoke the 'Profit Calc Batch' screen by typing 'ICDPRCBT' in the field at the top right corner of the Application tool bar and clicking the adjoining arrow button..

| Tront Guie Buten               |                 |                             | - ^  |
|--------------------------------|-----------------|-----------------------------|------|
| New                            |                 |                             |      |
| Enter Query                    |                 |                             |      |
| Bank Local Currency            |                 | Profit Calc Sequence Number |      |
| Financial Cycle                |                 |                             |      |
| Period Code                    |                 |                             |      |
| From                           |                 |                             |      |
| То                             |                 |                             |      |
| Mudarabah Fund Id              |                 |                             |      |
| Period Type                    | Actual 👻        |                             |      |
|                                |                 |                             |      |
| Profit Equalization Amount     |                 |                             |      |
| Profit Equalization Amount     | Credit<br>Debit |                             |      |
| LCY                            | Debit           |                             |      |
| PEA % for Depositor Investment |                 |                             |      |
|                                |                 |                             |      |
|                                |                 |                             |      |
|                                |                 |                             |      |
|                                |                 |                             |      |
|                                |                 |                             |      |
|                                |                 |                             |      |
|                                |                 |                             |      |
|                                |                 |                             |      |
|                                |                 |                             |      |
|                                |                 |                             |      |
|                                |                 |                             |      |
|                                |                 |                             |      |
| Maker                          | Date Time:      | Mod No Record Status        | Exit |
| Checker                        | Date Time:      | Authorization               | Exit |

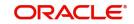

# **Bank Local Ccy**

The system displays the local currency of the bank.

# **Financial Cycle**

The system displays the previous month's financial cycle.

# 3.3.0.1 Period Code

# From

You can specify the period code from which the profit needs to be shared. The option list displays all period codes maintained in the system. You can select the appropriate one.

# То

You can specify the period code until which the profit needs to be shared. The option list displays all period codes maintained in the system. You can select the appropriate one.

# Period Type

Specify the type of period for which the profit sharing needs to be done. You can choose any of the following options available in the drop-down list:

- Notional If you select this option, you can do a simulation of the profit calculation using this option. If notional is selected, the system will do the investment and profit calculation and display the details on the screen, but actual updation to the account will not happen
- Actual If you select this option, the system will update calculated rate on the accounts on authorization of profit distribution.

# Mudarabah Fund ID

You can specify the fund id for which the profit calculation needs to be done. The option list displays all fund IDs for which the profit has to run for the period codes. However if the profit distribution is done already then the system will not display those fund IDs.

# **Profit Calc Sequence Number**

When you click save icon, the system defaults the 'Profit Calc Sequence Number' in this field.

# **Profit Equalization Amount**

You can indicate the following preferences.

# Credit/Debit

Indicate whether the PEA amount should be deducted from or added to the depositor's profit. Select one of the following options:

- Credit Choose this to add the PEA amount to the depositor's profit.
- Debit Choose this to deduct the PEA amount from the depositor's profit.

# Lcy

Specify the PEA amount (in local currency) that should be deducted from the depositor's profit before deduction of the *Mudarib* fee. If you have chosen 'Credit' as the PEA criterion, then indicate the amount that should be added to the depositor's profit. *Mudarib* fee will not be deducted in this case. Alternatively, if you have specified the PEA % for depositor's investment, the system will compute the PEA amount in local currency and display it here.

# PEA% for DEP Investment

Specify the amount that should be considered for PEA deduction/addition, as a percentage of the depositor's profit. The PEA amount in local currency will be computed based on this figure. Alternatively, if you have specified the PEA local currency amount, the system will display the same as a percentage of the depositor's profit.

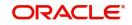

You can view details of the batch by clicking the 'View Profit Calc Log' button.

The batch needs to be authorised in order to be submitted.

While executing this batch, the system computes the balance of each account, based on the profit calculation balance basis maintained for the linked account class. The system computes the cash reserve amount for each account based on the cash reserve ratio (CRR) maintained for the currency in the linked account class. If the CRR value is not maintained for the currency, it will consider the CRR specified for the account class a whole. It deducts the computed cash reserve amount from the account balance before applying weights in profit distribution.

The system considers the account balance after deduction of cash reserve ratio for depositor's investment in profit sharing.

# 3.4 **Profit Distribution Batch**

This section contains the following topics:

- Section 3.4.1, "Invoking Profit Distribution Batch Screen"
- Section 3.4.2, "Profit Calculation Details Tab"
- Section 3.4.3, "Account Class Wise Profit Details Tab"
- Section 3.4.4, "Viewing Profit Distribution Batch Details"

# 3.4.1 Invoking Profit Distribution Batch Screen

Profit sharing for a *Mudarabah* fund is primarily driven by the weights ratio between depositors and shareholders in the fund. As mentioned before, the weights for deposits are maintained in the 'Weights Maintenance' screen. You can capture the weight for shareholders and also compute the profit for depositors and shareholders in the 'Profit Distribution Batch' screen. You can invoke the 'Profit Distribution Batch' screen by typing 'ICDPRABT' in the field at the top right corner of the Application tool bar and clicking the adjoining arrow button.

| Profit Distribution Batch          |                               |            |                              |                  | _    | × |  |
|------------------------------------|-------------------------------|------------|------------------------------|------------------|------|---|--|
| New Enter Query                    |                               |            |                              |                  |      |   |  |
| Mudarabah Fund Id *                |                               |            | Financial Cycle *            |                  |      |   |  |
|                                    | Populate                      |            | Period Type *                | Actual •         |      |   |  |
| Profit Apply Sequence Number       |                               |            | From *                       |                  |      |   |  |
| Bank Local Currency                |                               |            | То *                         |                  |      |   |  |
| Profit Calculation Details Accou   | unt Class Wise Profit Details |            |                              |                  |      |   |  |
| Share Holders Investment De        | etails                        |            | Profit Equalization          |                  |      |   |  |
| Share Holders                      |                               |            |                              | Credit           |      |   |  |
| Share Holders ADJ                  |                               |            | Local Currency               | Debit<br>rrepcy  |      |   |  |
| Weights in %                       |                               |            | PEA % for Depositor          |                  |      |   |  |
|                                    |                               |            | Investment                   |                  |      |   |  |
| Depositors' Investment Deta        | ils                           |            | Investment Risk Ratio        |                  |      |   |  |
| Depositors                         |                               |            |                              | Credit<br>Debit  |      |   |  |
| Effective Depositors<br>Investment |                               |            | Local Currency               | Debit            |      |   |  |
| investment                         |                               |            | Internal rate of Return% for |                  |      |   |  |
|                                    |                               |            | Depositor Investment         |                  |      |   |  |
| Maker                              |                               | Date Time: | Mod No                       | Record St        | atus |   |  |
| Checker                            |                               | Date Time: |                              | Authorization St |      | - |  |

You can capture the following details in this screen:

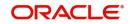

# Mudarabah Fund ID

Specify the fund id for which the profit calculation to be done. Alternatively, you can select the fund ID from the option list. The list displays all fund Ids for which the profit has to run for the period codes.

If the profit distribution is done already then the system will not display those fund Ids.

Click 'Populate' button, to view the calculated profit.

#### **Profit Apply Sequence Number**

The system displays the sequence number. You can amend this value.

#### Bank Local Currency

The system displays the local currency code of the bank.

#### Financial Cycle

The system displays the financial cycle for which the profit is calculated.

#### Period Type

The system displays one of the following type of period for which the profit sharing needs to be done:

- Notional
- Actual

#### From

The system displays the previous month's period code from which the profit needs to be shared.

#### То

The system displays the previous month's period code until which the profit needs to be shared.

# 3.4.2 **Profit Calculation Details Tab**

Click 'Profit Calculation Details' tab to view the various investment details.

| Profit Distribution Batch                               |            |                                                      |
|---------------------------------------------------------|------------|------------------------------------------------------|
| New Enter Query                                         |            |                                                      |
| Mudarabah Fund Id * Populate                            |            | Financial Cycle * Period Type * Actual               |
| Profit Apply Sequence Number                            |            | From *                                               |
| Bank Local Currency                                     |            | To *                                                 |
| Profit Calculation Details Account Class Wise Profit De | etails     |                                                      |
| Share Holders Investment Details                        |            | Profit Equalization                                  |
| Share Holders                                           |            | Credit<br>Debit                                      |
| Share Holders ADJ                                       |            | Local Currency                                       |
| Weights in %                                            |            | PEA % for Depositor<br>Investment                    |
| Depositors' Investment Details                          |            | Investment Risk Ratio                                |
| Depositors                                              |            | Credit                                               |
| Effective Depositors                                    |            | Debit<br>Local Currency                              |
| investment                                              |            | Internal rate of Return% for<br>Depositor Investment |
| Maker                                                   | Date Time: | Mod No Record Status                                 |
| Checker                                                 | Date Time: | Authorization Status                                 |

You can specify the following details:

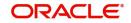

# Share Holders Investment Details

### Share Holders

On selecting the *Mudarabah* fund ID, the system displays the total investment of the fund as contributed by the shareholders.

This amount is computed on the basis of all the liability GLs that are linked to the particular *Mudarabah* fund ID.

# Share Holders ADJ

Specify the adjustment amount posted to the shareholders' contribution.

#### Weights in %

The system displays the weight (as a percentage of the total shareholders' investment) that should be used to compute the profit for shareholders. The system shows a default value of '100%'. You can amend this value.

# **Depositors' Investment Details**

#### Depositors

For the selected *Mudarabah* fund ID, the system displays the total investment of the fund as contributed by the depositors.

The system arrives at this amount based on the preference set in the 'Profit Contribution Balance Basis' field in the 'Account Class Maintenance' screen for the account class to which the particular *Mudarabah* fund ID is linked.

#### **Effective Depositors Investment**

The system displays the investment details of the depositors.

# **Profit Equalization**

# Credit/Debit

Indicate whether the profit amount should be deducted from or added to the depositor's profit. Select one of the following options:

- Credit Select this option to add the profit amount to the depositor's profit.
- Debit Select this to deduct the ptofit amount from the depositor's profit.

# LCY

Specify the PEA as a fixed amount in the bank's local currency.

# **PEA % for Depositor Investment**

Specify the profit equalization amount to distribute to the depositors

If your bank makes more-than-expected profit, you can set aside some profit as 'Profit Equalization Amount'. You can use this amount to distribute to the depositors in the months of losses.

# Investment Risk Ratio

### Credit/Debit

Indicate whether the IRR amount should be deducted from or added to the depositor's profit. Select one of the following options:

- Credit Select this option to add the IRR amount to the depositor's profit.
- Debit Select this to deduct the IRR amount from the depositor's profit.

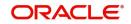

# LCY

Specify the IRR amount that should be deducted from the depositor's profit after allocation of PEA and deduction of the *Mudarib* fee. Alternatively, if you have specified the IRR% for depositor's investment, then the system will compute the IRR amount in local currency and display it here upon clicking the Save button.

# IRR

Specify the amount that should be considered for IRR deduction/addition, as a percentage of the depositor's profit. The IRR amount in local currency will be computed based on this figure. Alternatively, if you have specified the IRR local currency amount, the system will keep this field blank. After specifying the IRR local currency, even if you specify a value here, the system will make it blank upon clicking the Save button.

IRR will be deducted after PEA and Mudarib fee,

# PEA/IRR

# PEA GL

The system displays the balance of the PEA GL for the Mudarabah fund. This amount is computed on the basis of the liability GL (specified as PEA) that is linked to the particular Mudarabah fund ID.

# PEA GL ADJ

Specify the adjustment amount posted to the PEA GL contribution.

# IRR GL

The system displays the balance of IRR liability GL. This balance is computed based on the 'Profit Contribution Balance Basis' specified in the 'Islamic Profit Calculation GL Maintenance' screen.

# **Total Investment**

# Total

The system displays the total investment of the fund.

# **Total Adjusted**

The system displays the sum of the Shareholder, Depositor and PEA contribution after adjustment.

# Effective Weight %

#### **Share Holders Effective Weights**

The system displays the effective weight of the shareholders as a percentage of the total shareholders' investment.

# **Depositors Effective Weights**

The system displays the effective weight of the depositors as a percentage of the total depositor's investment.

# **Total Profit**

# Total

The system displays the total profit for the Mudarabah fund.

# **Profit Adjusted**

Specify the total profit adjustment amount.

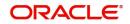

# Profit After ADJ

The system displays the total amount less the profit adjustment.

#### **Share Holders**

The system displays the total profit for shareholders based on the effective investment ratio calculated earlier.

#### Depositors

The system displays the profit share for depositors based on the effective investment ratio.

#### **Total PEA ADJ Amount**

The system displays the total PEA adjustment amount made for the depositor.

#### **Depositors Profit After PEA**

The system displays the depositors' share of profit after PEA.

#### **Total Mudarib Fee Amount**

The system displays the *Mudarib* fee amount that is deducted from the depositors' share of profit.

#### **Depositors Profit After Fee**

The system displays the depositor's fee amount that is deducted from the depositors' share of profit.

#### **Depositors Profit After IRR**

The system displays the depositors profit after deducting the Investment Risk Reserve (IRR) amount.

#### **Total Ad hoc Adjustment Amount**

The system displays the sum of the adjustment amounts made for the depositors.

#### **Final Depositor Profit**

The system displays the final profit of the depositor.

Click 'Get Details' button, to recalculate the profit.

Click 'View Profit Apply Log' button to view the profit details.

# **Depositor Profit Based On Final Adjustment Rate**

The system displays the total value that is displayed in profit based on final adjusted rate field available in account class wise profit details block..

# 3.4.3 Account Class Wise Profit Details Tab

Click 'Account Class wise Profit Details' tab to view the profit details. You can do adjustments to PEA, Mudarib fee and give Adhoc adjustment amount.

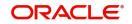

Clicking 'Get Details' button, the system will recalculate the profit in this tab.

| Profit Distribution Batch                                                                                             |                                     |                          |             |        |                                                                            |                         |                     |         |      |
|----------------------------------------------------------------------------------------------------|-------------------------------------|--------------------------|-------------|--------|----------------------------------------------------------------------------|-------------------------|---------------------|---------|------|
| New                                                                                                    |                                     |                          |             |        |                                                                            |                         |                     |         |      |
| Enter Query<br>Mudarabah Fund Id<br>Profit Apply Sequence Number<br>Bank Local Currency<br>Profit Calculation Details | Populate<br>CS1ICPA1924500RT<br>GBP | -                        |             |        | Financial Cycle * FY2019<br>Period Type * Actual<br>From * M08<br>To * M08 | Ţ                       |                     |         |      |
|                                                                                                    |                                     |                          |             |        |                                                                            |                         |                     |         |      |
| Account Class                                                                                                    | Account Currency                    | Product Type             | Amount Slab | Tenor  | Profit Payout                                                              | TD Type                 | Account Balance LCY | Weights | E    |
|                                                                                                    |                                     |                          |             |        |                                                                            |                         |                     |         |      |
|                                                                                                    |                                     |                          |             |        |                                                                            |                         |                     |         |      |
| Maker 2019-09-02<br>Checker 2019-09-02                                                                                |                                     | Date Time:<br>Date Time: |             | Mod No |                                                                            | Record<br>Authorization |                     |         | Exit |

You can view the following details:

- Account Class
- Account Currency
- Product Type
- Amount Slab
- Tenor
- Profit Payout
- TD Type
- Account Balance LCY
- Weights
- Effective Depositor Investment
- Profit Amount
- PEA %
- PEA LCY
- PEA Adjustment LCY
- Profit After Adjustment of PEA
- Annualized Rate after PEA ADJ
- Mudarib Fee Percentage
- Mudarib Fee LCY
- Adj.Mudarabah Fee LCY
- Profit After Mudarib Fee Adjustment
- Annualized Rate After Mudarib Fee ADJ
- IRR Amount
- Profit After IRR
- Adhoc Adjustment Amount
- Profit After Adhoc ADJ
- Annualized Rate After Adhoc ADJ
- Adjusted Annualized Rate in %
- Profit Based On Final Adjusted Rate

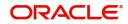

Click 'Recalculate' button to recalculate the profit based on the adjustments done.

After recalculating, if you click 'Get Details' button in 'Profit Calculation Details' tab the, system will re-populate the account class wise profit details. You need to specify the adjustment entries again.

The system will validate if the difference between the final adjusted annualized rate and annualized rate after adhoc adjustment is within the limit maintained in bank parameter level. If not, the system will display a configurable override message.

The system will also display a separate error message for each record for which the validation fails.

| Column | Fields                                | Description                                                                                     |
|--------|---------------------------------------|-------------------------------------------------------------------------------------------------|
| а      | Total Profit                          | Derived from GL linkages to Fund Id                                                             |
| b      | Profit Adjustment (editable)          | Editable adjustment field                                                                       |
| с      | Profit after adjustment               | a – b                                                                                           |
| d      | Shareholders profit (derived field)   | = c x Shareholders effective<br>Weights %                                                       |
| e      | Depositors profit (derived field)     | = c x (depositors effective<br>weight %)                                                        |
| f      | PEA Amount                            | Derived from the final PEA<br>amount column of profit screen<br>grid                            |
| g      | PEA % for Depositor Invest-<br>ment   | User provides the % , upon get<br>details system will derive the<br>PEA amount.                 |
| h      | Depositors profit after deducting PEA | e-f                                                                                             |
| i      | Mudarib Fee Amount                    | Derived from the final (sum)<br>Mudarib fee column of Account<br>class wise profit screen grid. |
| j      | Depositors profit after fee           | g – h                                                                                           |
| k      | Depositors profit after IRR           | I (+/- Dr/Cr) IRR LCY amoun                                                                     |

The system will calculate the final profit after doing adjustments as follows:

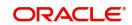

| Column | Fields                  | Description                                                                                   |
|--------|-------------------------|-----------------------------------------------------------------------------------------------|
| 1      | Adhoc Adjustment Amount | Derived from the (sum) Adhoc<br>adjustment column of Account<br>class wise profit screen grid |
| m      | Final Depositor Profit  | K+J                                                                                           |

The system will update new rate to all the accounts which are opened between the PDM start date and the date on which the distribution batch is authorized.

# 3.4.4 Viewing Profit Distribution Batch Details

You can view profit distribution details using 'Profit Distribution Batch Summary' screen. You can invoke this screen by typing 'ICSPRABT' in the field at the top right corner of the Application tool bar and clicking the adjoining arrow button.

| Profit Distibution Batch Summary Screen                                                 |                                                                          |                                  |                                   |                                        | - ×             |
|-----------------------------------------------------------------------------------------|--------------------------------------------------------------------------|----------------------------------|-----------------------------------|----------------------------------------|-----------------|
| Search Advanced Search Reset                                                            |                                                                          |                                  |                                   |                                        |                 |
| Authorization Status<br>Mudarabah Fund Id<br>Bank Local Currency<br>Period Type<br>To p | Record Status<br>Profit Apply Sequence Number<br>Financial Cycle<br>From | م<br>م<br>م                      |                                   |                                        |                 |
| Records per page 15 💌 🖂 1 Of 1 🕨 🕅 Go                                                   | 0 💌                                                                      |                                  |                                   |                                        |                 |
| Authorization Status Record Status Mudarabah Fund Id                                    | Profit Apply Sequence Number Bank Local Currency                         | Financial Cycle Period Type From | To Profit After ADJ Share Holders | Depositors Depositors Profit After PEA | Total Mudarib F |
|                                                                                         |                                                                          |                                  |                                   |                                        |                 |
|                                                                                         |                                                                          |                                  |                                   |                                        |                 |
|                                                                                         |                                                                          |                                  |                                   |                                        |                 |
|                                                                                         |                                                                          |                                  |                                   |                                        |                 |
|                                                                                         |                                                                          |                                  |                                   |                                        |                 |
|                                                                                         |                                                                          |                                  |                                   |                                        |                 |
|                                                                                         |                                                                          |                                  |                                   |                                        |                 |
|                                                                                         |                                                                          |                                  |                                   |                                        |                 |
|                                                                                         |                                                                          |                                  |                                   |                                        |                 |
|                                                                                         |                                                                          |                                  |                                   |                                        |                 |
|                                                                                         |                                                                          |                                  |                                   |                                        |                 |
|                                                                                         |                                                                          |                                  |                                   |                                        |                 |
|                                                                                         |                                                                          |                                  |                                   |                                        |                 |
|                                                                                         |                                                                          |                                  |                                   |                                        |                 |
|                                                                                         |                                                                          |                                  |                                   |                                        |                 |
|                                                                                         |                                                                          |                                  |                                   |                                        |                 |
|                                                                                         |                                                                          |                                  |                                   |                                        |                 |
|                                                                                         |                                                                          |                                  |                                   |                                        |                 |
|                                                                                         |                                                                          |                                  |                                   |                                        |                 |
|                                                                                         |                                                                          |                                  |                                   |                                        |                 |
|                                                                                         |                                                                          |                                  |                                   |                                        |                 |
|                                                                                         |                                                                          |                                  |                                   |                                        |                 |
| •                                                                                       | m                                                                        |                                  |                                   |                                        | +               |
|                                                                                         |                                                                          |                                  |                                   |                                        | Exit            |

In the above screen, you can base your queries on any or all of the following parameters and fetch records:

- Authorization Status
- Record Status
- Mudarabah Fund Id
- Bank Local Currency
- Period Type
- Profit Apply Sequence Number
- Financial Cycle
- From
- To

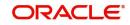

Select any or all of the above parameters for a query and click 'Search' button. The following records are displayed.:

- Authorization Status
- Record Status
- Mudarabah Fund Id
- Profit Apply Sequence Number
- Bank Local Currency
- Financial Cycle
- Period Type
- From
- To
- Profit After ADJ
- Share Holders
- Depositors
- Depositors Profit After PEA
- Total Mudarib Fee Amount
- Depositors Profit After Fee
- Depositors Profit After IRR
- Total Ad hoc Adjustment Amount
- Final Depositor Profit

# 3.5 Zakat Batch Process

The *Zakat* processing batch needs to be run for all the savings accounts for which the 'Zakat Exemption' option is unchecked in the 'Customer Accounts Maintenance' screen. You can run this batch through the 'Zakat Processing Batch' screen. You can invoke this screen by typing 'ICDZAKBT' in the field at the top right corner of the Application tool bar and clicking the adjoining arrow button.

| Profit Distribution Batch                                                                           |            |                                                                        | - >                  |
|----------------------------------------------------------------------------------------------------|------------|------------------------------------------------------------------------|----------------------|
| New Enter Query                                                                                     |            |                                                                        |                      |
| Mudarabah Fund Id * Populate Profit Apply Sequence Number Bank Local Currency                       |            | Financial Cycle *<br>Period Type *<br>From *<br>To *                   | Actual •             |
| Profit Calculation Details<br>Account Class Wise Profit Details<br>Share Holders Investment Details | 5          | Profit Equalization                                                    |                      |
| Share Holders                                                                                       |            |                                                                        | Credit               |
| Share Holders ADJ                                                                                   |            | Local Currency                                                         | Debit                |
| Weights in %                                                                                        |            | PEA % for Depositor<br>Investment                                      | r                    |
| Depositors' Investment Details                                                                      |            | Investment Risk Ratio                                                  |                      |
| Depositors                                                                                          |            |                                                                        | Credit               |
| Effective Depositors<br>Investment                                                                  |            | Local Currency<br>Internal rate of Return% for<br>Depositor Investment | r                    |
| Maker                                                                                               | Date Time: | Mod No                                                                 | Record Status Exit   |
| Checker                                                                                             | Date Time: |                                                                        | Authorization Status |

Here you can capture the following details:

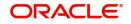

# **IP Product**

Specify an IP product maintained for *Zakat* computation. The adjoining option list displays all the IP products maintained in the system. You can select the appropriate one from there. Also, you can select 'All' and execute batch for all *Zakat* products.

You can run this batch on the First Day of *Ramadan*. On execution of this batch process, the *Zakat* will be automatically calculated and deducted from the accounts to which the chosen IP product is linked. If this batch is re-run on the same date, then the accounts where *Zakat* has already been liquidated will not be charged again.

If the batch is run after a day, the computation will take place on the *Ramadan* date.

# 3.5.1 Status Change Batch Processing (CSDSTBTC)

For the IA module the Status change batch will be run along with the customer/Group and apply worst status change for the customer. This batch will use the status change events.

You can trigger the batches to run before the Common Status Change batch (CSDSTBTC). The following given batches can be run in any order:

- LCEOD
- BCAUSTCH
- CLBATCH
- ICEOD
- CIDBATCH
- MODBATCH
- CASABAT
- IAAUTDLY
- CSDSTBTC
- ICEOD
- CLDPROV
- MODPROV
- CIDPROV

If 'Status Processing' is at Individual Contract Level, then system will trigger status change based on the Customer Credit rating for the customer of the Contract /Account booked. The other contracts of the customers in the same Group will not be impacted. However if the 'Status Processing' is at CIF/Group level individual module (LC,CL, CI, MO, CA, IA and BC) batches will be updating common storage with the derived status of each contract and CIF/ Group level status will be triggered by the common status change batch. The common status change batch will call the individual module function for status change processing.

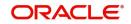

# 4. Creating Islamic Term Deposits

# 4.1 Introduction

Any deposit with a fixed term or tenor is referred to as a Term Deposit (TD). To handle a TD in Oracle FLEXCUBE, you need to:

- Set up a suitable account class
- Set up a suitable IP product
- Maintain a TD account
- Define Profit Conditions and other parameters for the deposit account

Additionally, you need to maintain the following details for operating a Term Deposit (TD):

- Instructions
- Payin Parameters
- Closing Mode

This chapter contains the following sections:

- Section 4.2, "Term Deposit Account Class"
- Section 4.3, "Profit Preferences for TD"
- Section 4.4, "Islamic TD"
- Section 4.5, "Input and Authorization Limit Validation for TD"
- Section 4.6, "Redeem TD"
- Section 4.7, "Viewing TD Redemption Details "
- Section 4.8, "Redeeming TD Partially"

# 4.2 <u>Term Deposit Account Class</u>

This section contains the following topics:

- Section 4.2.1, "Maintaining Term Deposit Account Class"
- Section 4.2.2, "Specifying Deposit Preferences"
- Section 4.2.3, "Specifying the Auto Deposits"

# 4.2.1 Maintaining Term Deposit Account Class

To handle term deposits in Oracle FLEXCUBE, you have to set up an account class of type 'Deposit', in the 'Islamic Account Class Maintenance' screen. You can invoke the 'Islamic

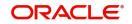

Account Class Maintenance' screen by typing 'IADACCLS' in the field at the top right corner of the Application tool bar and clicking the adjoining arrow button.

| Islamic Account Class Mainte                                                      | enance                                             |                                               |                                         |                                                                                                    | - ×                        |
|-----------------------------------------------------------------------------------|----------------------------------------------------|-----------------------------------------------|-----------------------------------------|----------------------------------------------------------------------------------------------------|----------------------------|
| New Enter Query                                                                   |                                                    |                                               |                                         |                                                                                                    |                            |
| Account Class <sup>a</sup><br>Description <sup>a</sup><br>Account Type            |                                                    |                                               |                                         | tart Date YYYY-MM-DD                                                                                       |                            |
| Account Details Statement Pa                                                      | rameters                                           |                                               |                                         |                                                                                                    |                            |
| Account Code<br>IBAN Account Type<br>Dormancy Days                                |                                                    | Provisioning Details<br>Provisioning Frequenc | Required                                | Transaction Code<br>Transaction Code For Reversal                                                          | Escrow Transfer Applicable |
| Natural GL                                                                        | Display IBAN in Ad<br>Inter Pay<br>Debit<br>Credit |                                               | y Local<br>Account<br>y                 | Cash Deposit Limit on Trust<br>Account                                                                     |                            |
| Dormancy Parameters<br>Applicable Customer Status<br>Restrictions   Branch and Cu | Any •<br>Not Applicable •                          | Debit Profit/Charge Liquid                    | Liquidate Using Receiva<br>Verify Funds | Initial Funding ble Event Class Code Charge Role To Head Code Deposit   GL Lines   Status Rule   Amt Block | Statement   Notice         |
| Maker<br>Checker                                                                  |                                                    | Date Time:<br>Date Time:                      | Mod No                                  | Record Status<br>Authorization Status                                                                      | Exit                       |

Refer the section 'Maintaining Islamic Account Class' in the chapter 'Creating Islamic Accounts' of this User Manual for details about setting up an account class.

#### Note

Typically, for every deposit scheme you offer at your bank, you would set up a Deposit Type Account Class.

# 4.2.2 Specifying Deposit Preferences

Click the 'Deposit' button to define the parameters for a deposit type account class. The 'Deposit Account Details' screen will be displayed.

| Allow Partial Liquidation with<br>Re-pick up Account Class Te                                                                                            | Move Profit To Unclaimed<br>Move Principal to Unclaimed<br>Month-end Maturity Deposit | Grace Period for Renewal<br>Reference Date                                                           | Auto Extension<br>Allow Prepayment | Deposit Amount Currency wise Limits                                     | + - II<br>Max Amount |
|----------------------------------------------------------------------------------------------------|---------------------------------------------------------------------------------------|----------------------------------------------------------------------------------------------------|------------------------------------|-------------------------------------------------------------------------|----------------------|
| Holiday Treatment<br>Holiday Calendar<br>Holiday Movement<br>Maturity Date Movement<br>Across Months<br>Adhoc Holiday Change<br>Applicable Deposit Tenge | Y                                                                                     | y<br>y                                                                                               |                                    | <                                                                       | >                    |
| Minimum Tenor                                                                                                    |                                                                                       | Default Tenor                                                                                        |                                    | Maximum Tenor                                                           |                      |
| Days<br>Months<br>Years<br>Recurring Deposit<br>Minimum Schedule Days<br>Minimum Installment Amount                                                      | Recurring Deposit<br>Move Maturity to Unclaimed<br>Move funds on Overdraft            | Days<br>Months<br>Years<br>Installment Frequency<br>Days<br>Months<br>Years<br>Maximum Schedule Days |                                    | Days<br>Months<br>Years<br>Redemption<br>Pre Redemption<br>Profit Shari | V<br>V               |
|                                                                                                    |                                                                                       |                                                                                                    |                                    |                                                                         | Ok Exit              |

Indicate the following details:

#### **Allowing Auto Rollover of Deposits**

You can opt to automatically rollover a deposit on its maturity date. Choose the 'Auto Rollover' option to automatically rollover deposits opened under the account class. Term deposits that are open and marked for Auto Rollover will automatically be rolled over during the Beginning of Day operations on the Maturity date. You can define the terms and conditions for the new

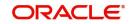

×

deposit while maintaining the deposit account in the 'Details for Deposit Type Account' screen.

#### **Close on Maturity**

Check this field to close the term deposit account on maturity date and transfer the amount to the principal liquidation account. If you select this option, the principal liquidation account should be an account other than the term deposit account.

#### **Month-end Maturity Deposit**

Check this box to indicate that the deposit is a month-end maturing deposit, i.e., the deposit matures on the last working day of the month.

If this box is checked at the account class, then during deposit input, if the account opening date is the last working day of the month and the maturity date is the last day of the subsequent month, then you need to specify tenor in Months. If this box is un-checked, then the deposit is not considered as an month-end maturing deposit even though the deposit is opened on the last working day of the month and the tenor of the deposit is across months.

During TD opening, a deposit is considered as a month-end maturing deposit only if the following criteria are met:

- The start date of the deposit is the last working day of the month
- The tenor of the deposit is across months
- The 'Month-end Maturity Deposit' box should be checked

An account class with 'Month-end Maturity Deposit' box checked can also have deposits that are not month-end maturing deposits. A deposit is classified as an ordinary deposits (not month-end maturing deposit) if the following criteria are met:

- The deposit is not opened on the last working day of the month
- The tenor of the deposit is across months but not month-end maturing
- The deposit is opened on the last working day of the month, but the tenor is in Months and Days.

#### Note

- For month-end maturing deposits, holiday movement and movement across months is not applicable.
- During rollover, the deposit maturity date will be the last day of the month and if it is a holiday as per the applicable holiday calendar, then the maturity date movement is not applicable for month-end maturing deposits.

# **Auto Extension**

You can specify whether prepayment needs to be allowed for the deposit accounts before the maturity date of the deposit. However, if this option is not checked, the system will not allow you to redeem the term deposit before the maturity date.

The system also allows you to indicate whether the deposit created on this account class has to be extended to one more tenure (principal only). If you check this, the term deposit will be closed on maturity, after the completion of the extended tenure.

# 4.2.2.1 Defining Specifications for Unclaimed Deposits

On the maturity date of a deposit, you can opt to:

- Liquidate the deposit
- Rollover the deposit

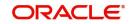

• Move it to an 'unclaimed' GL

Profit for the term deposits liquidated during the specified schedules is handled in two ways:

- If a customer account has been specified, profit is moved to the account during each liquidation event
- You can opt to move the profit to an 'Unclaimed profit GL'. When claimed, the profit can be paid out of this GL

Similarly, on maturity, the principal can be moved to specified Principal Liquidation Account, if specified, or to an Unclaimed Principal GL.

#### Note

- If you select the Move to Unclaimed GL option, this specification takes precedence. That is, on maturity, the funds will be moved directly to the respective Unclaimed GLs.
- If 'Move to Unclaimed' is opted, then payout is not mandatory
- The Unclaimed profit and Principal GLs are specified while maintaining an profit and Charges (IP) Deposit Type product. The Accounting Roles for the GLs are 'INT\_UN-CLAIMED' and 'PRN\_UNCLAIMED' respectively. When maintaining an IP-Deposit type product, you have to map these Accounting Roles to the appropriate GLs maintained at your bank.

#### Note

Rate Chart Allowed checkbox is implicitly unchecked by default.Deposit Amount Currency wise Limits

Deposit amount currency wise limits:

- Currency Specify the currency for which the minimum / maximum / top-up units to be defined. The option list displays all active currencies maintained.
- Minimum amount Specify the minimum amount for which deposit should be created under this account class. If the TD account is booked below the minimum amount then the system displays an error message: "Deposit amount is less than the minimum amount at account class".
- Max amount Specify the maximum amount for which deposit can be created under this account class. The system will display a configurable override if the deposit amount contravenes the specified amount range or if the maximum amount is not specified.

# 4.2.2.2 Re-pick up Account Class Tenor On Rollover

If you check this box, the rollover tenor will be defaulted as 'Account Class tenor' at TD account. During rollover the default account class tenor will be picked up.

You can change this preference anytime during the life cycle of TD. On changing this and saving the record, the system displays a configurable override message "Re-pick account class tenor on rollover restrictions exists at account class".

# 4.2.2.3 <u>Maintaining Holiday Treatment Details</u>

Specify the following details:

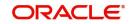

# Holiday Treatment

# Holiday Calendar

Select the holiday calendar applicable to the account class from the adjoining drop-down list. This list displays the following values:

- Ignore Select this option to ignore all other holiday parameters for the account class. By default, this option is selected
- Branch Holiday calender will be based on the branch holiday maintenance of the respective branch
- Currency Holiday calender will be based on the currency holiday maintenance done at bank level for the respective currency
- Both Branch & Currency Holiday calender is based on both branch and currency holiday maintenance

The holiday calendar is used to arrive at the maturity date. The holiday calendar defined at the account class is applicable to all term deposits under the account class. You cannot modify the 'Holiday Calendar' if there are active accounts under the account class.

• Both Branch & Currency

For month-end deposits, if holiday calendar is applicable, then the account class holiday calendar options indicate the following:

- Ignore Maturity date does not change even if it is a holiday, i.e., the maturity date will be last day of the month. If you select this option, then system ignores all other values.
- Deposit Branch Holiday If the maturity date is a holiday as per the deposit branch calendar, then system moves the maturity date to the last working day of the same month.
- Deposit Currency Holiday If the maturity date is a holiday as per the deposit currency calendar, then system moves the last working day to the same month.
- Both Deposit Currency and Branch Holiday If the maturity date is a holiday as per the deposit currency and branch calendars, then system moves the maturity date to the last working day of the month.

# Holiday Movement

Select the working day to which the holiday should be moved from the adjoining drop-down list. This list displays the following values:

- No Change If you select this option, then there is no change in the maturity date. Also, system ignores the value selected for 'Maturity Date Across Months'. By default, this option is selected.
- Previous Working Day In case the computed maturity date is a holiday, then system moves the maturity date to the previous working day for the corresponding Holiday Calendar chosen.
- Next Working Day In case the computed maturity date is a holiday, then system moves the maturity date to the next working day for the corresponding Holiday Calendar chosen.

Holiday movement is adjusting the next maturity date when the maturity date falls on a holiday, based on the Holiday Calendar chosen. 'Holiday Movement' is not applicable if you select 'Ignore' option for 'Holiday Calendar'.

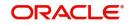

#### Note

You cannot modify the 'Holiday Movement' if there are active account under the account class.

#### **Maturity Date Movement Across Months**

Select the maturity date movement across months from the adjoining drop-down list:

- Allowed If the computed maturity date falls on a holiday, then the maturity date can be moved to the next/previous working day even it falls in a different month based on the Holiday Movement option.
- Previous/next working day of the same month If the adjusted maturity date falls on the previous/next month, then the system moves the maturity date forward or backward to the next or previous working day of the same month.
- No change in maturity date If the adjusted maturity date falls on next/ previous month, then the system ignores the movement and considers the computed maturity date as the maturity date even it falls on a holiday.

Maturity date across months is applicable only when the maturity date is adjusted to previous or next working day.

System displays an override message in the following cases:

- When allowed, the maturity date is moved across months
- when the maturity date is re-adjusted to the last working day of the month
- When the calculated maturity date is used in case the maturity date movement to the next month is not allowed

Whenever there is a change in the maturity date, system changes the rollover maturity date accordingly.

System ignores the value of 'Maturity date movement across months' if you select the 'No Change' option for 'Holiday Movement'.

#### Adhoc Holiday Change

Select the adhoc holiday change from the adjoining drop-down list. The adjoining drop-down list displays the following values:

- Change Maturity date and generate advice System updates the maturity date and the rollover maturity date as par the TD holiday calendar maintenance, generates an advice to the customer.
- Generate Advice System generates an advice on deposits having maturity date falling on a holiday.
- No Action There will not be any change in the maturity date. The system does not generate any advices for the TD if this option is selected. By default, this option is selected.

The adhoc holiday change is the change in branch and currency holiday calendar after opening the TD due to adhoc change in holiday or branch transfer of the deposit. System ignores the value of 'Adhoc Holiday Change' if you select the 'Ignore' option for 'Holiday Calendar'.

#### **Applicable Deposit Tenor**

Select the deposit tenor, applicable to the deposit for interest rate pick-up, from the adjoining drop-down list. This list displays the following values:

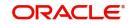

- Original Tenor If you select this option, then system considers the tenor which is defaulted from the account class or modified at the account level. By default,
- Deposit Tenor If you select this option, then system considers the tenor based on the adjusted maturity date.

#### Note

On saving a deposit, if there is a change in maturity date due to holiday treatment, then system displays the revised tenor as the deposit tenor due to the revision in maturity date.

#### 4.2.2.4 Defining Redemption Details

Indicate the following preferences.

#### **Profit Sharing**

You can opt to consider all *Mudarabah* deposit accounts under this account class for *Mudarabah* profit-sharing purpose. If you wish to achieve this, check the option 'Consider for Profit Sharing'. Once this option is checked, the profit sharing for *Mudarabah* deposit is done.

If 'Consider for Profit Sharing' is opted, then it is mandatory to specify the *Mudarabah* fund Id in Preferences sub-screen.

#### Redemption

A deposit can be redeemed in two ways at maturity:

- Principal component alone
- Principal and profit components

You can choose the appropriate option from the following values displayed in the drop-down list:

- Principal
- Principal+Profit

For all *Mudarabah* deposits that are considered for profit-sharing, the system allows only principal redemption on the maturity date. The deposits remain in the 'Active' status till the next profit distribution date. The profit is liquidated into the deposit only the next date of profit distribution.

#### **Pre-Redemption**

In case of *Mudarabah* deposits that are redeemed before maturity, you can indicate the components that should be paid at the time of redemption. You can choose from the following values displayed in the drop-down list:

- Principal
- Principal+Profit

For such *Mudarabah* deposits, on the date of redemption the system re-computes the profit for the period for which the profit has already been paid, using broken period rate. It then deducts the computed amount from the *Mudarabah* deposits principal amount. The system then credits the reduced principal amount to the payout account.

The deposit remains in the 'Active' status till the next profit distribution date from the date of redemption.

In the case of premature redemption, the profit gets liquidated only after the profit calculation and distribution has happened for that financial cycle. This is done by checking 'Defer

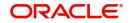

Liquidation' option in the 'Islamic Profit Distribution Product' screen. The profit will finally get liquidated into the Payout account maintained.

# 4.2.3 Specifying the Auto Deposits

You can create an auto deposit in case the balance in the source account exceeds a certain threshold. The auto creation of deposits is carried out as an end of day process. Click 'Auto Deposits' button in the 'Islamic Account Class Maintenance' screen and invoke the following screen.

| Auto Deposits                                                                                                    |                                                        |                                                              |                      | - ×     |
|----------------------------------------------------------------------------------------------------|--------------------------------------------------------|--------------------------------------------------------------|----------------------|---------|
| Account Class<br>Transaction Code<br>Currency<br>Minimum Required Balance<br>Cluster ID<br>Deposit Account Class Restricti<br>Deposit Account Class | J Break Deposits First<br>ion<br>Allowed<br>Disallowed | Def Rate Code<br>Def Rate Type<br>Sweep Mode<br>Break Method | Mid 💌<br>Automatic 💌 |         |
| Deposit Account Class                                                                                                    |                                                        |                                                              |                      |         |
|                                                                                                    |                                                        |                                                              | + 3                  | E       |
| Account Class *                                                                                                    | Account Description                                    |                                                              |                      |         |
|                                                                                                    |                                                        |                                                              |                      |         |
|                                                                                                    |                                                        |                                                              |                      |         |
|                                                                                                    |                                                        |                                                              |                      |         |
|                                                                                                    |                                                        |                                                              |                      | Ok Exit |

For creating an auto deposit, you have to maintain the following parameters:

### Account Class

For creating an auto deposit, you have to specify an account class of the deposit. The tenor and profit conditions maintained for the selected account class will be defaulted.

#### Note

 You cannot create an auto deposit if the Account class you have chosen has expired, that is, surpassed the end date maintained for the account class. The system will log an exception in such a case.

### **Transaction Code**

You have to specify the transaction code for the auto creation of the deposit.

#### Currency

Mention the currency in which the deposit is created.

#### **Minimum Required Balance**

The minimum balance indicates that only the amounts above this limit will be used for auto creating deposits. You have to specify the minimum amount that the customer can retain in the account.

#### **Deposit Multiple Of**

For an account you can indicate the amount, which will be the basis for the deposit amount wherein the deposit amount will be in the multiples of the amount you specify here.

#### **Def Rate Code**

Select the code of the differential rate from the adjoining option list

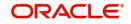

# Def Rate Type

Select the type of differential rate code; whether 'Mid' or 'Buy' or 'Sell'.

#### **Break Deposits First**

Check the box to indicate whether you want the funds to be moved by breaking deposits before breaking the deposit accounts. If you leave the box unchecked, the funds will be moved first from the linked CASA accounts.

#### Sweep Mode

You can indicate the pattern in which sweep outs are created by selecting any on of the two options:

- Auto Here the amounts are automatically swept out at the end of day when minimum balance exceeds.
- Manual You have to manually initiate the sweep. The sweep will execute only those instructions that are specified while account opening/ad hoc.

#### **Break Method**

You can choose to maintain the any of the following order of breaking deposits:

- LIFO (Last In First Out)- Indicates that the last created deposit will be broken first
- FIFO (First In First Out) Indicates that the Earliest Deposit will be broken first
- MAXB (Maximum Balance) Indicates that the Deposits are broken in descending order of available balance
- MINB (Minimum balance) indicates that the order of breaking of Sweep / Auto deposit will be done for the Account / Deposit with the Minimum Balance

#### **Provide Profit on Broken Deposits**

You have to specify whether you want provide profit on deposits that were broken prematurely. Check the box to indicate that you want to give profit for the deposits. Leave it unchecked to indicate otherwise.

# 4.3 **Profit Preferences for TD**

This section contains the following topics:

- Section 4.3.1, "Setting Up Profit Preferences for TD"
- Section 4.3.2, "Linking TD Account Class to Profit Product"

# 4.3.1 <u>Setting Up Profit Preferences for TD</u>

You need to set up a Profit/Charge product to handle the calculation of profit and charges on a TD. You can set up a product using the 'Islamic Profit Distribution Product Maintenance' screen, invoked from the Application Browser. You can invoke the 'Islamic Profit Distribution

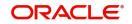

| Islamic Profit Distribution Product     | Maintenance Detailed            | , ,                       |                                                                                                    | - x  |
|-----------------------------------------|---------------------------------|---------------------------|----------------------------------------------------------------------------------------------------|------|
| New Enter Query                         |                                 |                           |                                                                                                    |      |
| Product Code *<br>Product Description * |                                 |                           | Include For TDS Calc<br>Deposit<br>Tax                                                                                                    |      |
| Product Type                            |                                 |                           | Billing Liquidation                                                                                                    |      |
| Description                             |                                 | Charge Basis              |                                                                                                    |      |
| Slogan                                  |                                 | Description               | in the second second seco |      |
| Product Group                           |                                 | Booking Account Type      | Profit 🔻                                                                                                    |      |
| Product Group Description               |                                 | Rule                      |                                                                                                    |      |
| Start Date                              |                                 | Rule Description          |                                                                                                    |      |
| End Date                                |                                 |                           |                                                                                                    |      |
| Remarks                                 |                                 |                           |                                                                                                    |      |
|                                         |                                 |                           |                                                                                                    |      |
|                                         |                                 |                           |                                                                                                    |      |
|                                         |                                 |                           |                                                                                                    |      |
| Accounting Roles   Events   P           | references   Status Maintenance | e   Fields   Restrictions |                                                                                                    |      |
| Maker                                   | Date Time:                      | Mod No F                  | Record Status                                                                                                    |      |
| Checker                                 | Date Time:                      | i.                        | Authorization<br>Status                                                                                                    | Exit |

Product Maintenance' screen by typing 'IADPRMNT' in the field at the top right corner of the Application tool bar and clicking the adjoining arrow button.

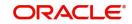

# 4.3.2 Linking TD Account Class to Profit Product

You can link the TD Account Class to the Profit product in the 'Profit Preferences' screen. Click 'Preferences' button on the 'Islamic Profit Distribution Product Maintenance' screen and invoke the following screen.

| rofit Preferences               |                             |              |                    |                          |                                   |    |
|---------------------------------|-----------------------------|--------------|--------------------|--------------------------|-----------------------------------|----|
| Product Code                    |                             |              | UDE Currency       | Account C                | urrency 💌                         |    |
| Description                     |                             |              |                    |                          |                                   |    |
| Profit Charges Consolidated Ch  | narges                      |              |                    |                          |                                   |    |
| ILM Parameters                  |                             | Accrual      |                    |                          |                                   |    |
|                                 | ILM Product                 |              |                    | J Produc                 | t Level                           |    |
| ILM Type                        | V                           |              | Accrual Day        |                          | 0                                 |    |
| Debit Profit Notification       |                             |              | Frequency          | Monthly                  | <u>v</u>                          |    |
|                                 |                             |              | Cycle              | January                  | v                                 |    |
| Receivable General Ledger       |                             |              | Payment Method     | Bearing<br>Discou        |                                   |    |
|                                 | Reallocation Through Header |              |                    |                          |                                   |    |
| Calculation and Liquidation Fre |                             |              |                    |                          |                                   |    |
| Days                            | 0                           | First        | st Liquidation On: | 2008-03-31               |                                   |    |
| Months                          | 1                           |              |                    | J Liquidat               | ion at Month Ends                 |    |
| Year                            | 0                           |              | Start Date:        |                          |                                   |    |
|                                 | Start From Account Opening  |              |                    | J Back Va<br>J Defer Lie | alue Recalculation Flag           |    |
|                                 | Refund Tax on Pre Closure   | Defer        | Liquidation Days   | Delet Lit                |                                   |    |
|                                 |                             |              | -1                 | Liquidat                 | ion Before Month End              |    |
|                                 |                             | Defer Before | Month End Days     | 0                        |                                   |    |
|                                 |                             |              |                    | Zakat P                  | roduct                            |    |
| ccount Details                  |                             |              |                    |                          |                                   |    |
|                                 |                             |              |                    |                          |                                   |    |
| Account Class                   | Description                 | Currency     | Special Cond       | ition Only               | Rate Change on Profit Liquidation | R  |
| _                               | Current Account Corporate   | GBP          | ]                  |                          |                                   |    |
|                                 | Current Account Individuals | GBP          | 1                  |                          |                                   |    |
|                                 |                             |              |                    |                          |                                   | Ok |

Here you can specify preferences for profit calculation and application on the accounts to which this product is applied.

# Account Details

You can indicate the TD accounts on which this product should be applied.

# Account Class

Specify the account class of 'Deposit' type that you have maintained for creating TDs. The adjoining option list displays all valid account classes maintained in the system. You can select the appropriate one.

All TDs created under this account class will inherit the profit parameters maintained in this screen.

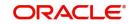

# **Continue Variance on Rollover**

Check this box to enable continued variance on rollover. If you check this, then the system will default account variance as current value to the rollover deposit for the next cycle

If you do not check this, then the account variance will not be carried forward to next rollover cycle

The field Continue Variance on Rollover cannot be modified at the product level after the first authorization.

Refer the chapter 'Creating an Islamic Profit Distribution Product' in this User Manual for details about setting up the product.

# 4.4 Islamic TD

This section contains the following topics:

- Section 4.4.1, "Creating Islamic TD"
- Section 4.4.2, "Main Tab"
- Section 4.4.3, "Nominee Tab"
- Section 4.4.4, "Check List Tab"
- Section 4.4.5, "Deposit Tab"Section 4.4.6, "Capturing Additional Details"
- Section 4.4.7, "Specifying IP Special Condition Details"
- Section 4.4.8, "Specifying TD Payout Details"
- Section 4.4.9, "Rollover Details"
- Section 4.4.10, "Banking Channels Button"
- Section 4.4.11, "Viewing Islamic TD Account Details"

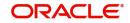

# 4.4.1 Creating Islamic TD

You can create a term deposit account using the 'Islamic TD Accounts Maintenance' screen. To invoke this screen type 'IADCUSTD' in the field at the top right corner of the Application tool bar and click the adjoining arrow button.

| Islamic TD Accounts Mainten                                                   | ance                                 |                   |                                                   |                                                            |                                                            | - X  |
|-------------------------------------------------------------------------------|--------------------------------------|-------------------|---------------------------------------------------|------------------------------------------------------------|------------------------------------------------------------|------|
| New Enter Query                                                               |                                      |                   |                                                   |                                                            |                                                            |      |
| Branch<br>Account<br>Currency<br>SD User Reference<br>Main Nominee Check List | 8                                    |                   | Customer No *<br>Customer Name<br>Account Class * | P                                                          |                                                            |      |
| Account Description<br>Account Type                                           | Joint                                | Option            | Track Receivable<br>Replicate Customer Signature  | Fund Id<br>Linked Deposit Branch<br>Linked Deposit Account | Zakat Exemption                                            |      |
| Country Code<br>Mode of Operation<br>Account Open Date                        | Amounts And Dates                    | Intermediate      | Intermediary Required                             | Sanction Check Status<br>Sweep Required                    | Not Required<br>Enable Sweep in<br>Enable Reverse Sweep in |      |
| Alternate Account Number                                                      | jes   Linked Entities   Restrictions | Intermediary Code | Intermediary Descriptic                           | TD Payout Details   Statist                                |                                                            | ^    |
| Maker<br>Checker                                                              | Date Time:<br>Date Time:             |                   | Mod No                                            | Record Status<br>Authorization Status                      |                                                            | Exit |

Specify the following details.

# **Branch Code**

The system displays the branch code of the sign on branch.

# **Term Deposit Account Number**

The system creates a unique reference number to identify the TD account number and displays it here, on saving the record.

#### Term Deposit Currency

Specify the currency of the TD. A list of all the currencies maintained in the system is displayed in the available option list. You can select the appropriate one.

#### **SD User Reference**

The system displays the SD user reference for the TD accounts.

#### **Customer No**

If you have included the CIF Number of the customer as part of the Account Mask, the system automatically defaults the CIF code of the customer in the respective field. You will not be allowed to modify this code.

However, while defining the Account Mask in the Account Parameters section of the Bankwide Parameters screen, if you have specified that the CIF Number should not be a part of the account mask you will have to specify the customer code manually. A list of all the valid customer codes is displayed in the available option list. You can select the appropriate.

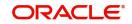

# Customer Name

On entering the Customer No, the customer name is automatically displayed.

### Account Class

In Oracle FLEXCUBE, you can classify the customer accounts of your bank into different groups. Each group is referred to as an account class and is maintained in the Account Class Maintenance screen. For each class, you have to define certain common attributes applicable to all accounts in the particular class.

While maintaining a specific account you have to identify the class to which the particular account belongs. You can select the appropriate account class from the list of all the valid account classes maintained in the system. Account classes that have surpassed their end date (expired) will not be displayed in the option list.

Details maintained in this screen are classified into four tabs:

| Main       | Here you maintain the main attributes of the TD like the account number, customer code, the account class, account currency, type of account - single or joint, account status etc. |
|------------|----------------------------------------------------------------------------------------------------|
| Nominee    | Here you can capture nominee details for the TD.                                                                                                    |
| Check List | Here you can view the checklist details.                                                                                                    |
| Deposit    | Here you specify deposit-specific details.                                                                                                    |

# 4.4.2 Main Tab

By default, the 'Main' tab is displayed when you invoke this screen. The fields in the Main section are as follows:

# Description

This is the description of the account. Here you can enter the nature of the account like current, savings, overdraft, and so on. If a customer has two or more accounts under one account class you can specify the purpose of that account.

#### Account type

You have to indicate whether the account is to be opened only by the account holder or whether it can be jointly operated.

#### Fund Id

Select the fund id of the fund to be considered for report generation from the adjoining option list. The system defaults the value of Default Mudarabah Fund as fund id.

#### **Country Code**

To define the country limits for each individual country you have to select the country code from the option list available.

# Mode of Operation

Select the mode of operation from the drop-down list.

#### Account Open Date

You have to capture the date on which the account was opened.

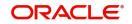

### Alternate Account Number

You have to define an alternate account number for the account you are defining. The alternate account number that you specify should be unique for each customer. You can capture the old account numbers used by your bank before installing the Oracle FLEXCUBE system. The old account numbers would be mapped with the new account numbers. This would facilitate quick tracking of the account and generating queries.

In the Data Entry Module, you can input a transaction using the alternate account number instead of the actual account number.

#### **Clearing Bank Code**

The clearing bank code for the customer account is generated automatically if you have opted for auto generation in the Branch parameters

#### Address

Specify the address of the customer.

#### Location

An address for a customer account is based on the 'Location' and 'Media' combination. Location codes maintained through the 'Account Address Location Type Maintenance' screen are made available against this field. The address maintained here is always the primary or the default address. Each customer can have several addresses for a particular media. To distinguish between one address of a customer from another for a given media, it is essential for you to specify a unique location for each address. Also, if you are amending an address here, the same gets updated in the 'Customer Account Address - Detailed' table after the validations are through.

#### Media

Select the media to communicate account related details to the customer, such as account maintenance related charges, fees, profit etc. from the option list. You can choose either of the following:

- Mail
- Telex
- SWIFT
- Fax

# Linked Deposit Branch

Specify the linked deposit branch.

#### **Linked Deposit Account**

Specify the linked deposit account.

#### Zakat Exemption

When an account is opened in a branch, you need to clarify with the customer whether he or she will pay *Zakat* or will seek exemption. Check this box to indicate that the customer seeks exemption from *Zakat* charge.

#### **Sanction Check Status**

The system displays the status of the sanction check request.

Sanction check will not be sent for Child TD, TD creation from SF and Auto Deposit Creation.

# **Options**

Indicate the following preferences.

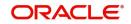

# **Track Receivable**

During liquidation of finance contracts as well as processing of retail teller contracts, if the system detects insufficient funds in the settlement account, then you can choose to block the subsequent credit that happens to the settlement account. In other words, the system will track the account for receivables (credits). As and when a credit happens, the funds will be allocated to the finance or retail teller contract, for liquidation. If the track receivable option is checked for the account, the system will track the receivables for the account if sufficient funds are not available in the account.

The allocation of funds will happen in a sequence that you specify at the account class level. This is explained in the section titled 'Maintaining Account Classes'.

#### **Replicate Customer Signature**

The signature of the customer gets defaulted from the account class level to account level. This value is defaulted only if the customer type is individual with single mode of operation.

#### Intermediate

#### **Intermediary Required**

Check this box to link Intermediaries with Term Deposit.

#### **Intermediary Code**

Specify the intermediary code from the adjoining option list.

#### **Intermediary Description**

The system gives a brief description about intermediary code.

#### **Intermediary Ratio**

Specify the ratio of individual intermediary contribution against the Term Deposit account.

#### **Sweep Required**

#### Enable Sweep in

Check this box to enable sweep in functionality.

#### Enable Reverse Sweep in

Check this box to enable reverse sweep in functionality.

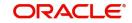

# 4.4.3 <u>Nominee Tab</u>

Click 'Nominee' tab in the 'Islamic TD Accounts Maintenance' screen. The following tab will be displayed.

| Islamic TD Accounts Mainten                  | ance                          |                                         |                                 |                             |                               | - ×  |
|----------------------------------------------|-------------------------------|-----------------------------------------|---------------------------------|-----------------------------|-------------------------------|------|
| New Enter Query                              |                               |                                         |                                 |                             |                               |      |
| Branch *<br>Account *<br>Currency *          |                               |                                         | Customer No *<br>Customer Name  |                             |                               |      |
| SD User Reference<br>Main Nominee Check List |                               |                                         | Account Class *                 |                             |                               | ^    |
| Nominee Details                              |                               |                                         |                                 |                             | < 1 Of 1 >                    |      |
| Name<br>Date of Birth                        |                               |                                         | Guardian Name<br>Relationship   |                             |                               |      |
| Relationship<br>Address 1                    |                               |                                         | Address 1                       |                             |                               |      |
| Address 2<br>Address 3                       |                               |                                         | Address 2<br>Address 3          |                             |                               |      |
| Address 4<br>Pincode                         |                               |                                         | Address 4<br>Pincode            |                             |                               |      |
| IP Special Condition   Charg                 | es   Linked Entities   Restri | ictions   MIS   Statement   Joint Holde | rs   Fields   Account Signatory | /   TD Payout Details       | Statistics   Rollover History | ^    |
| Maker<br>Checker                             |                               | ate Time:<br>ate Time:                  | Mod No                          | Record S<br>Authorization S |                               | Exit |

Specify the following details:

#### Name

Specify the name of the nominee.

#### Date of Birth

Specify the date of birth of the nominee.

#### Relationship

Specify the relationship of the nominee with the customer.

#### Address 1 to 4

Specify the address of domicile of the nominee. Four lines have been provided for this. Each line can have a maximum of 105 alphanumeric characters.

### Minor

Check this box if the nominee is a minor.

#### **Guardian Name**

If the nominee is a minor, specify the name of the guardian.

#### Relationship

Specify the relationship of the guardian with the minor.

# Address 1 to 4

Specify the address of domicile of the guardian. Four lines have been provided for this. Each line can have a maximum of 105 alphanumeric characters.

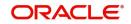

## 4.4.4 Check List Tab

Click 'Check List' tab on the 'Islamic TD Accounts Maintenance' screen. The following screen will be displayed.

| Islamic TD Accounts Maintenance                                                 |                                |                                                   |                                       | - x                      |
|---------------------------------------------------------------------------------|--------------------------------|---------------------------------------------------|---------------------------------------|--------------------------|
| New Enter Query                                                                 |                                |                                                   |                                       |                          |
| Branch * Account * Currency * SD User Reference Main Nominee Check List Deposit |                                | Customer No *<br>Customer Name<br>Account Class * | P                                     |                          |
| Document List                                                                   |                                |                                                   |                                       | ^                        |
| K ◀ 1 Of 1 ► N Go                                                               |                                |                                                   |                                       | + =                      |
|                                                                                 | Document Type                  |                                                   | Mandatory Expiry Date                 | Expected Date of Submiss |
|                                                                                 |                                |                                                   |                                       | v                        |
| IP Special Condition   Charges   Linked Entities                                | Restrictions   MIS   Statement | Joint Holders   Fields   Account Signatory        | TD Payout Details   Statistics   Ro   | Ilover History           |
| Maker<br>Checker                                                                | Date Time:<br>Date Time:       | Mod No                                            | Record Status<br>Authorization Status | Exit                     |

Specify the following details:

#### **Document Type**

Specify the document type. The adjoining option list displays all the document types that are maintained in the system. You can select the appropriate one.

#### Mandatory

Check this box to indicate that the document specified here is mandatory.

#### **Expiry Date**

Specify the expiry date of the document provided by the customer.

#### Note

- Expiry date will always be greater than 'Expected Date of Submission' and 'Actual Submission Date'.
- Expected Date of Submission will always be greater than current date.

#### **Expected Date of Submission**

System displays the expected date on which the customer is accepted to submit the required documents.

#### Actual Submission Date

Specify the actual date on which customer has submitted the required documents.

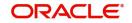

## **Document Reference**

System defaults the document reference here.

### Checked

Check this box to indicate that the received documents are acknowledged.

You cannot save and authorize an account if the mandatory documents are not confirmed as 'Checked'.

## Upload

Click on this button to upload the selected document type.

## Delete

Click on this button to delete the selected document.

## View

Click on this button to view the selected document.

## **Notification Details**

System defaults notification details from the 'Account Class Maintenance' screen.

## **Send Notification**

This check box indicates whether to send notifications or reminders for not submitting the mandatory documents.

#### **Frequency (Notification)**

System defaults the frequency of notification to be sent. The frequency can be one of the following:

- Daily
- Weekly
- Monthly
- Quarterly
- Half yearly
- Yearly

EMBED MSPhotoEd.3 - Note the following:

- Notification will be sent only if,
  - The check box 'Send Notification' is checked in Account Class Maintenance' screen.
  - The account status is active and authorized.
  - The mandatory documents are not submitted.
- Notifications will be sent based on the frequency specified.
- First notification will be sent on the expected date of submission or expiry date
- If notification date falls on a holiday then system will send the notification on next working day.

## Days (Reminder)

System defaults the number of days left for the expiry or submission due date of the documents for sending the reminder.

System will send the following reminders:

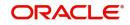

- Reminder prior to the submission due date of the document.
- Reminder prior to the expiry date of the document.
- Overdue notifications after the due date if the document is not submitted based on the frequency.
- Notifications after the expiry date if the document is not submitted after the expiry date.

Note the following:

- Reminder will be sent only if,
  - The mandatory documents are not submitted.
  - The account status is active and authorized.
- Reminder will be sent only once.
- If reminder date falls on a holiday then system will send the notification on next working day.
- Reminder will be sent prior the number of days specified at the account level from expected date of submission or the expiry date.
- If there are more than one notifications or reminders of the same message type for which the notification schedule date falls on the same day for the same account, a single notification will be sent which will have the details of all the related documents.

#### Remarks

Specify the additional information, if required.

## 4.4.5 Deposit Tab

Click 'Deposit' tab on the 'Islamic TD Accounts Maintenance' screen. The following tab will be displayed.

| Islamic TD Accounts Mainte                                                       | nance                    |                                                       |                                                                                                    |                                                                |                        | - X  |
|----------------------------------------------------------------------------------|--------------------------|-------------------------------------------------------|----------------------------------------------------------------------------------------------------|----------------------------------------------------------------|------------------------|------|
| New Enter Query                                                                  |                          |                                                       |                                                                                                    |                                                                |                        |      |
| Brancl<br>Accoun<br>Currency<br>SD User Reference<br>Main Nominee Check List     | (*<br>                   |                                                       | Customer No *<br>Customer Name<br>Account Class *                                                                     |                                                                |                        |      |
| Term Deposit Amoun<br>Deposit Tenor<br>Year:<br>Monthe<br>Days<br>Original Tenor | 5<br>                    | Maturity Date<br>Profit Start Date<br>Computed Amount | Auto Rollover<br>Close on Maturity<br>Move Profit to Unclaimed<br>Move Principal to Unclaimed<br>YYYYAMADD<br>Compute | Next Maturity Date<br>Stock Catalog Code<br>Certificate Number | Duplicate              | ^    |
| Year:<br>Months<br>IP Special Condition   Cha                                    | 3                        |                                                       | olders   Fields   Account Signatory                                                                                   | TD Payout Details   Statist                                    | ics   Rollover History | ~    |
| Maker<br>Checker                                                                 | Date Time:<br>Date Time: |                                                       | Mod No                                                                                                    | Record Status<br>Authorization Status                          |                        | Exit |

Specify the following details:

## Profit Start Date

Specify the date from which the profit accruals of TD account begins.

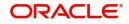

## **Deposit Tenor**

The system calculates the tenor of the deposit account to the difference between Interest start date and Maturity date and displays it. In case of change in maturity date, the system changes the deposit tenor.

#### Note

System validates that the deposit tenor is within the minimum and maximum tenor allowed for the account class. If this validation fails, then system displays the error message, "Roll-over tenor does not fall in the range of minimum and maximum tenor allowed".

You cannot modify a TD tenor manually any time during life cycle. However, it can be modified before authorisation. You can maintain different rollover tenors for each rollover period.

If you specify the tenor, the system computes the maturity date. If the maturity date computed by the system falls on a holiday, then the system will adjust the maturity date as per the holiday treatment maintenance at Account Class level and update the new tenor.

Once the record is authorized, you cannot amend the tenor.

The deposit tenor is represented in terms of years, months and days. For example, if the deposit tenor is 185 days, it should be represented as 0 years, 6 months and 5 days. If you select independent tenor, the you need to specify the values in the appropriate fields.

#### Years

This indicates the number of years in the deposit tenor.

#### Months

This indicates the number of months in the deposit tenor.

#### Days

This indicates the number of days in the deposit tenor.

#### **Original Tenor**

This indicates the original tenor of the deposit. You cannot change the original tenor displayed. The system displays the default tenor or the tenor specified at account which is arrived before the holiday movement

The original tenor is represented in terms of years, months and days. For example, if the deposit tenor is 185 days, it should be represented as 0 years, 6 months and 5 days.

#### Years

This indicates the number of years in the original tenor.

#### Months

This indicates the number of months in the original tenor.

#### Days

This indicates the number of days in the original tenor.

#### **Maturity Date**

The system defaults the maturity date from the default tenor from the account class. However, you can modify this date. On this date the term deposit account gets.

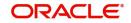

## Auto Rollover

Check this field to automatically rollover the deposit you are maintaining. You have to indicate 'Rollover Type' on selecting this option

### **Close on Maturity**

Check this field to close the term deposit account on maturity date and transfer the amount to the principal liquidation account. If you select this option, the principal liquidation account should be an account other than the term deposit account.

#### Move Profit to Unclaimed

Check this field to move the profit amount to the unclaimed GL mapped at the IP product in the accounting roles on maturity date of the term deposit account. If you select this option, the principal liquidation account should be the term deposit account.

#### Move Principal to Unclaimed

Check this field to move the principal amount to the unclaimed GL mapped at the IP product in the accounting roles and liquidate the profit amount to the profit booking account on maturity date of the term deposit account. is moved and is liquidated. If you select this option, the principal liquidation account should be the term deposit account

#### **Term Deposit Amount**

Specify the amount, which is paid for the time deposit account in the account currency.

If you have specified the percentage in the Pay-In options, on clicking the 'Compute' button, the system computes the amount. And while saving, the system validates the sum of Pay-In Amounts against the 'TD Amount' keyed in.

#### Note

The system will validate for the following:

- The deposit amount should be equal or greater than minimum booking amount maintained at the 'Deposits Cluster Maintenance' screen, else the system will display the error message: as, "The deposit amount is less than the minimum booking amount."
- The deposit amount should be a multiple of the booking unit maintained at the 'Deposits Cluster Maintenance' screen, else the system will display the error message: as, "The deposit amount must be in multiples of booking unit."

## **Computed Amount**

System displays the computed amount here.

## Next Maturity Date

On selecting the rollover for the TD account, the system defaults the next maturity date from the previous tenor of the deposit.

The display of next maturity date is based on the rollover tenor selected.

#### **Rollover Amount**

If a special amount is to be rolled over, you have to specify the amount (less than the original deposit amount) in this field.

#### Stock Catalogue Code

The system displays the Stock Catalog Code of the TD certificate number.

#### **Certificate Number**

The system displays the TD certificate number in Deposit Tab.

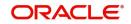

### Duplicate

This box remains checked if the certificate number issued is duplicate for this account.

is Pay-In mode in GL then the system displays only GLs and if the Pay-In mode is Account then only accounts are displayed in the option list.

| Islamic TD Accounts  | s Maintenance | ;              |                   |     |              |         |                                     |               |       |                            |                         | - X  | ξ. |
|----------------------|---------------|----------------|-------------------|-----|--------------|---------|-------------------------------------|---------------|-------|----------------------------|-------------------------|------|----|
| New Enter Query      |               |                |                   |     |              |         |                                     |               |       |                            |                         |      |    |
|                      | Branch *      |                |                   |     |              |         |                                     | Customer N    | 0*    |                            |                         |      |    |
|                      | Account *     |                |                   |     |              |         |                                     | Customer Nam  | e     |                            |                         |      |    |
|                      | Currency *    |                |                   |     |              |         |                                     | Account Clas  | s*    |                            |                         |      |    |
| SD User F            | Reference     |                |                   |     |              |         |                                     |               |       |                            |                         |      |    |
| Main Nominee Ch      | eck List Dep  | osit           |                   |     |              |         |                                     |               |       |                            |                         | 1    | ^  |
| Term Deposi          | t Amount      |                |                   |     |              |         | Auto Rollover                       |               |       | Next Maturity Date         |                         |      |    |
| Deposit Tenor        |               |                |                   |     |              |         | Close on Maturi<br>Move Profit to U |               |       | Stock Catalog Code         |                         |      |    |
|                      | Years         |                |                   |     |              |         | Move Principal t                    |               |       | Certificate Number         |                         |      |    |
|                      | Months        |                |                   |     | Maturity     | Date    | YYYY-MM-DD                          |               |       |                            | Duplicate               |      |    |
|                      | Days          |                |                   |     | Profit Start | Date    |                                     |               |       |                            |                         |      |    |
|                      |               |                |                   |     |              |         |                                     |               |       |                            |                         |      |    |
| Original Tenor       |               |                |                   |     | Computed An  | nount   |                                     |               |       |                            |                         |      |    |
|                      | Years         |                |                   |     |              |         |                                     |               |       |                            |                         |      |    |
|                      | Months        |                |                   |     |              |         |                                     |               |       |                            |                         |      | v  |
| IP Special Condition | Charges       | Linked Entitie | es   Restrictions | MIS | Statement    | Joint H | olders   Fields                     | Account Signa | itory | TD Payout Details   Statis | tics   Rollover History | ^    | *  |
| Maker                |               |                | Date Time:        |     |              |         | Mod No                              |               |       | Record Status              |                         | Exit |    |
| Checker              |               |                | Date Time:        |     |              |         |                                     |               |       | Authorization Status       |                         | LXII |    |

#### Note

Customer account number, pay in account number, and payout account number should have different CASA account numbers. The following override message is displayed:

"Book TD with Single or Joint, Provide the IB, Pay-in and Payout Account as different customer".

#### **Recurring Deposit**

Specify the following details:

#### Auto Payment Take Down

Check this field to allow the recurring deposit account to debit the payment account for the payment amount as per the installment frequency.

#### **Move Maturities to Unclaimed**

Check this field to move all the funds, on the maturity date, to the unclaimed GL mapped to the accounting role in the IP product.

#### **Payment Branch**

Specify the details for the branch to which the payment account belongs.

#### **Payment Accounts**

Specify the Payment Account; this can be either savings account or the current account from which the installment for the Recurring Deposit is collected as per the installment frequency

#### **Installment Amount**

Specify the installment amount that has to be collected from the payment account as per the installment frequency. This installment amount should be greater than the minimum amount mentioned at the account class.

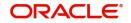

## **Recurring Deposit Account**

Check this field to indicate recurring deposit account.

## **Payment Date**

Specify the date on which the payment needs to be done for recurring deposit account.

#### Payment Currency

Specify currency of the payment amount.

#### Note

- The system enables the offset account and branch detail fields only if the option to pay is selected as the savings account.
- The Unclaimed Profit and Principal GLs are specified while maintaining an Profit and Charges (IP) Deposit Type product. The Accounting Roles for the GLs are 'INT\_UNCLAIMED' and 'PRN\_UNCLAIMED' respectively. When maintaining an IP-Deposit type product, you have to map these Accounting Roles to the appropriate GLs maintained at your bank.
- The system allows you to select 'Close on Maturity' box, only when you specify the recurring deposit details. You have to maintain deposit transaction code as 'DPN' redemption transaction code as 'RED' and prepayment transaction code as 'TRF' for the recurring payments in the Branch Parameters for the Profit and Charges.
- All recurring deposit payments are part of IP batch beginning of day activity.

## **Installment Frequency**

Specify the following details:

## Move funds on Overdraft

Check this option to indicate whether the Recurring Deposit account funds should move to an unclaimed account if it is overdue

## Days

Specify the installment frequency in terms of days.

#### Months

Specify the installment frequency in terms of months.

## Years

Specify the installment frequency in terms of years.

## 4.4.6 Capturing Additional Details

You can capture additional details for the TD by clicking the following buttons in the 'Islamic TD Accounts Maintenance' screen:

| Button                  | Function                                                    |
|-------------------------|-------------------------------------------------------------|
| IP Special<br>Condition | This invokes the 'IP Special Condition' screen.             |
| Charges                 | This invokes the 'Account level charges conditions' screen. |

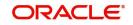

| Linked Entities        | This invokes the 'Linked Entities' screen.                                                                                                    |
|------------------------|----------------------------------------------------------------------------------------------------|
| Restrictions           | This invokes the 'Products and Transaction Codes Restriction' screen.                                                                                                    |
| MIS                    | This invokes the 'Management Information System' screen.                                                                                                    |
| Statement              | This invokes the 'Statement Details' screen.                                                                                                    |
| Joint Holders          | This invokes the 'Linked Entities' screen                                                                                                    |
| Fields                 | This invokes the 'User Defined Fields' screen.                                                                                                    |
| Account Sig-<br>natory | This invokes the 'Signatory Details' screen. You can view con-<br>solidated customer signature by invoking the 'Customer Signa-<br>ture/Image Consolidated View' screen. |
|                        | For more information on Account Signatory, refer to the section<br>'Specifying Account Signatory Details' in this User Manual.                                           |
| TD Payout<br>Details   | This invokes the 'Term Deposit Payout Details' screen.                                                                                                    |
| Rollover His-<br>tory  | This invokes the 'Rollover History' screen.                                                                                                    |
| Rollover<br>Details    | This invokes the 'Rollover Details' screen.                                                                                                    |
| Change Log             | This invokes the 'View' screen.                                                                                                    |
| Statistics             | This invokes the 'Account Statistics' screen.                                                                                                    |
| Banking<br>Channels    | This invokes the 'Banking Channels Subscription Details' screen.                                                                                                    |

#### Note

In Rollover History, for Rollover Type, P = PRINCIPAL, I = PRINCIPAL + PROFIT, T = PROFIT and S = SPECIAL AMOUNT.

For further information on Additional details, refer 'TD Additional Details' chapter of 'Term Deposits' User Manual.

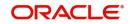

## 4.4.7 Specifying IP Special Condition Details

To define profit and other parameters for a TD, click the IP Special Condition' button in the 'Islamic TD Accounts Maintenance' screen. The 'IP Special Conditions Maintenance' screen is displayed.

| IP Special Condition        |                  |                       |                                    | ×          |
|-----------------------------|------------------|-----------------------|------------------------------------|------------|
| Account Details             |                  |                       |                                    |            |
| Branch                      |                  |                       |                                    |            |
| Account                     |                  |                       |                                    |            |
| Calculation Account         |                  | Profit Start Date     | YYYY-MM-DD                         |            |
| Profit Booking Account      |                  | Charge Start Date     | YYYY-MM-DD                         |            |
| Charge Booking Account      |                  | Profit Booking Branch |                                    |            |
|                             | Profit Statement |                       | Cr Advices                         |            |
| Consolidated Charge Account |                  | Charge Booking Branch |                                    |            |
| Product Details             |                  |                       |                                    |            |
| Product Code                |                  |                       |                                    | ◀ 1 Of 1 ► |
| UDE Currency                |                  |                       | Waive Profit<br>Generate UDE Chang | a Advice   |
|                             | ILM Product      |                       | <ul> <li>Open</li> </ul>           | Je Advice  |
| ILM Product Type            |                  |                       | Continue Variance on               | Rollover   |
|                             | UDE Default      |                       |                                    |            |
| Effective Date              |                  |                       |                                    |            |
| I I Of 1 ► N Go             |                  |                       |                                    | + - ∷      |
|                             |                  |                       |                                    | Ok Exit    |

In this screen, you can specify the following TD related preferences:

#### **Profit Booking Account**

Specify the account into which profit on the TD should be booked for the customer.

#### **Continue Variance on Rollover**

The system defaults it based on the Profit and Charges product. However, you can modify this. If you modify this, during the save, the system will display a prompt 'Continue variance on Rollover Flag is modified'.

You can check this box to enable continued variance on rollover. If you check this, then the system will default account variance as current value to the rollover deposit for the next cycle.

If you do not check this, then the account variance will not be carried forward to next rollover cycle.

## **UDE Values**

#### Variance

Specify the variance profit value alone. The effective rate will be the sum of the TD rate code and the variance that you specify here. This value can be modified at any point of time.

Refer the section 'Specifying Profit Details' in the chapter 'Creating Islamic Account' in this User Manual for further details.

Refer the chapter 'Creating Islamic Account' in this User Manual for further details about the aforesaid buttons..

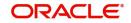

## 4.4.8 Specifying TD Payout Details

To define payout parameters for a TD account, click the 'Term Deposit Payout Details' button in the 'Islamic TD Accounts Maintenance' screen. The 'Term Deposit Payout Details' screen is displayed.

| Pay Out Details                                                           |                               |                                 |    | - ×  |
|---------------------------------------------------------------------------|-------------------------------|---------------------------------|----|------|
| New                                                                       |                               |                                 |    |      |
| Branch<br>Account                                                         | Currency                      |                                 |    |      |
| Term deposit Bankers Cheque / Demand Draft PC Branch Currency Customer No | Default From<br>Account Class | Parent Account<br>Account Class |    |      |
|                                                                           |                               |                                 |    |      |
|                                                                           |                               |                                 |    |      |
|                                                                           |                               |                                 |    |      |
| Profit                                                                    |                               |                                 |    | ^    |
|                                                                           |                               |                                 | Ok | Exit |

For further details related TD Payout Details, refer 'TD Additional Details' chapter of 'Term Deposits' User Manual.

## 4.4.8.1 Capturing Payout Profit Details for Child TD

If you have opted for creation of a child TD on maturity of the parent TD, you need to specify Profit details of the child TD. Click 'Profit' button on the 'Term Deposit Payout Details' screen

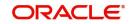

and invoke the 'Term Deposit Profit' screen. In this screen, the system defaults all the parameters maintained for the parent TD. However, you can modify them.

| Term Deposit Profit                   |                  |                       |                                             | - ×     |
|---------------------------------------|------------------|-----------------------|---------------------------------------------|---------|
| Account Details                       |                  | _                     |                                             |         |
| Profit Deposit                        |                  |                       |                                             |         |
| Calculation Account                   |                  | Profit Start Date     |                                             |         |
| Calculation Account Description       |                  | Charge Start Date     |                                             |         |
| Profit Booking Account                |                  | Profit Booking Branch |                                             |         |
| Profit Booking Account description    |                  |                       | Dr Cr Advices                               |         |
| Charge Booking Account                |                  | Charge Booking Branch |                                             |         |
| Charge Booking Account<br>Description |                  |                       |                                             |         |
| Description                           | Profit Statement |                       |                                             |         |
| Product Details                       |                  |                       |                                             |         |
| Product Code                          |                  |                       | 1 Of 1 >                                    |         |
| UDE Currency                          |                  |                       | Waive Charges<br>Generate UDE Change Advice |         |
|                                       | ILM Product      |                       | Open                                        |         |
| ILM Product Type                      |                  |                       | Continue Variance on Rollover               |         |
|                                       |                  |                       |                                             |         |
| <b>≤</b> 1 Of 1 ► <b>×</b> G          |                  |                       |                                             |         |
| Effective Date Open                   |                  |                       |                                             |         |
|                                       |                  |                       |                                             |         |
|                                       |                  |                       |                                             |         |
|                                       |                  |                       |                                             |         |
|                                       |                  |                       |                                             |         |
|                                       |                  |                       |                                             |         |
| Payout Parameters                     |                  |                       |                                             | ^       |
|                                       |                  |                       |                                             | Ok Exit |

This screen comprises two tabs viz:

- Profit
- Deposit

## 4.4.8.2 Profit Tab (Profit Preferences for Child TD)

You need to capture the following details here:

#### **Profit Booking Account**

Specify the accounts for booking profits on transactions processed at your bank, from the adjoining option list.

#### **Profit Start Date**

The system displays the Maturity date of the parent TD as the profit start date for the child TD. However, you can modify it. Profit for this account will be calculated according to the special conditions that you define subsequently.

#### **Booking Account Branch**

The current branch of the customer's account will be defaulted here. However, you can modify profit to a different account belonging to another branch also by specifying Profit Booking Branch from the adjoining option-list. The accounts maintained in the selected Booking Branch will be available in the option-list provided for Booking Account Branch.

#### **Profit Statement**

Check this box if you would like to generate a profit statement for the account. The Profit Statement will furnish the values of the SDEs and UDEs and the profit rule that applies on the account.

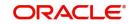

#### **Cr Advices**

Check this box to indicate that the system must generate payment advices when profit liquidation happens on an account. The advices are generated in the existing SWIFT or/and MAIL format. No advices will be generated if you leave this box unchecked.

The preference you have maintained in the Customer Account Class screen will be defaulted here. However, you can choose to change your preference to generate or suppress these Advices.

For further details related preferences for child TD, refer 'TD Additional Details' chapter of 'Term Deposits' User Manual.

While saving the transaction, if you had modified the interest rate at TD account level for TD booking or for creating Payout TD, the system displays configurable override messages.

These overrides are displayed during subsequent modifications of the interest rate. You can also configure overrides for Dual Authorization to be displayed at Contract and Maintenance level in the 'Override Maintenance' screen.

For more information about configuring overrides, refer to the section 'Override Maintenance' in the chapter 'Configuring Overrides' in the Core Services User Manual.

## 4.4.9 Rollover Details

Click 'Rollover Details' button in the 'Islamic TD Accounts Maintenance' screen to invoke the following screen.

| Rollover Details           |                                                                                                    |        |                |                 |                                                             |       | - X     |
|----------------------------|----------------------------------------------------------------------------------------------------|--------|----------------|-----------------|-------------------------------------------------------------|-------|---------|
| Rollover Details           |                                                                                                    | R      | collover Tenor |                 |                                                             |       |         |
| Rollover Type              | <ul> <li>Principal</li> <li>Principal + Interest</li> <li>Special Amount</li> <li>Interest</li> <li>Principal + Profit</li> <li>Profit</li> </ul> |        |                | Years<br>Months | Account Class Tenor     Account Tenor     Independent Tenor |       |         |
| Rollover Amount            |                                                                                                    |        |                | Days            |                                                             |       |         |
|                            | Add Funds                                                                                                    |        |                |                 |                                                             |       |         |
| Add Amount                 |                                                                                                    |        |                |                 |                                                             |       |         |
| Pay In Details             |                                                                                                    |        |                |                 |                                                             |       |         |
|                            | Go                                                                                                    |        |                |                 |                                                             | + - 8 |         |
| Term Deposit Pay In Option | Percentage                                                                                                    | Amount | Offset Branch  |                 | Offset Account                                              |       |         |
|                            |                                                                                                    |        |                |                 |                                                             |       |         |
|                            |                                                                                                    |        |                |                 |                                                             |       | Ok Exit |

Indicate the rollover tenor for the TD account. You can select one of the following options:

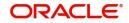

- Account class tenor If you select this, the rollover tenor in days, months and years is set to null. You cannot modify this. The system will not display the next maturity date, as the default account class tenor is subject to change. During rollover, the system updates it as the default account class tenor at the time of rollover.
- Account tenor This is the default value. If this option is selected, the system populates the original tenor of the parent TD as the rollover tenor. The system displays the tenor in days, months and years. You cannot modify this. The next maturity date will be populated by adding the account tenor to the maturity date of child TD.
- Independent tenor If you select this, you can specify the deposit tenor in days, months and years. The default value of the independent tenor will be null. The next maturity date will be populated by adding the independent tenor to the maturity date of child TD.

The tenor specified should be within the minimum and maximum tenor specified at account class. The tenor in months cannot be greater than 11 months. If tenor months are specified, then tenor days cannot be greater than 30 days.

The account tenor is defaulted as the deposit and rollover tenor for the child TD after the account class is populated.

#### Years

Specify the number of years in the rollover tenor.

#### Months

Specify the number of years in the rollover tenor.

#### Days

Specify the number of years in the rollover tenor.

#### **Rollover Type**

Select the rollover type. The following options are available.

- Principal
- Principal + Interest
- Special Amount
- Interest
- Principal + Profit
- Profit

#### **Rollover Amount**

If a special amount is to be rolled over, you have to specify the amount (less than the original deposit amount) in this field.

## Term Deposit Additional Funds Pay in Option

You can view the following details of the deposit:

#### **Term Deposit Pay-in Option**

Indicate the method for initial funding during account creation. Choose one of the following options:

- Pay In By Account
- Pay In By GL

#### Percentage

Specify the percentage of add payin for each pay in option specified.

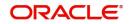

## Amount

Specify the additional amount to be considered on rollover of a deposit.

### **Offset Branch**

The system populates the branch code of the account from which fund is transferred to TD account.

#### **Offset Account**

Specify the account number/ GL from which the fund is transferred to TD account. This field returns the branch code if the account is selected and NULL is returned if GL is selected.

## 4.4.10 Banking Channels Button

The system defaults the common channel information captured at CIF and account class levels during TD account creation.

| Danking Channels Subsch  |                      |         |  |       | - ^     |
|--------------------------|----------------------|---------|--|-------|---------|
| Banking Channels Details |                      |         |  |       |         |
| 📢 < 1 Of 1 🕨 対           |                      |         |  | + - = |         |
| Banking Channels *       | Banking Channel Name | Remarks |  |       |         |
|                          |                      |         |  |       |         |
|                          |                      |         |  |       |         |
|                          |                      |         |  |       |         |
|                          |                      |         |  |       |         |
|                          |                      |         |  |       |         |
|                          |                      |         |  |       |         |
|                          |                      |         |  |       |         |
|                          |                      |         |  |       |         |
|                          |                      |         |  |       |         |
|                          |                      |         |  |       |         |
|                          |                      |         |  |       |         |
|                          |                      |         |  |       |         |
|                          |                      |         |  |       |         |
|                          |                      |         |  |       |         |
|                          |                      |         |  |       |         |
|                          |                      |         |  |       |         |
|                          |                      |         |  |       | Ok Exit |

Specify the following details:

#### **Banking Channels**

Specify the banking channels code. Alternatively, you can select the list of channels from the option list. The list displays the channels maintained in the system.

#### **Banking Channel Name**

The system displays the name of the banking channel.

### Remarks

Specify remarks for the banking channel subscription.

#### Note

- While populating the channels to the Customer Account screen, the system populates only the channels which are allowed in primary CIF and Account Class. The system defaults the remarks maintained at customer level to the account. You can modify it.
- You can delete the channels which need not be allowed at the customer account level, but you cannot add the channels which are disallowed at the customer or account class level. The system will display only those channels which are available in both CIF and account class levels.

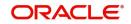

- You can add channels which are mapped at both CIF and Account Class levels. You cannot delete a channel at CIF/Account Class level, which is already mapped to accounts (authorized or unauthorized) belonging to the CIF/Account Class. The system checks only for active accounts. You can delete the channels from customer/account class level only if the account is closed. During reopen of the account, the system validates whether the linked channels are available at Customer and Account Class level.
- When an account is created automatically from Customer Creation screen, the channels maintained at both Customer and Account Class is defaulted to the account. If no maintenance is performed at CIF/account class levels for channels, the system does not populate any channels at account.
- When account class transfer happens during batch, the system deletes the existing channels attached to the account and repopulates from the new Account Class and Customer.

During authorization of the account, the system does not repopulate the channel details. While authorizing primary party change, the system defaults the existing channels which are attached to the account and repopulates from the new Customer and Account Class. You can modify the channel information from the main screen for Customer Account Creation.

During save, the system defaults the channel details from Customer and Account Class of the account. You can modify the details in the Account Creation screen (IADCUSTD).

## 4.4.11 Viewing Islamic TD Account Details

You can view the Islamic TD accounts details maintained in the 'Islamic TD Accounts Maintenance' screen using the 'Islamic TD Accounts Summary' screen. You can invoke this screen by typing 'IASCUSTD' in the field at the top right corner of the Application tool bar and clicking on the adjoining arrow button.

| Islamic TD Accounts Summary              |                               |                              |                              | - ×   |
|------------------------------------------|-------------------------------|------------------------------|------------------------------|-------|
| Search Advanced Search Reset Clear All   |                               |                              |                              |       |
| Case Sensitive                           |                               |                              |                              |       |
| Authorization Status                     |                               | Record Status                | •                            |       |
| Branch                                   | р Tr                          | erm Deposit Account Number   | Q                            |       |
| Customer Number                          | Q                             | Term Deposit Currency        | Q                            |       |
| Stock Catalog Code                       | Q                             |                              |                              |       |
| Records per page 15 🔻 🔘 < 1 Of 1 🕨 🗎     | Go Lock Columns 0 🔻           |                              |                              |       |
| Authorization Status Record Status Branc | h Term Deposit Account Number | Account Description Customer | Number Term Deposit Currency | Accor |
|                                          |                               |                              |                              |       |
|                                          |                               |                              |                              |       |
|                                          |                               |                              |                              |       |
|                                          |                               |                              |                              |       |
|                                          |                               |                              |                              |       |
|                                          |                               |                              |                              |       |
|                                          |                               |                              |                              |       |
|                                          |                               |                              |                              |       |
|                                          |                               |                              |                              |       |
|                                          |                               |                              |                              |       |
|                                          |                               |                              |                              | Exit  |
|                                          |                               |                              |                              |       |

In the above screen, you can base your queries on any or all of the following parameters and fetch records:

- Authorization Status
- Branch Code
- Record Status
- Account

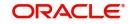

- Customer Number
- Term Deposit Currency
- Stock Catalog Code
- Certificate Number

Select any or all of the above parameters for a query and click 'Search' button. The records meeting the selected criteria are displayed.

#### Note

You can query or modify the account details of the customers whose accounts are permitted to you for the query/modification in the 'Group Code Restriction' screen.

If you are allowed to query customer information, system displays the following details pertaining to the fetched records:

- Authorization Status
- Record Status
- Branch Code
- Account
- Description
- Customer Number
- Currency
- Account Class
- No Debits
- No Credits
- Stop Payments
- Dormant
- Account Open Date
- Alternate Account Number
- Cheque Book
- Passbook
- Account Number
- Account Type
- Frozen

## 4.5 Input and Authorization Limit Validation for TD

The role level limit set up for a user in 'Role Limits Maintenance' (SMDRLMNE) screen is applicable for transactions on Islamic Term Deposit accounts. If the user has auto authorization rights, while saving the transaction, input limit is validated first. If the input amount is within the input limit then subsequently the authorization limit is validated.

At the time of input/authorization of a deposit transaction, if there is a breach of limit then system displays a configurable override message.

#### Note

 The role level limit set up done in SMDRLMNE screen is not applicable for branch screens.

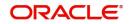

- You can set up a common limit for each channel and for all the deposit transactions done through a channel validation is done against that limit.
- Limit restrictions will not be validated during deposit amendment.
- Limit validations are applicable for excel upload.

Limit restrictions are not applicable for all type of simulation screens.Limit validation is not be applicable for the following types of deposits:

- Auto Deposit
- Sweep
- Structured Deposit.

Limit validation is applicable for the following types of transactions:

- Term Deposit Opening Term Deposit amount (Principal amount/Deposit Amount) is considered as the transaction amount.
- Term Deposit Redemption The transaction amount is inclusive of Term Deposit amount + Interest earned. Interest amount refers to the total interest earned before deducting tax and penalty amount if any.
- Limit control is applicable for partial redemption as well as for full redemption.
- Manual renewal In case of manual renewal the total renewal amount is validated against the limit. The role level limit control should be applicable for the Term Deposit transactions made through the following fast paths.

The role level limit control is applicable for the Term/Recurring Deposit transactions made through the following screens:

- IADCUSTD Term Deposit Opening
- IADREDMN Term Deposit Redemption & Renewal

## 4.6 <u>Redeem TD</u>

This section contains the following topics:

- Section 4.6.1, "Redeeming TD"
- Section 4.6.2, "Bank Cheque Tab"
- Section 4.6.3, "Savings Tab"
- Section 4.6.4, "General Ledger Tab"
- Section 4.6.5, "Additional Payin Details Tab"
- Section 4.6.6, "Authorizing Transaction"

## 4.6.1 <u>Redeeming TD</u>

The redemption option enables you to redeem a term deposit. Using this option, you can do a premature redemption, either in full or in part and also complete redemption on maturity of the deposit. This screen also allows you to renew the TD. However, renewal of the TD is enabled only if you have specified 'Grace period for Renewal' option for the account.

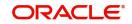

You can do this, by accessing the TD Redemption screen. You can invoke the 'Term Deposits Redemption Input' screen by typing 'IADREDMN' in the field at the top right corner of the Application tool bar and clicking the adjoining arrow button.

| Term Deposits Redemption I | nput                                                   |                     |                                      | - ×  |
|----------------------------|--------------------------------------------------------|---------------------|--------------------------------------|------|
| New Enter Query            |                                                        |                     |                                      |      |
| Reference Number           |                                                        | Account Number      |                                      |      |
| Branch Code                |                                                        | Account Description |                                      |      |
| Customer Id                |                                                        | Account Amount      |                                      |      |
| Currency                   |                                                        | Action Flag         | Rollover<br>Redemption<br>Add Funds  |      |
|                            |                                                        | Add Amount          |                                      |      |
| Redemption                 |                                                        | Rollover Tenor      |                                      |      |
|                            | Partial Redemption  al Ledger Additional Payin Details |                     | Account Class Tenor<br>Account Tenor |      |
| Cheque Details             |                                                        |                     |                                      |      |
| Bank Code                  |                                                        |                     |                                      |      |
| Cheque Date                | YYYY-MM-DD                                             |                     |                                      |      |
| Cheque Currency            |                                                        |                     |                                      |      |
| Cheque Amount              |                                                        |                     |                                      |      |
| Exchange Rate              |                                                        |                     |                                      |      |
| Maker                      | Date Time:                                             | Mod No              | Record Status                        | Exit |
| Checker                    | Date Time:                                             |                     | Authorization Status                 | LAIN |

Only unclaimed TD accounts in grace days can be renewed. If you try to renew a TD which is not in grace period, the system displays an error message "Only matured TD account can be renewed".

You have to specify the following fields for redeeming the TD.

## **Reference Number**

The system displays the reference number here.

#### Note

This field will be enabled only for the query mode.

#### Branch

Specify the branch where the TD resides. The adjoining option list displays all valid branch codes maintained in the system. You can select the appropriate one.

#### **Customer Identification**

The customer identification (CIF) of the customer for whom TD needs to be renewed or redeemed is displayed based on the TD account number.

#### **Term Deposit Account Number**

Specify the TD Account Number. You can also choose the appropriate one from the option list. The option list displays the deposit type of accounts maintained in the system.

#### Note

The option list does not display auto deposit type of accounts. The TD account number and pay-in or payout account number should have different CASA account numbers, else an override message is displayed.

#### **Account Currency**

The TD currency is displayed here based on the TD account number.

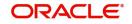

## **Account Description**

A description of the TD is displayed here based on the TD account number.

### Account Balance

The account balance is displayed here based on the TD account number.

#### **Rollover/Redemption**

Choose 'Renewal' option to renew the accounts that are within the grace period days. Choose 'Redemption' to redeem the term deposit.

#### Note

- When a term deposit is moved to unclaimed on maturity date, you have to manually renew or roll over the same term deposit. Once you choose the option, 'Renewal' the 'Term Deposit Account Number' field displays those accounts whose balances are moved to unclaimed GL.
- The accounting entries for redemption/renewal are passed only on authorization.

## Rollover

Indicate the rollover tenor for the TD account. You can select one of the following options:

- Account Class Tenor If 'Recompute Maturity Date on Rollover' is checked at the account class level, then by default, this option is selected. If you select this option, then the following are applicable:
  - The value of 'Default Tenor' at account class is considered as the 'Rollover Tenor' during deposit rollover
  - During opening or modification within the term of the deposit, if you change the defaulted value for 'Rollover Tenor' from 'Account Class Tenor' to 'Account Tenor' or 'Independent Tenor', then on save system displays the override message, "Recompute Maturity Date on Rollover restrictions at account class will be ignored".
  - On save, the system displays the 'Next Maturity Date'.
- Account Tenor If 'Recompute Maturity Date on Rollover' is unchecked at the account class level, then by default, this option is selected. If you select this option, then the following are applicable:
  - The value of 'Original Tenor' of the deposit account is considered as the 'Rollover Tenor' during deposit rollover.
  - During opening or modification within the term of the deposit, if you change the defaulted value for 'Rollover Tenor' from 'Account Tenor' to 'Account Class Tenor', then on save system displays the override message, "Recompute Maturity Date on Rollover restrictions at account class will be ignored".
  - On save, system updates the 'Next Maturity Date' with the sum of maturity date and original tenor of the deposit.
- Independent Tenor Select this option to provide a different tenor, rather than default from account class or account tenor. On selecting this option, you can specify the Rollover Tenor in years, months and days combination. On save, system updates the 'Next Maturity Date' accordingly.

#### Years

Specify the number of years in the rollover tenor. You can edit this only in the case of Independent tenor.

## Months

Specify the number of years in the rollover tenor.

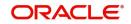

## Days

Specify the number of years in the rollover tenor.

## **Next Maturity Date**

On selecting the rollover for the TD account, the system defaults the next maturity date from the previous tenor of the deposit.

## **Continue Variance on Rollover**

The system defaults it based on the flag availability in the TD account level. However, you can modify this flag.

If you check this, then the system will default account variance as current value to the rollover deposit for the next cycle.

If you do not check this, then the account variance will not be carried forward to next rollover cycle.

## Redemption

Indicate the following details if you have chosen 'Redemption'.

#### **Redemption Mode**

Select the mode of redemption from the following options.

- Full Redemption In this case, you can redeem the complete deposit balance of the account. On save, the redemption amount will be equal to the account balance. Full redemption will update the status of the deposit amount as closed. On complete redemption profit along with principal is redeemed. The redemption amount is equal to the total of principle and profit amounts subtracted by penalty and tax amounts.
- Partial Redemption In this case you have to specify the redemption amount. Ensure
  that that the redemption amount is less than the account balance. On partial redemption
  only the principal amount is withdrawn where as the profit amount is liquidated only on
  liquidation cycle.

## **Redemption Amount**

Specify the redemption amount for the partial redemption. Ensure that that the redemption amount is less than the account balance. On partial redemption only the principal amount is withdrawn where as the profit amount is liquidated only on liquidation cycle.

#### Note

The system will validate for the following:

- During partial redemption the withdrawal amount should be a multiple of withdrawal unit maintained at the 'Deposits Cluster Maintenance' level, else the system will display the error message as, "Withdrawal amount must be multiples of withdrawal unit."
- Withdrawal amount should be greater than minimum booking amount maintained at the 'Deposits Cluster Maintenance' level, else the system will display the error message as, "Withdrawal exceeds minimum balance level."

#### Waive Compensation

Check this field to waive any compensation related to the deposit redemption.

## Waive Profit on Full Redemption

Check this box to waive of a particular profit that has been specified.

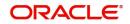

## Tenor

Specify the following details for TD tenor in case you are renewing the TD.

## Days

Specify the renewal tenor in terms of days.

## Months

Specify the renewal tenor in terms of months.

## Years

Specify the renewal tenor in terms of years.

## **Redemption By**

Select the means of redemption from the following options:

- Savings
- General Ledger
- Bank Check

## 4.6.2 Bank - Cheque Tab

By default, this tab is displayed when the screen is invoked. You can capture the following details:

## **Cheque Details**

Specify the following cheque details.

## Bank Code

Specify the bank code of the Bankers cheque.

## **Cheque Date**

Specify the cheque date for the redemption.

## **Cheque Currency**

Specify the currency in which the cheque is drawn. The adjoining option list displays all valid currency codes maintained in the system. You can select the appropriate one.

#### **Cheque Amount**

The amount being liquidated for the TD is displayed in the cheque currency.

#### **Exchange Rate**

In case the TD currency is different from the cheque currency; the exchange rate used to convert TD currency into cheque currency is displayed here, based on the rate maintained for the currency pair.

## **Beneficiary Details**

Indicate the following details.

#### **Beneficiary Name**

Specify the name of the beneficiary for the redemption.

## **Passport Number**

Specify passport details for the beneficiary.

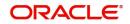

## Narrative

Give a brief description for the redemption.

## Address Line 1 to 2

Specify the address of the beneficiary for the redemption.

## 4.6.3 Savings Tab

If means of redemption is 'Savings', then click 'Savings' tab.

| Term Deposits Redemption I                  | nput                                                               |                     |                                      | - ×  |
|---------------------------------------------|--------------------------------------------------------------------|---------------------|--------------------------------------|------|
| New Enter Query                             |                                                                    |                     |                                      |      |
| Reference Number                            |                                                                    | Account Number      |                                      |      |
| Branch Code                                 |                                                                    | Account Description |                                      |      |
| Customer Id                                 |                                                                    | Account Amount      |                                      |      |
| Currency                                    |                                                                    | Action Flag         | Rollover<br>Redemption<br>Add Funds  |      |
|                                             |                                                                    | Add Amount          |                                      |      |
| Redemption                                  |                                                                    | Rollover Tenor      |                                      |      |
| Redemption Mode<br>Bank-Cheque Savings Gene | Partial Redemption <b>v</b><br>ral Ledger Additional Payin Details |                     | Account Class Tenor<br>Account Tenor |      |
| Savings Branch                              |                                                                    |                     |                                      |      |
| Savings Account Number                      |                                                                    |                     |                                      |      |
| Savings Account Currency                    |                                                                    |                     |                                      |      |
| Exchange Rate                               |                                                                    |                     |                                      |      |
| Savings Amount                              |                                                                    |                     |                                      |      |
| Narrative                                   |                                                                    |                     |                                      |      |
| Maker                                       | Date Time:                                                         | Mod No              | Record Status                        | Exit |
| Checker                                     | Date Time:                                                         |                     | Authorization Status                 | LAR  |

You can capture the following details:

## **Savings Branch**

The system displays the savings branch code of the account to which fund is transferred from TD account.

## **Savings Account Number**

Specify the account number into which the TD has to be liquidated. The adjoining option list displays all valid savings accounts maintained in the system. You can choose the appropriate one.

#### Savings Account Currency

Based on the account number specified, the account currency is displayed here.

#### **Exchange Rate**

In case the TD currency is different from the account currency, the exchange rate used to convert TD currency into account currency is displayed here, based on the rate maintained for the currency pair.

#### **Savings Amount**

The amount being liquidated for the TD is displayed in the account currency.

## Narrative

Give a brief description for the transaction, if required.

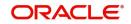

## 4.6.4 General Ledger Tab

If you have indicated the means of redemption as 'General Ledger', then click the 'General Ledger' tab on the 'Term Deposits Redemption Input' screen.

| Term Deposits Redemption Input                         |                                                                               |                                                                                      | - ×                                                       |
|--------------------------------------------------------|-------------------------------------------------------------------------------|--------------------------------------------------------------------------------------|-----------------------------------------------------------|
| New                                                    |                                                                               |                                                                                      |                                                           |
| Reference No<br>Branch Code<br>Customer Id<br>Currency |                                                                               | Account Number<br>Account Description<br>Account Amount<br>Action Flag<br>Add Amount | Rallover<br>Redemption<br>Add Funds                       |
| Redemption                                             |                                                                               | Rollover Tenor                                                                       |                                                           |
| Redemption Amount                                      | Partial Redemption 👻<br>Waive Compensation<br>Waive Profit on Full Redemption | Years<br>Months                                                                      | Account Class Tenor<br>Account Tenor<br>Independent Tenor |
| Redemption By<br>Redemption By                         | Savings<br>General Ledger<br>Bankers Cheque                                   | Days<br>Next Maturity Date                                                           | Continue Variance on Rollover                             |
| Bank-Cheque Savings General L                          | edger Additional Payin Details                                                |                                                                                      |                                                           |
| General Ledger Number                                  |                                                                               |                                                                                      |                                                           |
| Exchange Rate                                          |                                                                               |                                                                                      |                                                           |
| Transaction currency                                   |                                                                               |                                                                                      |                                                           |
| Transaction Amount                                     |                                                                               |                                                                                      |                                                           |
| Narrative                                              |                                                                               |                                                                                      | +                                                         |
| •                                                      |                                                                               | m                                                                                    | •                                                         |
| Maker                                                  | Date Time:                                                                    | Mod No                                                                               | Record Status Exit                                        |
| Checker                                                | Date Time:                                                                    |                                                                                      | Authorization Status                                      |

Specify the following details:

## **General Ledger Number**

Specify the GL into which the TD has to be liquidated. The adjoining option list displays all valid GLs maintained in the system. You can choose the appropriate one.

## Exchange Rate

In case the TD currency is different from the transaction currency, the exchange rate used to convert TD currency into transaction currency is displayed here, based on the rate maintained for the currency pair.

## **Transaction Amount**

The amount being liquidated for the TD is displayed in the transaction currency.

## **Transaction Currency**

Specify the currency in which the TD should be liquidated. The adjoining option list displays all valid currency codes maintained in the system. You can select the appropriate one.

## Narrative

Give a brief description for the transaction, if required.

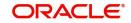

## 4.6.5 Additional Payin Details Tab

Click on Additional Payin Details tab to view the payin details screen.

| Term Deposits Redemption Input                                                                                            |                                      |                                                                                      |                                                           | - ×  | ¢ |
|----------------------------------------------------------------------------------------------------|--------------------------------------|--------------------------------------------------------------------------------------|-----------------------------------------------------------|------|---|
| New                                                                                                    |                                      |                                                                                      |                                                           |      |   |
| Reference No<br>Branch Code<br>Customer Id<br>Currency                                                                    |                                      | Account Number<br>Account Description<br>Account Amount<br>Action Flag<br>Add Amount | Rollover<br>Redemption<br>Add Funds                       |      | * |
| Redemption                                                                                                    |                                      | Rollover Tenor                                                                       |                                                           |      |   |
| Redemption Mode<br>Redemption Amount<br>Redemption By<br>Redemption By<br>Bank-Cheque Savings General L<br>Pay In Details | General Ledger<br>Bankers Cheque     | Years<br>Months<br>Days<br>Next Maturity Date                                        | Account Class Tenor<br>Account Foror<br>Independent Tenor |      |   |
| 🔘 ┥ 1 Of 1 🕨 🖂 🔍                                                                                                    |                                      |                                                                                      | +                                                         | - 8  | 4 |
| Pay In Option Pe                                                                                                    | rcentage Amount Offset Branch Offset | Account                                                                              |                                                           |      | • |
| Maker                                                                                                    | Date Time:                           | Mod No                                                                               | Record Status                                             | Exit |   |
| Checker                                                                                                    | Date Time:                           |                                                                                      | Authorization Status                                      | CAR  |   |

Select the Payin Details for debiting the additonal amount for rollover from the drop down list. The list displays the following values:

- GL In case of pay-in through GL, the GL maintained at 'TD Payin Parameters' screen (STDTDPAY) should be specified. If the offset GL account is not specified, the GL maintained at 'TD Payin Parameters' (STDTDPAY) screen will be defaulted on save.
- Account In case of pay-in from savings account, it is mandatory to specify the offset account. If it is not specified, the system displays an error on saving the TD account.

### Percentage

Specify the percentage of add payin for each pay in option specified.

#### Amount

Specify the additional amount to be considered on rollover of a deposit.

#### **Offset Branch**

The system displays the branch code of the account to which fund is transferred from TD account.

#### **Offset Account**

Specify the account number/ GL from which the fund is transferred to TD account on rollover. This field will return the branch code if the account is selected and NULL will be returned if GL is selected. If pay-out mode is GL then the system displays only GLs in the option list. If the pay-out mode is Account then the system displays only accounts in the option list.

#### Note

- On manual renewal, new event MROL will be fired debiting the additional funds pay in accounts for additional amount.
- If add funds pay in is through account, then offset account is mandatory. Else, on save, the system displays an error message as 'Offset account is mandatory'.
- If the offset account does not have sufficient funds, then on save, the system displays an override message as 'Insufficient balance in the pay in account. Before rollover date, the customer has to operationally verify that funds are available in offset account, else rollover will be failed.

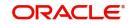

 If offset account provided has limits attached, then on save, the system displays an override message as 'The limits / collateral attached is used for pay-in'. Override message will be generic for both TD opening and additional funds rollover pay-in.

## 4.6.6 <u>Authorizing Transaction</u>

For the transaction to be authorized, click 'Authorize' button.

Note

The accounting entries for redemption/renewal are passed only on authorization.

## 4.7 <u>Viewing TD Redemption Details</u>

You can view the details of TDs redemption using the 'Term Deposit Redemption Summary' screen. To invoke this screen, type 'IASREDMN' in the field at the top right corner of the Application tool bar and click the adjoining arrow button.

| EBE_TERL_SOMM                      |                                        |                                       |                     |                               |
|------------------------------------|----------------------------------------|---------------------------------------|---------------------|-------------------------------|
| Search Advanced Search             | Reset                                  |                                       |                     |                               |
| Authorization State<br>Reference N |                                        | Record Status<br>Account Number       | •                   | ٩                             |
| Branch Co                          |                                        | Customer Id                           | Q                   | _ <i>p</i>                    |
| Action Fla                         |                                        | Redemption By                         | U                   |                               |
| Redemption Mor                     |                                        | Redemption Amount                     |                     | Q                             |
| Records per page 15 💌 🤘 🤘          |                                        |                                       |                     |                               |
|                                    | ord Status Reference No Account Number | r Branch Code Customer Id Action Flac | Redemption By Reden | mption Mode Redemption Amount |
|                                    |                                        |                                       |                     |                               |
|                                    |                                        |                                       |                     |                               |
|                                    |                                        |                                       |                     |                               |
|                                    |                                        |                                       |                     |                               |
|                                    |                                        |                                       |                     |                               |
|                                    |                                        |                                       |                     |                               |
|                                    |                                        |                                       |                     |                               |
|                                    |                                        |                                       |                     |                               |
|                                    |                                        |                                       |                     |                               |
|                                    |                                        |                                       |                     |                               |
|                                    |                                        |                                       |                     |                               |
|                                    |                                        |                                       |                     |                               |
|                                    |                                        |                                       |                     |                               |
|                                    |                                        |                                       |                     |                               |
|                                    |                                        |                                       |                     |                               |
|                                    |                                        |                                       |                     |                               |
|                                    |                                        |                                       |                     |                               |
|                                    |                                        |                                       |                     |                               |
|                                    |                                        |                                       |                     |                               |
|                                    |                                        |                                       |                     |                               |
|                                    |                                        |                                       |                     |                               |
|                                    |                                        |                                       |                     |                               |
|                                    |                                        |                                       |                     |                               |
|                                    |                                        |                                       |                     |                               |
|                                    |                                        |                                       |                     |                               |
|                                    |                                        |                                       |                     |                               |
|                                    |                                        |                                       |                     | Exit                          |
|                                    |                                        |                                       |                     |                               |

You can query on records based on any one or all of the following criteria:

- Authorization Status
- Record Status
- Reference Number
- Account Number
- Branch Code
- Customer Id
- Action Flag
- Redemption By
- Redemption Mode
- Redemption Amount

Click 'Search' button. The system identifies all records satisfying the specified criteria and displays the following details for each one of them:

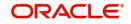

- Authorization Status
- Record Status
- Reference Number
- Branch Code
- Account Number
- Customer Id
- Action Flag
- Redemption By

## 4.8 <u>Redeeming TD Partially</u>

On partial redemption of a TD, the system credits the redemption amount to the customer payout account and debits it from the TD account. It recalculates the tenor for the redemption amount i.e. completed tenor from the TD value date till the partial redemption date in months. This indicates the reduced tenor.

It also recalculates the profit for the previous periods including the current period (till partial redemption date) by considering the redemption amount as the TD amount for the reduced tenor. It applies the broken weight during profit recalculation and arrives at a certain amount - say Amount1.

It recalculates the profit for the remaining amount from TD start date till the last liquidation period by considering the remaining amount as TD balance for the original tenor of TD and arrives at another amount – say Amount2.

In case of TD pay-outs, the system captures the profit amount paid to the customer till date – say Amount3.

If the profit for the previous periods has been already paid to the customer, then the customer will be debited with the difference amount between already liquidated amount till the last liquidation date and the newly recalculated profit (for redemption amount and remaining amount). This means, the customer will be debited with [Amount3 – (Amount1 + Amount2)].

The balance amount after partial redemption will be considered as the new TD with the original TD tenor by the system.

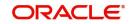

## 5. Annexure A - IP Rule Set-up

## 5.1 Introduction

This Annexure lists the Profit and Charge (IP) rules that need to be maintained for the Islamic TD module of Oracle FLEXCUBE specifically for partial redemption of TD.

This chapter contains the following sections:

- Section 5.2, "IP Rule Maintenance"
- Section 5.3, "UDE Value Maintenance"

## 5.2 IP Rule Maintenance

The components required to calculate profit (the principal, period, and rate) are broadly referred to as 'Data Elements'. Data elements are of two types:

- System Data Elements (SDEs)
- User Data Elements (UDEs)

In addition to specifying how the SDEs and UDEs are connected through the formulae, you also define certain other attributes for a rule using the 'Profit and Charges Rule Maintenance' screen. You can invoke this screen by typing 'IPDRLMNT' in the field at the top right corner of the Application tool bar and clicking the adjoining arrow button.

| Profit & Charges Rule Maintena  | ince              |               |                  |                         |          | - X  |
|---------------------------------|-------------------|---------------|------------------|-------------------------|----------|------|
| New Enter Query                 |                   |               |                  |                         |          |      |
|                                 |                   | Apply Profit  |                  |                         | <b>^</b> |      |
| Rule                            | d *               |               | 0                | n Account Opening Month |          |      |
| Rule Description                | n*                |               | 0                | n Account Closure Month |          |      |
| Primary Elemen                  | t                 | LM Parameters |                  |                         |          |      |
|                                 |                   | In            | tegrated LM Type | tegrated LM             | E        |      |
| System Elements System Elements | + - 🗄 User Elemen |               | - =              |                         |          |      |
|                                 |                   |               |                  |                         | Ţ        |      |
| Formulas   Fields               |                   |               |                  |                         |          |      |
| Input B                         | у                 | Authorized By |                  | Modification Number     |          | -    |
| Date Tim                        | e                 | Date Time     | Authorize        | d                       |          | Exit |
|                                 |                   |               | Open             |                         |          |      |

You need to specify the following details:

## **On Account Opening Month**

Check this box.

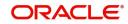

## **On Account Closure Month**

Check this box.

## SDE

Maintain the following SDEs:

- DAYS
- YEAR
- DEPOSIT\_AMOUNT

The SDE 'DEPOSIT\_AMOUNT' holds the value of the TD account minus the redemption amount.

## UDE

Maintain the following UDE:

• MUDARABAH\_RATE

## Туре

Select the option 'Rate' from the adjoining drop-down list.

#### **Get Latest**

Select the option 'Use Effective' from the adjoining drop-down list.

Click 'Formulas' button and invoke the 'Formulas' screen.

| Formulas                     |                    |     |         |         | X |
|------------------------------|--------------------|-----|---------|---------|---|
| Formula Number               |                    |     |         |         | * |
| Debit/Credit                 | Debit 👻            |     |         |         |   |
| . A. Maria (1963) 123        | Accruals Required  |     |         |         |   |
|                              |                    | 9.9 |         |         |   |
| Book Flag                    |                    | ▶ + |         |         |   |
| Days in a Month              |                    |     |         |         |   |
| Days in a Monar              | Actual -           |     |         |         |   |
| Profit Method Default from C | urrency Definition |     |         |         |   |
| Periodicity                  | Daily 🔻            |     |         |         |   |
| Days in a Year               | Actual -           |     |         |         |   |
|                              | Rounding Required  |     |         |         |   |
| Tax Category                 |                    |     |         |         |   |
| Tax Description              |                    |     |         |         |   |
| Calculation Parameters       |                    |     | Booking |         |   |
| D:- D+                       |                    |     |         |         | * |
| Formula Wizard               |                    |     |         |         |   |
|                              |                    |     |         | Ok Exit |   |

You need to maintain one booked formulae.

## Formula 1

Specify the following details:

## **Book Flag**

Select 'Booked' from the adjoining drop-down list.

## **Debit/Credit**

Select 'Credit' from the adjoining drop-down list.

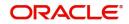

## Days in a Month

Select '30 Days' from the adjoining drop-down list.

#### Days in a Year

Select '360' from the adjoining drop-down list.

#### Accrual Required

Check this box.

### **Rounding Required**

Check this box.

Click 'Formula Wizard' button and invoke the 'Formula Wizard' screen.

| 🔷 Formula Wizard                                       | -        | × |
|--------------------------------------------------------|----------|---|
| Formula Wizard                                         |          |   |
| Expression Case                                        | Result P |   |
| 4                                                      | ~        |   |
| Element<br>Functions<br>Operators<br>Logical Operators |          |   |
|                                                        |          |   |

Specify the following expressions:

| Case               | Result                                                  |
|--------------------|---------------------------------------------------------|
| DEPOSIT_AMOUNT > 0 | DEPOSIT_AMOUNT * (MUDARABAH_RATE/100) *<br>(DAYS/YEAR ) |

For details about the screen, refer the chapter 'Maintaining Interest Rules' in the Interest and Charges User Manual.

## 5.3 UDE Value Maintenance

This topic contains the following topics:

- Section 5.3.1, "Maintaining UDE Value"
- Section 5.3.2, "TD with Capitalization"
- Section 5.3.3, "Normal TD with Simple Profit "
- Section 5.3.4, "Recurring Deposit Scheme"

## 5.3.1 Maintaining UDE Value

You can maintain UDE values for the rules using the 'Profit & Charges User Data Element Maintenance' screen. You can invoke the 'Interest & Charges User Data Element

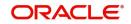

| Profit & Charges User Data Elemer | nt Maintenance     |           |                         | - ×    |
|-----------------------------------|--------------------|-----------|-------------------------|--------|
| New Enter Query                   |                    |           |                         |        |
| Product Code *                    |                    |           | Account Class *         | ▲<br>□ |
| Description                       |                    |           | Description             |        |
| Branch Code *                     |                    |           | Currency Code *         |        |
| Effective Date *                  |                    |           | Rule                    |        |
| Accrual Frequency                 |                    |           | Description             | =      |
|                                   | Product Accruals   |           | Currency                | =      |
|                                   |                    |           |                         |        |
| Liquidation Days                  |                    |           |                         |        |
| Months                            |                    |           |                         |        |
| Years                             |                    |           |                         |        |
| User Data Elements                |                    |           |                         |        |
| K ◀ 1 0f 1 ► N Go                 |                    |           |                         | + - =  |
| User Element *                    | User Element Value | Rate Code |                         | A      |
|                                   |                    |           |                         |        |
|                                   |                    |           |                         |        |
| UDF                               |                    |           |                         |        |
| Maker                             | Date Time:         | Mod No    | Record Status           |        |
| Checker                           | Date Time:         |           | Authorization<br>Status | Exit   |

Maintenance' screen by typing 'IPDUDVAL' in the field at the top right corner of the Application tool bar and clicking the adjoining arrow button.

For details about the screen, refer the chapter 'Giving UDE Values for Condition' in the Interest and Charges User Manual.

In this screen, you need to maintain the following UDEs for the different IP products. Assume that you have maintained the following IP products:

- TD with Capitalization
- Normal TD with Simple Profit
- Recurring deposit Scheme

## 5.3.2 TD with Capitalization

You need to maintain values for the following UDEs under this product:

- TD\_1
- TD\_2
- TD\_3
- TD\_PNL
- TAX\_RATE

## 5.3.3 Normal TD with Simple Profit

You need to maintain values for the following UDEs under this product:

• TD\_1

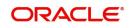

- TD\_2
- TD\_3
- TD\_PNL

## 5.3.4 Recurring Deposit Scheme

You need to maintain values for the following UDEs under this product:

- TD\_1
- OVERDUE\_PENALTY
- TAX\_RATE

For the aforesaid rate code, you need to maintain rates and effective dates in the 'Interest and Charges Rate Input' screen. You can invoke the 'Interest and Charges Rate Input' screen by typing 'IPDRATES' in the field at the top right corner of the Application tool bar and clicking the adjoining arrow button.

| 🔶 Interest & Charges Rate | e Input                    | _ ×                                          |
|---------------------------|----------------------------|----------------------------------------------|
| 🖹 New 🛃 Enter Query       | 1                          |                                              |
|                           | Rate<br>Branch Code *      | Currency Code *                              |
| Rates                     |                            |                                              |
|                           | + - =                      |                                              |
| Effective Date *          | Rate Open                  |                                              |
| Fields                    | F                          |                                              |
| Input By<br>Date Time     | Authorized By<br>Date Time | Modification<br>Number<br>Authorized<br>Open |

These rates are picked up by the TD module while processing profit applicable on a TD account.

Refer the chapter 'Floating Rate Codes for IP Module' for details about rate maintenance.

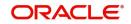

# 6. Function ID Glossary

| <b>A</b><br>ADPRMNT | 4-10           |
|---------------------|----------------|
| E                   |                |
| EIDMANPR            | 2-121          |
| I                   |                |
| IADACCLS            | 2-2, 2-38, 4-2 |
| IADCUSAC            | 2-43           |
| IADCUSCH            | 2-132          |
| IADCUSTD            |                |
| IADREDMN            |                |
| IADSWHIS            | 2-139          |
| IADTRKDL            | 2-128          |
| IADTRKRL            | 2-126          |
| IASCUSAC            | 2-124          |
| IASCUSCH            | 2-138          |
|                     |                |

| IASCUSTD | . 4-32 |
|----------|--------|
| IASREDMN | . 4-42 |
| IASTRKDL | 2-131  |
| IASTRKRL | 2-127  |
| ICDPRABT | 3-6    |
| ICDPRCBT | 3-4    |
| ICDWTMNT | 3-1    |
| ICDWTSMT | 3-1    |
| ICDZAKBT | . 3-14 |
| ICSPRABT | . 3-13 |
| IPDRATES | 5-5    |
| IPDRLMNT | 5-1    |
| IPDUDVAL | 5-4    |

## S

| STDREXBT |  |
|----------|--|
| STSTRKRL |  |

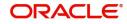